# **Honeywell**

# **WebVision™**

# **USER GUIDE**

# <span id="page-0-0"></span>**PRODUCT DESCRIPTION**

WebVision™ is a web-based building manager that allows contractors and facility managers to view and command HVAC controllers installed at their sites. It communicates over the LonWorks<sup>®</sup> network to perform building management control of various devices and controllers through a web browser. The WebVision Bundle (**WWS-VL1A1000**) includes the WebVision controller pre-installed with a LON communications card, and power supply.

WebVision is capable of:

- Discovering unitary controllers connected to WebVision
- Configuring controllers using configuration wizards
- Monitoring, raising, and e-mailing alarms on controller points and system events
- Configuring and collecting trends on points
- Driving scheduled occupancy states
- Managing energy through Demand Limit Control (DLC)
- Providing single point of entry into the system to perform all the above mentioned tasks.
- Managing access to information through user privileges
- Providing IT-friendly network interface for easy access and management

WebVision acts as an offline configuration tool that helps the contractor to configure site project that consists of multiple unitary controllers. The contractor can commission all the controllers by connecting through a LAN, WAN, or Dial-up.

WebVision also acts like a network time master to synchronize time and date in devices connected to it with its own time and date or with the Internet time servers. Its Device Discovery feature enables you to discover online devices. You can manage users and control their access to different resources in the system. The System Administrator can configure network settings, site information settings, system and control, network data and time settings, and new module installation.

# **Approvals**

UL 916, C-UL listed to Canadian Standards Association (CSA) C22.2 No. 205-M1983 "Signal Equipment", CE, FCC part 15 Class A, C-tick (Australia)

# **CAUTION**

**Make sure that there is not more than one WebVision accessing the same Lon® network simultaneously. If more than one WebVision accesses the same Lon network simultaneously, there may be problems in downloading and uploading parameters.** 

NOTE: WebVision is compatible with Microsoft<sup>®</sup> Internet Explorer® (IE) 6.0 SP2 or higher. Suggested screen resolution is 1280x1024 pixels.

#### *IMPORTANT*

*Make sure that there is only one WebVision accessing the LONWORKS network at a given point in time. If more than one WebVision accesses the same LONWORKS network simultaneously, ensure that its logical address is unique in the network to avoid address conflicts. For a LONWORKS network, logical address refers to Subnet/NodeID.*

#### **Contents**

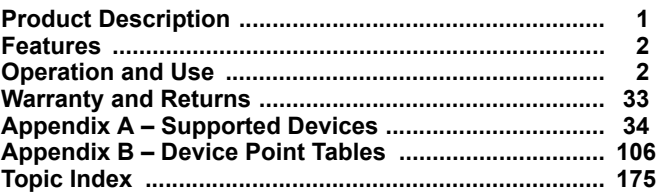

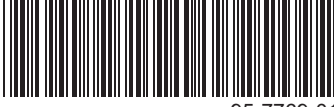

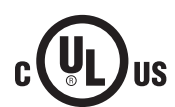

# <span id="page-1-0"></span>**FEATURES**

- **Support up to 120 XL10s, XL15Cs, VFDs, and 3rd Party LON devices**
	- **Perform Auto Discovery and Wizard based configuration of controllers**
	- **Support Default Alarms on each device**
	- **Support Default Trends on each device**
	- **Support default device graphic for each device**
- **Configure a maximum of 30 users and define their roles in accessing and configuring devices and WebVision**
- **Configure a maximum of 50 schedules**
	- **Configure and schedule device occupancy states**
	- **Assign up to 120 devices per schedule**
	- **Configure a maximum of 100 trends** 
		- **Store up to 1,000 samples per trend**
- **Configure up to 100 user defined alarms**
	- **Store and view up to 5,000 alarm records**
	- **E-mail alarm messages can be sent to a maximum of 50 e-mail addresses**
- **Configure up to 50 loads for Demand Limit Control**
- **Configure default and up to 50 user-defined graphics with support to command-able points**

WebVision is built on Niagara-AX™ technology and extends the capabilities of WebStat™.

# <span id="page-1-1"></span>**OPERATION AND USE**

This section describes how to use the WebVision controller.

# **Sign-in**

#### **To log on to WebVision:**

**1.** Type the WebVision web address (URL) in the Address field of Internet Explorer®. The WebVision **Login** page appears.

# **Honeywell**

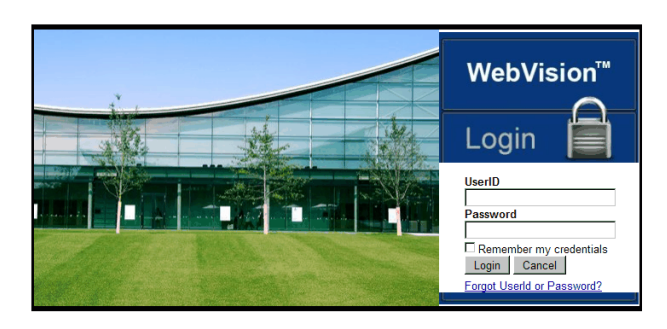

*miagara*" WebVision<sup>TM</sup>,Version 01.00.12, Feb 10, 2010<br>© 2009, Honeywell International, Inc<br>Use of this product is subject to <u>Terms and Conditions</u>

**Fig. 1. Login page.**

- **2.** Type your WebVision login name in the **User Name** field.
- **3.** Type your **Password**.
- **4.** Click **Login** or press **Enter**. The **Properties** page appears.

#### **To log off from WebVision:**

— Click the **Logout** link located on the right top of your screen to log off from WebVision. You are redirected to the WebVision **Login** page.

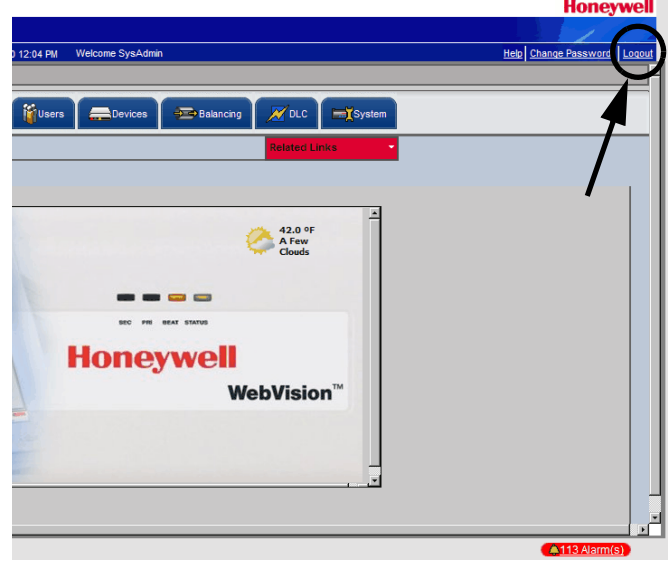

**Fig. 2. Logout Link.**

# **Password Reminder**

To be reminded of your UserID or Password, if you have forgotten either of them, perform the following:

- **1.** Type the WebVision web address (URL) in the **Address** field of Internet Explorer. The WebVision **Login** page appears.
- **2.** Click **Forgot UserID or Password?** link on the **Login** page.

You are directed to the **Password Reminder** screen.

- **3.** Select your secret question (the one you selected while creating your user account).
- **4.** Enter the answer to the **Password Reminder Question** (you are expected to enter the same answer that you gave while creating your user account).
- **5.** Enter your E-Mail ID (same as in your user account). WebVision looks for account that matches the secret question, the answer to the question, and the e-mail Id. After validating, it sends the user Id/password to that e-mail Id.
- **6.** Click **Submit**.

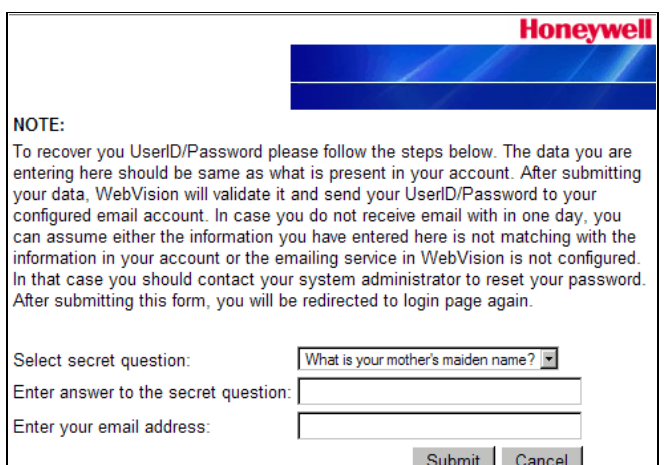

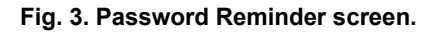

- **TIP:** The information you provide is validated against the information present in the WebVision database. If the information is correct, WebVision will send the user ID and password to your E-Mail account.
- **TIP:** If you do not remember the password recovery information and the answer provided by you is incorrect, you can request the WebVision Administrator to reset your password. In any other case, please contact the Honeywell Support for assistance.

# **Working with Tables**

Click the column header of a column that you want to sort in ascending/descending order. Columns that you can sort are distinguished by an underlined column header. Tables are, by default, displayed in ascending order. However, for alarms, default display is in the reverse chronological order (the most current alarm is displayed on top).

- Click  $\triangleright$  to move to the next page.
- Click  $\blacksquare$  to move to the previous page.
- Click  $\blacksquare$  to move to the last page.
- Click  $\left|\mathbb{R}\right|$  to move to the first page.
- Type the number of rows you want to view on each page in the text box next to  $\|\mathbf{v}\|$
- Type the page number that you want to navigate to in the Page field. This enables you to quickly move to the page of your interest without having to wade through all intervening pages.

# **Graphics**

A graphic is a pictorial illustration of a building's layout coupled with the placement of various devices within a building. With the help of a graphic you can view the various devices installed in your building.

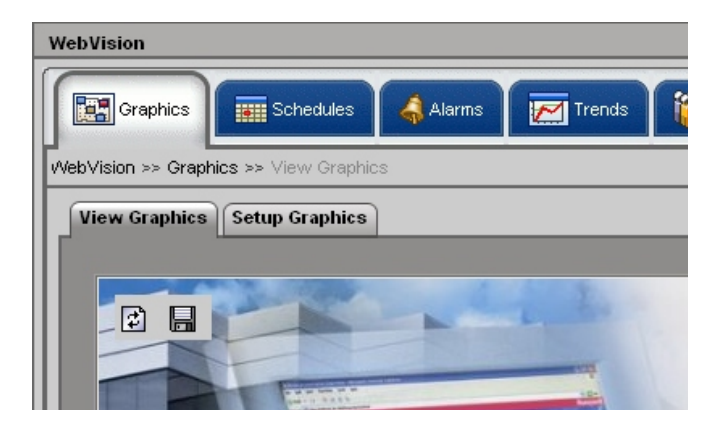

**Fig. 4. Graphics Tab.**

There are 3 locations in the WebVision where you can view and setup graphics. These are:

- Network Tree > WebVision Node (Max 1 Graphic)
- Network Tree > Device Node. One graphic for each device. This is the default device graphic. You can add a maximum of three links on the graphic pointing to an external URL or to another graphic.
- Location Tree. You can create user defined location hierarchy (as tree). For each location (tree node), there can be one user defined graphic. You can customize the graphic and set a background image, monitor and command points, add links to external web sites, and add links to a different graphic.

You can insert the following in a graphic:

- Background images
- Points
- **Devices**
- Text
- **External Links**
- Links to other graphics
- NOTE: Apart from the Contractor (who has all the privileges in WebVision) all the users who add/replicate new graphics have access to all the graphics created by them.

#### **To view a graphic:**

- **1.** Click the **Graphics** tab. The **View Graphics** page appears.
- **2.** Select the graphic you want to view from the list. The selected graphic appears.

#### **To setup a graphic:**

- **1.** Click the **Graphics** tab. The **View Graphic** page appears.
- **2.** Click **Setup Graphics**. The **Setup Graphics** page appears.

Use the following options to configure graphics:

**TIP:** Move the pointer over any button. A tool tip appears describing the action performed by the button.

# **To insert a background image:**

NOTE: The supported background image formats include: jpg, jpeg, and gif.

The size of the image file must not exceed 1MB.

**1.** Click the **Insert Background Image** button. The **Insert Background Image** dialog box appears.

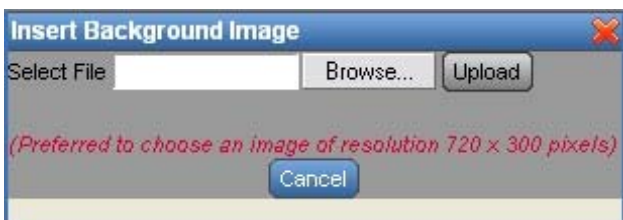

#### **Fig. 5. Insert Background Image dialog box.**

- **2.** Browse and select an image that you want to use as background image.
- **3.** Click **Upload** to insert the image.

NOTE: To abort the action, click **Cancel**.

#### **To insert a point:**

**1.** Click the **Insert Point** button. The **Insert Point** dialog box appears.

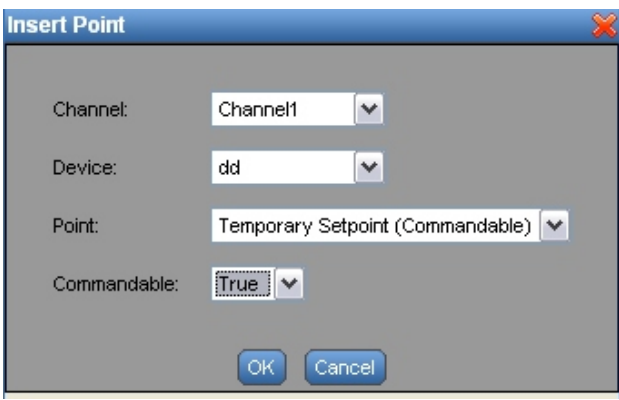

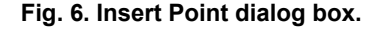

- **2.** Select the Channel, Device, and Point that you want to add to the graphic from the corresponding drop-down lists.
- **3.** Click **OK**. The Point properties are displayed in the background image.
- NOTE: To abort the action, click **Cancel**.

#### **To insert text:**

**1.** Click the **Insert Text** button. A **Text Message** box appears.

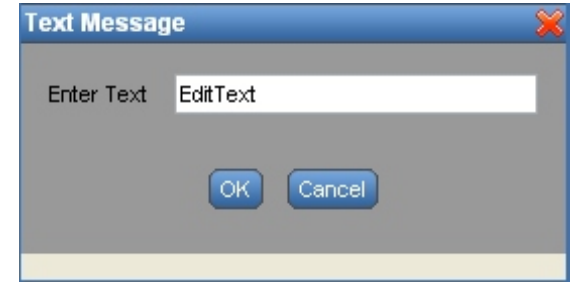

**Fig. 7. Text Message Box.**

- **2.** Type the required text in the **Edit Text** field.
- **3.** Click **Save** to reflect the changes in the image.

NOTE: To abort the action, click **Cancel**.

#### **To insert an external link:**

**1.** Click the **Insert External Link** button. The **Add Link** dialog box appears.

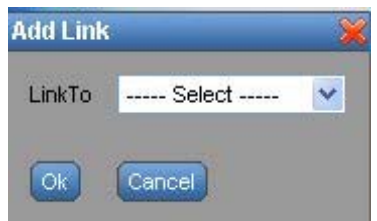

**Fig. 8. Add Link dialog box.**

- **2.** Select a link from the Link To drop-down list. You can select from Device Graphics, Locations Graphics, or an External URL.
- **3.** If you select the Device Graphics option, the **Insert Device** dialog box appears. Select a Channel and Device and click **OK**.
- **4.** If you select the Locations Graphics option, the **Add Link** dialog box appears. Check the locations that you want to add as link and click **OK**.
- **5.** If you select the External URL option, the **Insert External Link** dialog box appears. Type the Display name for the url and type the url in the URL field.
- **6.** Click **OK** to view the URL in the image.
- NOTE: To abort the action, click **Cancel**.
- NOTE: A maximum of fifty links can be inserted in a graphic in WebVision.

#### **To delete selected objects:**

- **1.** Select the object that you want to delete from the graphic.
- **2.** Click **Delete Selected** objects. The selected object is deleted.

#### **To copy graphics:**

- **1.** Click the **button.** The **Copy Graphics From** dialog box appears.
- **2.** Click **Delete Selected** objects. The selected object is deleted.

# **Schedules**

Schedules define the days and times when an occupancy event must occur. Schedules are weekly calendars for occupancy mode changes. Schedules also contain special event information such as holidays or unplanned events.

NOTE: You can have a maximum of 50 schedules in WebVision.

You can create, modify or delete a schedule only if you have these privileges assigned to you.

There are three occupancy modes:

- **Occupied** A period of time when the controlled environment is considered to be occupied. It requires a closer control for comfort, health, and safety.
- **Unoccupied** A period of time when the controlled environment is considered to be unoccupied. It is used to reduce energy consumption.
- **Standby** A period during the normal occupied period when the space may not be occupied. It is used for energy saving programs.
- **No Event** WebVision displays the default state as Occupied when no event is configured.
- NOTE: Apart from the Contractor (who has all the privileges in WebVision) all the users who add new schedules have access to all the schedules created by them.

#### **To view schedules:**

**1.** Click the **Schedule** tab. A list of schedules appear with the following details in a tabular format:

| Graphics                | Schedules<br>WebVision >> Schedules >> Schedule Summar | Alarms       | Trends               |     |
|-------------------------|--------------------------------------------------------|--------------|----------------------|-----|
| Filter:<br>Add Schedule | Filter By: None                                        | $\checkmark$ |                      |     |
|                         | <b>Schedule Name</b>                                   |              | <b>Schedule Type</b> | Occ |
| noon                    |                                                        |              | Local                | Occ |

**Fig. 9. Schedule Tab.**

**TIP:** Use Filters to quickly search the required Schedules.

Use one of the following filter options to search for the required schedule:

- Schedule Name
- **Current Occupancy State**
- **TIP:** To quickly search the schedules, type the first letter of schedule name or occupancy state, (as the case may be) in the **Keyword** text box and type \*. This lists all the names starting with the first letter that you have written in the **Keyword** text box.
- **Schedule Name** Indicates the name of the schedule.
- **Schedule Type** Indicates if the schedule is configured in the local system or followed from a remote system.
- **Current Occupancy State** Indicates the occupancy state as defined by the schedule at the moment.
- NOTE: A maximum of 100 devices can be assigned to a schedule.
- **Next Occupancy State** Indicates the occupancy state for the next defined schedule.
- **Time Remaining (minutes)** Indicates the time remaining in switching to next occupancy state.
- **Replicate** Click Replicate to replicate the settings.

# **Add/Edit Schedules**

You can add a maximum of 50 schedules.

NOTE: All fields marked with an asterisk (\*) are mandatory.

#### **To create a new schedule:**

- **1.** Click the **Schedule** tab. A list of schedules appears.
- **2.** Click add schedule . The **Properties** page appears.

| Graphics                               | Schedules                             | Alarms | $\sqrt{ }$ Trends           | <b>In Users</b> | Devices   |                                                        | <b>Balancing</b> |
|----------------------------------------|---------------------------------------|--------|-----------------------------|-----------------|-----------|--------------------------------------------------------|------------------|
| WebVision >> Schedules >> Add Schedule |                                       |        |                             |                 |           |                                                        |                  |
|                                        | Create New Schedule<br>Schedule Name* |        | Copy from another WebVision |                 |           | ○ Follow from another WebVision<br>No event Unoccupied |                  |
|                                        |                                       | Sunday | Monday                      | Tuesday         | Wednesday | Thursday                                               | <b>Friday</b>    |
|                                        | 12:00 a.m.                            |        |                             |                 |           |                                                        |                  |
| <b>Properties</b>                      | 1:00 a.m.                             |        |                             |                 |           |                                                        |                  |
|                                        | $2:00$ a.m.                           |        |                             |                 |           |                                                        |                  |
|                                        | $3:00$ a.m.                           |        |                             |                 |           |                                                        |                  |
| Special Day                            | $4:00$ a.m.                           |        |                             |                 |           |                                                        |                  |
|                                        | $5:00$ a.m.                           |        |                             |                 |           |                                                        |                  |
| Assign Devices                         | $6:00$ a.m.                           |        |                             |                 |           |                                                        |                  |
|                                        | $7:00$ a.m.                           |        |                             |                 |           |                                                        |                  |
|                                        | $8:00$ a.m.                           |        |                             |                 |           |                                                        |                  |
|                                        | $9.00a$ m                             |        |                             |                 |           |                                                        |                  |

**Fig. 10. Schedule Properties page.**

- **3.** Select the **Create New Schedule** option.
- **4.** Type a schedule name in the Schedule Name field and provide a description in the Description field.
- **5.** Select the cells by dragging over the cells. Cells can be selected horizontally and vertically. After selecting the cells, click on the schedule occupancy state button to indicate the state on the selected cell.
- **6.** Click **Apply** to apply the schedule.
- **7.** Click **Finish** to save the settings.
- NOTE: Click **Edit Time** and type the Start Time and End Time. You can change the start and end time of the selected area.

### **To edit a schedule:**

- **1.** Click the **Schedule** tab. A list of schedules appears.
- **2.** Click the schedule that you want to edit by clicking the corresponding link in the Schedule Name column.
- **3.** Follow the steps described in the above sections and make the required changes.

# **Assign Devices**

You can select a number of devices and assign them to a current configuring schedule. You can change the settings as and when required.

### **To assign devices:**

- **1.** Click the **Schedule** tab. The **Schedule** page appears.
- **2.** Go to **Add Schedule**. The **Add Schedule** page appears.
- **3.** Type a unique name for the schedule.
- **4.** Click **Assign Devices**. The **Assign Devices** page appears.
- **5.** Check the devices from the Device Name list that you want to assign to the current schedule. All the devices that are already assigned to schedules are listed in the Currently Assigned Schedule column. If a device is already assigned to a schedule, WebVision un-assigns the device from the earlier schedule and assigns it to the current schedule.
- **6.** Click **Finish** to save the settings.

NOTE: To abort the action, click **Cancel**.

# **Define Special Event**

Holiday schedules and schedules for special events differ from the normal days. You can define schedules for special events using WebVision.

NOTE: You can define any number of special events in a schedule.

### **To define a schedule for special events:**

**1.** Click **Special Event** on the **Properties** page. The **Special Event** page appears.

| Graphics<br>WebVision Server 144 >> Schedules >> Add Schedule | Schedules | Alarms                                        | Trends<br>$\sim$ | <b>Tri</b> Users |          |  |
|---------------------------------------------------------------|-----------|-----------------------------------------------|------------------|------------------|----------|--|
|                                                               |           | Add default holidays from:<br>Add Special Day | Candian Holidays | Add              |          |  |
|                                                               |           | <b>Day Name</b>                               |                  | Any Wee<br>Any W |          |  |
|                                                               |           | New Years Day                                 |                  |                  |          |  |
|                                                               |           | Canada                                        |                  |                  |          |  |
| <b>R</b> Properties                                           |           | Labor Day                                     |                  | Mor              |          |  |
|                                                               |           | Thanks Giving Day                             |                  | M                |          |  |
| Special Day                                                   |           | Remembrance DAY                               |                  |                  | Any Week |  |
|                                                               |           | Christmas Day                                 |                  |                  | Any Week |  |
| ssion Devices                                                 |           |                                               |                  |                  |          |  |

**Fig. 11. Schedule Properties page - Special Event.**

All the special events along with a summary appear in a tabular format.

- **2.** Click **Add Special Event**, to add new special events to the list. The **Add Special Event** dialog box appears.
- **3.** Enter/select the following information:
	- **Event Name** Name of the special event. Example: Thanksgiving Day.
		- **Event Type** You can define the type of day using the three options given: Date, Date Range, and Week and Day. Depending on the selected criteria, you get the following output:

**Date** – If you select Date, specify the day, date, month, and year.

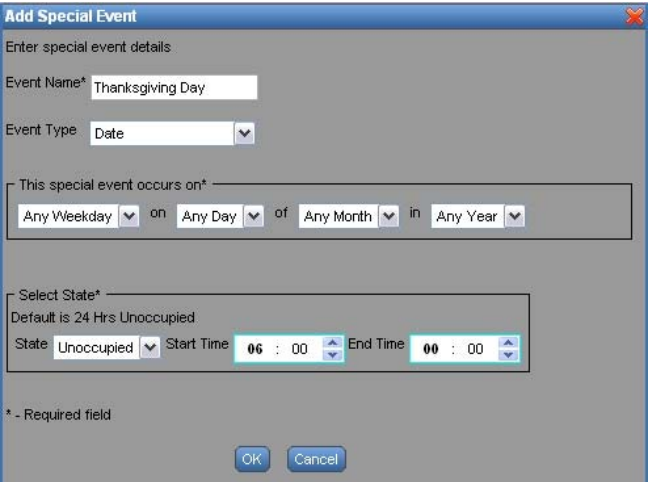

**Fig. 12. Add Special Event dialog box.**

**Date Range** – If you select Date Range, specify the date range, month, and year ([Fig. 13](#page-5-0)).

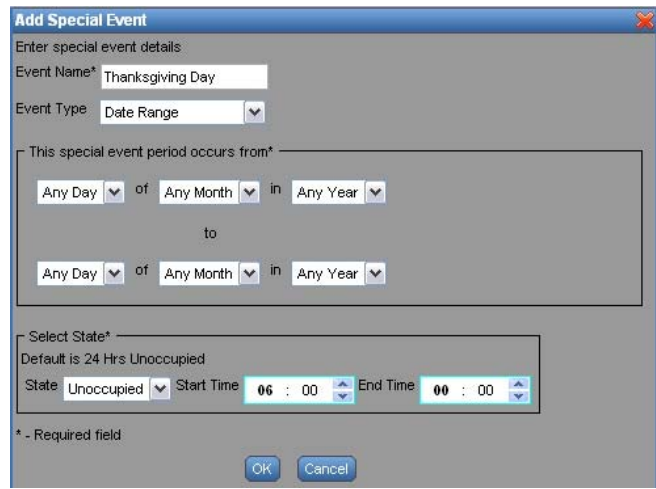

<span id="page-5-0"></span>**Fig. 13. Add Special Event dialog box - Date Range.**

**Week and Day** – If you select Week and Day, specify the month, week, and year [\(Fig. 14\)](#page-6-0).

| <b>Add Special Event</b> |                                                                                                 |  |
|--------------------------|-------------------------------------------------------------------------------------------------|--|
|                          | Enter special event details                                                                     |  |
| Event Name*              | Thanksgiving Day                                                                                |  |
| Event Type               | Week and Day<br>٧                                                                               |  |
| r Select State*          | This special event occurs on* ·<br>$ightharpoonup$ of<br>Any Weekday v in Any Week<br>Any Month |  |
|                          | Default is 24 Hrs Unoccupied                                                                    |  |
|                          | State Unoccupied v Start Time<br>$\Leftrightarrow$ End Time<br>≎<br>06 :<br>00<br>$00$ :<br>00  |  |
| * - Required field       | Cancel                                                                                          |  |

<span id="page-6-0"></span>**Fig. 14. Add Special Event dialog box - Week and Day.**

- **4.** Enter/select the following information under Select State
	- **State** Occupied, Unoccupied, and Standby.
	- **Start Time** The time to start the special event.
	- **End Time** The time to end the special event.
- NOTE: By default the occupancy state is 24 hours Unoccupied.
	- **5.** Click **OK** to save the settings.
- NOTE: Click **Cancel** to close the window without saving the changes.

#### **Default holiday list**

Table 1 and Table 2 list the default holidays for the US and Canada.

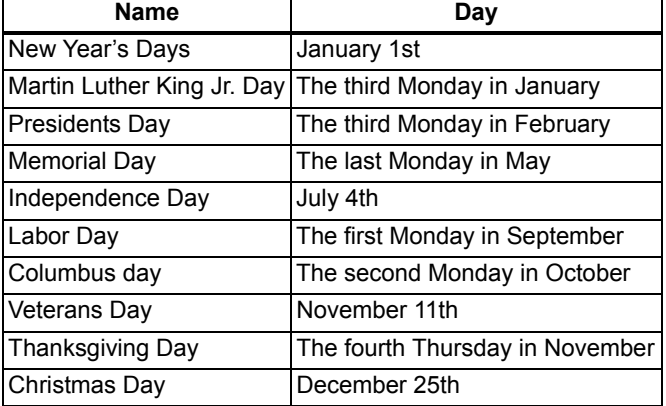

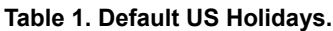

#### **Table 2. Default Canadian Holidays.**

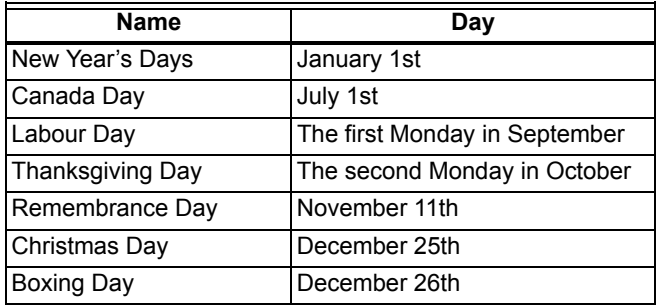

#### **To add the pre-configured holidays:**

- **1.** Select the US Calendar or Canadian Holidays using the drop-down list on the **Special Event** page.
- **2.** Click **Add**. The selected (US or Canadian) preconfigured list of holidays is added and is displayed in tabular format.

#### *IMPORTANT*

*Special events are not executed if you commit an error in specifying them. WebVision cannot validate the dates you enter for a special event. No error is shown if you configure wrong dates for special event, provided the dates are in the specified format.*

# **Delete Schedules**

#### **To delete a schedule:**

- **1.** Click the **Schedule** tab.
- **2.** Select the check box corresponding to the schedule you want to delete from the Schedules Name list.
- **3.** Click **Delete**. A confirmation message appears.
- **4.** Click **OK** to confirm the deletion.

NOTE: Click **Cancel** to cancel deletion.

**TIP:** To delete all schedules at once, check the **All** check box in the header and click **Delete**.

# **Replicate Schedule**

You can replicate one schedule at a time. A maximum of 10 copies of the selected schedule can be replicated. Click **Replicate** to replicate that schedule.

#### **To replicate a schedule:**

- **1.** Click the **Schedule** tab.
- **2.** Click **Replicate**. The **Replicate Schedule** box is displayed.
- **3.** Enter the number of copies that you want to create.
- **4.** Add a prefix or suffix to the new replicated schedule's name in the **Label** text box.
- **5.** Click **OK** to confirm the replication.

NOTE: Click **Cancel** to cancel replication.

# **Alarms**

#### **Viewing alarms**

A device configured with alarm settings is set when the value of a point satisfies the alarm condition of that device.

Use the Alarms tab to view and acknowledge alarms that are raised on various devices. You can filter alarms based on occurrence, acknowledgment status, ack time, RTN time, priority, and so on. You can setup alarms, define their limits, and prioritize them. You can also acknowledge alarms and delete acknowledged alarms.

Alarm priorities can be set for each type of alarm condition. The alarm priority can range from 1 to 10 and is used to determine E-Mail alarm message recipients. High priority alarms have a higher reporting priority. For example, system alarms (for example, low battery) are always high priority.

E-Mail alarm messages can be sent to a maximum of 50 E-Mail addresses. Any E-Mail alarm message can be sent to any combination of 50 E-Mail addresses based on the priority assigned.

When you add a device, all the default alarms present in that device are added to WebVision. All the default alarms are enabled.

An alarm is raised when the value of a point on a device on which an alarm condition is configured satisfies the alarm condition. The **View Alarms** page displays a list of alarms raised on devices along with information such as description of the alarm, occurrence time of the alarm, the time when the alarm was acknowledged, return to normal time, the priority of the alarm, and so on.

### **To filter and view alarms:**

**1.** Click the **Alarms** tab. The **View Alarms** page appears. The following information appears in a tabular format:

|         | <b>View Alarms</b> | <b>Alarm Setup</b> | <b>Alarm E-Mail Notification Setup</b> |                          |                 |           |
|---------|--------------------|--------------------|----------------------------------------|--------------------------|-----------------|-----------|
| Filter: | Filter By: None    | ×                  |                                        |                          |                 |           |
|         | Download Alarm     |                    |                                        |                          |                 |           |
|         | <b>Alarm Name</b>  | <b>Device Name</b> | <b>Description</b>                     | <b>Occ Time</b>          | <b>Priority</b> | Alarm     |
|         | Source Device      | cvahu              | Device Offline                         | Feb 12, 2009<br>11:29 PM | 8               | a         |
|         | Source Device      | <u>uv</u>          | Device Offline                         | Feb 12, 2009<br>08:21 PM | 8               | а         |
|         | Source Device      | 111111111111111111 | Device Offline                         | Feb 10, 2009<br>05:07 PM | 8               | <b>un</b> |
|         | (Re)booted         | <b>WebVision</b>   | Appliance (re)<br>booted               | Feb 10, 2009<br>03:44 PM | 8               | un        |

**Fig. 15. Alarms Tab.**

- NOTE: Select the check box in the header row to select all the listed alarms.
- **Alarm Name** List of all alarm names.
- **Device Name** Lists all devices on which alarms are set. To view the details of any device, click the respective device.
- **Description** Indicates the condition that raised the alarm.
- **Occurrence Time** Indicates the date and time when the alarm was raised.
- **Priority** Indicates the priority level of an alarm. There are ten priority levels defined in WebVision - 1 through 10. 1 is low and 10 is the highest priority level.
- **Alarm State** Indicates alarm acknowledgement status.
- Acknowledged by Indicates the user who acknowledged the alarm.
- **Acknowledge Time** Indicates the date and time when the alarm was acknowledged.
- **Return to Normal Time** Indicates the date and time when the alarm returned to the normal condition.
- **TIP:** Check the **Enable Auto Refresh** check box to enable the auto refresh feature. The page is refreshed every 30 seconds.

### **To acknowledge an alarm:**

**1.** Click the **Alarms** tab. The **View Alarms** page appears.

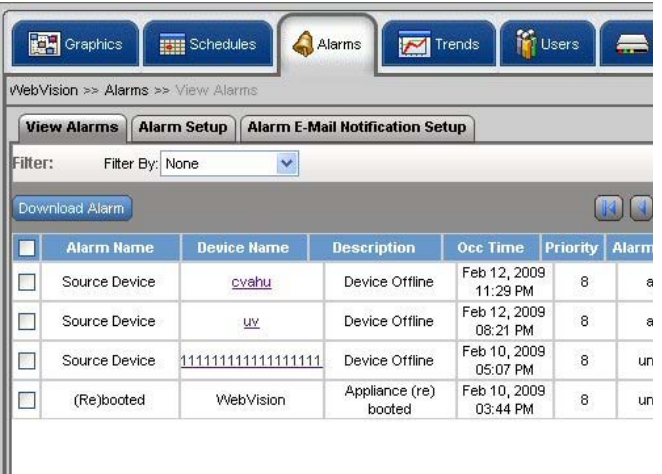

#### **Fig. 16. View Alarms page.**

**2.** Select the check box corresponding to the alarm you want to acknowledge.

#### **3.** Click **Ack Alarm**.

Ack Alarm Delete Alarm

- **4.** The alarm is acknowledged. The time and date when the alarm is acknowledged appears in the Ack Time column. The user name is displayed in the Ack By column.
- **TIP:** Select the check box in the header row to select all the alarms for acknowledgment simultaneously.

#### **Exporting Alarms**

You can export alarms on WebVision.

#### **To export alarms:**

- **1.** Click the **Alarms** tab. The **View Alarms** page appears.
- **2.** Click **Export All Alarms** to download all the alarms at once.
- **3.** A .csv file is displayed.
- **4.** Click **Open** to open the file and click **Save** to save the file on your computer.

#### **To E-Mail alarms:**

- **1.** Select the alarms you would want to e-mail by clicking the corresponding check boxes.
- **2.** Click **E-Mail**. An **Enter Email Addresses** box is displayed. Enter a list of e-mail addresses to which the selected alarms must be E-Mailed. The list must be separated by a semicolon (;).
- **3.** Click **Ok**. The selected alarms are E-Mailed to those recipients.

# **Alarm Configuration and Use**

#### <span id="page-8-1"></span>**To add new alarms:**

- **1.** Click the **Alarms** tab. The **View Alarms** page appears.
- **2.** Click the **Alarm Setup** tab on **View Alarms** page. The **Alarm Setup** page appears.

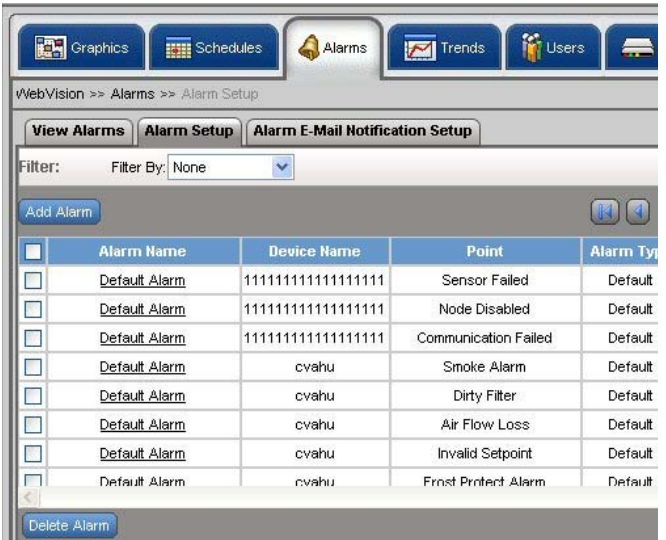

#### **Fig. 17. Alarm Setup page.**

- **3.** Click **Add Alarm**. The **Add Alarm** page appears.
- <span id="page-8-0"></span>**4.** Enter the Alarm Name and select the desired Points:
	- **Alarm Name** The name of the alarm.
		- Select Points:
			- **Channel** The selected channel.
			- **Device** The selected device.
			- Point The selected point.
			- **Select Point** Click Select Point. The **Select Point** dialog box is displayed. Select a Channel, Device, and Point from the corresponding drop

down list. The selected values are reflected in the Alarm Setup screen. Type a Display Name for the point.

NOTE: The alarm condition depends on the type of selected point. If it is a numeric point, you must provide Alarm High Limit and Alarm Low Limit. If it is a discrete value (Enumerated or Boolean) point, then select an alarm value in the possible point value list in the combo box.

Example: For Occupancy State, you can select alarm value as Unoccupied in which case WebVision raises an alarm whenever the point has Unoccupied as its value.

- **Select Alarm value** This option is available for enum and boolean values. Select the required alarm value from the drop down list.
- Limits:
	- **High Limit** Select or type the higher limit of a device beyond which an alarm is raised.
	- **Low Limit** Select or type the lower limit of the device below which an alarm is raised.
- NOTE: For numeric values, Limits are listed and for enum and boolean values the Select Alarm Value is listed.
	- **Description** Description of the alarm.
	- **Set Priority As** Indicates the priority of the alarm. Set 1 for low priority and 10 for High priority. It can be Low, Medium, or High. Priority is configured depending on the device's configurations and settings
	- **Enable** Click Yes to enable the alarm along with its configuration. Checking this option, displays the alarm in the **View Alarms** page. Click No to disable the alarm.
	- **5.** Click **Save** to save the settings.

#### **To edit an alarm configuration:**

- **1.** Select an alarm from the alarm's list to edit it. The selected alarm's details appear.
- **2.** Modify the required fields as described in step [4](#page-8-0) of ["To](#page-8-1)  [add new alarms:".](#page-8-1)
- **3.** Click **Save** to save the settings.
- NOTE: You can enable or disable an alarm from the Alarm Setup screen. For example, click Disable from the table on the **Alarm Setup** page to disable an alarm.

#### **To delete an alarm:**

- **1.** Click the **Alarms** tab. The **View Alarms** page appears.
- **2.** Select the check box corresponding to the alarm you want to delete.
- **3.** Click **Delete Alarm**. A confirmation message appears.
- **4.** Click **OK** to confirm the deletion.

#### NOTES:

- 1. Click **Cancel** to cancel the deletion.<br>2. Only Acknowledged Alarms can be
- Only Acknowledged Alarms can be deleted.
- **TIP:** To delete all alarms at once, select the **Alarm Name** check box and click **Delete Alarm**.

#### **To replicate an alarm:**

- **1.** Click the **Alarms** tab. The **View Alarms** page appears.
- **2.** Click the **Alarm Setup** tab on the **View Alarms** page. The **Alarm Setup** page appears.
- **3.** Click  $\bullet$  corresponding to the alarm that you want to replicate. The **Replicate Alarm** dialog box appears.
- **4.** Type the alarm name in the **Alarm Name** text box.
- **5.** Select an alarm and device that you want to replicate from the Replicate Alarm and Device drop-down list.
- **6.** Choose a prefix or suffix to name the replicated copy of the alarm. Select the Prefix with or Suffix with option as required.
- **7.** Type a label name for the alarm in the **Label** text box.
- **8.** Click **Replicate** to confirm the replication.

NOTE: Click **Cancel** to cancel the replication.

# **To setup alarm E-Mail notification:**

- **1.** Click the **Alarms** tab. The **View Alarms** page appears.
- **2.** Click the **Alarm E-Mail Notification Setup** tab on the **View Alarms** page.

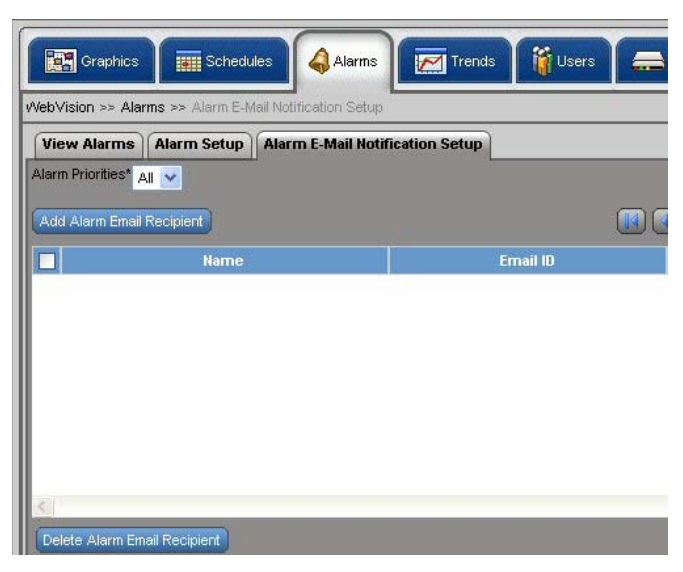

### **Fig. 18. Alarm E-Mail Notification Setup Tab.**

- **3.** The **Alarm E-Mail Notification Setup** page appears with the following information in the tabular format:
- **TIP:** Select the check box in the header row to select all the listed alarms e-mail recipients.
	- **Name** Lists names of the users who will receive the alarm E-Mail notification.
	- **E-Mail ID** Lists the E-Mail IDs of the corresponding users.
	- **Recipient Type** Lists the type of user.
	- **Associated Alarm Priorities** Lists the alarm priorities associated to the corresponding user if the user is external. Alarm priorities range from 1 to 10. 1 being the lowest priority level and 10 being the highest priority level. Check Select All to select all the alarm priorities.

# **Add, Edit, or Delete Alarm E-Mail Recipient**

# <span id="page-9-1"></span>**To add an alarm E-Mail recipient's details:**

- **1.** Click the **Alarms** tab. The **View Alarms** page appears.
- **2.** Click the **Alarm E-Mail Notification Setup** tab on the **View Alarms** page. The **Alarm E-Mail Notification Setup** page appears.
- <span id="page-9-0"></span>**3.** Click **Add Alarm E-Mail Recipient**. The **Add Alarm E-Mail Recipient** page appears.
- **4.** Select the recipient type using the Select Recipient Type drop-down list.
	- For an External recipient, enter:
		- **Recipient Name** Name of the recipient.
		- **Recipient E-Mail ID** E-Mail ID of the recipient.
	- For an Internal recipient, enter:
		- **Select User** Select the type of the user using the drop-down list.
- **5.** Select the alarm priorities that must be informed to the recipient. Check the **Select All** check box to select all the alarm priorities.
- **6.** Click **Save** to add a new recipient.

NOTE: Click **Cancel** to abort the action.

# **To edit an alarm E-Mail recipient's details:**

- **1.** Click the **Alarms** tab. The **View Alarms** page appears.
- **2.** Click the alarm name that you want to edit. The **Alarm Setup** page of the selected alarm appears.
- **3.** Edit the fields as explained in step [3](#page-9-0) of ["To add an alarm](#page-9-1)  [E-Mail recipient's details:"](#page-9-1).
- **4.** Click **Save** to save the changes.
- NOTE: Click **Cancel** to abort the action.
- NOTE: The alarm priority information for internal user is available in the user account configuration page.

# **To delete an alarm E-Mail notification recipient:**

- **1.** Click the **Alarms** tab. The **View Alarms** page appears.
- **2.** Click **Alarm E-Mail Notification Setup**. The **Alarm E-Mail Notification Setup** page appears.
- **3.** Select a user from the Name list that you want to delete.
- **4.** Click **Delete** to delete the selected recipient.
- **TIP:** To delete all recipients at once, check the **All** check box in the header and click **Delete**.

# **Trends**

Trends depict the values of points over time in a graphical format. Use the **Trends** tab to view trends for the selected points over a period ranging from a day to a year.

You can store a maximum of 1000 samples per trend. By default you can store 500 samples per trend. Once you cross the limit, the oldest sample is overwritten and rolled over based on trend configuration. Five trends can be plotted simultaneously. For example, outside air temperature and space temperature plotted for a period of one month.

A trend point can be a data point from any supported LONWORKS network device. A data point can be used in multiple trend configuration. There are few default sample trends stored in WebVision. You cannot delete these sample trends. However, you can create new trends. The trends created by you are called User Defined trends.

When you add a device, all the default trends present in that device are added to WebVision. All the default trends are disabled.

You can create and view a maximum of 100 trends.

#### **To view trends:**

Click the **Trends** tab. The **View Trends** page appears with the following information:

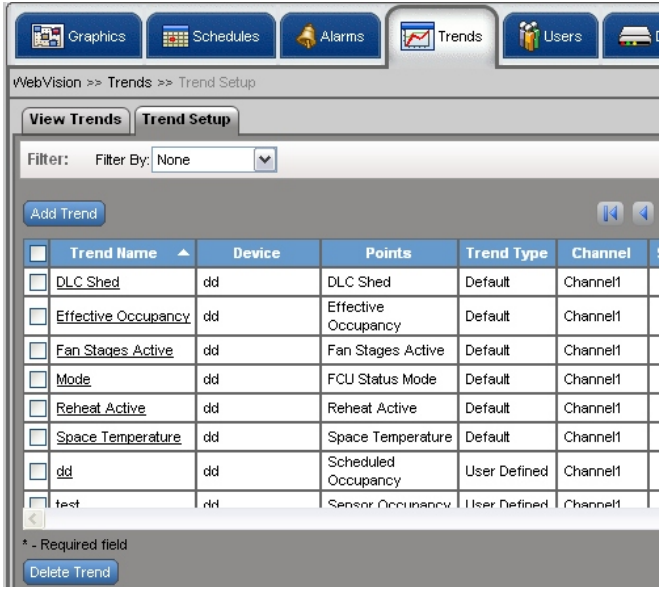

#### **Fig. 19. Trends page.**

- **Trend Name** The unique name for the Trend.
- **Device** Indicates the location on the device.
- **Points** Indicates the points whose readings are required to generate a trend.
- **Trend Type** Indicates type of trend. For instance it can be a user defined trend.
- **Channel** Indicates the channel on which the devices are present.
- **Sampling Interval** Indicates the time interval between two successive read operations on the point. One hour is the default setting.

The sampling interval time can range from a few minutes to a day. The range covered is:

- 15 seconds
- 30 seconds
- 60 seconds (1 minute)
- 900 seconds (15 minutes)
- 1800 seconds (30 minutes)
- 2700 seconds (45 minutes)
- 3600 seconds (60 minutes)

— **Enable/Disable** – Indicates if a trend is enabled or disabled. Click the Enable or Disable buttons to enable/disable the trend.

**TIP:** Use Filters to quickly search the required trend.

Use one of the following filter options to search for the required trend:

- Channel Name
- Trend Type
- Trend Name
- Device Name
- Point Name
- Point Group
- **TIP:** To quickly search the trends, type the first letter of the required filter criteria in the **Keyword** text box and type an asterisk (\*). This lists all the names starting with the first letter that you have written in the **Keyword** text box.

#### **Plotting trends**

#### NOTES:

- 1. A security warning message appears when you access the **Trends** page and prompts you to download the applet. Click Yes to continue.
- 2. A Java plug-in version 1.6 and above must be installed to view the trend chart.

#### **To plot a trend:**

- **1.** Click the **Trends** tab. The **View Trends** page appears.
- **2.** Select a trend from the Configured Trends list to plot.
- **3.** Click **Plot Trend**. The **Plot Trend** dialog box appears.
- **4.** Enter the following parameters:
	- Select **Start Time** Click to select the start date and enter the start time in hours and minutes.
	- Select  $\text{End Time} \text{Click}$  **to select the end date** and enter the end time in hours and minutes.
- NOTE: Start time must be less than the end time.
	- **5.** Click **OK** to view the graphical representation of the trend or click **Cancel** to cancel the trend.

#### **Viewing plotted trends**

The view of the trends plotted have the following information:

- **Plotted Trends** Lists the name of the trends that are plotted.
- **Start Time** Select the start time, if required.
- **End Time** Select the end time, if required.
- **Re-Plot Trends** After selecting the Start and End time select this option to re-plot the trend with the new time range.
- **Download Trendlog** Click this button to download trend log in .csv format for the plotted trends.
- **Ok** Click Ok to go back to the View Trends screen.

# **Trend Setup and Use**

**TIP:** You can enable or disable trends from the Trends Setup screen.

#### **To setup a trend:**

- **1.** Click the **Trends** tab. The **View Trends** page appears.
- **2.** Click the **Trend Setup** tab. The **Trend Setup** page appears.

|         |                                          | WebVision_Server_144 >> Trends >> Trends Summary |                 |                   |                |
|---------|------------------------------------------|--------------------------------------------------|-----------------|-------------------|----------------|
|         | <b>View Trends</b><br><b>Trend Setup</b> |                                                  |                 |                   |                |
| Filter: | Filter By: None                          | ×                                                |                 |                   |                |
|         | Add Trend                                |                                                  |                 |                   |                |
|         | <b>Trend Name</b>                        | <b>Device</b>                                    | Points          | <b>Trend Type</b> | <b>Channel</b> |
|         | Auxiliary On                             | VAV.                                             | Auxiliary On    | Default           | Channel1       |
|         | <b>Box Flow</b>                          | VAV                                              | Box Flow        | Default           | Channel1       |
|         | Cool Position                            | CVAHU                                            | Cool Position   | Default           | Channel1       |
|         | Cool Stages On                           | CVAHU                                            | Cool Stages On  | Default           | Channel1       |
|         | DLC Shed                                 | T7350                                            | DLC Shed        | Default           | Channel1       |
|         | DLC Shed                                 | phyd                                             | <b>DLC Shed</b> | Default           | Channel1       |
|         |                                          | phyd1                                            | <b>DLC Shed</b> | Default           | Channel1       |
|         | <b>DLC Shed</b>                          |                                                  |                 |                   |                |

**Fig. 20. Trend Setup tab.**

#### <span id="page-11-0"></span>**To add a new trend:**

- **1.** Click the **Trends** tab. The **View Trends** page appears.
- **2.** Click the **Trend Setup** tab. The **Trend Setup** page appears.
- **3.** Click **Add Trend . The Add New Trend** page appears.
- <span id="page-11-1"></span>**4.** Enter/select the following details:

NOTE: All the fields in this section are mandatory.

- **Trend Name** The unique name for the trend.
- **Select Point** Click Select Point. Select a Channel, Device, and Point. Click OK. The selected values appear in the respective fields.
- NOTE: Start time must be less than the end time.
	- **Start Time** The start time of the sampling period. Click to select the date, month, and year
	- **End Time** Check Enable End Time to enable the end time field. The end time of the sampling period. Click to select the date, month, and year.
	- **Trend Type** Indicates the type of trend.
		- **Periodic Sampling** Indicates the time interval between two successive read operations on the point. Select Periodic Sampling option and in the Sampling Interval list, select the desired time interval.

The sampling interval time can range from a few seconds to a few minutes. The range covered is: 15 seconds

- 30 seconds
- 60 seconds (1 minute)
- 900 seconds (15 minutes)
- 1800 seconds (30 minutes)
- 2700 seconds (45 minutes)
- 3600 seconds (60 minutes)
- **Change of Value Indicates that the next sample is collected when** the point value changes. This results in less number of samples getting collected for plotting the same trend as compared to Periodic Sampling. Change Tolerance is required only for numeric points. Select a numeric point from the Select Point option and type a tolerance value after which the data logging begins.
- **Trend Limit** Roll Over is the default selection. This option trends the point forever.
	- **Roll Over** Indicates that the readings of sampling are generated continuously. When the sample limit is reached, the oldest sample is replaced with the next sample and trending continues in that fashion.
	- **Stop when full**  Indicates that the trend sampling is stopped after it reaches the set limit.
	- **Max number of Samples** The maximum number of samples. Select the number of samples to be generated from the list.
- NOTE: WebVision uses the polling mechanism to read point values at regular interval. It may take up to 30 seconds to detect a point value. If the point value changes at a higher frequency than 30 seconds, WebVision may not be able to detect the changes.
	- **5.** Click **Save** to save the settings.
- NOTE: Click **Cancel** to clear the fields.

#### **To edit trends:**

- **1.** Click the **Trends Setup** tab. The **View Trends** page appears.
- **2.** Select a Trend from the Trends list. The details of the selected Trend appear.
- **3.** Modify the required fields as described in step [4](#page-11-1) of ["To](#page-11-0)  [add a new trend:"](#page-11-0).
- **4.** Click **Save** to save the settings.

NOTE: Click **Cancel** to cancel the settings.

#### **To delete a trend:**

- **1.** Click the **Trends** tab. The **View Trends** page appears.
- **2.** Go to Trends Setup. Select the trend that you want to delete from the Trends listed on the left corner of the screen.
- **3.** Click **Delete**. A confirmation message appears.
- **4.** Click **OK** to confirm the deletion.
- NOTE: Click **Cancel** to cancel the deletion.
- **TIP:** To delete all the trends simultaneously, select the check box in the column header and click **Delete Trend**.

# **Users**

You can create a maximum of 30 user profiles. You must be familiar with User ID and Password security standards to enforce user compliance when creating a user profile. As WebVision is a secure server, you need to log in with a preassigned user ID and password. The user ID and password combination determine your access level, which in turn determine the kind of operator and configuration functions performed.

The Network Administrator must be familiar with user ID and password security standards and enforce user compliance. The WebVision System Administrator can be accessed using these initial default user ID and password: User ID - **SysAdmin** and Password - **!Sys!Admin**.

It is a good practice to add one or more additional users with Administrator access level to ensure top level access to WebVision. Those with higher access levels have the privileges of all the lower levels in addition to the privileges unique to that level. These access levels are managed by the System Administrator. There can be an individual or many System Administrators who are assigned the task of managing individuals at different access levels.

NOTE: For security compliance, it is mandatory to change your password after the initial login process. Once changed, the default password will no longer work. Exercise care to create a new password that meets the security standards and can be easily remembered by the System Administrator.

Use the **Users** tab to add users, assign devices to them and define their privileges based on their roles. There are four types of user roles (see Table 3):

- **Contractor** Contractor is a user with all the privileges assigned and can perform all tasks. **SysAdmin** is a user account with contractor privileges that cannot be deleted. The privileges cannot be altered. This is to ensure that there is at least one contractor available in the system.
- **Facility Manager** This role represents a Building Engineer who maintains HVAC equipment and monitors the system with the help of WebVision.
- **Tenant** The user assigned to this role has limited access to WebVision. The user with the Tenant role has access to only those devices which are assigned to the user.
- **Balancer** Balancer is a user who performs VAV Balancing Job. The user assigned to this role has access to VAV devices for WebVision.

### **Role Matrix**

See Table 3.

#### **Table 3. Role Matrix.**

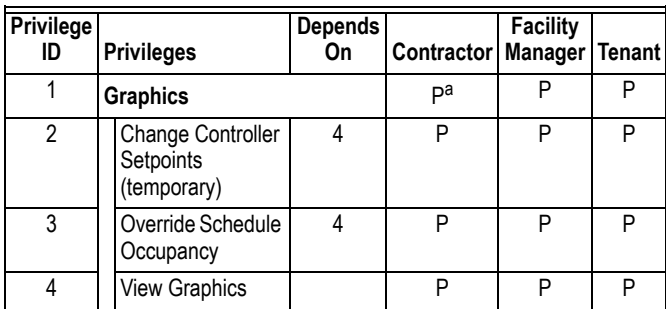

#### **Table 3. Role Matrix. (Continued)**

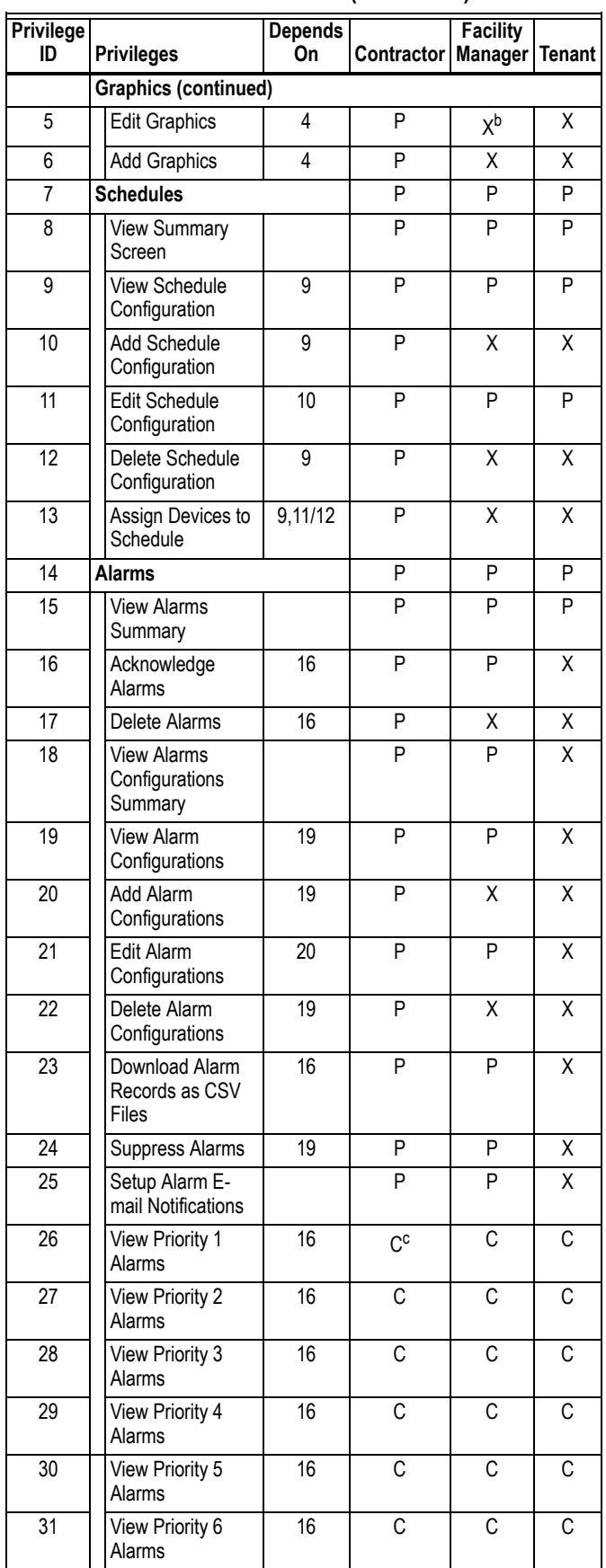

#### **Table 3. Role Matrix. (Continued)**

**Table 3. Role Matrix. (Continued)**

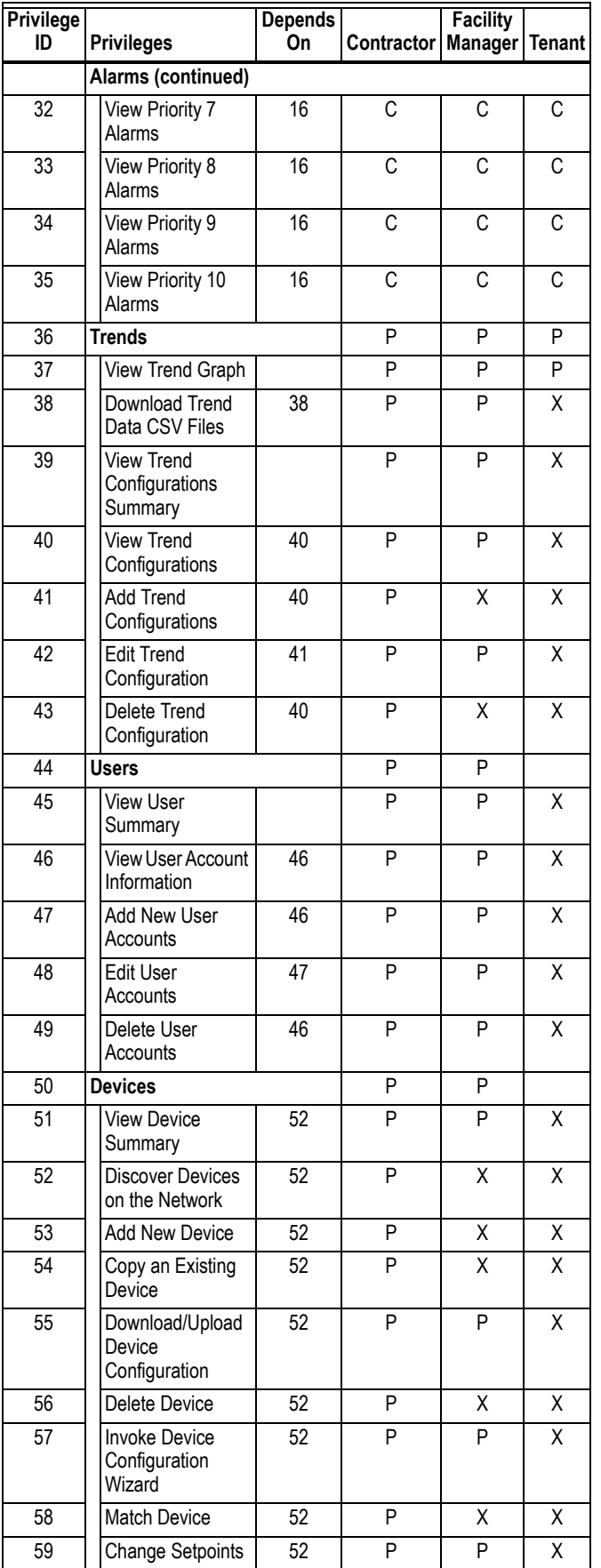

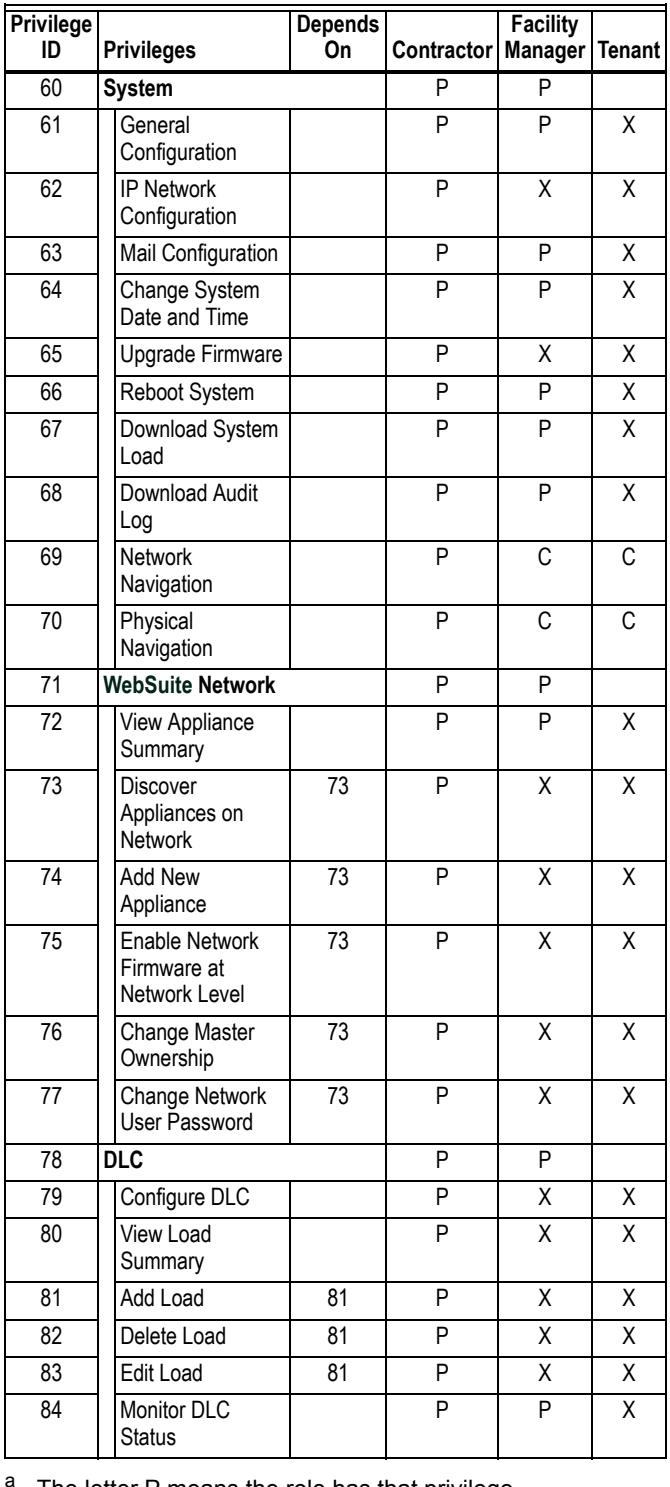

<sup>a</sup> The letter P means the role has that privilege.<br><sup>b</sup> The letter X means the role does not have that

The letter X means the role does not have that privilege.

 $\degree$  The letter C means that the user can be given that privilege when configuring his/her account.

#### **View list of Users**

The list of users provides information on WebVision users such as their names, roles, and e-mail IDs.

To view the list of users:

**1.** Click the **Users** tab. The **Users** page appears.

| Filter: | $\checkmark$<br>Fiter By: None |             |                     |                     | Apply                 | Reset            |
|---------|--------------------------------|-------------|---------------------|---------------------|-----------------------|------------------|
| Add     |                                |             |                     | Page 1<br>of 1      | 10                    | Showing 1-7 of 7 |
|         | <b>User Id</b>                 | Role        | <b>Email Id</b>     | <b>Phone Number</b> | <b>Enable/Disable</b> | <b>Replicate</b> |
|         | A                              | Contractor  | a@b                 |                     | Disable               | ÷.               |
|         | <b>BBA</b>                     | Contractor  | a@b                 |                     | 41<br>Disable         |                  |
|         | BBA1                           | Contractor  | a2b                 |                     | Disable               | Ŧ                |
|         | <b>SysAdmin</b>                | Contractor  | sysadmin@mysite.com |                     | Disable               | ¥,               |
|         | SysAdmin1                      | Contractor  | sysadmin@mysite.com |                     | Disable               | 4                |
|         | SysAdmin2                      | Contractor  | sysadmin@mysite.com |                     | Disable               | ÷                |
|         | SysAdmin3                      | Contractor. | sysadmin@mysite.com |                     | Disable               | $\bullet$        |

**Fig. 21. Users page.**

**TIP:** Use Filters to quickly search the required user.

Use one of the following filter options to search for the required user:

- User ID
- Role
- Email ID
- **TIP:** To quickly search the users, type the first letter of the required filter criteria in the **Keyword** text box and type an asterisk (\*). This lists all the names starting with the first letter that you have written in the **Keyword** text box.
- **2.** The following information appears in a tabular format:
	- **User Name** Displays the name of the user name.
	- Role Displays the role assigned to the user.
	- **Email ID** Displays the user's e-mail ID for communication.
	- **Phone Number** Displays the user's phone number.
	- **Enable/Disable** Displays the user's status. Click Enable to enable the user or Disable to disable the user.
- NOTE: Select the check box in the header row to select all the users listed.

#### **Add/Edit Users**

While adding a user:

- Configure information related to User Name, Password, Contact Information, and User Role Information through the Properties tab.
- Assign Devices to the user being created using the Access on this WebVision tab.
- Add new User only in the WebVision that is configured as Network Server in networked WebVision.

#### **To add a user:**

**1.** On the **Users** page, click the **Add User** button. The **Properties** page appears.

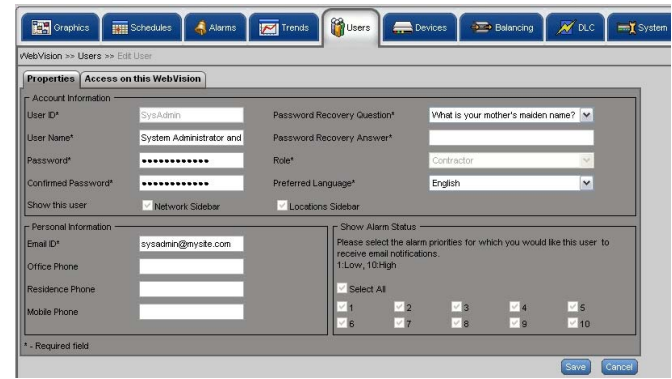

#### **Fig. 22. Add User - Properties page.**

- **2.** Enter the account information of the user: • **User ID** – The unique user ID. It must have a minimum of 6 characters.
- **TIP:** You can use a maximum of 30 characters and a minimum of 6 characters to set your user ID. The permitted characters include a-z, A-Z, \_, 0-9. The following characters are not allowed: !, @, #, \$, %, ^, \*, -, and |.
	- **User Name** The user name.
	- **Password** Type your password.
- **TIP:** You can use a maximum of 30 characters and a minimum of 6 characters to set your password. The permitted characters include a-z, A-Z, \_, 0-9. The following characters are not allowed:  $!, \omega, \#$ , \$, %, ^,  $*,$  - $,$  and  $\mathsf{l}$ .
	- **Confirm Password** Retype your password.
	- **Password Recovery Question** Select the Password Reminder Question.
	- **Password Recovery Answer** Type an answer for the above question.
	- **Role** The role or designation of the user. Select the role from the list.
	- **Show this user** The view authorized to the user.
	- **Network Sidebar** The user is authorized to view only the network side bar view.
	- **Locations Sidebar** The user is authorized to view only the locations view.
	- **Preferred Language** The user defined language. Select the language from the list.
	- **3.** Enter the Personal Information of the user:
		- **Email ID** Type the user's e-mail ID.
		- **Office Phone** The user's office contact number.
		- **Residence Phone** The user's residence contact number.
		- **Mobile Phone** The user's mobile contact number.
	- **4.** Set the Show Alarm Status. Select the alarm priorities for which you want status update. The numbers are listed from 1 through 10. The user can see only those alarms whose corresponding priority is checked in this step. Check Select All to view all the alarms simultaneously.

**5.** Click the **Access on this WebVision** tab. The **Access on this WebVision** page appears. You can select various options from Device Access, Schedule Access, and Locations View Access. Check Select All to select all the options simultaneously.

Use this option to assign customized access to users.

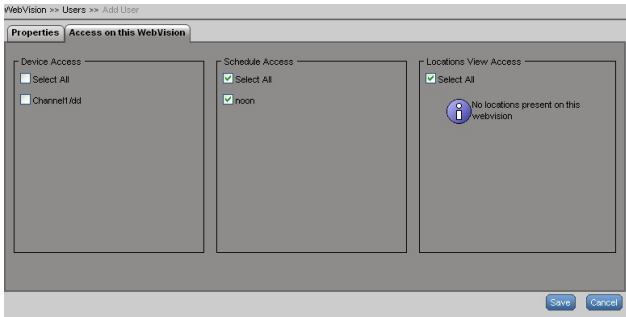

#### **Fig. 23. Access on this WebVision page.**

**6.** Click Save to save the user properties.

#### **To edit a user:**

Select a user from the User list, and make the required changes as explained in the above section.

#### **To delete users:**

- NOTE: Any user who has user management privileges can add or remove a user.
	- **1.** On the **Users** page, click the name of the user you want to delete from Users Name column.
	- **2.** Click **Delete**. A confirmation message appears.
	- **3.** Click **OK** to confirm the deletion.

#### *IMPORTANT*

*SysAdmin is a user account with contractor privileges that cannot be deleted. A SysAdmin's privileges cannot be altered. This is to ensure that there is at least one contractor available in the system.*

#### **To enable/disable a user:**

- Click **Enable** to enable a user.
- Click **Disable** to disable a user.

# **Devices**

#### **Device List**

You can view all the devices present in WebVision. All the information related to name, type, status, and so on is available.

#### **To view the list of devices:**

**1.** Click the **Devices** tab. The **Device List** page appears. The following information appears in a tabular format:

| Filter:<br>Filter By: None | $\checkmark$       |               | KeyWord:          |      |                           |                                | Apply               | Reset                |   |
|----------------------------|--------------------|---------------|-------------------|------|---------------------------|--------------------------------|---------------------|----------------------|---|
| Add<br><b>Discover</b>     | Set mode to Auto-  |               |                   |      | Page 1                    | of $1$   $\blacktriangleright$ | 10                  | Showing 1-3 of 3     |   |
| <b>Device Name</b><br>■    | <b>Device Type</b> | <b>Status</b> | <b>Neuron ID</b>  | Mode | Subnet/<br><b>Node ID</b> | Channel                        | Downloaded<br>On    | <b>Replicate</b>     |   |
| 111111111111111111         | Excel10RIO         | offline       | 00 00 00 00 00 00 | Auto | 1/1                       | Channell                       | Download<br>Pendina | $\overline{\bullet}$ | Ä |
| П<br>cvahu                 | Excel10CVAHU       | offline       | 00 00 00 00 00 00 | Auto | 1/3                       | Channell                       | Download<br>Pending | $\bullet$            |   |
| $\Box$<br>w                | Excel10UnitVent    | offline       | 00.00.00.00.00.00 | Auto | 1/2                       | Channell                       | Download<br>Pending | $\bullet$            |   |
|                            |                    |               |                   |      |                           |                                |                     |                      |   |

**Fig. 24. Devices Tab - Device List page.**

**TIP:** Use Filters to view the required list.

Use one of the following filter options to search for the required device: Channel, Device Name, Device Type, Status, Mode.

- **Device Name** Name of the device.
- **Device Type** Type of the device.
- **Status** Status of the device, it can be online or offline.
- **Neuron ID** Each LONWORKS Controller node has a 48 bit unique identifier, called the Neuron ID. This is used to address the nodes on the LONWORKS network.
- **Mode** Mode of the device, it can be auto or manual.
- **Subnet/Node ID** A mask that is used to determine the subnet of a network. Subnetting enables the network administrator to further divide the host part of the address into two or more subnets.
- **Channel** The channel on which the device is present.
- **Synced On** Date and time on which the device is last downloaded or uploaded.
- **Replicate** Click Replicate to replicate the device settings.

#### **To add a device:**

- **1.** Click the **Devices** tab. The **Device List** page appears.
- **2.** Click **.** Add **.** The **Add Device** dialog box appears. Enter the following details:

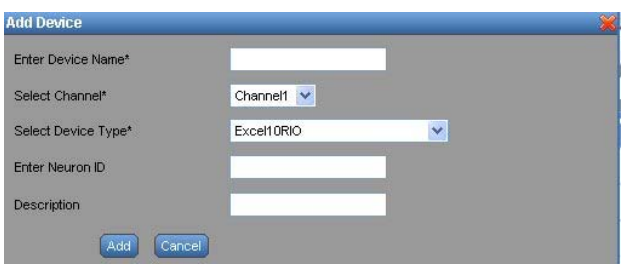

**Fig. 25. Add Device dialog box.**

- **Device Name** Name of the device.
- **Channel** The channel on which the device is present.
- **Device Type** Type of the device.
- **Model** Type the model number of the device. • **Application Type** – Type of application that is
- required for the selected device. • **Application Version** – Type the version of application used.
- **Application File** Application that must run on the device. Click Browse to upload an application file.
- **Neuron ID** The 48 bit unique identifier each LONWORKS Controller node has. This is used to address the nodes on a LONWORKS network.
- **Description** Description of the device.

#### NOTES:

- 1. All the fields marked with an asterisk (\*) are mandatory. However, it is advised to provide all the information in the fields, so that WebVision can provide more manageable features.
- 2. The above listed parameters form a comprehensive list. The appearance of these parameters vary depending upon the selected device.
- **3.** Click **Add** to add the device.
- NOTE: Click **Cancel** to abort the action.
- NOTE: To support 3rd party devices other than the controllers listed in the dialog box, you must have a corresponding Niagara LNML file that contains information about the device and its points. This file has to be uploaded while adding a device to WebVision. WebVision allows you to create alarms and trends on the 3rd party devices. WebVision cannot drive the device's scheduled occupancy state, do energy management using DLC, or do VAV balancing for 3rd party devices.

#### **To discover devices:**

You can discover the devices available on the network and then add them to WebVision.

- NOTE: Once a device is selected in the Discovered Device table, only the matching device type in the Available devices table is enabled for selection.
	- **1.** Click the **Devices** tab. The **Device List** page appears.
- **2.** Click **Discover**. The Discover Device in the network dialog box appears. The discovered devices are displayed.

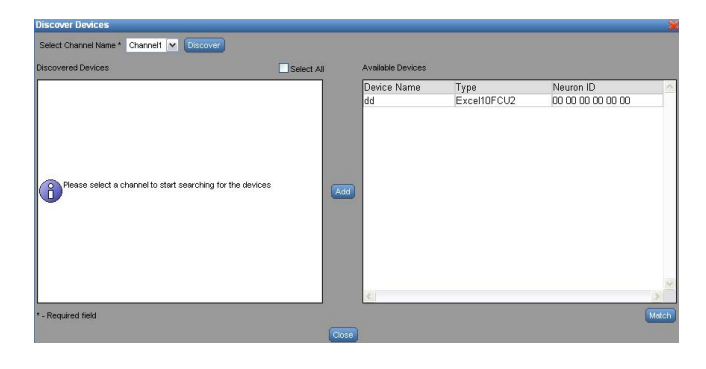

#### **Fig. 26. Devices Tab - Device List - Discover button.**

- **3.** Select a channel on which you want to discover devices.
- **4.** Click **Discover** to start discovery. Once the discovery is completed, WebVision lists the discovered new devices on the left side list.
- **5.** If you want to match a discovered device against an existing device in WebVision, select the discovered device on the left side list and select the existing device on the right side list and click Match.
- NOTE: Check the **Select All** check box to select all the devices simultaneously.
	- **6.** Click **Add** to add discovered devices as new devices to WebVision. The selected device gets added to the Available Devices list.
	- **7.** Click **OK** to save the settings.
- **8.** Click **Log** to view the discovery status.
- NOTE: Click **Cancel** to abort the action.
- NOTE: After discovering the devices you must upload the device bindings to save the existing bindings onto WebVision. This prevents you from losing the existing binding, while downloading the new binding. To upload, see ["To upload device bindings:" on](#page-18-0)  [page 19](#page-18-0).

#### **Deleting Devices**

Deleting a device removes it from the device list as well as from all other configurations such as trends, alarms, special displays, DLC and schedules. Any alarms generated before the device was deleted is still displayed on the **Alarms** page.

NOTE: You will not be able to see the deleted device in any of the pages until it is discovered and added using device add or discovery operation.

When you delete a device (that provides current power input), the DLC service is disabled. All the alarms generated by a device are available on the Alarms Summary screen. However, the link present on the device fails, when the device is deleted. Both trend configuration and trend data gets deleted from the database.

#### **To delete a device:**

- **1.** Click the **Devices** tab. The **Device List** page appears.
- **2.** Select the devices that you want to delete by checking the corresponding check box.
- **3.** Click **Delete** to delete the devices.
- **4.** Click **OK** to confirm the deletion.
- **TIP:** To delete all devices at once, check the **All** check box in the header and click **Delete**.

#### **Set Mode to Auto**

Sometimes when debugging a device, you set the mode to manual. The Set Mode to Auto feature is a simple option to set the devices back to auto mode.

#### **To set the devices to auto mode:**

- **1.** Click the **Devices** tab. The **Device List** page appears.
- **2.** Select the devices that you want to set to auto mode.
- **3.** Click **Set Mode to Auto** to set the devices to auto mode. A success message appears indicating that the devices have been set to auto mode.
- NOTE: Check the **Select All** check box to select all the devices simultaneously.

# **Download Device Configuration**

Once you have made all of the necessary configuration settings to a device in WebVision, you will need to download the configuration to the device.

### **To download a device:**

- **1.** Click the **Devices** tab. The **Device List** page appears.
- **2.** Select the devices that you want to download by checking the corresponding check boxes.
- **3.** Click **Download** to download the selected devices. The Downloading Device Information bar indicates the progress of download.
- **4.** Click **Log** to view the download status.

NOTE: Click **Cancel** to abort the action.

### **Upload Device Configuration**

You can upload device configuration from a device on to WebVision.

#### **To upload configurations from a device:**

- **1.** Click the **Devices** tab. The **Device List** page appears.
- **2.** Select the devices whose configurations you want to upload.
- **3.** Click **Upload** to upload the settings.
- **4.** Click **Log** to view the upload status.

NOTE: Click **Cancel** to abort the action.

### **Replicate Devices**

You can replicate existing devices in WebVision.

### **To replicate a device:**

- **1.** Click the **Devices** tab. The **Device List** page appears.
- **2.** Click  $\bullet$  corresponding to the device that you want to replicate. The **Replicate Device** dialog box displays and the selected device displays in the Replicate Device list.
- **3.** Select the number of copies that you want to create using the Number of copies to be created selection field.
- **4.** Choose a prefix or suffix to name the replicated copy of the device. Select the Prefix with or Suffix with option as required.
- **5.** Type a label name for the device in the **Label** text box.
- **6.** Click **OK** to save the settings.

NOTE: Click **Cancel** to abort the action.

### **Device Binding**

Binding refers to a configured association either within a device, or between separate devices on a LONWORKS network.

#### **To view a list of bound devices:**

- **1.** Click **Devices** on the **WebVision** page. The **Device List** page is displayed.
- **2.** Click **Device Binding**. The **Device Binding** page is displayed.
- NOTE: Select the required channel from the Select Channel drop-down list.
	- **3.** The following information displays in tabular format:
		- **Source Device** Lists the source device involved in the binding.
		- **Source Point** Lists the network object/point of the source device that is involved in the binding.
		- **Target Device** Lists the target device involved in the binding.
		- **Target Point** Lists the network object/point of the target device that is involved in the binding.
		- **Link Status** Shows the binding status. The status can be bound or unbound.

### **To add devices for binding:**

- **1.** Click **Devices** on the **WebVision** page. The **Device List** page is displayed.
- **2.** Click **Device Binding**. The **Device Binding** page is displayed.
- **3.** Click **Add**. The **Add Device Binding** box is displayed.
- **4.** Select the following:
	- Channel
	- Source Device
	- Source Point
	- **Target Device Target Point**
- **5.** Click **OK**. The binding is created in WebVision and has to be downloaded to the controllers.

#### **To delete bindings:**

- **1.** Click **Devices** on the **WebVision** page. The **Device List** page is displayed.
- **2.** Click **Device Binding**. The **Device Binding** page is displayed.
- **3.** Select a pair of bounded devices that you want to delete and click **Delete**. The bindings in WebVision are deleted. You have to invoke download to delete the bindings in the devices.

### **To download device bindings:**

- **1.** Click **Devices** on the **WebVision** page. The **Device List** page is displayed.
- **2.** Click **Device Binding**. The **Device Binding** page is displayed.

**3.** Click **Download**. The binding settings are downloaded on the selected channel.

#### <span id="page-18-0"></span>**To upload device bindings:**

- **1.** Click **Devices** on the **WebVision** page. The **Device List** page is displayed.
- **2.** Click **Device Binding**. The **Device Binding** page is displayed.
- **3.** Click **Upload**. The binding settings are uploaded on the selected channel.

# **Point List**

# **Point Group**

Point groups are used for monitoring and diagnostics of controllers. You can create a maximum of fifty point groups in WebVision and add a maximum of fifty points to each point group.

#### **To view point groups:**

- **1.** Click the **Devices** tab. The **Device List** page appears.
- **2.** Click the **Point List** tab. The **Point List** page appears with points present in the first point group.
- **3.** The list of points is displayed with the following information in tabular format:
	- **Point Name** Indicates the name of the point.
	- **Device Name** Indicates the name of the device.
	- **Channel** Indicates the channel being used.
	- **Value** Indicates the value of the point. If the point is read only point, it appears as a label. If the point is writable point, it appears in a text box/select box with a Write button against it.
	- **Write** Click Write to write a point value on a controller.

### <span id="page-18-2"></span>**To add a point group:**

- **1.** Click the **Devices** tab. The **Device List** page appears.
- **2.** Click the **Points** tab. The **Point List** page appears.
- **3.** Click **Add Point Group**. The **Add Point** page is displayed.
- <span id="page-18-1"></span>**4.** Type the name of the point group in the Point Group Name field.
- **5.** All the points in that group are listed in a tabular format. Click Add Point to add a point. A point selection dialog comes up. Select a point and click **OK** to add the point to the group.
- **6.** Repeat step 5 to add all the required points to the group.
- **7.** Select the required points that you want to delete from the **Point List** page.
- **8.** Click **Delete Point**. A confirmation message appears.
- **9.** Click **Save** to save settings.
- NOTE: Click **Cancel** to abort the action.
- **TIP:** You can create a maximum of fifty point groups in WebVision and add a maximum of fifty points to each point group.

#### **To edit a point group:**

- **1.** Select a name of the point group that you want to edit in the Point Groups drop-down list.
- **2.** Click **Edit Point Group**. The selected details of the Point Group are displayed. Follow the procedure as explained in step [4](#page-18-1) of ["To add a point group:"](#page-18-2) and make the required changes.

#### **To delete a point group:**

- **1.** Click the **Devices** tab. The **Device List** page appears.
- **2.** Click the **Points** tab. The **Point List** page appears.
- **3.** Click **Add Point Group**. The **Add Point** page is displayed.
- **4.** Select a name of the point group that you want to delete in the Point Groups drop-down list.
- **5.** Click **Delete Point Group**. A confirmation message appears.
- **6.** Click **Yes** to delete the selected points.

NOTE: Click **No** to abort the action.

# **Device Configuration**

This section describes how to view and setup a device graphic and describes the configuration options.

#### **To view device graphic:**

- **1.** On the left corner of the screen, WebVision is listed. Expand WebVision to view all the devices associated with it.
- **2.** Select a device from the list of devices in WebVision. Click the corresponding link to view the properties of that device.
- **3.** Click the **Graphics** tab. The **View Graphics** page appears.
- **4.** You can view the graphic linked to that device. All other parameters, for example, Air Flow, Setpoint, Space (as configured for the device) also appear on the screen.

### **To setup a graphic:**

- **1.** Select a device from the list of devices in WebVision. Click the corresponding link to view the properties of that device.
- **2.** Click the **Graphics** tab. The **View Graphics** page appears. Click **Setup Graphic**. The **Setup Graphics** page appears.
- **3.** You can add up to 3 links to the default graphic. The links can point to another graphic or to an external Web Site.

# **Configuration**

The following options can be used for all the above mentioned devices:

- **Import Application** Use this option to restore the backed up configuration.
- **Export Application** Use this option to download configuration settings.
- **Reset** Use this option to reset the configuration settings to the last saved configuration settings.
- **Back** Use this option for navigation.
- **Next** Use this option for navigation.

• **Save** – Any change done in the UI is automatically saved locally in the Web UI. To save the modified configuration in the WebVision click Save. To write the saved data onto device, use the Device Download option.

# **Set Points**

NOTE: The **Setpoints** tab appears only for the supported devices.

### **To set the setpoint for a device:**

On the left corner of the screen, WebVision is listed. Expand WebVision to view all the devices associated with it.

- **1.** Select a device from the list of devices in WebVision. Click the corresponding link to view the properties of that device.
- **2.** Click the **SetPoints** tab. The **SetPoints** page appears.
- **3.** Select the following parameters:
	- Permanent Set points:
		- **Occupied:** Specify the Cooling SetPoints and the Heating SetPoints.
		- **Standby:** Specify the Cooling SetPoints and the Heating SetPoints.
		- **Unoccupied:** Specify the Cooling SetPoints and the Heating SetPoints.
		- Select the override duration, if any, using the **Override Duration for Setpoint** and **Occupancy State** drop-down list.
		- Fan and System Switch:
			- **System Switch:** Specify the system switch mode: **Heat**, **Auto**, **Cool**, or **Off**.
			- **Fan Switch**: Specify the fan switch mode: **On** or **Auto.**
- **4.** Click Save to save the settings.

# **Sensor Calibration**

NOTE: The **Sensor Calibration** tab appears only for the supported devices that have analog inputs.

This is a process of configuring the controller to correct error in the value provided by the sensor.

### **To calibrate a sensor:**

On the left corner of the screen, WebVision is listed. Expand WebVision to view all the devices associated with it.

- **1.** Select a device from the list of devices in WebVision. Click the corresponding link to view the properties of that device.
- **2.** Click the **Sensor Calibration** tab. The **Sensor Calibration** page appears. All the sensors associated with the selected device are listed in the **Sensor Name** list. The **Actual Reading** column lists the actual value measured by the sensor.
- **3.** Specify the correct value that the controller is supposed to measure in **Calibrated Value** column. The difference between the two values is displayed in **Calibrated offset** column. The controller adds the calibrated offset value to the measured value to correct the error.
- **4.** Click **Save** to save the settings.

# **Balancing**

This process helps the VAV devices to calibrate their flow sensors for better air flow control.

NOTE: To perform balancing ensure that the VAV device is online.

#### **To view the Balancing page:**

- **1.** Click the **Balancing** tab. The **Balancing** page appears.
- **2.** The following information is displayed in tabular format:
	- **Device Name**: Name of the device
	- **Channel Name**: Name of the channel on which the device exists.
	- **Balanced On**: Balancing status. It can be Balanced or Not Balanced.

NOTE: Use Filters to quickly search the required device.

Use one of the following filter options to search for the required device:

- Device Name
- Device Type
- Is Balanced
- NOTE: To quickly search the devices, type the first letter of the required filter criteria in the **Keyword** text box and type an asterisk (\*). This lists all the names starting with the first letter that you have written in the **Keyword** text box.

### **To view Balancing details:**

- **1.** Click the **Balancing** tab to display the **Balancing** page.
- **2.** Select a device from the list and click **Balance** to display the balancing details of the selected device.
- **3.** View/Edit the following details:
	- **Device Name:** Name of the VAV device which is selected for balancing.
	- **Damper Position:** Displays the position of the damper. This field is non-editable. The damper position varies to attain stable air flow.
	- **Sensed Airflow:** Displays the actual air flow that is measured by a pressure sensor connected to the VAV device. This field is non-editable.
	- **Max Airflow Setpoint:** This allows you to set the maximum airflow setpoint. The field is enabled by default. Enter the maximum airflow setpoint value, use **Change max setpoint** to write the maximum airflow setpoint to the device.
	- **Start Max Balance:** Click on this button to balance the device for the maximum air flow setpoint.
	- **Min Airflow Setpoint**: This allows you to set the minimum air flow setpoint value which must be less than the maximum value. The field is enabled by default. It allows you to set the minimum airflow setpoint value, use **Change min setpoint** to write the minimum airflow setpoint to the device.
	- **Start Min Balance: Click on this button to balance** the device for the minimum air flow setpoint.
	- **Zero Airflow Setpoint**: By default 0 is the setpoint value and you cannot edit this field.
	- **Start Zero Balance:** Click on this button to balance the device for the zero air flow setpoint.
- **4.** Click **Save** to save the settings.

### **To perform Min/Max Balancing:**

Complete the following procedure to do min/max balancing.

- NOTE: To do min/max balancing ensure that the VAV device is online.
- **1.** Damper position and Sensed airflow displays the current damper position and flow sensed by the device.
- **2.** Click the **Start Zero Balance** to attain the zero flow setpoint. Job progress status is shown at the bottom of the page, once the setpoint is attained, confirmation message is displayed.
- **3.** Once the Zero airflow setpoints is attained, flow sensed by the device is displayed. Update the actual flow sensed in the **Measured Airflow** field and click **Apply Measured Flow**.
- **4.** Enter **Max Airflow Setpoint** value and click **Change Max Setpoint** to write the value to the device.
- **5.** Click **Start Max Balance** to attain the maximum airflow setpoint. Job progress status of maximum balancing is shown at the bottom of the page, once the setpoint is attained, confirmation message is displayed.
- **6.** Update the actual flow sensed in the **Measured Airflow** field and click **Apply Measured Flow**.
- **7.** Enter **Min Airflow Setpoint** value and click **Change Min Setpoint** to write the value to the device.
- **8.** Click **Start Min Balance** to attain the minimum airflow setpoint. Job progress status of minimum balancing is shown at the bottom of the page, once the setpoint is attained, confirmation message is displayed.
- **9.** Once the balancing is completed, Click **Done** to set the device back to **Auto** mode and go to the balancing summary screen.

# **Demand Limit Control (DLC)**

Demand Limit Control (DLC) continuously monitors the building's rate of energy consumption. It automatically sheds or restores loads to prevent the demand (load) from exceeding the maximum allowable level or configured setpoint. It is based on the building's power requirements and operating characteristics. For DLC to have control over energy savings, the configured setpoint must be less than the actual demand allocated by the power generating plant. DLC sheds or adjusts the loads during peak usages only. DLC is driven from the current KW demand, which is an instantaneous value averaged over a period of time (demand averaging window period). It is a good practice to adjust the DLC window close to the utility company's demand window period. This in turn will help WebVision to follow the same criteria as that of the utility company when taking KW demand shed decisions. The energy history log must also match the peak demand recorded by the utility company.

#### **Load Assignments**

Each device is considered to be an external object when assigning it to a load. A load consists of a local configuration that defines the behavior of the load and its association with an object or a set of objects. These objects are discovered Excel 10 or Excel 15C devices, which in turn control the external electrical loads. All the objects associated under one load assignment are shed at once, restored at once and overwritten at once depending on the configuration of the load assignment. Each load assignment is identified by a load assignment number ranging from 1 to 50.

The following are the two types of loads that DLC sheds to maintain demand below the peak setpoint:

#### **Off Continuous Loads**

Off Continuous loads are the first loads that are shed by DLC. Once shed, they are not restored immediately. Loads marked as Off Continuous generally control the loads that are least important to overall operation of the facility. When KW demand exceeds the peak setpoint, Off Continuous loads are shed first starting from the lowest numbered load (1) to the highest (50). These loads are shed until the demand goes below the peak setpoint limit. The first load is shed at staging interval seconds after the KW exceeds the peak setpoint. Additional loads are shed at staging interval, seconds until the KW is less than the peak setpoint. Off Continuous loads, once shed are the last to be restored when demand is less than the normal level (setpoint minus the dead band). Off continuous loads are restored in the order reverse to which they were shed (highest load (50th) is restored first). Any Off Continuous load that is shed remains inactive for at least the configured Minimum Shed Time.

#### **Rotating Loads**

Rotating loads are shed or adjusted after shedding Off Continuous loads, as DLC needs to reduce the demand. Loads marked as Rotating have more important equipment assigned to them than the loads marked as Off Continuous.

Rotating loads are shed or adjusted only after all the Off Continuous loads are shed and if the KW demand still exceeds the peak setpoint. DLC sheds the Rotating loads in sequence starting with the lowest numbered load first. When demand is below the normal level (peak setpoint minus the dead band), the Rotating loads are restored on a priority basis; highest priority is given to the load that has been shed for the longest period. If restoration of a Rotating load causes KW to raise above the peak setpoint, then the next eligible Rotating load (usually the next higher numbered Rotating load) is shed.

- NOTE: **Note**: Rotating loads are restored before Off Continuous loads when KW demand is below the normal level (less than the peak setpoint minus the dead band). Rotating loads are not eligible for shed until their Minimum On Time has elapsed after restoration. Once shed, a Rotating load cannot be shed again until all the other eligible Rotating loads are shed. Rotating loads are not restored until their Minimum
	- Shed Time has elapsed.

Rotating loads can't be in Shed time not more than the Max Shed time.

#### **DLC Load Shedding and Restoring Methods**

DLC monitors the current KW levels at every staging interval and averages it over a period of time.

- If the current KW demand is above the configured peak setpoint, then DLC sheds loads at defined intervals until the demand drops below the peak setpoint.
- If the KW demand drops below the normal level (peak setpoint minus the dead band), then the previously shed loads are actively restored at every staging interval until the KW demand rises back above the normal level.

# **Load Shedding Method**

- **1.** The DLC starts shedding by first searching for all the Off Continuous loads that are eligible for shedding.
- **2.** Then, it first sheds the lowest numbered Off Continuous load and waits the staging interval to see if the demand has reduced.
- **3.** If the demand is still above the peak setpoint, then DLC sheds another Off Continuous load. This process continues until the demand is well within the peak setpoint limits.
- **4.** If the demand has still not reduced, then DLC searches for all the Rotated loads.

# **Load Restoring Method**

- If the demand drops below the normal level, then the loads that are currently shed will be actively restored one at a time, every staging interval, until the demand reaches the normal level. When restoring loads, DLC, on priority, searches and restores:
	- The Rotating loads where the load that has been shed for the longest period is restored first.
	- Then the Off Continuous loads where the load restoration goes from highest load number to the lowest load number.
- Loads are restored every staging interval if the override condition becomes true or the maximum shed time has been met. All loads that satisfy these conditions are restored.

### **DLC Status**

Demand Limit Control is a function that controls the maximum power demand made on the whole system by shedding some of the load based on priority where total power usage of configured loads exceeds the predefined limit. Shedding requires turning off some digital output, or changing a setpoint to a more economical level.

You can view the DLC service status that includes all load assignment details. DLC status is updated at the rate of the staging interval.

# **To view the status of the DLC:**

**1.** Click the **DLC** tab. The **DLC Status** page appears.

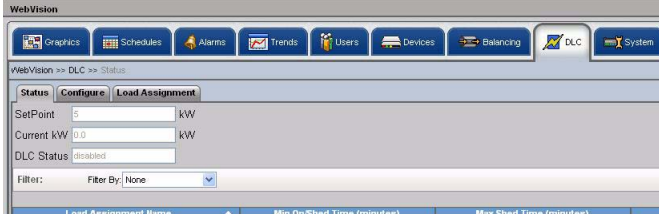

#### **Fig. 27. DLC Status page.**

- **2.** The following information is displayed as read only text: **Setpoint:** Displays the setpoint value.
	- **Current KW**: Displays the average power consumption of the total assigned load.
	- **DLC Status**: Displays the current DLC status. Four modes present are: Disable, Deadband, Shed, and Restore.
- NOTE: Use Filters to quickly search the required DLC mode.

Use one of the following filter options to search for the required load assignment:

- Load Name Pattern
- Shed Method
- Shed State
- NOTE: To quickly search, type the first letter of the required filter criteria in the **Keyword** text box and type an asterisk (\*). This lists all the names starting with the first letter that you have written in the **Keyword** text box.
	- **3.** The following information is displayed:
		- **Load Assignment Name**
		- **Min On/Shed Time**
		- **Max Shed Time**
		- **Shed Status**

#### **To configure the DLC:**

- **1.** Click the **DLC** tab. The **DLC Status** page appears.
- **2.** Click the **Configure** tab. The **Configure** page appears.

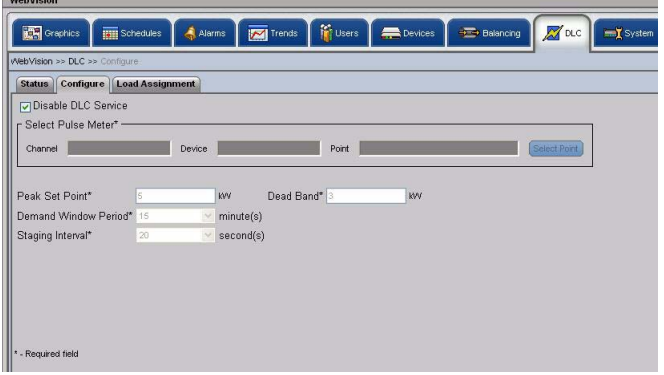

**Fig. 28. DLC Configure page.**

- **3.** Select the pulse meter options. Click **Select Point**. A **Selected Pulse Meter** pop up appears. Select a **Channel**, **Device**, and **Point** for configuring DLC and click **OK**.
- NOTE: Check the **Disable DLC Service** check box to disable the DLC service.
	- **4.** Enter/Select the following parameters:
		- **Peak Set Point:** Enter the setpoint to set as the peak limit. The range for peak set point value is 0- 6000.
		- **Demand Window Period**: Select the demand window period from the **Demand Window Period** drop-down list. The valid range is in steps of 1 minute to 15 minutes. It is the time interval over which the instantaneous KW demand is averaged to determine the effective KW peak demand value. This value, in turn drives the DLC to shed or restore loads. The demand value is read from the pulse meter for every 15 seconds and the average demand value is calculated accordingly.
		- **Staging Interval: Select the staging interval from** the **Staging Interval** drop-down list. The valid range is in steps of 20 seconds to 120 seconds. WebVision collects the KW samples for every 15

seconds and at the end of a staging interval, compares the power consumption with that of the active demand setpoint and the dead band.

- **Dead Band**: Enter the dead band in the **Dead Band** text box. The dead band peak value is 1000.
- **5.** Click **Save** to save the settings.

#### <span id="page-22-0"></span>**To add a Load:**

- **1.** Click the **DLC** tab. The **DLC Status** page appears.
- **2.** Click the **Load Assignment** tab. The **Load Assignment** page appears.

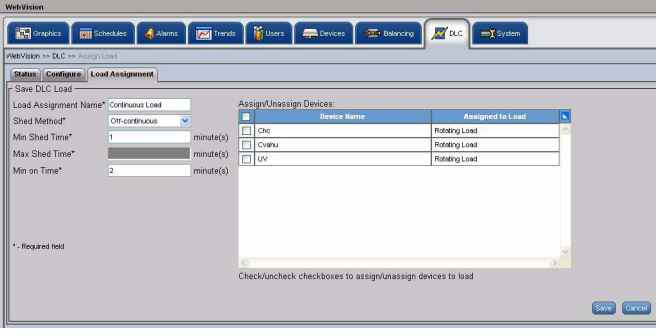

#### **Fig. 29. Load Assignment page.**

- **3.** Click **Add Load**. The **Add Load** page appears.
- **4.** Enter/Select the following details:
- NOTE: All the fields marked with and asterisk (\*) are mandatory.
	- **Load Assignment Name**: Enter a unique name for load assignment.
	- **Shed Method:** Select a load shed method from the Load Shed Method drop-down list.

#### **Table 4. Load Shed Methods.**

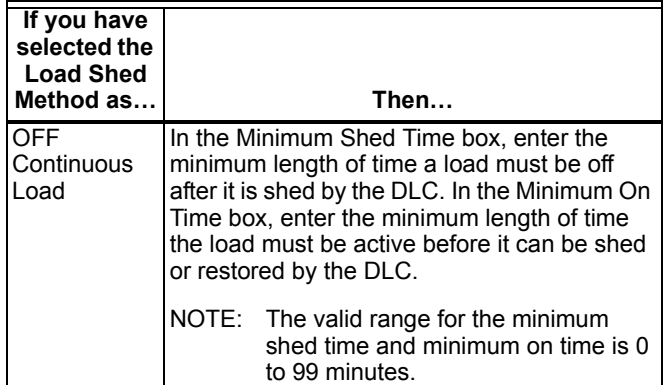

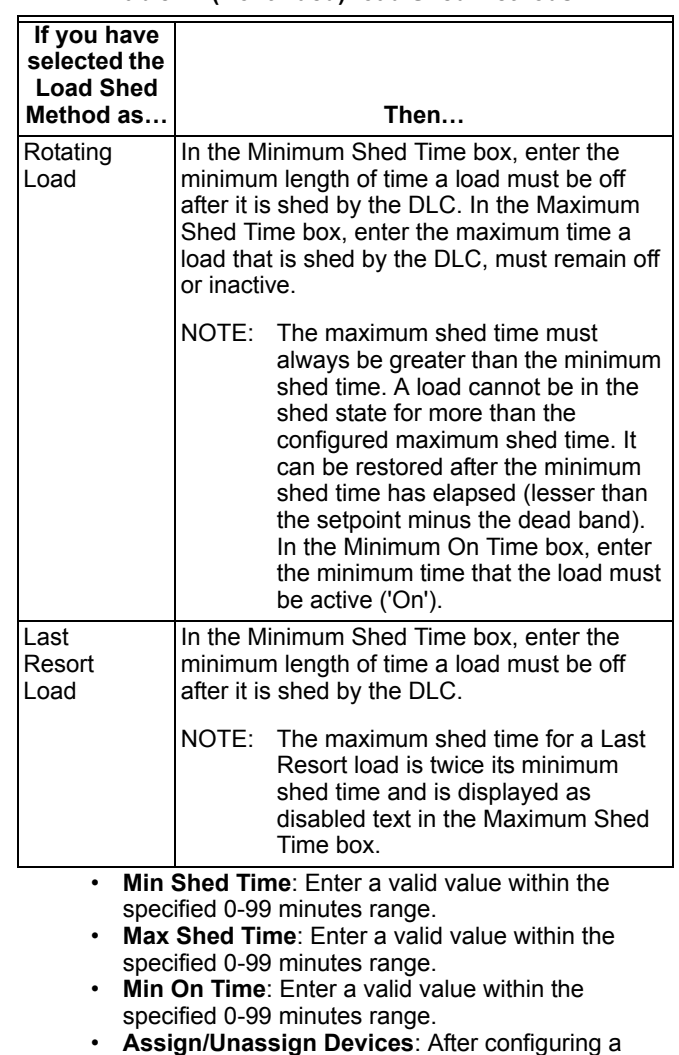

**Table 4. (Continued)Load Shed Methods.** 

- load, you can assign it to an external load object, which in turn controls the electrical loads. All the devices with the **Device Name** and their **Assigned Load** (the name of the load that is assigned to that device) are listed. Check the devices that you want to assign to the current load.
- **5.** Click **Save** to save the settings.

### **To edit the Load:**

- **1.** Click the **DLC** tab. The **DLC Status** page appears.
- **2.** Click the **Load Assignment** tab to display the **Load Assignment** page.
- **3.** Select the load to edit from the **Load Assignment Name** list and the selected load's details appear.
- **4.** Modify the required fields as described in step 4 of ["To](#page-22-0)  [add a Load:" on page 23](#page-22-0).
- **5.** Click **Save** to save the settings.

### **Assign Load**

It displays the status of an individual load assignment or all load assignments. If the DLC load configuration is modified, then the load assignment status is displayed as **Normal**. WebVision restores all the load assignments immediately by issuing a restore command even if the load assignments are in the shed state. After re-loading the configuration, all the Minimum On/Shed timers are also reset.

NOTE: When DLC is in the **Reloading Configuration** mode, only the status of the load assignments is displayed. It implies that the respective load objects are not displayed.

#### **To view the load assignment details:**

- **1.** Click the **DLC** tab. The **DLC Status** page appears.
- **2.** Click the **Load Assignment** tab. The **Load Assignment** page appears.

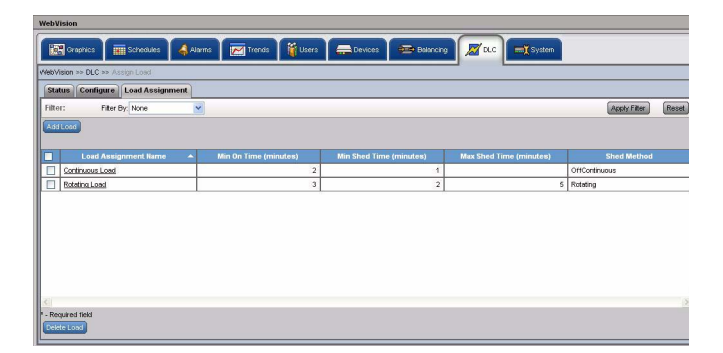

#### **Fig. 30. Load Assignment Details.**

- **3.** The following information appears in a tabular format:
	- **Load Assignment Name**: A unique name for load assignment.
	- **Min On Time**: Displays the minimum period for which the load is active.
	- **Min Shed Time**: Displays the period for which the load is shed.
	- **Max Shed Time**: Displays the maximum period for which the load is shed or made inactive.
	- **Shed Method:** Displays the method used to shed load. For example, it can be Rotating, Off Continuous, and so on.

### **Delete Load**

#### **To delete a load**

- **1.** On the **Load Assignment** page, select the name of the load you want to delete from the **Load Assignment Name** column.
- **2.** Click **Delete**. A confirmation message appears.
- **3.** Click **OK** to confirm the deletion.

# **System**

You can use the **System** page only if you have a Contractor's privileges. Use this page to configure general settings of the system that include Time and Date settings, new package installation, SMTP settings, Network settings, and Home Page settings.

Use this **System** page to configure:

- General Properties
- Site Setup
- Network Setup Details
- Dial In Settings
- E-mail Setup
- Admin
- **System Utilization**

# **To configure the System general properties:**

Use the following procedure to configure the system general properties:

**1.** Click the **Systems** tab. The **General** tab of the **System** page appears ([Fig. 31](#page-23-0)).

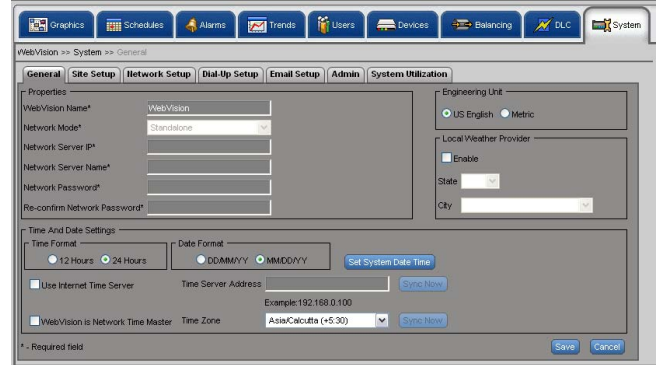

#### **Fig. 31. System Tab - General Tab.**

- <span id="page-23-0"></span>**2.** Enter/Select the following site details:
	- Properties
		- **WebVision Name**: The entered WebVision name is displayed.
		- Time and Date Settings
			- Select the Time Format and Date Format.
			- Click **Set System Date Time**. The **Set System Date Time** box appears. Set the date and time and click **OK**.
		- Select **Use Internet Time Server** to enable this option. The Time Server Address is enabled. Set the host name of the Internet Time Server. Ensure that the DNS server that WebVision uses (DNS configuration done in Network Server) for hostname to IP resolution must be able to resolve the host name of the Internet. Time Server to IP address. Ensure that WebVision is connected to Internet and is able to access the time server. If you are not sure how to do it, contact your local Network Administrator for help.
- NOTE: WebVision automatically synchronizes its time with the internet time servers. Synchronization happens every 24 Hours or when the Sync Now button is pressed.
	- **WebVision is Network Time Master**: Select this box to enable periodic time synchronization between WebVision and devices on the network. Time synchronization happens every 24 Hours, when the system clock is changed, DST starts or ends or when the Sync Now button is pressed.
	- **Time Zone:** Select the applicable time zone of the WebVision (where the WebVision is installed). Every time the Time Zone is changed, you must reboot WebVision to apply the new time zone. Click Save after selecting the new time zone, WebVision prompts you to reboot the machine. After reboot, set the time and date as explained above.
- **3.** Choose **US English** or **Metric** as the standard for setting the **Engineering Units**. All the point values in the WebVision user interface are shown in the selected unit.
- **4.** For local weather, check the **Enable** check box. Select a **State** and **City** from the corresponding lists.
- **5.** Click **Save** to save the settings.

#### **To configure Site setup:**

Use the following procedure to configure the site setup:

- **1.** Click the **Systems** tab. The **System** page with General Properties appears.
- **2.** Click the **Site Setup** tab. The **Site Setup** page appears.
- **3.** Enter the following site details.
- NOTE: Note: The supported background image formats include: jpg, jpeg, and gif. The size of the image file must not exceed 1MB.
	- Contractor Details:
		- **Company Name**
		- **Contractor Phone**
		- **Contractor Website**
		- **Contractor Email**
		- **Company Logo**: Click the **Browse** button to browse for the site logo. Upload the selected logo.
	- Login Screen Image
		- **Image**: Click the **Browse** button to browse for the site image. Upload the selected image.
- NOTE: Click **Reset Image** to restore the default image.
	- **4.** For outside air temperature, click **Select Point** and select **Channel**, **Device**, and **Point** from the corresponding list.
- NOTE: Click **Clear** to clear the fields.
	- **5.** To provide weather conditions from an external link, type the required **URL** and a **Display Name** for the link.
- **6.** Click **Save** to save the settings.

### **To configure Network setup:**

Use the following procedure to configure the network setup:

- **1.** Click the **Systems** tab. The **System** page with General Properties appears.
- **2.** Click **Network Setup**. The **Network Setup** page appears.
- **3.** Enter/select the following details:
	- **IP Settings:**
		- **Host Name**: Host Name is the name of the WebVision on TCP/IP network. This name is used to find WebVision on the network with the help of the DNS server.
		- **Domain**: Name of the domain in which WebVision exists.
		- **DHCP**: To assign IP addresses dynamically.
- NOTE: Since the IP address changes frequently, it is not possible to communicate with other WebVision applications on the network.
- **IP Settings:** (continued)
	- **IP Address**: A 32 bit address used to identify WebVision on IP network. This address is typically represented in dotted-decimal notation, with the decimal value of each octet separated by a period, for example, 192.168.0.1.
	- **HTTP Port**: Enter the port number. The default port number is 80. If the port number entered is other than 80 then you must type the application's URL followed by the port number. For example, http://199.63.24.224:81.
	- **Network Mask**: This is used to separate Network Address and Host Address from IP Address in an IP network. For example: IP address - 192.168.1.100 Network Mask - 255.255.255.0 (IP Address) & (Network Mask) = Network Address = 192.168.1.0 (IP Address) **&** (Network Mask)**'** = Host Address = 0.0.0.100; where "**&**" is logic and operation and "**'**" is the logic complement operation.
	- **Gateway IP Address**: IP Address of a host that is used as a gateway by WebVision to communicate with hosts on other networks. Typical scenario is when you connect to WebVision using a host on a different network using a browser.
	- **DNS1 Server Name**: The IP Address of the host on the network that WebVision uses to resolve host name to IP Address or vice-versa. This service is mainly utilized by WebVision for Mail Notification and Internet Time Synchronization.
	- **DNS2 Server Name**: The IP Address of the host on the network that WebVision uses to resolve host name to IP Address or vice-versa. This service is mainly utilized by WebVision for Mail Notification and Internet Time Synchronization.
	- **Mac ID**: The unique hardware identification of a network device.
	- **Map Host Name to IP Address**:
		- Click **Advance Settings**. The Advance Settings window appears.
		- Type the **Host Name**. It is a unique name given to a network equipment. You can change it if required. The host name corresponds to the MAC address.
		- Type the **IP Address**. It is the numerical address used to identify a device on a network.
		- Click **OK**. Each host Name is mapped to the specified IP Address. You can use either to access the device on the network.
- **Channel Info:**
	- **Channel Name**: LonNetwork name used in the WebVision.
	- **Domain ID**: This is used to name a group of devices connected to a LonNetwork. The Domain ID must contain numbers form zero [0] to nine [9] and must be in pairs. For example, if the length of the Domain ID is configured as 3, then the Domain ID is 12 34 56. There must be a space between each pair.
	- **Subnet/Node ID**: The Subnet represents a LonNetwork and Node ID represents a controller on that network. Here this Subnet/Node ID is used to identify the LonNetwork of the WebVision.
- **Channel Info: (continued)** • **Domain Length**: Length of the Domain ID.
- **4.** Click **Save** to save the settings.

#### **To configure Dial-up settings:**

Use the following procedure to configure the dial-up settings:

- **1.** Click the **Systems** tab. The **System** page with General Properties appears.
- **2.** Click the **Dial-Up Setup** tab. The **Dial-Up Setting** page appears.
- **3.** Select required option from the **Dial Up Type** group box. Whenever you are not on network and still want to access WebVision, you can use the Dial-in facility. Using this feature you can access WebVision from anywhere.
- **4.** Enter the following details.
	- **Dial In:**
		- **Local IP Address**: IP address of the local machine from where you want to access the WebVision application.
		- **Remote IP Address**: IP address of remote machine where WebVision application is hosted.
		- **User Name**: Type the user name.
		- **Password**: Type the password.
	- **Modem Setting**:
		- **Initialization String**: As specified in the specification of the modem used.
		- **Baud Rate**: As specified in the specification of the modem used.
- NOTE: The default modem settings works for most of the modems. If the modem is not working, then change the configuration.
	- **5.** Click **Save** to save the settings.

# **Deployment Diagram**

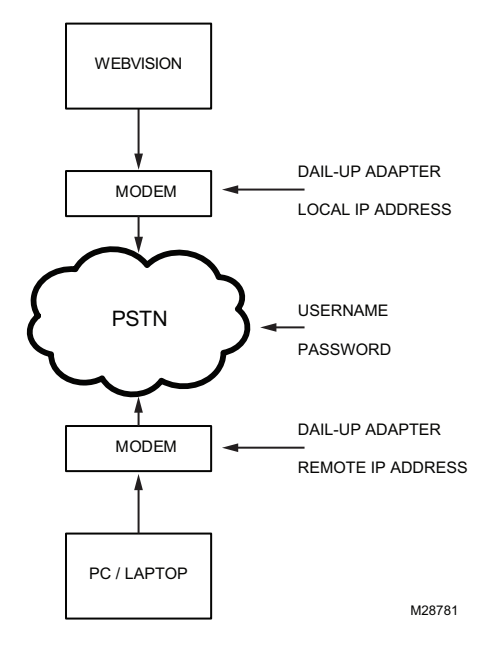

**Fig. 32. Deployment Diagram.**

### **To enable Dial In settings:**

Complete the following procedure to enable the dial in settings on your computer/laptop:

- **1.** Go to Start > Settings > Control Panel > Network Connection.
- **2.** Go to **File** > **New Connection**.

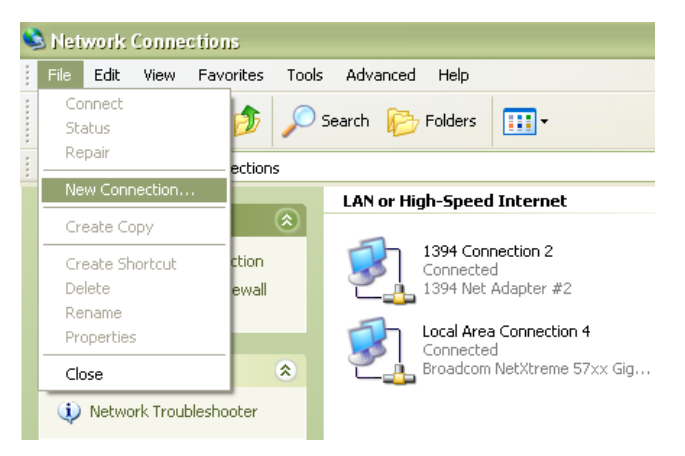

#### **Fig. 33. File - New Connection menu selection.**

**3.** The New Wizard screen appears. Click **Next**.

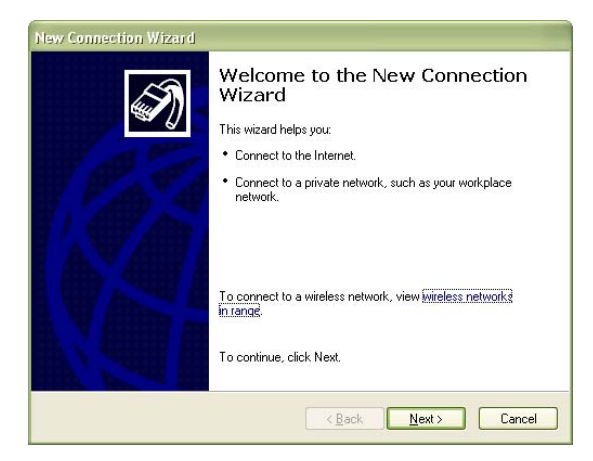

**Fig. 34. New Connection Wizard screen.**

**4.** Select the **Connect to the Internet** option and click **Next**.

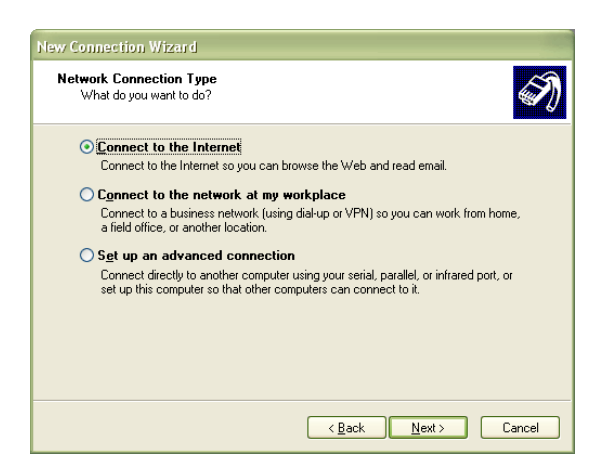

**Fig. 35. Network Connection Type screen.**

**5.** Select the **Set up my connection manually** option and click **Next**.

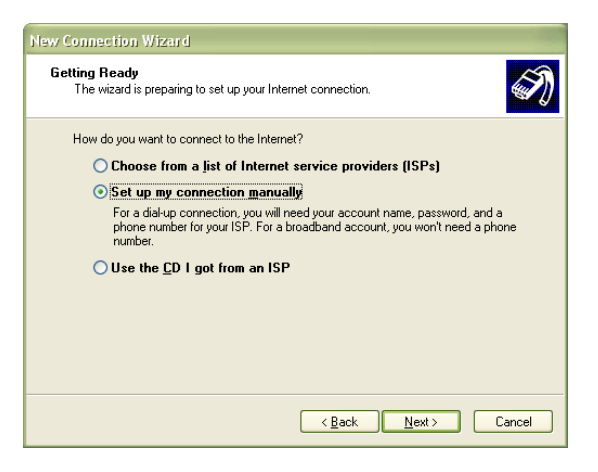

**Fig. 36. Setup my connection manually - button**

**6.** Select the **Connect using a dial-up modem** option and click **Next**.

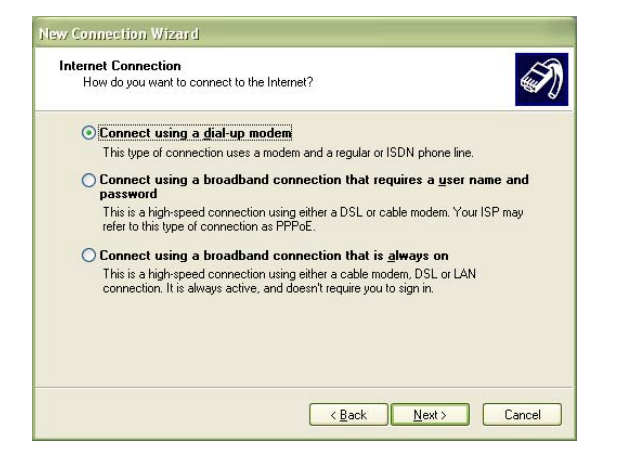

**Fig. 37. Connect using a dial-up modem button.**

**7.** Type the name of the service provider and click **Next**.

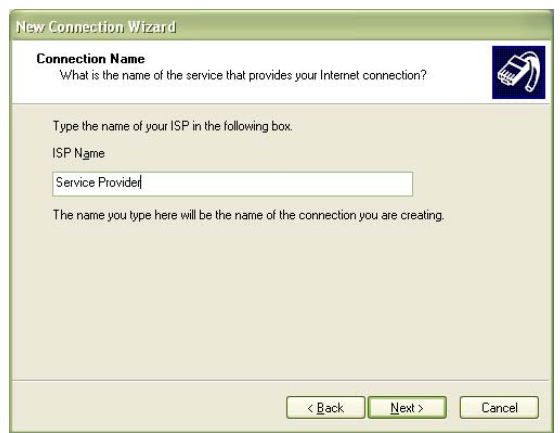

**Fig. 38. Connection Name - Service Provider.**

**8.** Type your phone number and click **Next**.

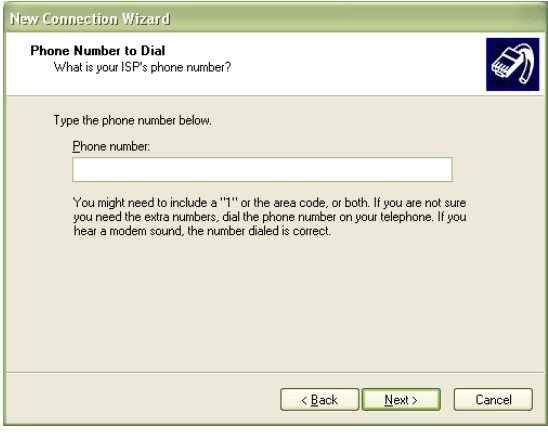

**Fig. 39. Phone Number to Dial screen.**

**9.** Select the required option for connection availability and click **Next**.

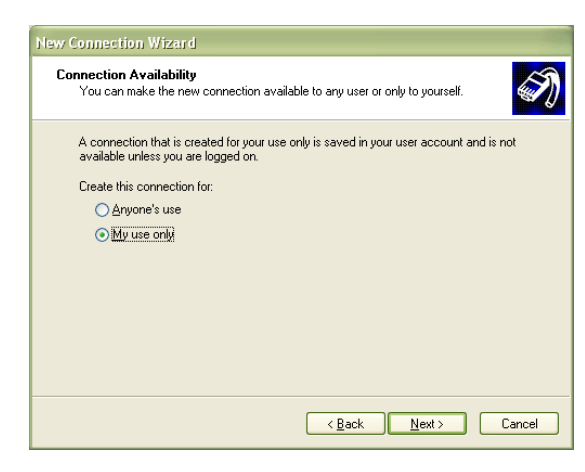

**Fig. 40. Connection Availability screen.**

**10.** Type the user name and password and click **Next**. The same credentials are used while enabling dial in settings in WebVision.

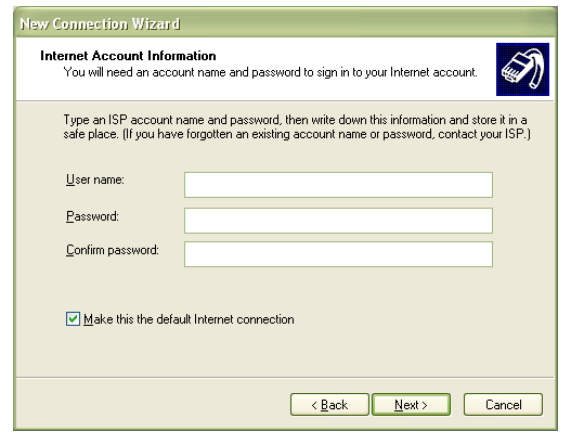

**Fig. 41. Internet Account Information - User Name and Password.**

**11.** Click **Finish** to complete the connection.

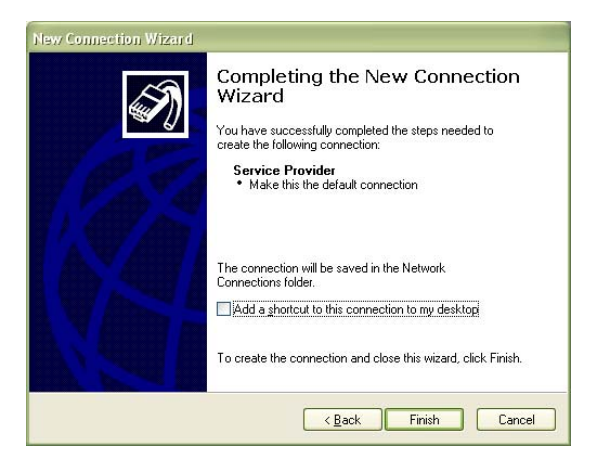

**Fig. 42. Completing the New Connection Wizard screen.**

#### **To configure E-mail setup:**

Complete the following procedure to configure the e-mail setup details:

- **1.** Click the **Systems** tab. The **System** page with General Properties appears.
- **2.** Click the **Email Setup** tab. The **Email Setup** page appears.
- **3.** Enter the following details:
	- **SMTP Server**
		- **Enable Email Service**: Check this box to enable the SMTP protocol.
		- **Use Sever WebVision as SMTP gateway**: Check this box to use WebVision server as SMTP gateway.
		- **Email Server:** Enter the SMTP e-mail server to use this service. You must configure SMTP e-mail server to send

alarm notifications. The Internet Service Provider (ISP) or Network Administrator has to provide the server and domain names prior to configuring the SMTP E-mail server option. An example to maintain the format: SMTP.server.com.

- **Email Address**: Enter a valid e-mail address. The account must be present in the SMTP server.
- **User Authentication**: Check this box to provide the user credentials. On selection it enables the following parameters.
	- **User Name**: Type the user name of the SMTP server. Type any name of your choice. For example, webvision1.
	- **Password**: Type the SMTP password.
	- **Confirm Password**: Retype your password.
- NOTE: The password field cannot be empty. The maximum number of characters is 50. The characters allowed are: a-z, A-Z, 0-9, \_, !, @, #, \$, %, ^, \*, -, |, SPACE.
	- **4.** Click **Save** to save the settings.
	- **5.** Click **Send Test Mail**. The **Email Service Status** displays the status. A test message is sent to the e-mail address. A confirmation message appears.
	- **6.** If the settings are incorrect then, the **Last Failure Message** field displays the reason for failing in sending the message.

# **Configuring Admin**

These files have .dist as the file extension. You can upload files up to 5MB in size.

Complete the following procedure to install a new package:

- **1.** Click **Browse** to upload the **Software Update Package**. This allows you to install software updates, if any, that are published by Honeywell for WebVision.
- **2.** Click **Install**.

# **Reboot WebVision**

- **1.** Click the **Reboot** button to reboot WebVision. This logs you out and then initiates reboot.
- **2.** Re-logon after 5 to 10 minutes after the reboot is completed.

### **Backup Configuration**

The backup file has .dist as the file extension.

Complete the following procedure to backup the configuration settings:

- **1.** Click **Backup Configuration** to backup the configuration settings.
- **2.** A window appears prompting you to **Save** the backup file.
- **3.** Click **Save** to save the backup file and specify the location for the file. or

Click **Cancel** to close the pop-up.

### **Restore Configuration**

You can restore the backed up files using this feature. The backup file has .dist as the file extension.

Complete the following procedure to restore the configuration settings:

- **1.** Click **Restore Configuration** to restore the configuration settings from the backup file. The **Restore Configuration** dialog box appears. Select the backup file that has to be restored.
- **2.** Click **Restore**. WebVision restores the file and automatically logs out before starting to restore. Once restoring is complete, WebVision automatically reboots. This may take about 5 to 10 minutes.
- **3.** Logon to WebVision again, after 5 to 10 minutes.
- NOTE: When saving the file, the default **File Type** option is **.dist**.

### **Download Audit Log**

Complete the following procedure to download the audit log:

- **1.** Click the **Download Audit Log** button.
- **2.** Click **Open** to view the file. or

Click **Save** to save the file at the required location.

The file displays information related to the action performed by all the users.

### **Download System Log**

Complete the following procedure to download the system log:

- **1.** Click the Download System Log button.
- **2.** Click **Open** to view the file. or

Click **Save** to save the file at the required location.

The file displays the logged system level error and trace message.

### **System Utilization**

Complete the following procedure to view system performance:

- **1.** Click the **Systems** tab. The **System** page with General Properties appears.
- **2.** Click **System Utilization**. The **System Utilization** page appears.
- **3.** You can view the **Resource Utilization** graph details on your screen.
- NOTE: This screen helps you to understand the WebVision resources that are being used.

# **Migration of LCBS Sites in WebVision**

Ensure that the site configuration backup is available in LonSpec.

You should use either LonSpec or WebVision as the primary configuration tool. Having more than one tool would require effort to keep them in sync that is manual and error prone.

At certain sites where XL15B is installed, the most current LonSpec database is present on the XL15B. Such databases must be brought into LonSpec and used for migration.

# **Device Configuration Changes**

Device configuration covers seven areas:

- **1.** ["Decommissioning XL15A"](#page-28-0)
- **2.** ["Decommissioning XL15B" on page 30](#page-29-0)
- **3.** ["Decommissioning T7300" on page 30](#page-29-1)
- **4.** ["T7350 Changes" on page 30](#page-29-2)
- **5.** ["XL15C changes" on page 30](#page-29-3)
- **6.** ["LONSpec Changes" on page 32](#page-31-1))
- **7.** ["WebVision Configuration Steps" on page 32](#page-31-0)

# <span id="page-28-0"></span>**Decommissioning XL15A**

Following are the considerations for de-commissioning XL15A (W7760A):

- **1. Alarms** Alarms in XL15A cannot be automatically transferred to WebVision. Looking at the XL15A configuration in LonSpec, manually create corresponding Alarms configuration in WebVision. Follow the steps given in User Guide or Online help to understand how to create Alarms in WebVision.
- **Trends** Trends in XL15A cannot be automatically transferred to WebVision. Looking at the XL15A configuration in LonSpec, manually create corresponding Trends configuration in WebVision. Follow the steps given in User Guide or Online help to understand how to create Trends in WebVision. WebVision comes loaded with default trends for each type of supported device in disabled state. If the trend that has to be created is already present and meets the requirement, the user is advised to just enable that trend instead of creating a new one.
- **3. Schedules** Looking at the XL15A configuration in LonSpec, manually create corresponding Schedules configuration in WebVision. Follow the steps given in User Guide or Online help to understand how to create Schedules in WebVision.
- **4. Loops** WebVision does not support inbuilt loops. However, if this feature is critical, the user can replace XL15A with XL15C. Or the user can disconnect XL15A from the Lon Network. If XL15C is used, the same loops can be configured in XL15C using LonSpec and recommissioned. If the XL15A is disconnected from network, the user should be aware that it may be driving RIOs or may have bindings with other devices to get some sensor information. The device should be reconfigured and re-commissioned using LonSpec to remove such dependencies.
- **5. Network Time Master** If XL15A is acting as Network Time Master, when decommissioned, WebVision can be configured to act as Network Time Master. Refer WebVision's User Guide or Online Help for details.
- **6. DLC** If XL15A is performing Demand Limit Control (DLC). The same can be done in WebVision. However the user should note that WebVision supports only one Setpoint. The configuration has to be done as appropriate. Refer WebVision's User Guide or Online Help for details.
- **7. Pulse Meter Input** If a Energy Pulse Meter is connected to XL15A because it is running DLC or because it is providing that information to a different XL15A, then if replacing XL15A with XL15C will allow the user to configure XL15C to connect Pulse Meter and act as source for KW input for DLC running in WebVision.
- **8. Alarm Dial-Out** This feature is not supported by WebVision or by any alternate mechanisms. Hence this has to be dropped as part of migration process.
- **9. Runtime Logs** This feature is not supported by WebVision or by any alternate mechanisms. Hence this has to be dropped as part of migration process.
- **10. Bindings between XL15A and RIOs** XL15A can be replaced with XL15C to drive the loops configured. If the loops are driving RIOs, the same be achieved using XL15Cs and RIOs. The user should replace XL15A with XL15C, configure the same loops in XL15C, associate RIOs to XL15C in LonSpec and re-commission XL15C and RIOs.
- NOTE: The user should remember that replacing a controller would involve rewiring and testing the physical installation. The new XL15C that is replacing existing XL15A has to be purchased separately and will not be provided along with WebVision.

# <span id="page-29-0"></span>**Decommissioning XL15B**

WebVision supports most of the functionality of XL15B. However XL15B configuration has to be manually created in WebVision. Configuration of the following functions should be recreated in WebVision:

- **1.** Alarms
- **2.** Trends
- **3. Schedules** Unlike in XL15B, WebVision does not support year round schedules. WebVision supports weekly schedules that repeat through out the year. Hence the schedules should be modified accordingly
- **4. DLC** Note that WebVision supported only one Setpoint as against three in XL15B. Configuration should be done accordingly
- **5. Special Graphics** Special Graphics in XL15B can be created as Locations and Graphics on Locations in WebVision
- **6. Network Time Master** functionality
- **7. Internet Time** Synchronization
- **8.** Alarm Emailing
- **9.** User accounts
- **10. Home Page** graphics and **Login Page** graphics

### <span id="page-29-1"></span>**Decommissioning T7300**

Following are the considerations for de-commissioning T7300:

- **1.** If the devices on the Lon network are following schedule in T7300, then a similar schedule should be created in WebVision and assign those devices to follow schedule created in WebVision. The schedule configuration can be referred in LonSpec and has to be manually created in WebVision.
- **2.** If T7300 is acting as Network Time Master, the Network Time Master Functionality in WebVision has to be enabled. Once enabled, WebVision will synchronize the clocks on all supported devices with Real-Time Clocks that can be updated over the Lon network

# <span id="page-29-2"></span>**T7350 Changes**

WebVision supports configuration and management of T7350:

**1.** If a T7350 exists at the site and is driving scheduled occupancy state of other devices, the user should ensure that none of the schedules in WebVision drive the occupancy state of those controllers that are following T7350. If WebVision has to drive the occupancy state of those controllers, user should first unassign them from T7350 in LonSpec, commission T7350 and the assigned controllers before configuring schedules in WebVision

**2.** If T7350 is acting as Network Time Master, it has to be disabled from LONSpec and re-commission T7350. The Network Time Master Functionality in WebVision has to be enabled. Once enabled, WebVision will synchronize the clocks on all supported devices with Real-Time Clocks that can be updated over the Lon network

# <span id="page-29-3"></span>**XL15C changes**

XL15C is supported in WebVision. However, there are some differences that should be noted (below):

- **1.** LonSpec creates bindings between XL15Cs and assigned RIOs as shown in 'refer points' screen. These bindings are present to read/command all I/Os on RIO even if they are not used. WebVision does not have concept of associating RIOs with XL15Cs. Therefore, following is the behavior during migration:
	- a. When the XL15C bindings are uploaded in WebVision, only used/ configured bindings are actually shown and bindings on un-configured I/Os are ignored
	- b. LonSpec allows naming I/Os of RIO (W7761). These names are stored in associated XL15C's secondary configuration file. As WebVision does not support this file, all the RIO point names will appear with default names in WebVision after migration. User would manually associate them by creating appropriate bindings between XL15Cs and RIOs.
- **2.** If an XL15C controller at the site uses a poll point configured to poll an unsupported LON device, the Device, NV and Field information will not show up in WebVision's XL15C configuration wizard as the device is not present in WebVision's database. As part of decommissioning the unsupported device, the user has to re-commission the XL15C so that information is removed from the configuration
- **3.** The time taken to upload/download XL15C depends on the number of loops configured in that XL15C. If more number of loops is configured, WebVision will take more time to upload/download. XL15C stores each loop configuration in separate sections in its memory. WebVision while uploading reads general device configuration, reads the number of loops, reads I/Os configured and then uploads configuration of each loop and I/O
- **4.** WebVision will upload all the objects that are configured and used in control logic. If there are any Math Functions, Setpoints, Logic Loops, Start Stop Loops that are just given names or engineering units but do not read any input or drive any output, such objects may be ignored. The same reason is applicable while downloading from WebVision. This optimizes the download/upload process and does not impact the XL15C configuration.
- **5.** While uploading bindings, WebVision will not upload bindings in which unconfigured objects like Control Loops, Start Stop Loops, Logic Loops, Analog Inputs are acting as source or target of the bindings.

#### **LONSPEC METRIC VALUES**

LonSpec downloads metric values to the controller. WebVision does not do any unit conversion of XL15C configuration values when displaying in the user interface. Therefore, what the user gets to see is what is present in the controller. The following step eases the comparison process:

**1.** Before comparing XL15C configuration with LonSpec, right click on the project and open Edit Project dialog as shown in [Fig. 43](#page-30-0). Change the Engineering Units to Metrics before proceeding further.

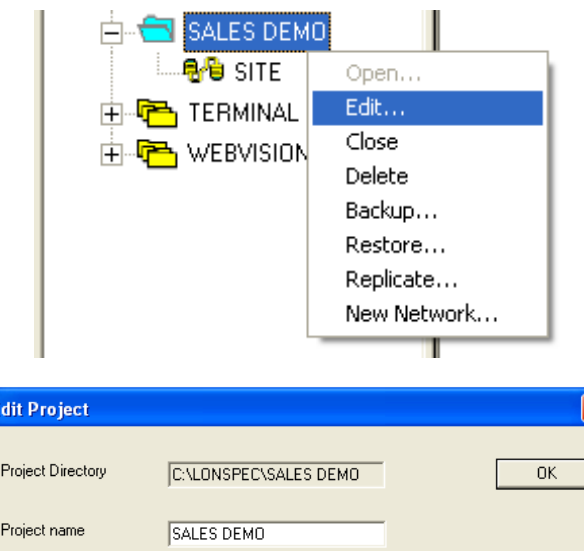

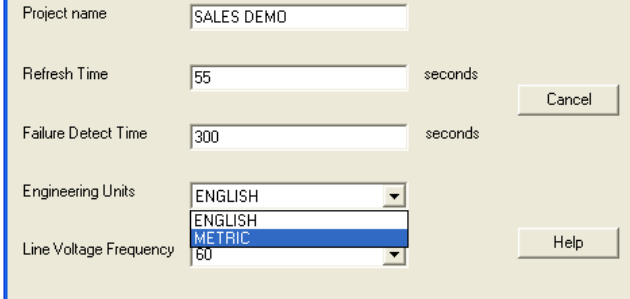

#### **Fig. 43. Edit project.**

<span id="page-30-0"></span>This ensures that you see all the values in LonSpec in the Metric system.

#### **FIXING RAPIDZONE CONFIGURATION ERRORS IN LONSPEC**

Due to a configuration error in RapidZone, sites built in Rapidzone and migrated to LONSpec may have a configuration error for every XL15C controller (W7760C). As a result, device upload step in WebVision causes problems.

To fix the configuration error, use the following procedure:

**1.** Open the configuration of each XL15C and go to Control Loops tab.

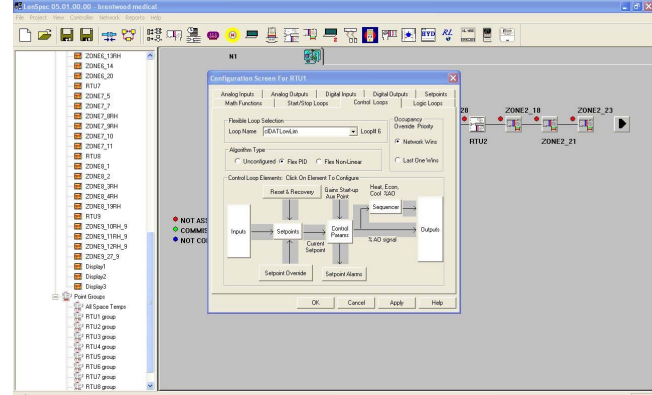

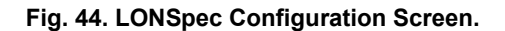

**2.** Select Loop 6 (clDATLowLim) in control loops and click **Control Params**. The **Control Loop Parameters**  dialog box appears.

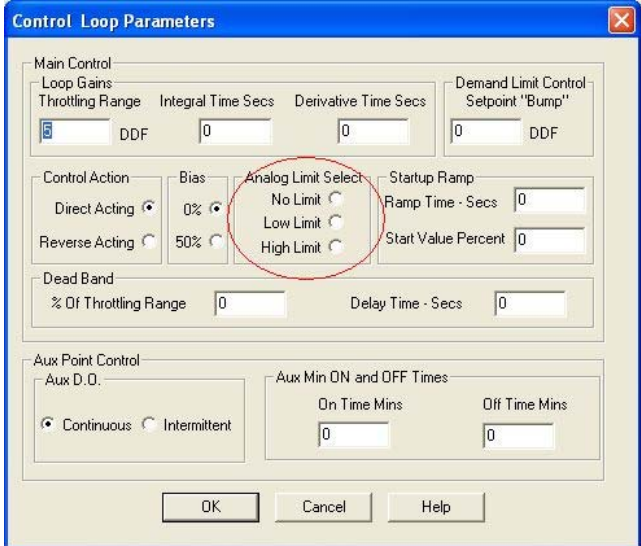

#### **Fig. 45. Control Loop Parameters dialog box.**

- **3.** Select an appropriate option for **Analog Limit Select**  and click **OK**.
- **4.** Repeat the above steps for all the XL15Cs.
- **5.** After changing the **Analog Limit Select**, re-commission all the XL15Cs with LONSpec.

# <span id="page-31-1"></span>**LONSpec Changes**

Complete the following steps for migrating the existing LCBS sites to WebVision:

**1.** Ensure that LonSpec database which is used to commission the site is ready. Open the LonSpec project. Click **Network** > **Edit** on the menu bar. The **Edit Network** dialog box appears.

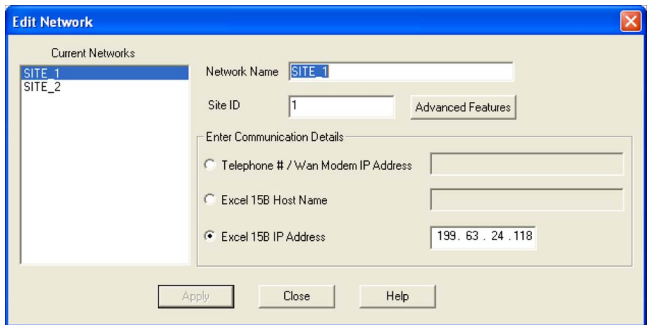

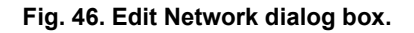

**2.** Click **Advanced Features**. The **Advanced Features**  dialog box appears.

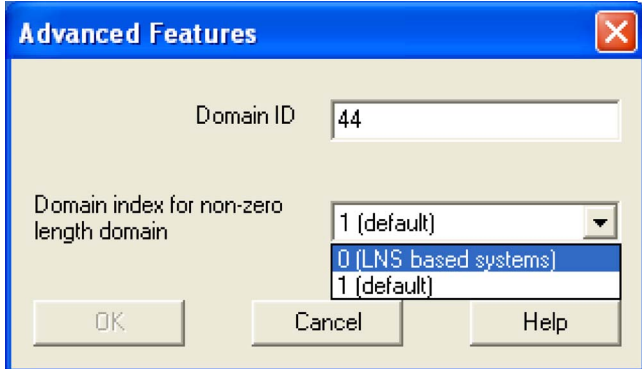

**Fig. 47. Advanced Features dialog box.**

- **3.** Set the **Domain index for non-zero length domain** to **0 (LNS based systems)**. Click **OK** to save the changes.
- **4.** Modify the original LonSpec project so that it does not contain unsupported devices. The following are frequently used:
	- a. XL15A
	- b. XL15B
	- c. Command Display 1 and 2
	- d. T7300
	- e. RapidLink/SLTA/PCLTA used by LonSpec, LonStation and XL15A.
	- f. RF Gateway
	- g. CX-VFD

It is highly recommended not to have these devices physically connected to the Lon Network as it could result in partial upload of binding information into WebVision, or worse interfere with WebVision functionality.

**5.** Disconnect WebVision from the network and recommission all the devices using LonSpec.

- NOTE: When re-commissioning, please use full commission command, not quick commission.
- **6.** After re-commissioning, disconnect LonSpec from the network.

### <span id="page-31-0"></span>**WebVision Configuration Steps**

Start the migration process on a fresh WebVision without any existing config file. There should not be any devices present in WebVision

- **1.** Configure WebVision as given in the Quick Start Guide and connect it to Ethernet and LON network.
- **2.** Logon to WebVision through internet browser.
- **3.** Click **System** > **Network Setup**. In **Channel Info**, set the **Domain ID** to the same domain ID configured in LonSpec typically 2C (44 decimal). The ID must be specified in Hex format.Click **Save** to save the changes.

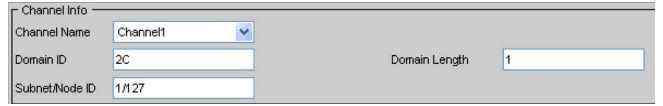

#### **Fig. 48. Channel Info - Domain ID and Domain Length fields.**

- **4.** Click the **Devices** tab and go to **Device List** screen.
- **5.** Click **Discover**. A dialog box appears. Select **Channel**  as Channel 1 and click **Discover**. A progress bar appears indicating the discovery progress.
- **6.** After the discovery is complete, all the discovered devices are listed on the left side of the table. Review the subnet/node ids of discovered devices to ensure that there are no conflicts. WebVision will detect the clash and on confirmation from the user, it would change the subnet/node id of the device.
- NOTE: Changing subnet/node id will break any bindings going in and out of that device. It is suggested that the user find the clash manually and rectify them through LonSpec.
	- **7.** Select all the devices by clicking on each device (or click the SelectAll box) and then click **Add** to add them to WebVision database.
- NOTE: The user should click on the device to select the device in the discovered list to do further operation on them. Although mouse scrolling across the discovered devices records appear as selection, they are actually not selected
	- **8.** Enter a name for each device that should appear in then UI and click **Done** to complete the discovery process.
	- **9.** Select all the devices and click **Upload** to upload the device configuration onto WebVision. A progress bar appears indicating the progress of the Upload operation. Once the upload is complete, the **Synced On**  option is enabled for each device.
- **10.** Ensure that all the devices are in **Auto** mode in the **Mode** Column. If any device is in Manual or any other mode, select that device and click **Set Mode to Auto**.
- **11.** Click the **Device Bindings** sub-tab next to **Device List**  subtab.

**12.** Click **Upload** to upload the LON binding information onto WebVision. A progress bar appears indicating the progress of the Upload operation.

#### **NOTES**

- 1. Ensure all the devices are in Auto mode. If you see any device in Manual or any other mode, select that device and click **Set Mode to Auto** to change the mode.
- 2. Click **Download** in **Devices** > **Device List** or **Devices** > **Device Bindings** to initiate the process of writing configuration data that is present in WebVision to devices. This operation should be performed only if it is absolutely necessary. If there is no requirement to change the configuration in the devices this operation must not be performed.
- 3. The migration procedure has been tested with LonSpec version 05.01.00.00 and later. It is recommended that users use at least this version for migration.
- 4. After the auto-resolution of Node ID conflict, if the configuration upload fails (especially for XL15C), user should wait a minute and retry the operation.
- 5. WebVision does not support access through PPPoE connection. PPPoE is the data link layer protocol used for broadband internet connections. If the user is using PPPoE, the user is advised to purchase a WiFi router or equivalent that supports PPPoE and connect WebVision to the Ethernet side of the router. Follow the User Guide of the router to have the desired setup
- 6. It is recommended that all the device configurations and bindings are checked field by field to ensure that the migration was successful as expected. If any information is found missing, the user can retry upload operation of configuration/bindings as applicable. If that does

not solve the problem, user should manually fill in the missing information. Any attempts to do download without performing this operation may break the control system in the site.

- 7. Points can be overridden through any means in WebVision for a period of time. However, if WebVision is powered off during that period and re-started, WebVision will not restore the point i.e. will not cancel the override even if the specified override time has elapsed. In this case, a stale value will be observed in WebVision. To cancel the original override operation, the user should override the point again for a minute and that would restore the default value.
- 8. If XL15Cs use Math Functions that are type Network Special, the configuration will get uploaded properly into WebVision. However the WebVision interface does not show Math Functions of type Network Special in the user interface.

# <span id="page-32-0"></span>**WARRANTY AND RETURNS**

Refer the user to Honeywell's standard warranty policy in the *Environmental and Combustion Controls Product Catalog* (form 70-6910). This literature is available on customer.honeywell.com. Try the following link: http://customer.honeywell.com/request.cfm?form=70-6910

# <span id="page-33-0"></span>**APPENDIX A – SUPPORTED DEVICES**

This appendix provides configuration information for the following controllers and devices:

- W7763C/D/E Chilled Ceiling Controller (CHC) ....[page 34](#page-33-1)
- Constant Volume Air Handling Unit Controller (CVAHU) ..............................................................[page 43](#page-42-0)
- Fan Coil Unit Controller (FCU) ............................[page 54](#page-53-0)
- Hydronic Controller (HYD) ..................................[page 64](#page-63-0)
- Excel 10 Remote Input/Output Device (RIO) ......[page 73](#page-72-0)
- Vacon NX Frequency Converter (NXVFD) ..........[page 89](#page-88-0)
- T7350 Thermostat (T7350) .................................[page 97](#page-96-0)
- Unit Ventilator (UV) .............................................[page 74](#page-73-0) • Excel 10 VAV II Controller (VAV II) ......................[page 82](#page-81-0)
- XL15C Plant Controller (XL15C) .........................[page 91](#page-90-0)

# <span id="page-33-1"></span>**Configuring Chilled Ceiling Controllers (CHC)**

# **Description**

The W7763C, D and E Controllers are Chilled Ceiling Controllers in the Excel 10 product line. They cover a wide range of control applications including radiators, induction units, and fan coil units with manual fan switching, chilled ceiling and chilled beam and are suitable for either wall mounting or unit mounting. The controllers can operate as stand-alone units or networked using the standard Echelon<sup>®</sup> LONWORKS bus. Interfaces are provided for a wide range of actuator types. Heating systems can be water or electric, and cooling systems can be chilled water supply or compressors. Extensive timing and interlock features make the W7763 especially suitable for systems using electric heat and compressors.

# **Navigating to CHC Pages**

Go to the **Devices** tab. Expand the list of devices on the left pane (listed under WebVision). Select a device to view its properties.

### **Features**

- LonMark® HVAC profile 8020
- Stand-alone operation or on high speed 78 kilobit LON<sup>®</sup> network.
- Uses Echelon LonTalk protocol.
- Direct connection of thermal actuators.
- Factory-configured default parameters.
- Wide range of supported valves and actuators.
- Available with setpoint knob for wall mounting.
- Built-in LON jack for easy network access.
- LON service pin and LED accessible without disassembly.

The W7763C, D and E are LonMark-compliant Chilled Ceiling Controllers in the Excel 10 family product line. These controllers provide room temperature control using different heating and cooling sequences. The controller is provided with default configuration settings from the factory and is fully operable on installation. Using standard Echelon configuration tools, the controller can be configured with job-specific settings. The TR21 and TR23 wall modules interface with the Chilled Ceiling Controllers and provide the following options: setpoint adjustment, an occupancy bypass button and LED,

and an LON jack. All wall modules include a space temperature sensor, however a remote C7068A return air sensor can also be used.

### **Supported Output Types**

Table 5 lists the supported output types.

**Table 5. Supported Output Types.**

| Output | <b>Options</b>                                                      |
|--------|---------------------------------------------------------------------|
|        | Heating   Floating, thermal, PWM, on/off, multi-stage<br>  electric |
|        | Cooling   Floating, thermal, PWM, on/off, multi-stage<br>compressor |

# **Chilled Ceiling Controller Models**

Table 6 lists the Chilled Ceiling Controller models.

#### **Table 6. Chilled Ceiling Controller Models.**

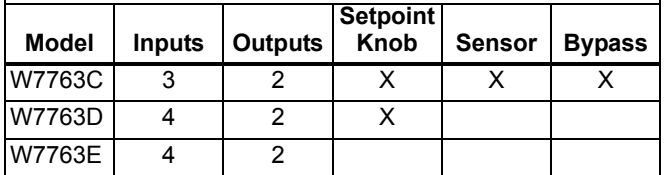

#### **Sequences**

Heat and cool sequences can be selected to be active or not active, giving a total of four different sequence options:

- Heat only
- Cool only
- Heat/cool changeover • Heat and cool sequence
- 

The controller automatically disables heat and cool control until the window is closed again. Frost protection remains active.

### **Modes of Operation**

The controller has the following modes of operation:

**Occupied mode** This is the normal operating condition for a room or zone when it is occupied. The controller can be switched into this mode by a network command, by the room occupancy sensor, or by a bypass button on the wall module.

**Standby mode** The standby mode saves energy by reducing heating or cooling demand during periods where the room is temporarily unoccupied.

**Unoccupied mode** This mode is used for longer unoccupied periods, such as at night or during weekends and holidays.

**Window open** If the controller is configured for window open detection, the controller automatically disables heat and cool control until the window is closed again. Frost protection remains active.

**Frost protection** If the temperature drops below 46 °F (8 °C), the controller enables the heating circuit as frost protection.

**Fan fail** When configured with an air flow detector, the controller protects equipment by disabling the system when the fan fails (for fan coil units with manual fan speed control).

**Changeover** The controller operates two-pipe units configured with a changeover input.

**Dewpoint** When configured with a chilled water temperature sensor, the controller will close the cool valve when the chilled water temperature falls below the dew point. The dew point may be a fixed value or calculated based upon input from a humidity sensor.

**Condensation** When configured with a condensation switch, the controller will close the cool valve when condensation is detected.

### **Input/Output**

Table 7 lists the Input/Output (I/O) detail.

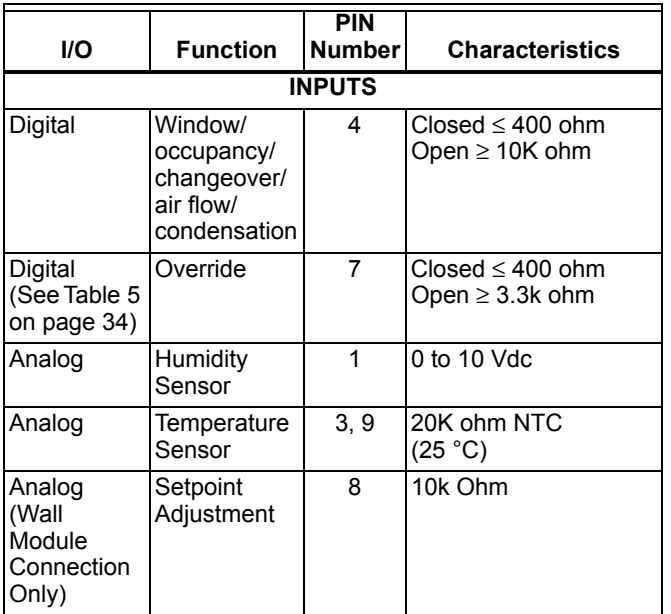

#### **Table 7. Input/Output Detail.**

#### **Table 7. Input/Output Detail. (Continued)**

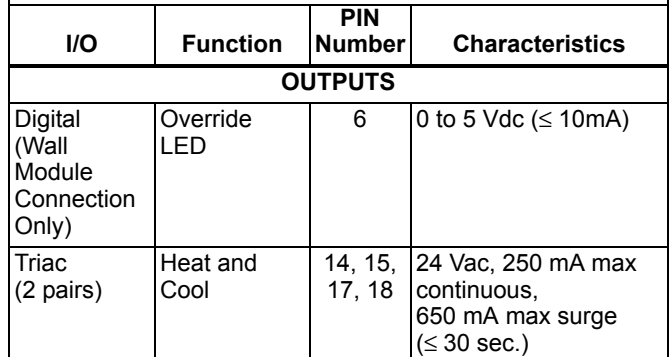

# **CHC Outputs**

#### **Description**

CHC applications can have a variable number of heating and cooling stages. The number of pipes used on the unit could be two or four. The outputs could be staged, PWM, floating, or Thermal type. In addition the outputs can be of Change over mode.

#### **Purpose**

Define the operation of the chilled ceiling controller outputs and the type of equipment to be controlled.

#### **Mode**

Configuration can be performed with the wizard Off-line or On-line.

#### **Procedure**

- **1.** Click the **Outputs** button on the left pane to open the **Output Configuration** page.
- **2.** Enter information into available fields.
- **3.** Click **Commit** to save the settings or **Reset** to revert to the last saved settings.
- **4.** Click **Next** to display the **Input Configuration** page.

### **CHC Output Fields**

Table 8 describes the field definitions.

#### **Table 8. CHC Outputs - Field Definitions.**

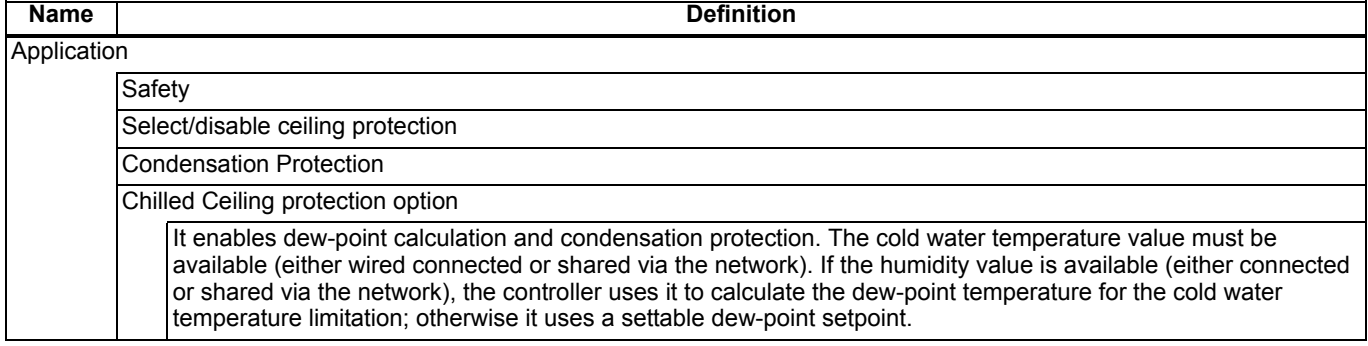

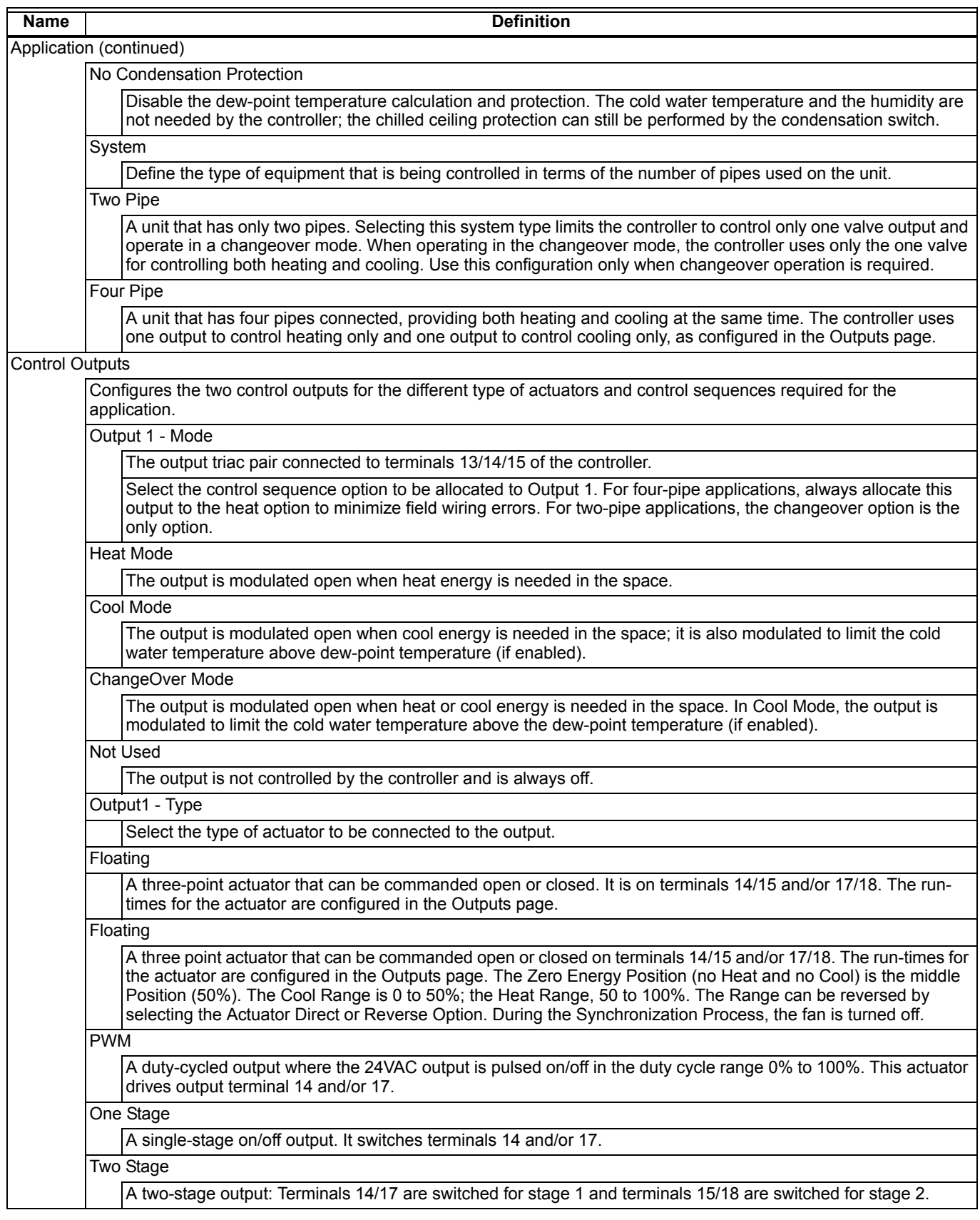

#### **Table 8. CHC Outputs - Field Definitions. (Continued)**
### **Table 8. CHC Outputs - Field Definitions. (Continued)**

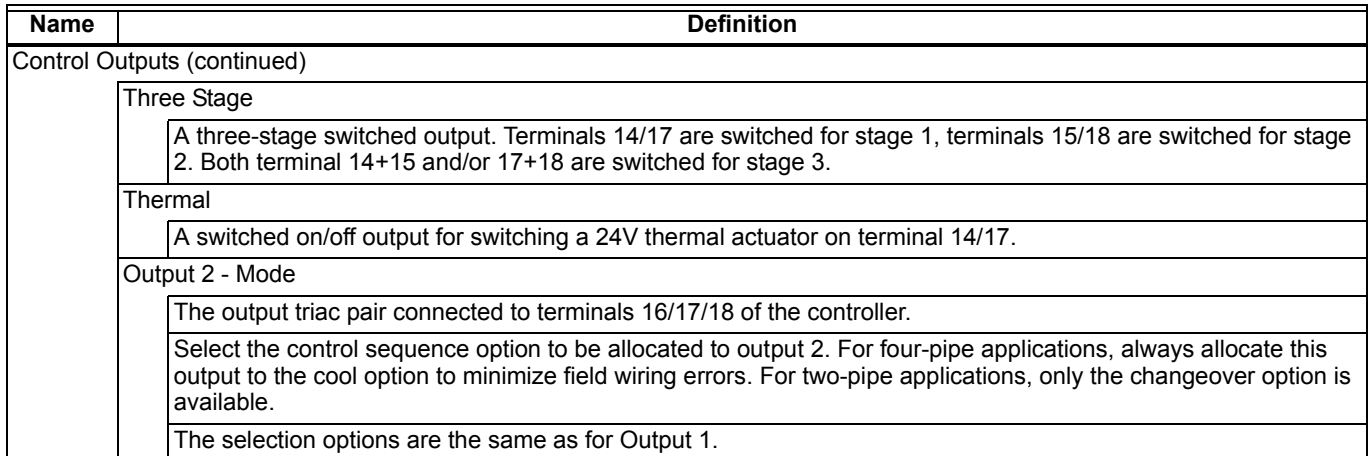

### **CHC Inputs**

### **Purpose**

To select the wall module parameters and input points to configure a CHC controller.

### **Mode**

Configuration can be performed with the wizard Off-line or On-line.

### **Procedure**

- **1.** Click the **Inputs** button on the left pane to open the Input **Configuration** page.
- **2.** Enter information into available fields.
- **3.** Click **Commit** to save the settings or **Reset** to revert to the last saved settings.
- **4.** Click **Next** to display the **Equipment Control Configuration** page or **Back** to display the **Output Configuration** page.

### **CHC Input Fields**

Table 9 describes the field definitions.

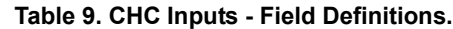

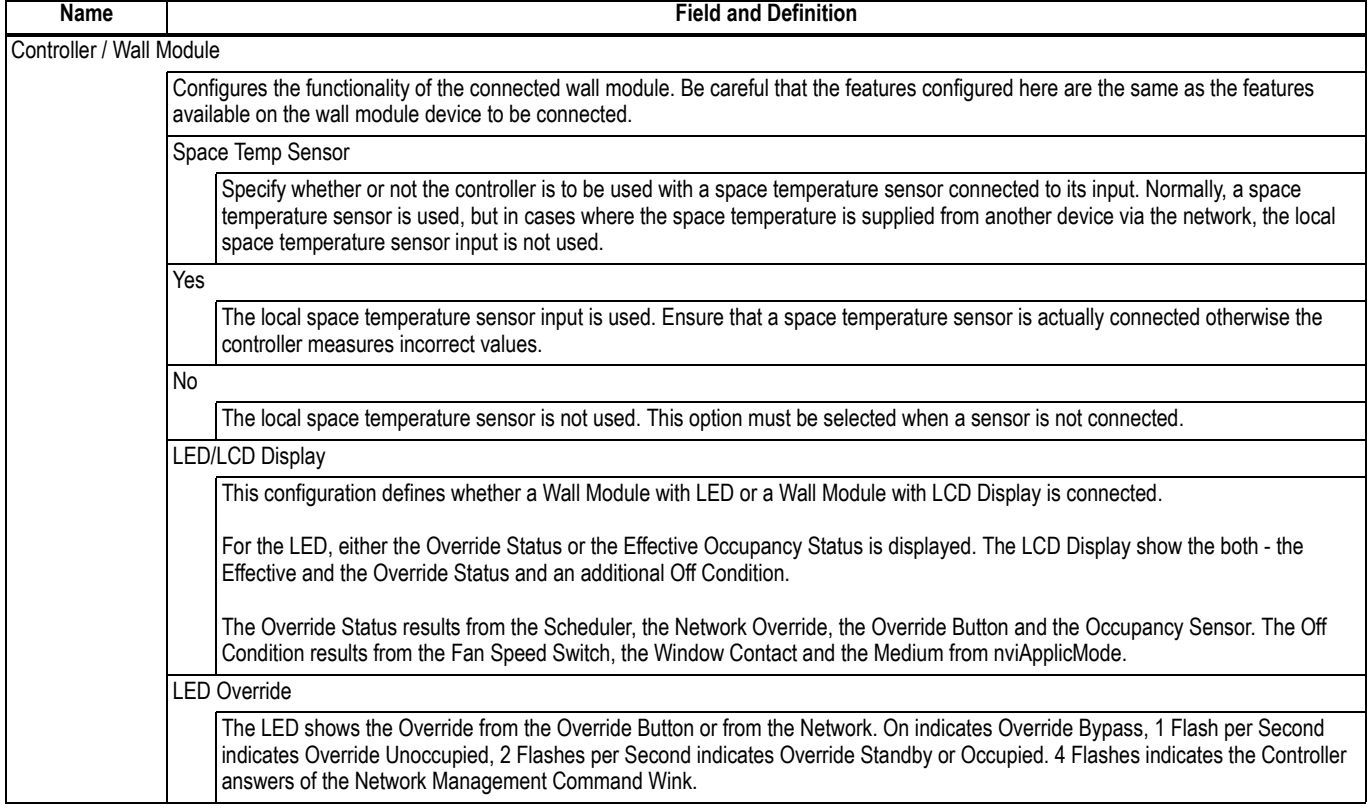

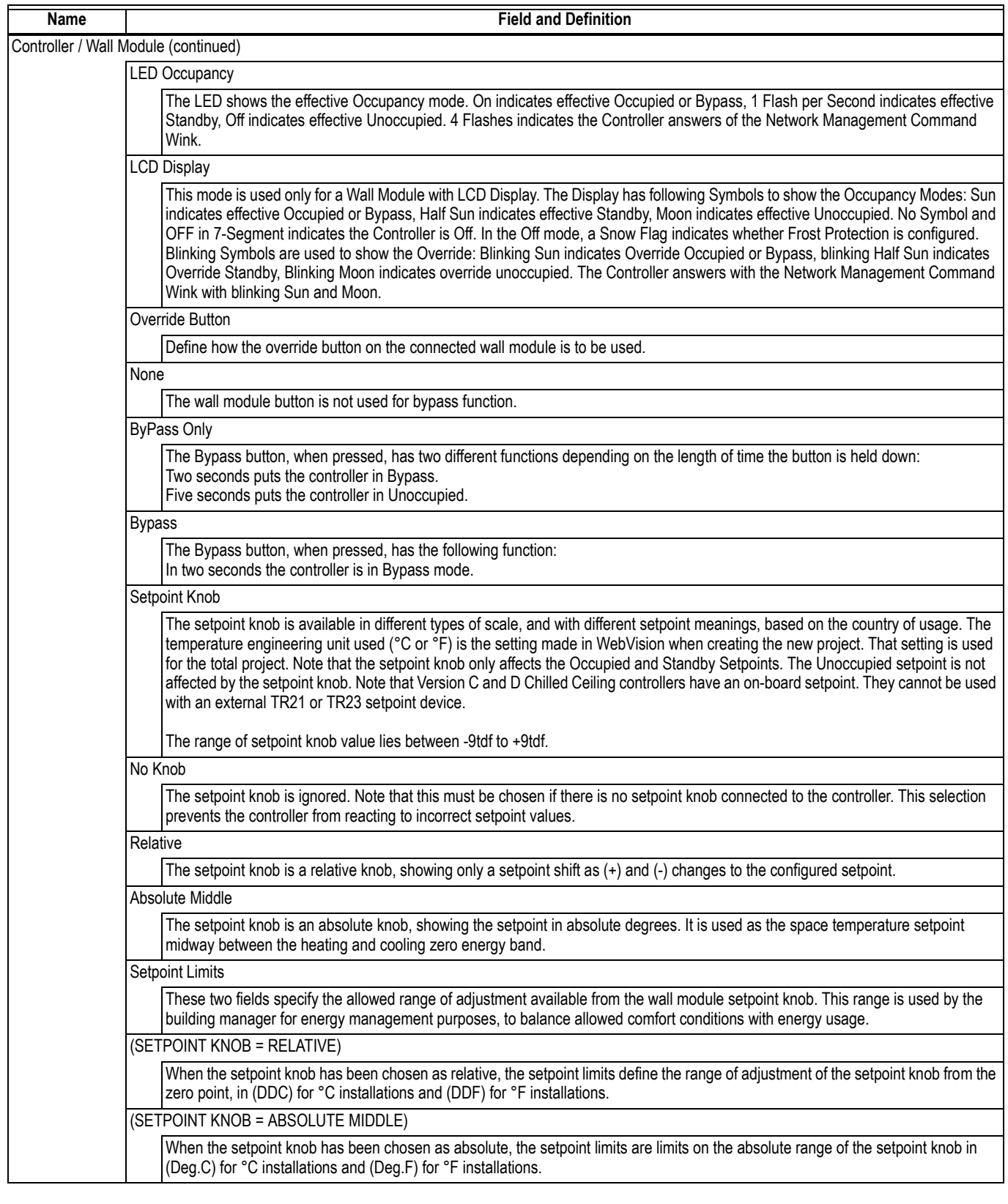

### **Table 9. CHC Inputs - Field Definitions. (Continued)**

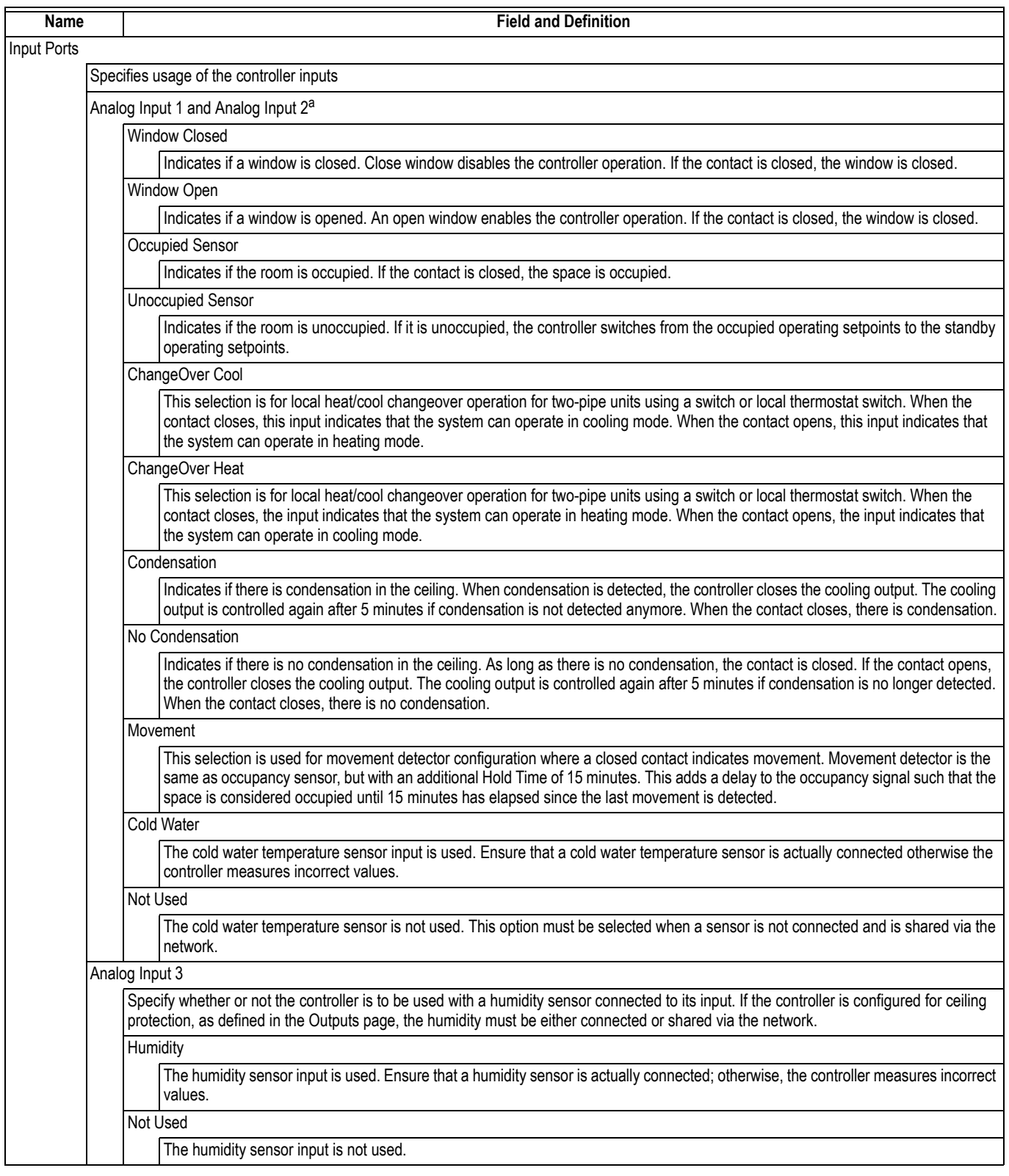

### **Table 9. CHC Inputs - Field Definitions. (Continued)**

a You cannot configure the same for Analog Input1 and Analog Input2. For example, you cannot configure Analog Input1 as Window Contact and Analog Input2 as Window Contact. All digital inputs for Input2 are supported since controller version 1.0.4.

### **CHC Equipment Control**

### **Purpose**

Define the main control features of controller outputs.

### **Mode**

Configuration can be performed with the wizard Off-line or On-line.

### **Procedure**

- **1.** Click the **Equipment Control** button on the left pane to open the **Equipment Control Configuration** page.
- **2.** Enter information into available fields.
- **3.** Click **Commit** to save the settings or **Reset** to revert to the last saved settings.
- **4.** Click **Next** to display the **Switching Levels Configuration** page or **Back** to display the **Inputs Configuration** page.

### **CHC Equipment Control Options**

Table 10 describes the configuration options.

### **Table 10. CHC Equipment Control - Options.**

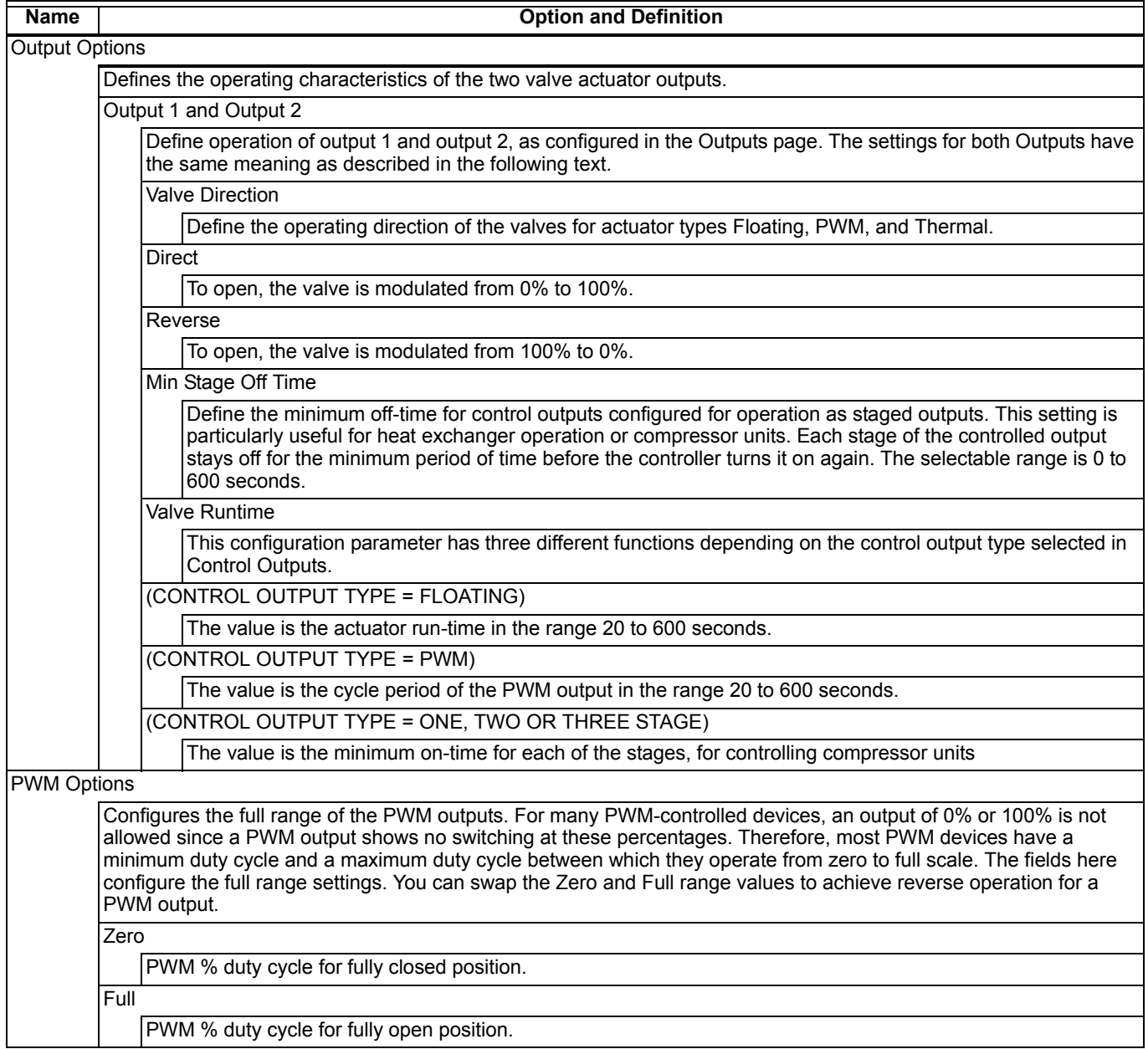

### **CHC Switching Levels**

### **Purpose**

To configure the staged output switching levels.

### **Mode**

Configuration can be performed with the wizard Off-line or On-line.

### **Procedure**

- **1.** Click the **Switching Levels** button on the left pane to open the **Switching Levels Configuration** page.
- **2.** Enter information into available fields.
- **3.** Click **Commit** to save the settings or **Reset** to revert to the last saved settings.
- **4.** Click **Next** to display the **Zone Control Configuration** page or **Back** to display the **Equipment Control** page.

### **CHC Switching Level fields**

All levels can be set in the range 0% to 100%.

## **CHC Zone Control**

### **Purpose**

To configure the heating and cooling setpoints for the Occupied, Standby, and Unoccupied operating modes.

### **Mode**

Configuration can be performed with the wizard Off-line or On-line.

### **Procedure**

- **1.** Click the **Zone Control** button on the left pane to open the **Zone Control Configuration** page.
- **2.** Enter information into available fields.
- **3.** Click **Commit** to save the settings or **Reset** to revert to the last saved settings.
- **4.** Click **Next** to display the **Miscellaneous Configuration** page or **Back** to display the **Switching Levels Configuration** page.

### **CHC Zone Control fields**

Setpoints can range from 10 to 35 ºC (50 to 95 ºF).

Also specify dew-point temperature setpoint and a safety band to be used in case the dew point calculation fails or a humidity sensor is not available. These fields are not used when the controller is not configured for ceiling protection.

### **CHC Miscellaneous**

### **Purpose**

To configure energy management parameters.

### **Mode**

Configuration can be performed with the wizard Off-line or On-line.

### **Procedure**

- **1.** Click the **Miscellaneous** button on the left pane to open the **Miscellaneous Parameters Configuration** page.
- **2.** Enter information into available fields.
- **3.** Click **Commit** to save the settings or **Reset** to revert to the last saved settings.
- **4.** Click **Next** to display the **PID Configuration** page or **Back** to display the **Zone Control Configuration** page.

### **CHC Miscellaneous Options**

Table 11 describes the options.

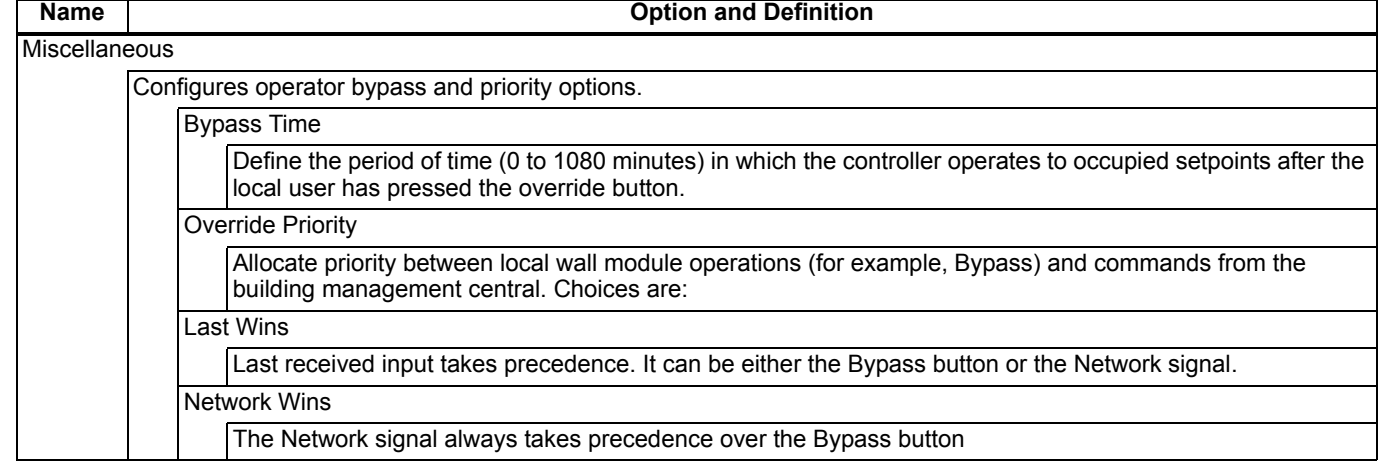

#### **Table 11. CHC - Miscellaneous Options.**

### **Table 11. CHC - Miscellaneous Options. (Continued)**

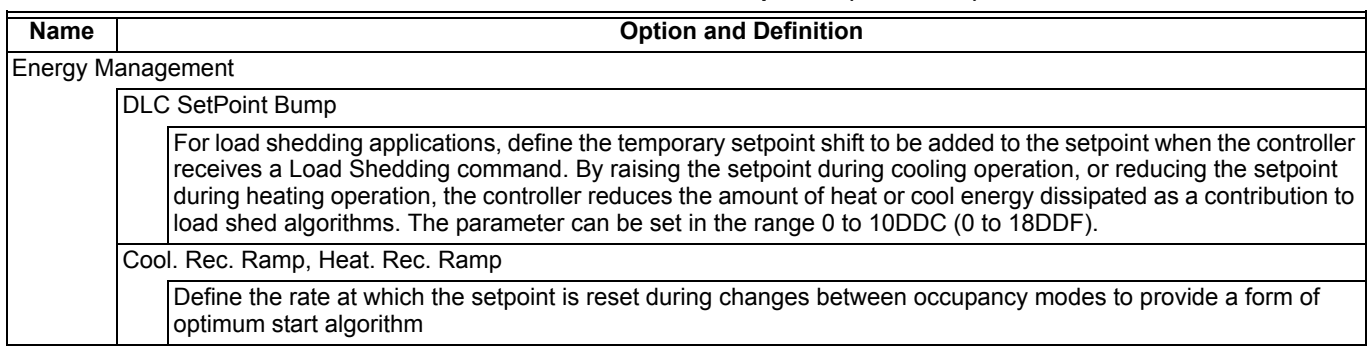

### **CHC PID**

Configure the variables for closed loop control. PID

parameters can be set separately for both heating and cooling

Configuration can be performed with the wizard Off-line or

**Purpose**

control.

**Mode**

On-line.

### **Procedure**

- **1.** Click the **PID** button on the left pane to open the **PID Configuration** page.
- **2.** Enter information into available fields.
- **3.** Click **Commit** to save the settings or **Reset** to revert to the last saved settings.
- **4.** Click **Next** to display the **Wiring Configuration** page or **Back** to display the **Miscellaneous Configuration** page.

### **CHC PID settings**

Table 12 describes the settings.

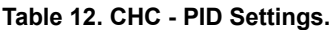

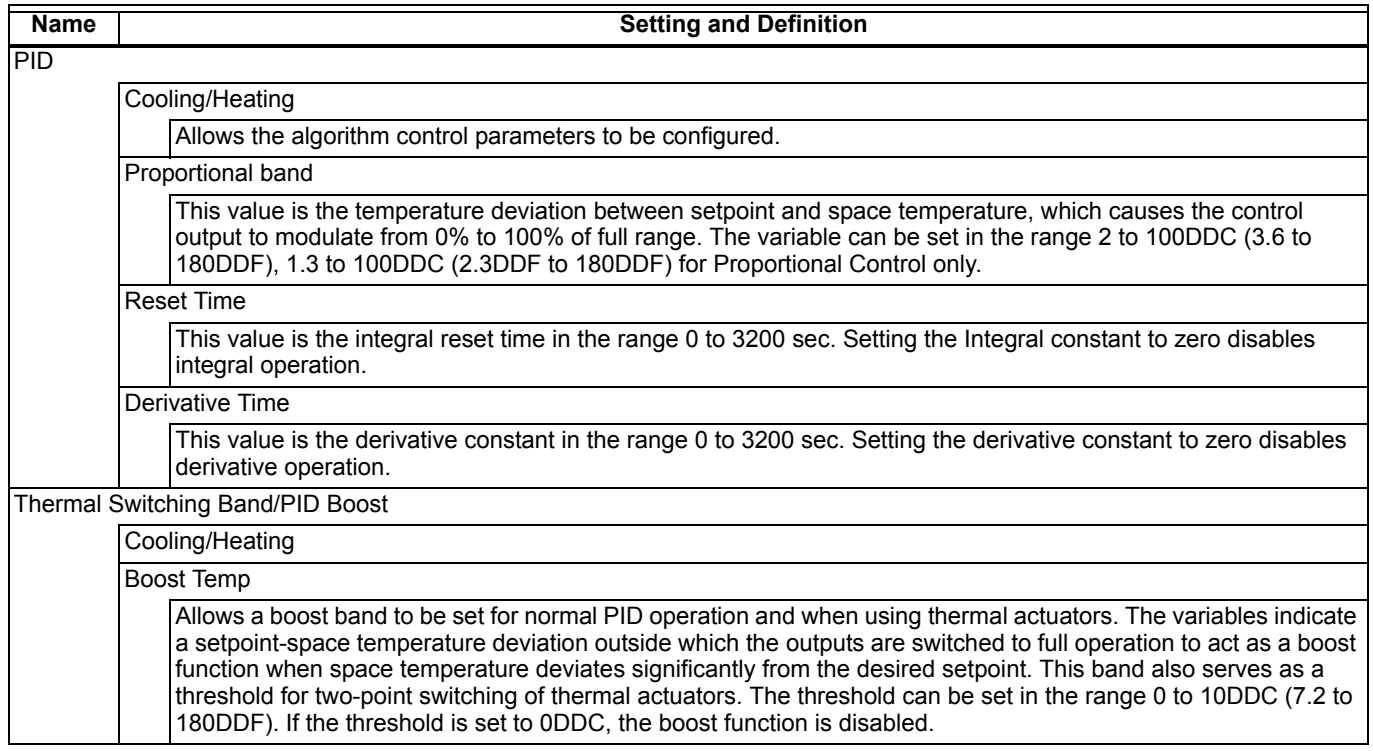

### **CHC Wiring Diagram**

### **Purpose**

Display the wiring diagram for the controller.

### **Mode**

Configuration can be performed with the wizard Off-line or On-line.

### **Procedure**

- **1.** Click the **Wiring** button on the left pane to open the **Wiring Configuration** page.
- **2.** Enter information into available fields.
- **3.** Click **Commit** to save the settings or **Reset** to revert to the last saved settings.
- **4.** Click **Back** to display the **PID Configuration** page.

### **Fields**

DI1 Window / Occupancy / Air Flow / Changeover.

#### **Table 13. CHC - Wiring Diagram.**

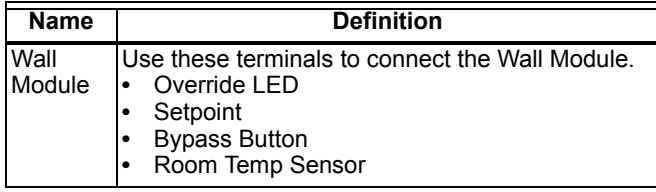

### **LON Bus**

The terminals in Table 14 are used to connect the LON Bus FTT-10A. The LON terminals are insensitive to polarity.

#### **Table 14. CHC - LON Bus Terminals.**

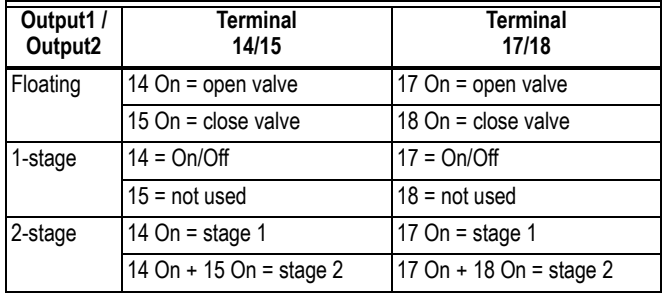

### **Table 14. CHC - LON Bus Terminals. (Continued)**

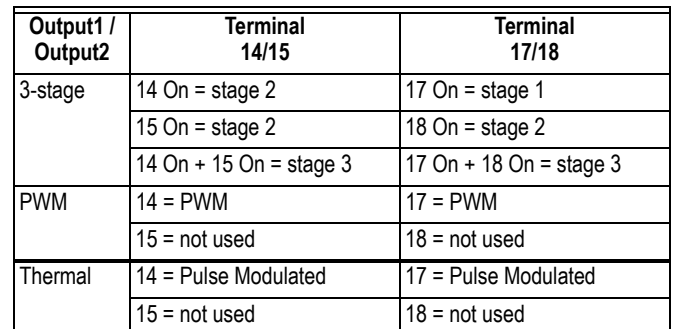

### **Power**

24VAC: 50/60 Hz.

### **Configuring the Constant Volume Air Handling Unit Controllers (CVAHU)**

### **Description**

The W7750 series is the Constant Volume Air Handling Unit (CVAHU) controller in the Excel 10 family. It is a LonMark compliant device designed to control single zone and heat pump air handlers. The W7750 series can be configured to control a wide variety of possible equipment arrangements.

The various models available for The XL10 CVAHU are:

- W7750A
- W7750B
- W7750C

### **Purpose**

To configure a CVAHU application.

### **Navigating to CVAHU Pages**

Go to the **Devices** tab. Expand the list of devices on the left pane (listed under WebVision). Select a device to view its properties.

### **CVAHU Device Property Fields**

Table 15 lists the CVAHU device properties for each controller model.

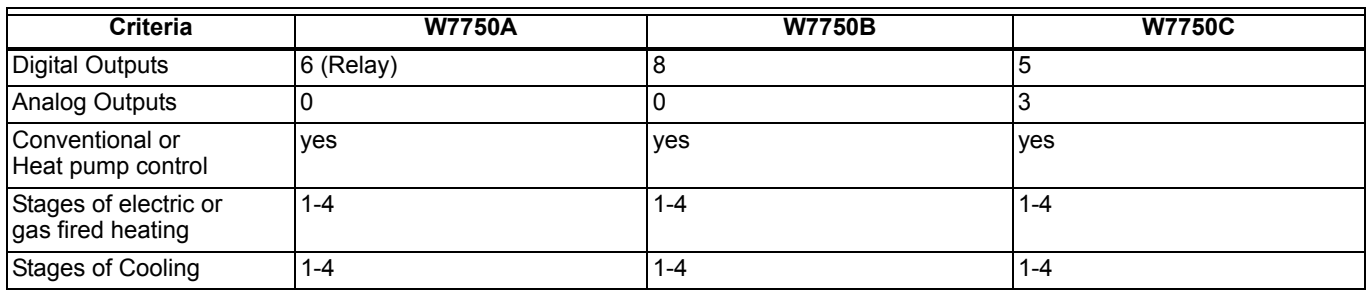

**Table 15. XL10 CVAHU Device Properties for each Model.**

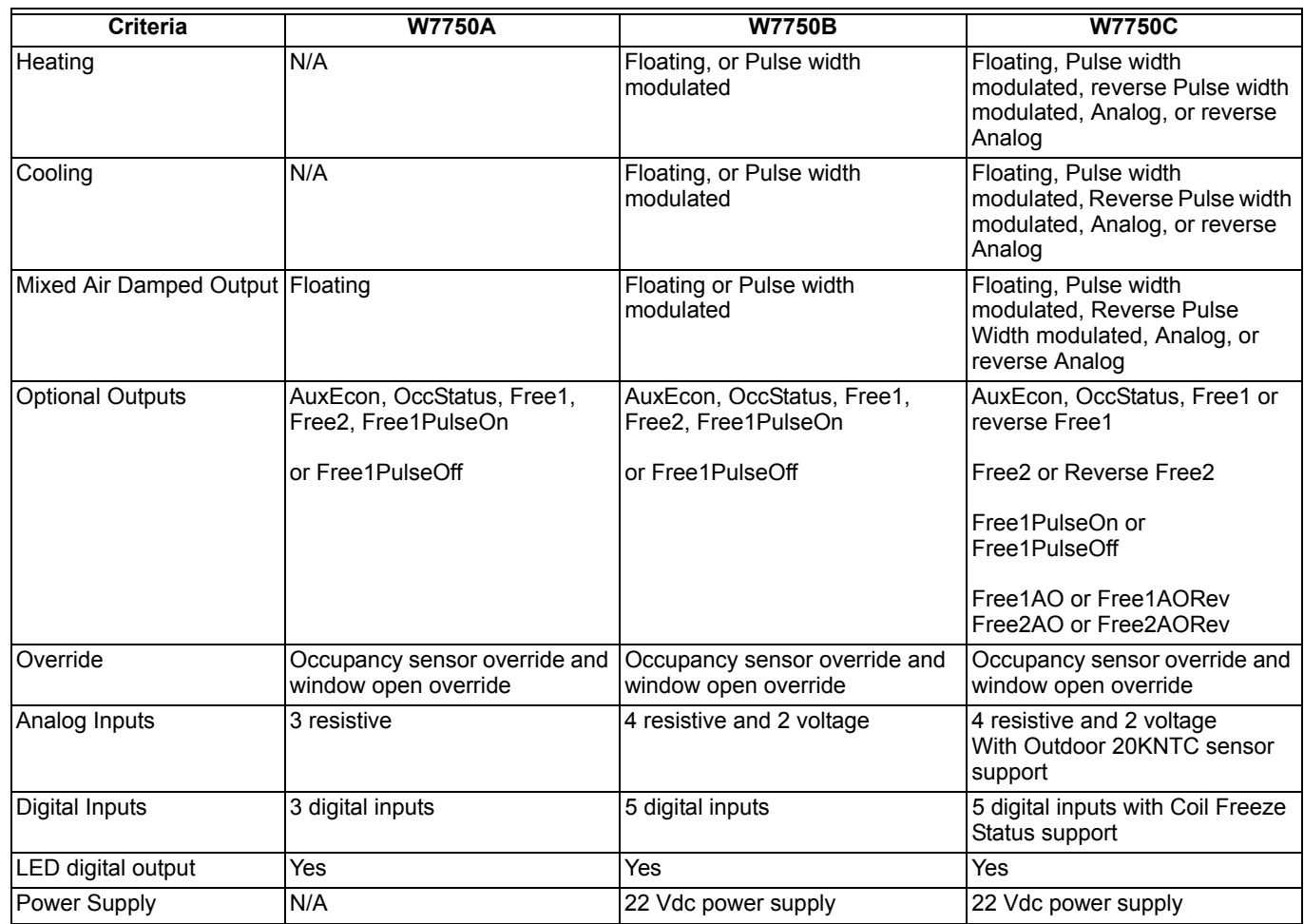

### **Table 15. XL10 CVAHU Device Properties for each Model. (Continued)**

NOTE: One digital input is reserved for the Wall Module Bypass. One analog input reserved for Wall Module Sensor and one analog input reserved for Wall Module Setpoint. Consult the System Engineering Guide before configuring the CVAHU. Also, refer to *Excel 10 W7750A,B, C Constant Volume AHU Controller Specification Data* (form 74-2956); or *Excel 10 W7750A, B, C Constant Volume AHU Controller Installation Instructions* (form 95-7521) for more information.

This literature is available on customer.honeywell.com. Try the following link for any document:

http://customer.honeywell.com/request.cfm?form=xx-xxxx

### **CVAHU Outputs**

### **Description**

CVAHU applications can have a variable number of heating and cooling stages. The outputs could be of staged, PWM, floating, or Analog type. In addition there is a Change over relay (Heat Pump Application) and Economizer Output. The Economizer output can be Floating, PWM, Analog, or Packaged Economizer 1. Optional points can also be selected from this selection.

NOTE: Packaged Economizer is selected by using **EconNonePackaged** and selecting the **AuxEcon** optional Output. This output will enable the economizer when the CVAHU is in the Occupied mode.

### **Purpose**

Enter all outputs, including optional outputs, to be controlled by the CVAHU Controller.

### **Mode**

Configuration can be performed with the wizard Off-line or On-line.

### **Procedure**

- **1.** Click the **Outputs** button on the left pane to open the **Output Configuration** page.
- **2.** Enter information into available fields.
- **3.** Select the appropriate controller type from the Controller Type list.
- **4.** Select the power frequency from the Power Frequency list.
- **5.** Select the appropriate equipment type from the Equipment Type list.
- **6.** Choose the number of heating stages (1-4) or the type (PWM or Floating) from the Heating list.
- **7.** Choose the number of cooling stages (1-4) or the type (PWM or Floating) from the Cooling list.
- **8.** Select the type of economizer from the Economizer list.
	- a. If the heating, cooling, or economizer is configured as PWM, the Period, Zero Scale, and Full Scale settings must be configured.
	- b. If the heating, the cooling, or the economizer is configured as Floating, the Motor speed settings must be configured.
- **9.** Configure the Optional points. Refer to Table 16 on page 45 for possible values.
- **10.** Click **Commit** to save the settings or **Reset** to revert to the last saved settings.
- **11.** Click **Next** to display the **Input Configuration** page.

### <span id="page-44-0"></span>**CVAHU Controller Outputs**

Table 16 lists the CVAHU Outputs for each controller model.

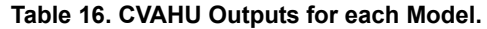

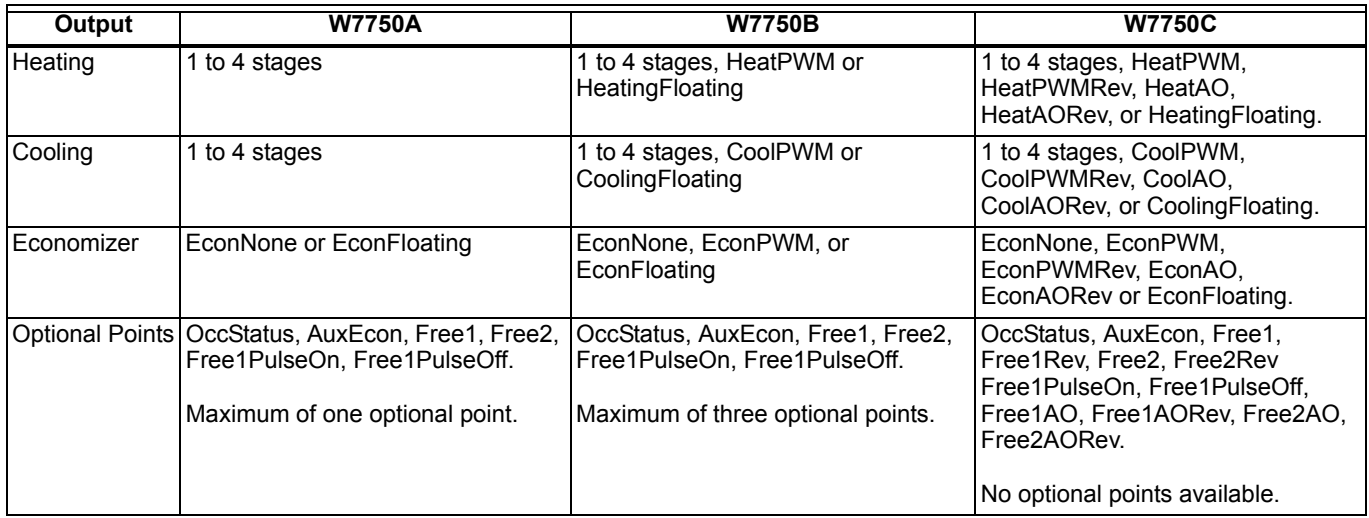

NOTE: The optional points Free1AO, Free2AO, Free1AORev, Free2AORev are available in the W7750C Model of CVAHU only. These enumerations must be selected to use terminals 6,7 and 8 of W7750C model. These outputs can be driven by XL15A or XL15C, but since Free1 and Free2 are digital in nature, XL15A and XL15C can only command these points to ON or OFF. Hence, these points can be driven only by digital outputs of Xl15A/ Xl15C loops.

### **CVAHU Outputs fields**

Table 17 lists the CVAHU Outputs fields.

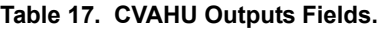

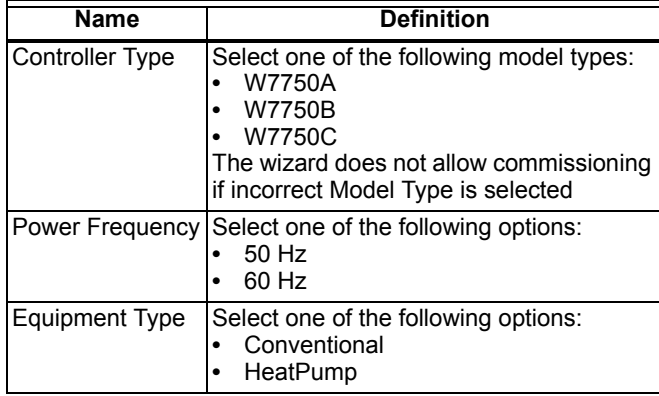

### **Table 17. CVAHU Outputs Fields. (Continued)**

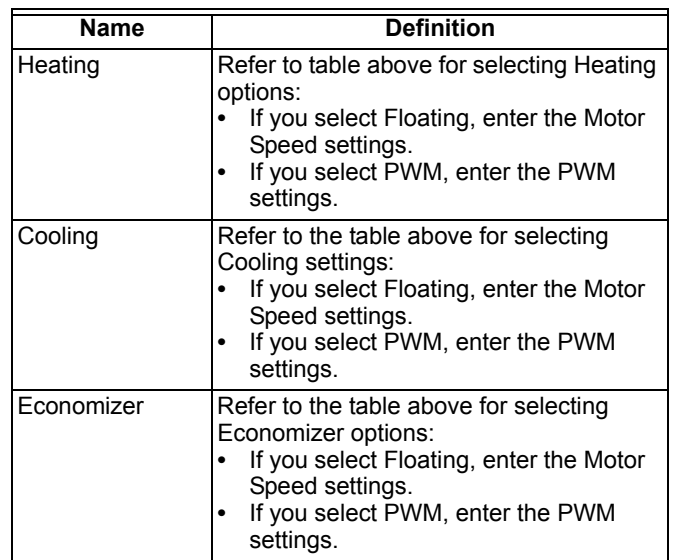

### **Table 17. CVAHU Outputs Fields. (Continued)**

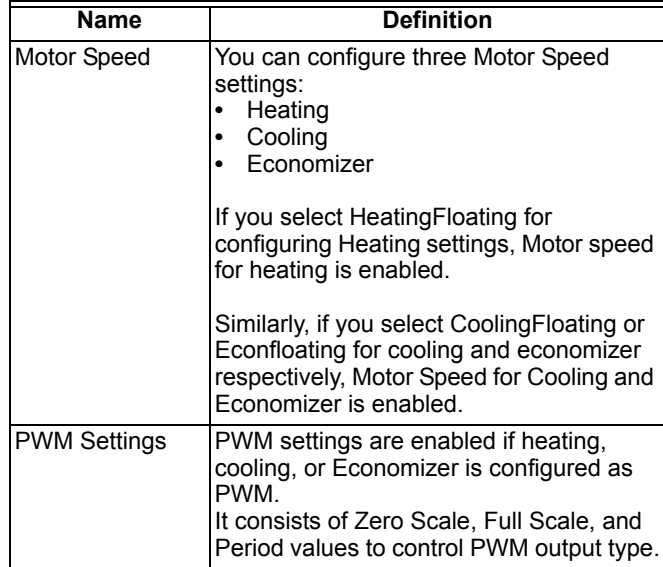

### **Optional Points available for the XL10 CVAHU**

NOTE: When selecting one of the following, the wizard assigns a digital output I/O terminal to the function.

### **XL10 CVAHU Optional Points fields**

Table 18 lists the Optional Points available for the XL10 CVAHU.

### **Table 18. Optional Points for XL10 CVAHU.**

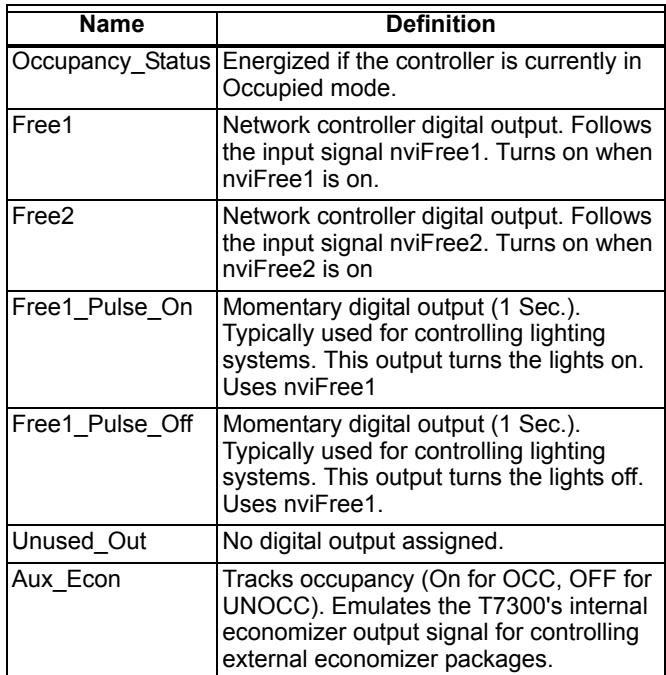

### **CVAHU Inputs**

### **Description**

To select the wall module type, voltage and resistive inputs for a CVAHU application.

### **Purpose**

Enter all inputs to be wired to the CVAHU.

### **Mode**

Configuration can be performed with the wizard Off-line or On-line.

### **Procedure**

- **1.** Click the **Inputs** button on the left pane to open the **Input Configuration** page.
- **2.** Enter information into available fields.
- **3.** Select **Space Temp** sensor type.
- **4.** Select the optional Digital and Analog Inputs.
- **5.** Click **Commit** to save the settings or **Reset** to revert to the last saved settings.
- **6.** Click **Next** to display the **Equipment Control Configuration** page or **Back** to display the **Output Configuration** page.

### **CVAHU Inputs fields**

Table 19 lists the CVAHU Inputs fields.

#### **Table 19. CVAHU Inputs Fields.**

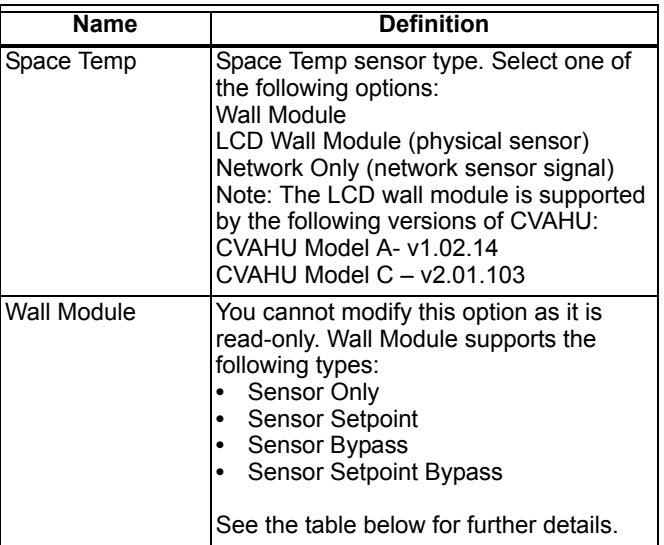

### **Table 19. CVAHU Inputs Fields. (Continued)**

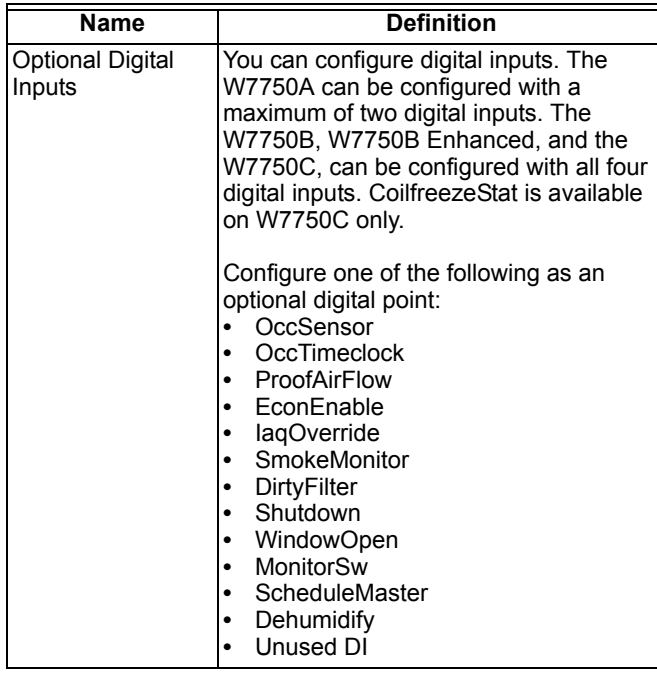

### **Table 19. CVAHU Inputs Fields. (Continued)**

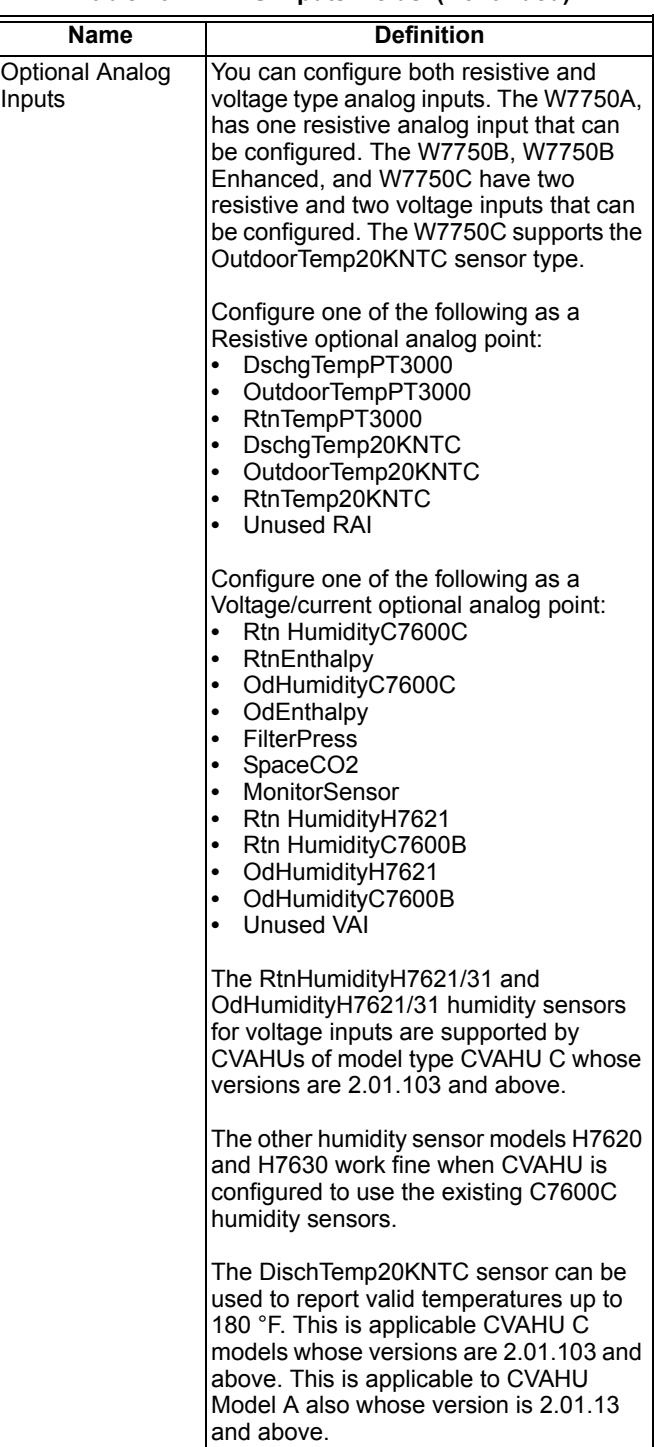

The wall module configuration affects the Use Wall Module (under the **Zone Option** page) and Over Ride Priority (under the **Miscellaneous Parameters** page). The possible values of Use Wall Module and Override Priority is given in Table 20:

#### **Table 20. Use Wall Module vs. Override Priority.**

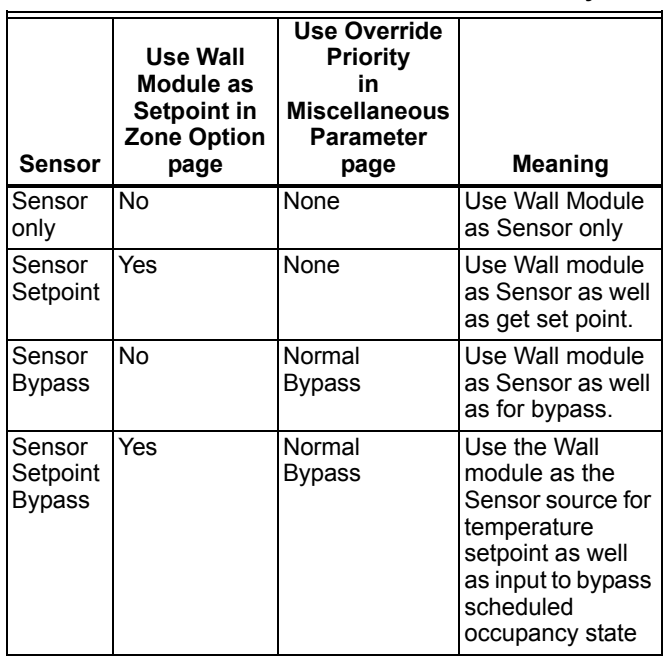

### **CVAHU Equipment Control**

### **Description**

Sensor type, Cascade control options, COR Mode, Fan, and Smoke control options.

### **Purpose**

Define equipment control settings.

### **Mode**

Configuration can be performed with the wizard Off-line or On-line.

### **Procedure**

- **1.** Click the **Equipment Control** button on the left pane to open the **Equipment Control Configuration** page.
- **2.** Enter information into available fields.
- **3.** Click **Commit** to save the settings or **Reset** to revert to the last saved settings.
- **4.** Click **Next** to display the **Economizer Parameters Configuration** page or **Back** to display the **Input Configuration** page.

### **CVAHU Equipment Control fields**

Table 21 lists the CVAHU Equipment Control fields.

**Table 21. CVAHU Equipment Control Fields.**

| <b>Name</b> | <b>Definition</b>                                                                                                    |
|-------------|----------------------------------------------------------------------------------------------------|
| Main Sensor | Set sensor type, if any, to Space<br>Temperature or Return Air Temperature.<br>Return Air option is available only if a |
|             | Return Air sensor is configured on the<br>CVAHU Controller Inputs page.                                                 |

#### **Table 21. CVAHU Equipment Control Fields. (Continued)**

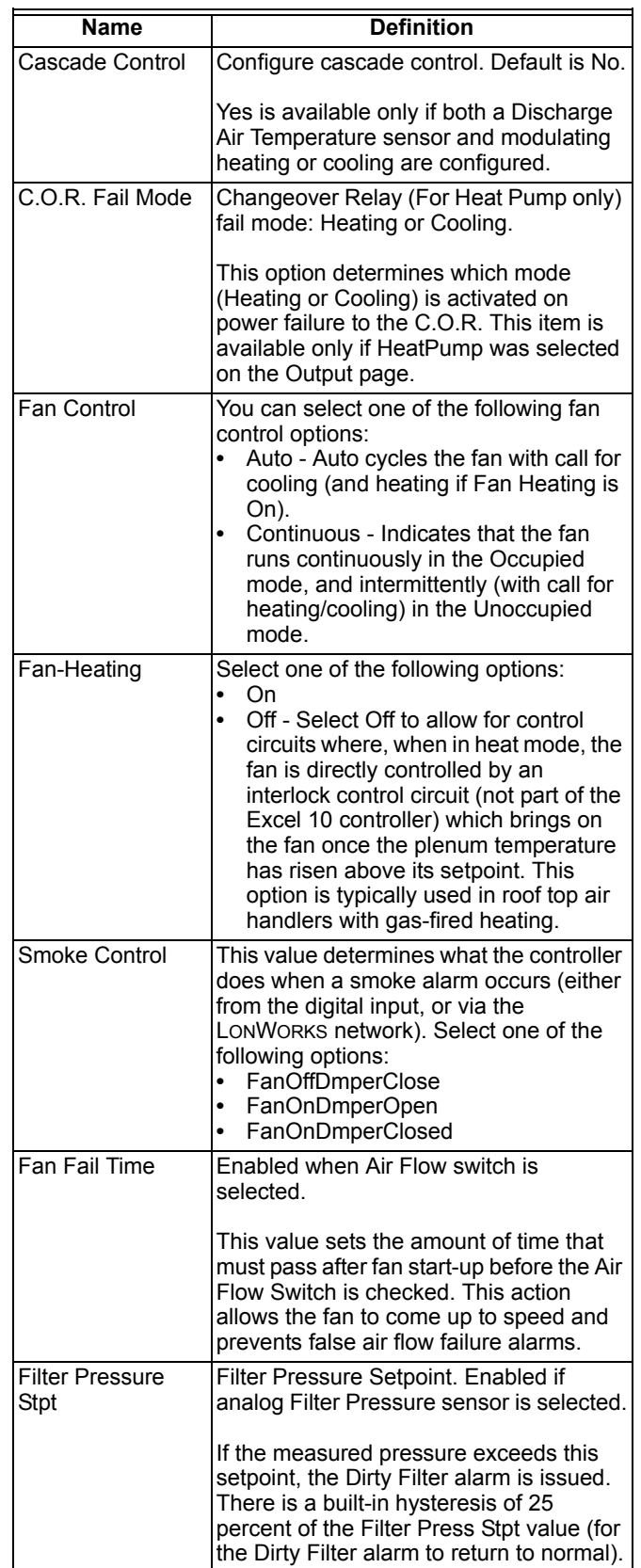

### **CVAHU Economizer**

### **Purpose**

Define the four settings for using an economizer in a CVAHU application.

### **Mode**

Configuration can be performed with the wizard Off-line or On-line.

### **Procedure**

- **1.** Click the **Economizer** button on the left pane to open the **Economizer Configuration** page.
- **2.** Enter information into available fields.
- **3.** Select the **Enable Type** for the economizer.
- **4.** Use the Min Position field to select a Minimum Position for the Outdoor damper.
- **5.** Use the IAQ Position field to select a minimum damper position for poor Indoor Air Quality (IAQ) conditions.
- **6.** Use the Use Heat for IAQ field to choose whether or not to use heat during poor Indoor Air Quality conditions.
- **7.** Click **Commit** to save the settings or **Reset** to revert to the last saved settings.
- **8.** Click **Next** to display the **Heat-Cool Stages Configuration** page or **Back** to display the **Equipment Control Configuration** page.

### **CVAHU Economizer fields**

Table 22 lists the CVAHU Economizer fields.

#### **Table 22. CVAHU Economizer Fields.**

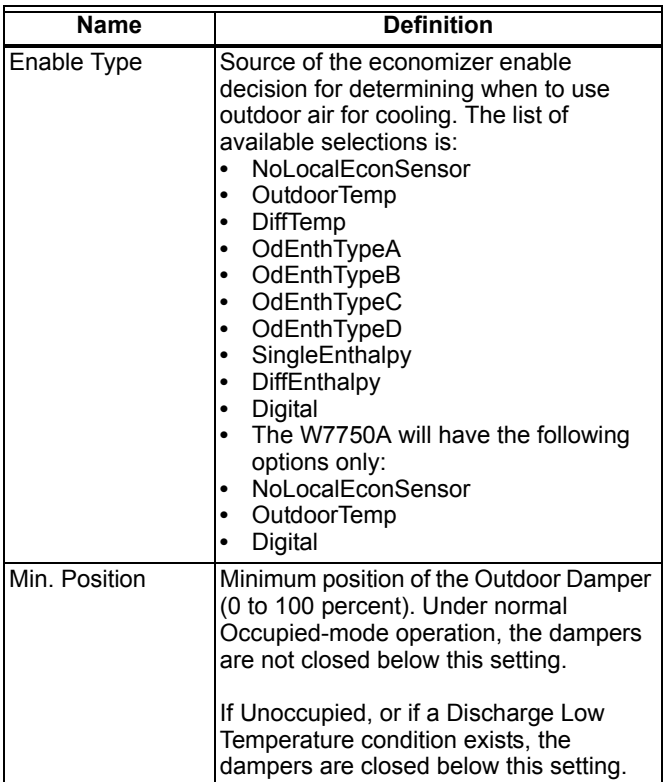

### **Table 22. CVAHU Economizer Fields. (Continued)**

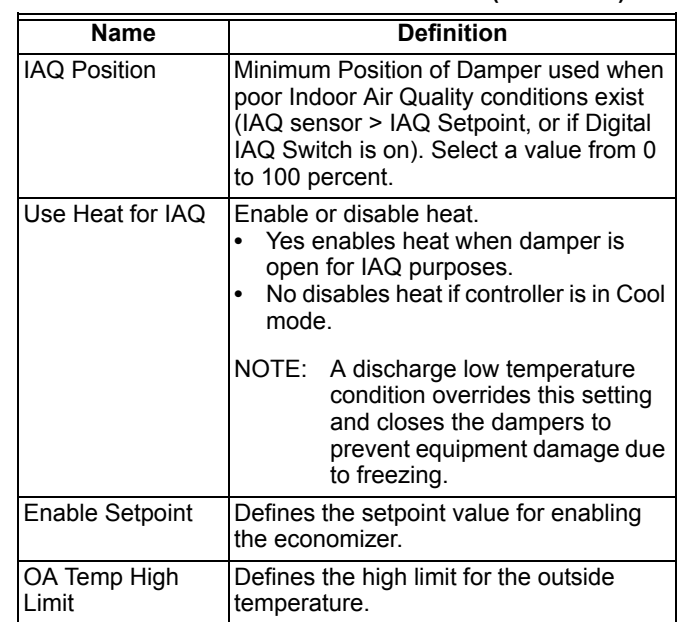

### **CVAHU HC Stages**

### **Description**

The minimum on/off times, Cycles/ hour, Minimum and maximum recovery ramps are set for heating and cooling stages of a CVAHU application.

### **Purpose**

Define heating and cooling (h/c) stage parameters, including minimum on and off times.

### **Mode**

Configuration can be performed with the wizard Off-line or On-line.

### **Procedure**

- **1.** Click the **H/C Stages** button on the left pane to open the **Heat-Cool Stages Configuration** page.
- **2.** Select MinHeatOn/Off for Heating and MinCoolOn/Off for Cooling.
- **3.** Enter information into available fields.
- **4.** Click **Commit** to save the settings or **Reset** to revert to the last saved settings.
- **5.** Click **Next** to display the **Zone Options Configuration** page or **Back** to display the **Economizer Parameters Configuration** page.

### **CVAHU HC Stages fields**

Table 23 lists the CVAHU HC Stages fields.

### **Table 23. CVAHU HC Stages Fields.**

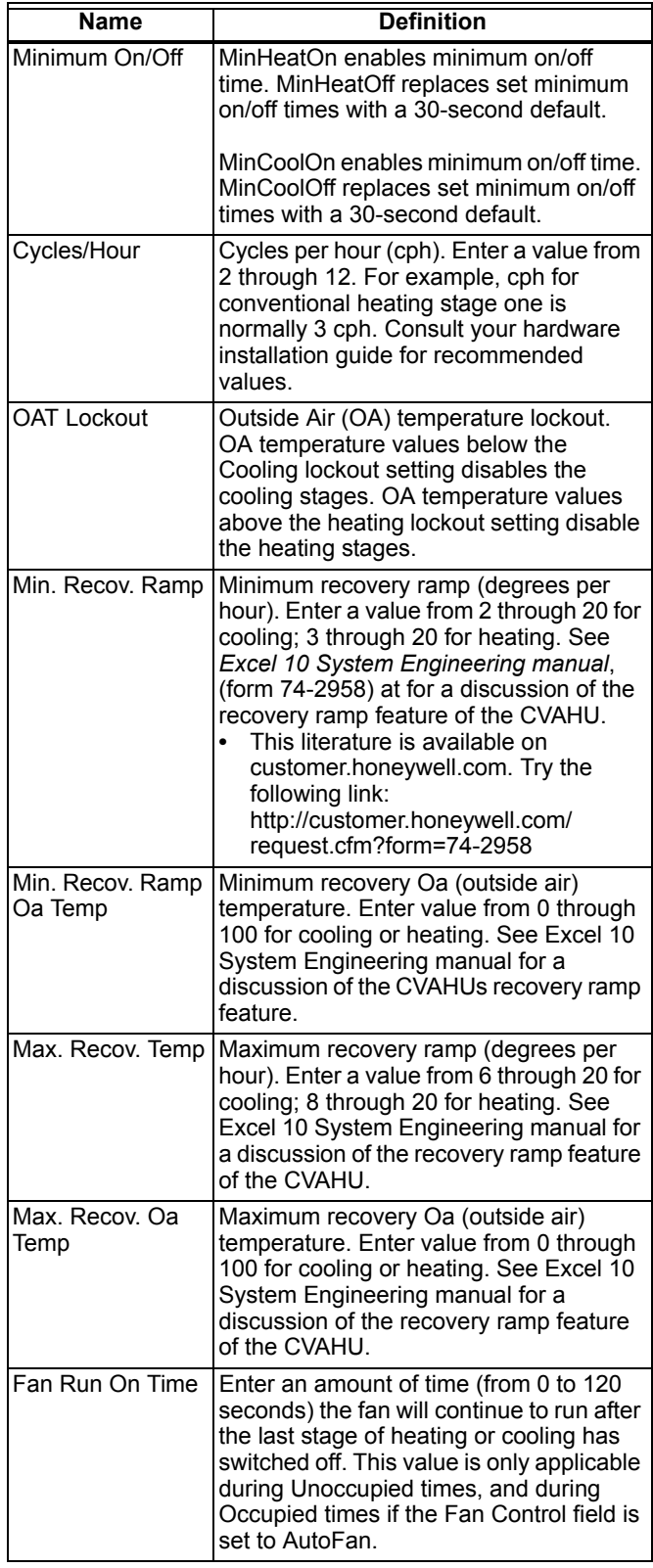

### **CVAHU Zone Options**

### **Purpose**

Configure CVAHU Controller zone options such as cooling and heating setpoints (temperature settings).

### **Mode**

Configuration can be performed with the wizard Off-line or On-line.

### **Procedure**

- **1.** Click the **Zone Options** button on the left pane to open the **Zone Options Configuration** page.
- **2.** Enter information into available fields.
- **3.** Click **Commit** to save the settings or **Reset** to revert to the last saved settings.
- **4.** Click **Next** to display the **Miscellaneous Configuration** page or **Back** to display the **Heat-Cool Stages Configuration** page.

### **CVAHU Zone Options fields**

Table 24 lists the CVAHU Zone Option fields.

**Table 24. CVAHU Zone Options Fields.**

| <b>Name</b>                         | <b>Definition</b>                                                                                                    |
|-------------------------------------|----------------------------------------------------------------------------------------------------|
| Cooling Occupied<br>Setpoint        | Temperature range is 50 to 90 °F<br>(10 to 32 °C). Thermostat reaches this<br>temperature during Occupied times while<br>in the cooling mode.                                                                                                    |
| Cooling Standby<br>Setpoint         | Temperature range is 50 to 90 °F<br>(10 to 32 °C). Thermostat reaches this<br>temperature during Standby times while<br>in the cooling mode.                                                                                                    |
| Cooling<br>Unoccupied<br>Setpoint   | Temperature range is 50 to 90 °F<br>(10 to 32 °C). Thermostat reaches this<br>temperature during Unoccupied times<br>while in the cooling mode.                                                                                                    |
| <b>Heating Occupied</b><br>Setpoint | Temperature range is 50 to 90 °F<br>(10 to 32 °C). Thermostat reaches this<br>temperature during Occupied times while<br>in the heating mode.                                                                                                    |
| <b>Heating Standby</b><br>Setpoint  | Temperature range is 50 to 90 °F<br>(10 to 32 °C). Thermostat reaches this<br>temperature during Standby times while<br>in the heating mode.                                                                                                    |
| Heating<br>Unoccupied<br>Setpoint   | Temperature range is 50 to 90 °F<br>(10 to 32 °C). Thermostat reaches this<br>temperature during Unoccupied times<br>while in the heating mode.                                                                                                    |
| Min. Limit Setpoint                 | Provides a lower limit on the allowed<br>settings of the setpoint knob of the Wall<br>Module. Enabled if Wall Module Setpoint<br>is configured (Input Configuration page).<br>Values range from -9 to 9, (Setpoint<br>default set to OFFSET) or from 50 to 90<br>(Setpoint default set to<br>ABSOLUTE MIDDLE). |

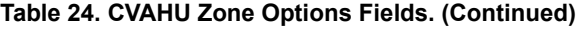

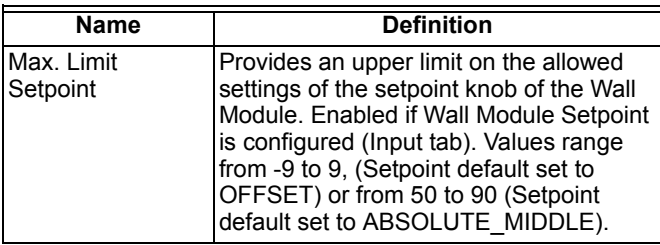

### **CVAHU Miscellaneous**

### **Purpose**

Define additional CVAHU Controller parameters, such as DLC setpoint bump.

### **Mode**

Configuration can be performed with the wizard Off-line or On-line.

### **Procedure**

- **1.** Click the **Miscellaneous** button on the left pane to open the **Miscellaneous Configuration** page.
- **2.** Enter information into available fields.
- **3.** Click **Commit** to save the settings or **Reset** to revert to the last saved settings.
- **4.** Click **Next** to display the **PID Configuration** page or **Back** to display the **Zone Options Configuration** page.

### **CVAHU Miscellaneous fields**

Table 25 lists the CVAHU Miscellaneous fields.

#### **Table 25. CVAHU Miscellaneous Fields.**

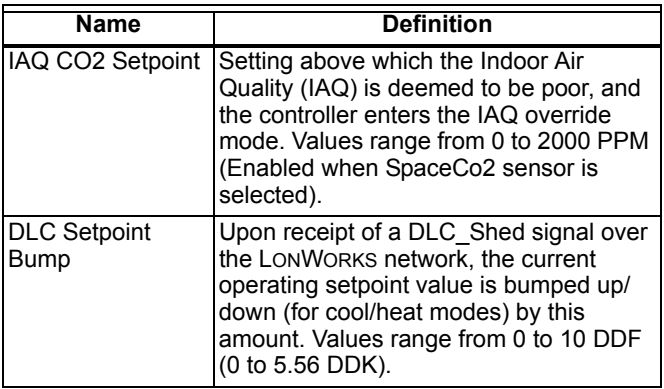

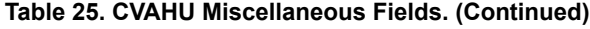

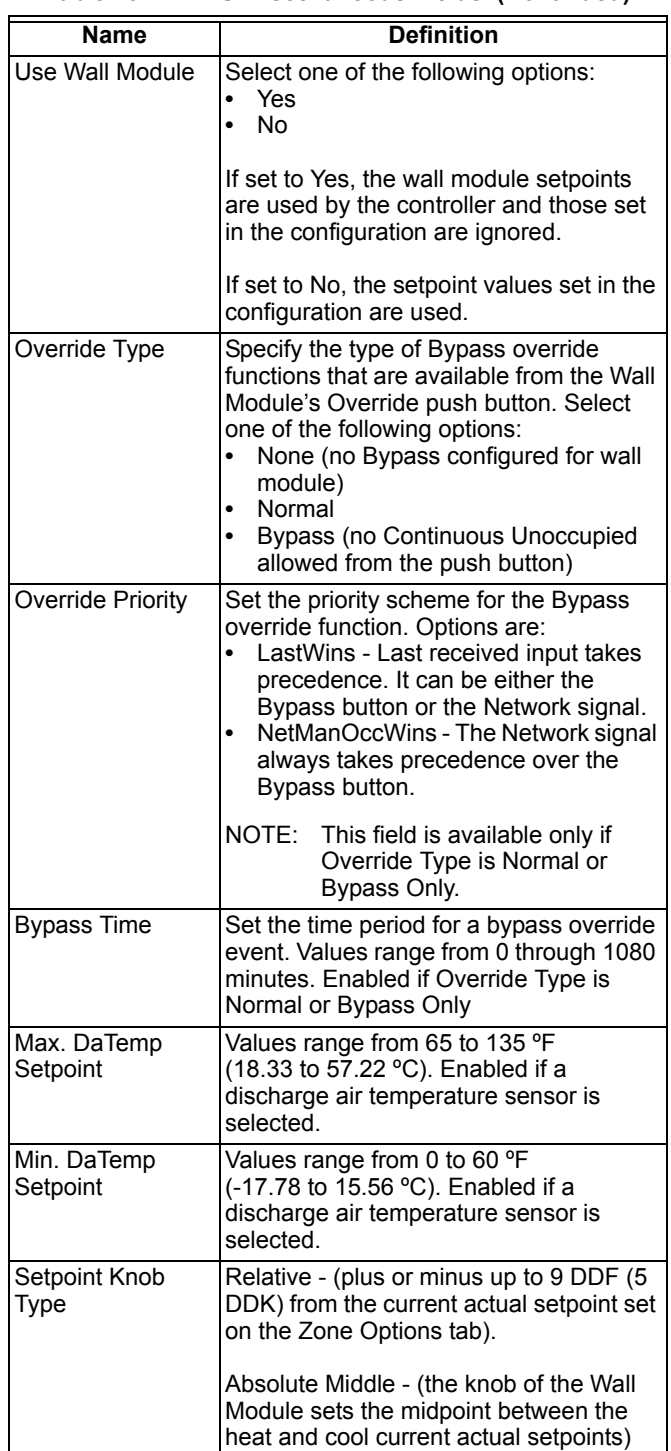

## **CVAHU PID**

### **Purpose**

Adjust PID (Proportional Integral Derivative) control parameters for the CVAHU.

### **Mode**

Configuration can be performed with the wizard Off-line or On-line.

# **CAUTION**

### **Equipment Damage Possible.**

Can cause short cycling of compressors or wide swings in space temperature and excessive overdriving of modulating outputs.

If large or frequent change to PID control parameters is made, it is possible to cause equipment problems such as short cycling compressors (if the stage minimum run times were disabled). Other problems that can occur include wide swings in space temperature and excessive overdriving of modulating outputs.

The default values provide proper control for most applications. If the PID parameters require adjustment away from these values, use caution to ensure that equipment problems do not arise. If any change to PID control parameters is made, the adjustments should be gradual. After each change, allow the system to stabilize so the effects are accurately observed. Make further refinements as needed until the system is operating as desired.

If the default values are changed and you want to reset them, add a second CVAHU Controller to the subnet, record then reenter the default PID values to the first CVAHU.

### **Procedure**

- **1.** Click the **PID** button on the left pane to open the **PID Configuration** page.
- **2.** Enter information into available fields.
- **3.** Click **Commit** to save the settings or **Reset** to revert to the last saved settings.
- **4.** Click **Next** to display the **Custom Wiring** page or **Back** to display the **Miscellaneous Parameters Configuration** page.

## $\mathbf{\mathsf{C}}$  CAUTION

**Equipment Damage Possible.**

Setting Control Band too low may cause large over or undershooting of setpoint.

The smaller the Control Band, the more responsive the control output. Be careful not to set the Control Band (heating, cooling, or econ) too low. This can happen if the space or

discharge sensors or wiring are in noisy environments and the value reported to the controller is not stable (such that it bounces). The Control Band is used only in modulating control, and has no purpose when staged control is configured.

### **CVAHU PID fields**

Table 26 lists the CVAHU PID fields.

### **Table 26. CVAHU PID Fields.**

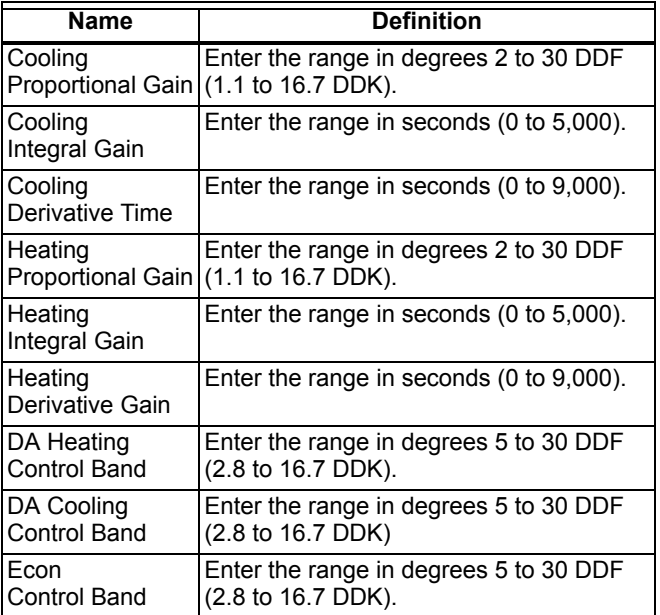

NOTE: Throttling Range or Proportional Gain determines what impact the error has on the output signal. Decreasing the Throttling Range amplifies the effect on the error, that is, for a given error (the difference between the measured space temperature and the current actual space temperature setpoint), a small Throttling Range causes a higher output signal value.

### **Integral Time**

Determines what impact the error-over-time has on the output signal. Error-over-time has two components that make up its value: the amount of time the error exists and the size of the error. The higher the integral time, the slower the control response. In other words, a decrease in Integral Time causes a more rapid response in the output signal.

### **Derivative Time or Gain**

Determines what impact the error rate has on the output signal. The error rate is how fast the error value is changing. It can also be the direction space temperature is going, either towards or away from the setpoint and its speed - quickly or slowly. A decrease in Derivative Time causes a given error rate to have a larger effect on the output signal.

### **CVAHU Custom Wiring**

### **Configuring CVAHU Custom Wiring**

Use the CVAHU **Custom Wiring** page to assign configured outputs to physical pins.

### **Purpose**

View or modify sensor output wiring locations.

### **Mode**

Configuration can be performed with the wizard Off-line or On-line.

NOTE: To add or delete outputs, refer to ["CVAHU Controller](#page-44-0)  [Outputs" on page 45.](#page-44-0)

### **Limits**

Outputs must be configured using the **Unit Ventilator Controller Outputs** page.

### **Procedure**

- **1.** Click the **Wiring Assignment** button on the left pane to open the **Wiring Assignment** page.
- **2.** For Custom Assignment, select **Custom** from the Output Assignment field. The Custom Assignment fields become editable.
- **3.** Enter information into available fields.
- **4.** Click **Commit** to save the settings or **Reset** to revert to the last saved settings.
- **5.** Click **Next** to display the **Wiring Diagram** page or **Back** to display the **PID Configuration** page.

### **CVAHU Custom Wiring fields**

Table 27 lists the CVAHU Custom Wiring fields and definitions.

#### **Table 27. CVAHU Custom Wiring Fields.**

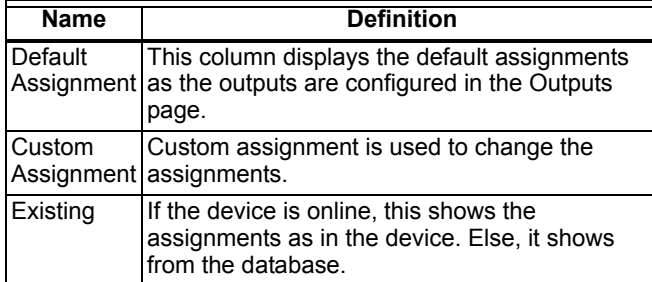

### **CVAHU Wiring Diagram**

### **Purpose**

Display the wiring diagram for the controller.

### **Mode**

Configuration can be performed with the wizard Off-line or On-line.

### **Procedure**

- **1.** Click the **Wiring Diagram** button on the left pane to open the **Wiring Diagram Configuration** page.
- **2.** Enter information into available fields.
- **3.** Click **Commit** to save the settings or **Reset** to revert to the last saved settings.
- **4.** Click **Back** to display the **PID Configuration** page.

### **CVAHU Wiring Terminals**

Table 28 lists the CVAHU Wiring terminals.

### **Table 28. CVAHU Wiring Terminals.**

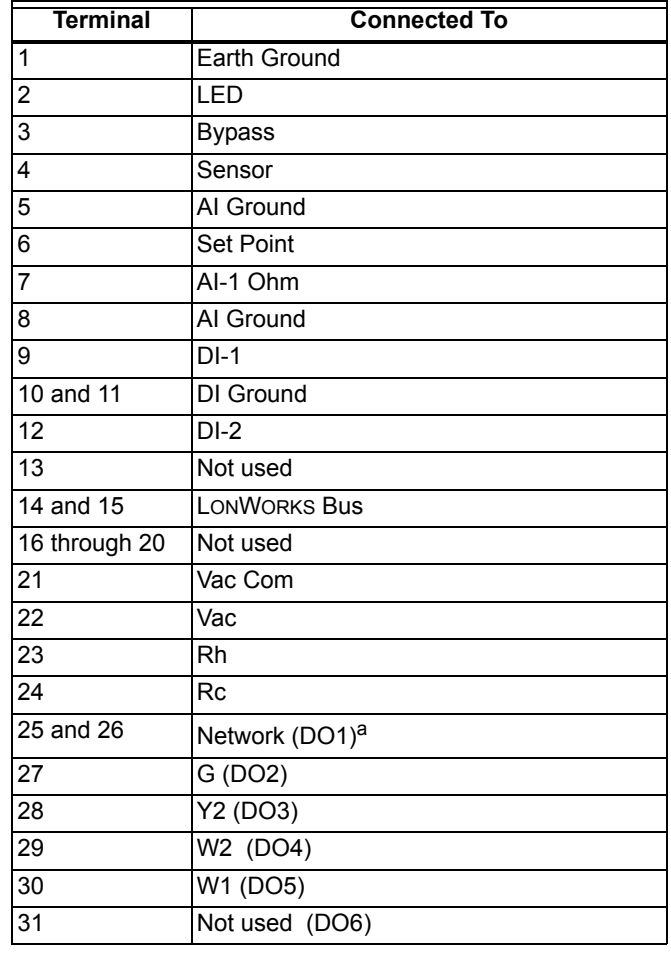

 $a$  DO = Digital Output

NOTE: Fields appearing grayed out indicate those fields that change based on the Controller Type selected on the **Outputs Configuration** page.

### **Configuring Fan Coil Unit Controllers (FCU)**

### **Description**

The W7752 D, E, F, and G Controllers are communicating mains-powered Fan Coil Unit Controllers in the Excel 10 product line. They cover a wide range of fan coil control applications. The controllers can operate as stand-alone units or networked using the standard Echelon LONWORKS bus. Interfaces are provided for a wide range of actuator types. Heating systems can be water or electric, and cooling systems can be chilled water supply or compressors. Extensive timing and interlock features make the W7752 especially suitable for systems using electric heat and compressors.

### **Features**

- LonMark HVAC profile 8020.
- Stand-alone operation or on high speed 78 kilobit LON network.
- Uses Echelon LonTalk protocol.
- Direct connection of thermal actuators.
- Direct connection to fan switch.
- Direct connection to electric heat.
- Factory-configured default parameters.
- Wide range of supported valves and actuators.
- Interlocks and time delays to protect equipment.
- Slim design fits into narrow fan coil units.
- Terminations all on one side allow controller to be positioned at back of fan coil unit.
- Power supplied by power mains.

### **FCU Controller Models**

Table 29 lists the FCU Controller models.

### **Table 29. FCU Controller Models.**

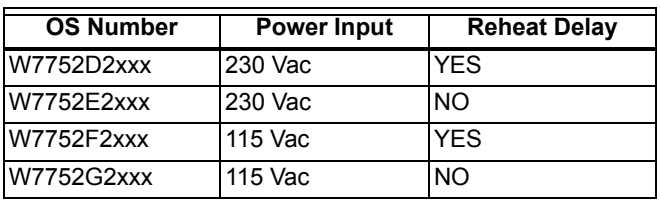

The W7752D,E,F and G are LonMark compliant Fan Coil Unit Controllers in the Excel 10 family product line. These controllers provide room temperature control for two and four pipe fan coil units with optional electric heating coils W7752D,F) and can control single, two or three speed fans. The controller is provided with default configuration settings from the factory and is fully operable on installation. Using standard Echelon configuration tools, the controller can be configured with job-specific settings. A variety of optional wall modules interface with the FCU controllers and provide any or all of the following: setpoint adjustment, fan speed adjustment, and occupancy bypass button. All wall modules include a space temperature sensor, however a remote C7068A return air sensor can also be used.

### **Supported Output Types**

Table 30 lists the supported output types for the FCU Controller.

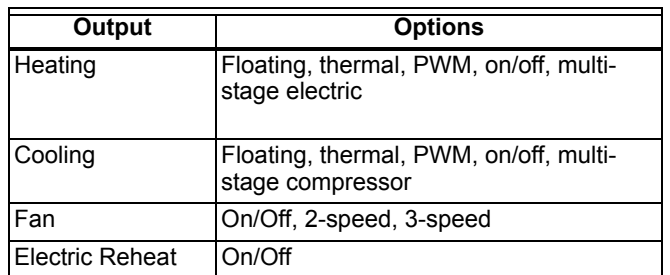

### **Table 30. FCU Controller Output Types.**

### **Navigating to FCU Pages**

Go to the **Devices** tab. Expand the list of devices on the left pane (listed under WebVision). Select a device to view its properties.

### **Sequences**

Heat and cool sequences can be selected to be active or not active, giving a total of eight different sequence options (each can be with or without fan control):

- Heat only
- Cool only
- Heat/cool changeover
- Heat and cool sequence
- All the above with electric reheat

### **Modes of Operation**

The controller has the following modes of operation:

• **Occupied mode**

This is the normal operating condition for a room or zone when it is occupied. The controller can be switched into this mode by a network command, by the room occupancy sensor, or by a bypass button on the wall module. In the occupied mode the fan is controlled by the setting of the fan speed switch on the wall module or by the control algorithm when the switch is set to **auto**. The fan can be configured to remain on or turn off during the zero energy band.

#### • **Standby mode**

The standby mode saves energy by reducing heating or cooling demand during periods where the room is temporarily unoccupied. In this mode the fan is switched off during the zero energy band.

#### • **Unoccupied mode**

This mode is used for longer unoccupied periods, such as at night or during weekends and holidays.

#### • **Window open**

The controller is configured for window open detection, the controller automatically disables heat and cool control until the window is closed again. Frost protection remains active.

#### • **Frost protection**

If the temperature drops below 46  $\degree$ F (8  $\degree$ C), the controller enables the heating circuit as frost protection.

• **Fan fail** When configured with an air flow detector, the controller

protects equipment by disabling the system when the fan fails

• **Changeover** The controller operates two-pipe FCUs configured with a changeover input.

### **FCU Input/Output Specifications**

Table 31 lists the FCU Input/Output specifications.

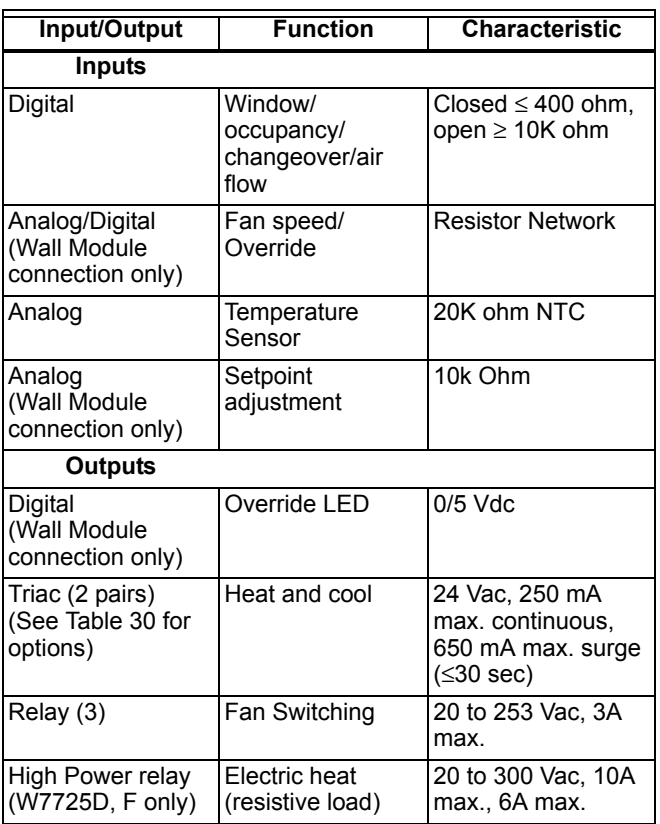

#### **Table 31. FCU Input/Output Specifications.**

### **FCU Outputs**

### **Description**

FCU applications can have a variable number of heating and cooling stages. The number of pipes used on the unit could be two or four. The outputs could be of staged, PWM, floating, or Thermal type. In addition the outputs can be of Change over mode.

### **Purpose**

Define the operation of the controller outputs and the type of fan coil unit to be controlled.

### **Mode**

Configuration can be performed with the wizard Off-line or On-line.

### **Procedure**

- **1.** Click the **Outputs** button on the left pane to open the **Output Configuration** page.
- **2.** Enter information into available fields.
- **3.** Click **Commit** to save the settings or **Reset** to revert to the last saved settings.
- **4.** Click **Next** to display the **Input Configuration** page.

### **FCU Outputs fields**

Table 32 on page 56 lists the FCU Outputs fields and definitions.

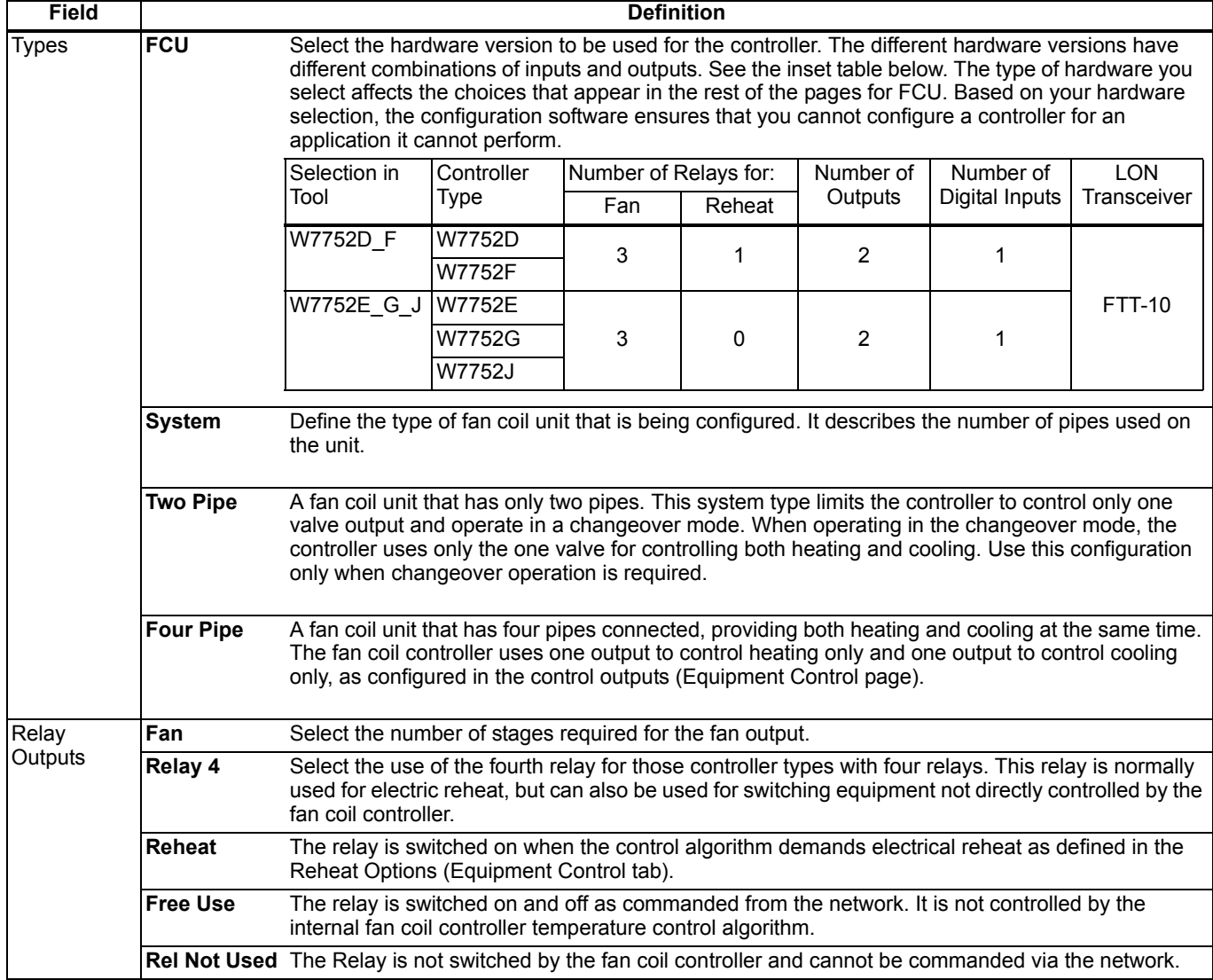

### **Table 32. FCU Outputs - Fields and Definitions.**

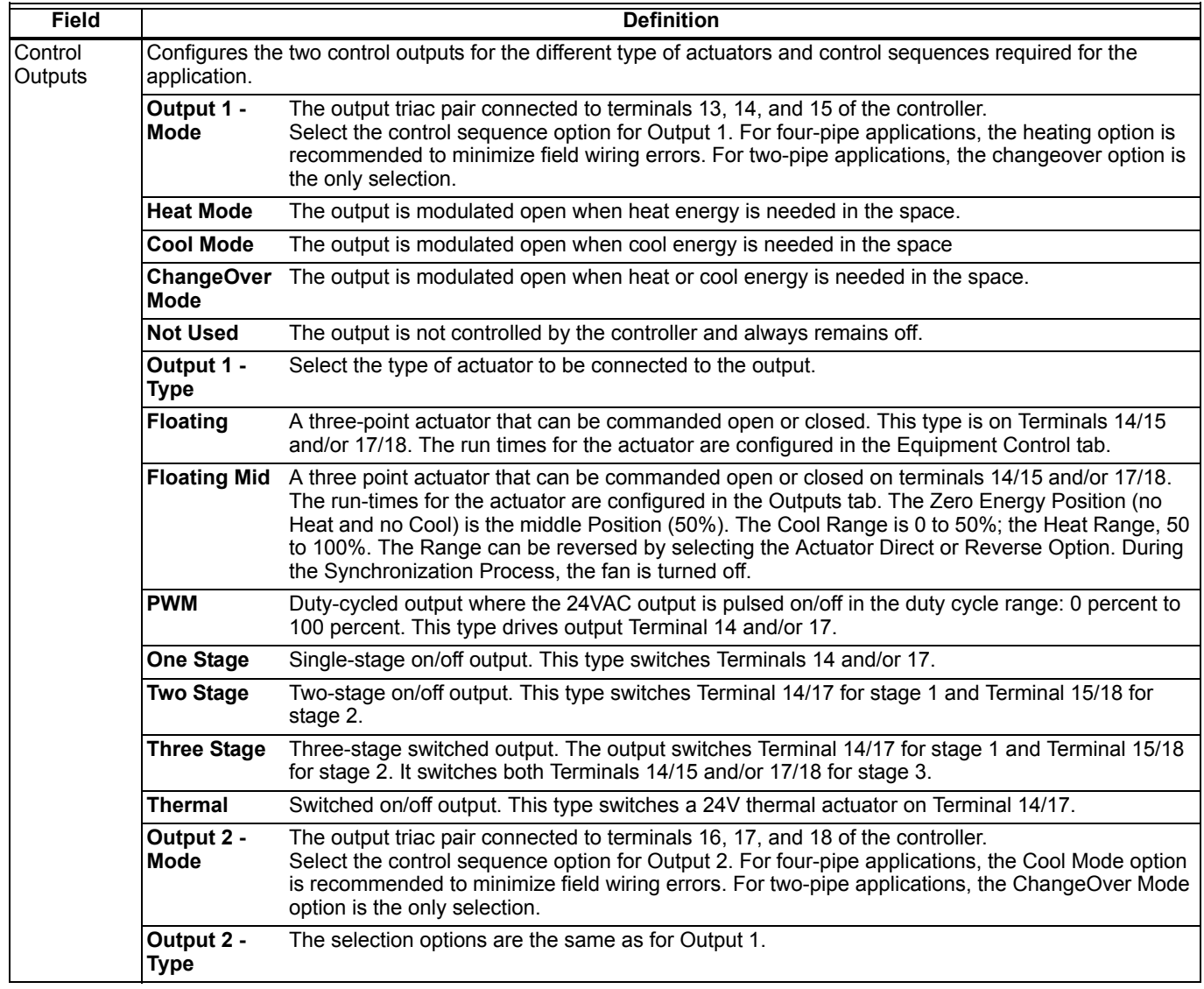

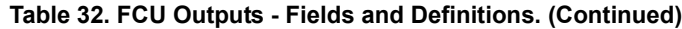

### **FCU Inputs**

### **Purpose**

To configure the wall module parameters and input points for a FCU controller.

### **Mode**

Configuration can be performed with the wizard Off-line or On-line.

### **Procedure**

- **1.** Click the **Inputs** button on the left pane to open the **Input Configuration** page.
- **2.** Enter information into available fields (see Table 33 on page 58).
- **3.** Click **Commit** to save the settings or **Reset** to revert to the last saved settings.
- **4.** Click **Next** to display the **Equipment Control Configuration** page or **Back** to display the **Output Configuration** page.

### **FCU Inputs fields**

Table 33 lists the FCU Inputs fields and definitions.

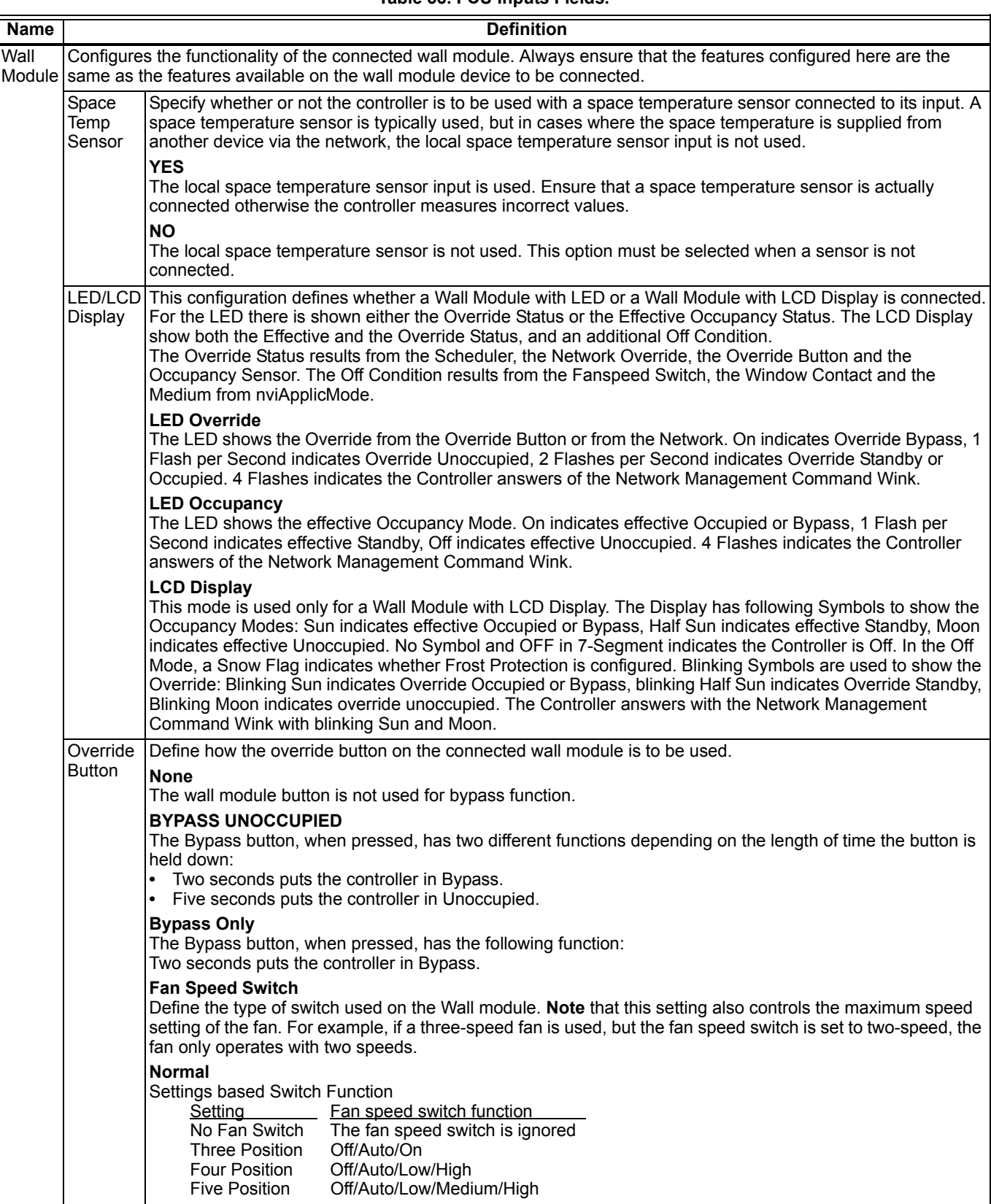

### **Table 33. FCU Inputs Fields.**

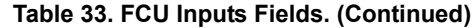

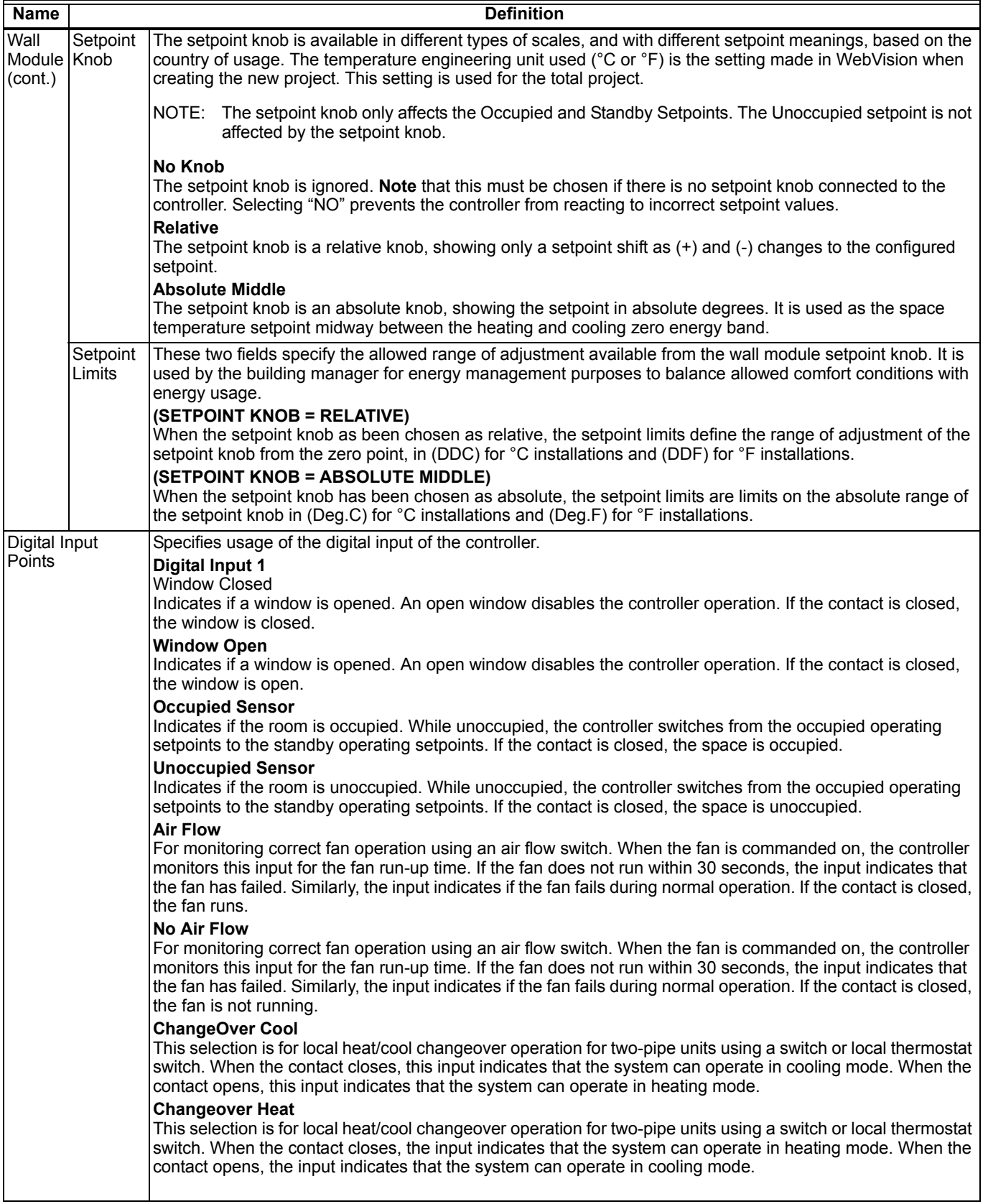

l.

### **Table 33. FCU Inputs Fields. (Continued)**

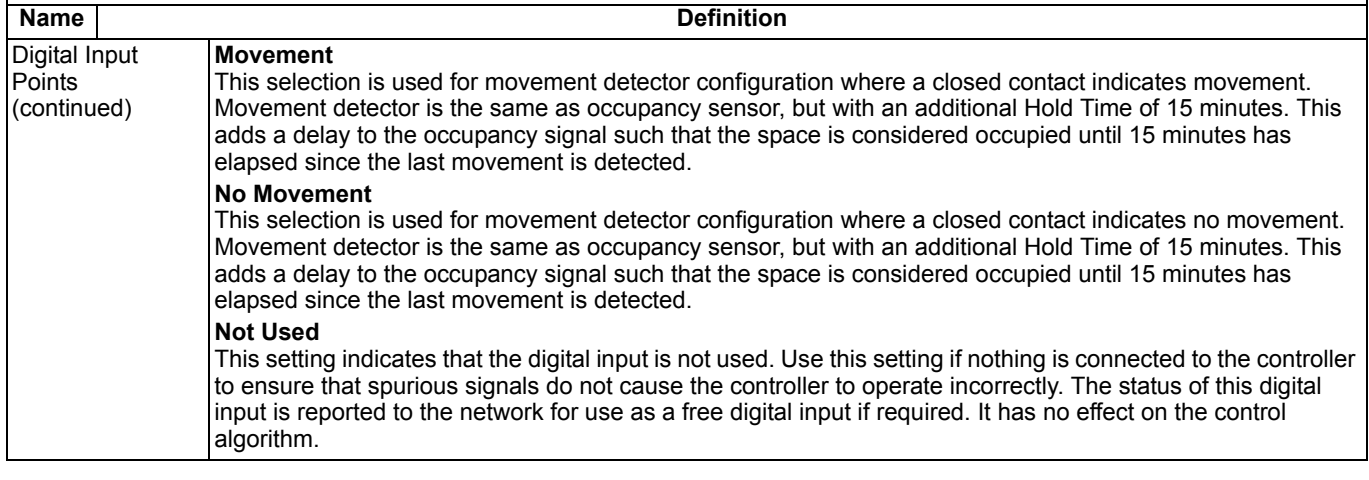

### **FCU Equipment Control**

### **Purpose**

Define the main control features of controller outputs.

### **Mode**

Configuration can be performed with the wizard Off-line or On-line.

### **Procedure**

- **1.** Click the **Equipment Control** button on the left pane to open the **Equipment Control Configuration** page.
- **2.** Enter information into available fields.
- **3.** Click **Commit** to save the settings or **Reset** to revert to the last saved settings.
- **4.** Click **Next** to display the **Fan Configuration** page or **Back** to display the **Inputs Configuration** page.

### **FCU Equipment Control fields**

[Table 34](#page-59-0) lists the FCU Equipment Control fields and definitions.

<span id="page-59-0"></span>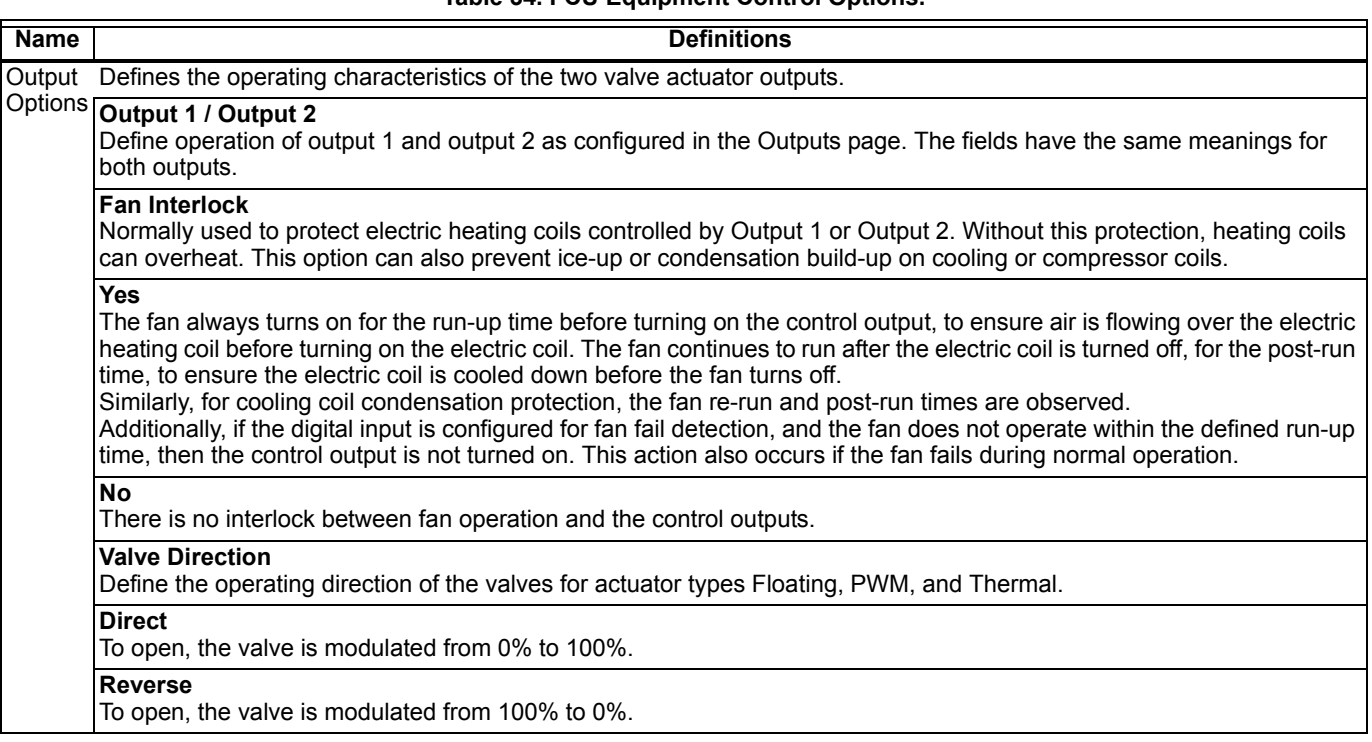

### **Table 34. FCU Equipment Control Options.**

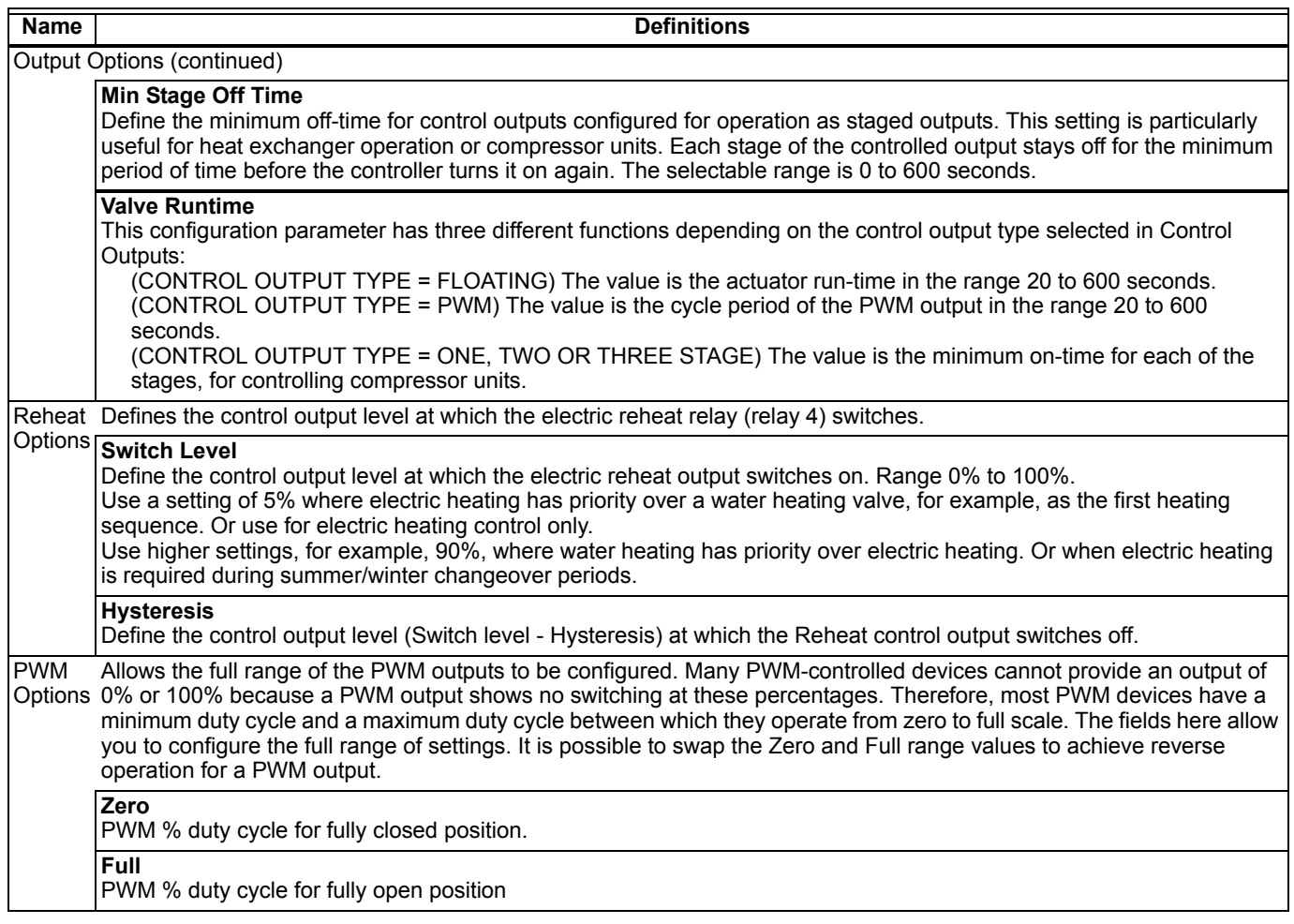

### **Table 34. FCU Equipment Control Options. (Continued)**

### **FCU Fan**

### **Purpose**

Define fan operation.

### **Mode**

Configuration can be performed with the wizard Off-line or On-line.

### **Procedure**

- **1.** Click the **Fan** button on the left pane to open the **Fan Configuration** page.
- **2.** Enter information into available fields.
- **3.** Click **Commit** to save the settings or **Reset** to revert to the last saved settings.
- **4.** Click **Next** to display the **Switching Levels Configuration** page or **Back** to display the **Equipment Control Configuration** page.

### **FCU Fan fields**

### **Table 35. FCU Fan Field Options.**

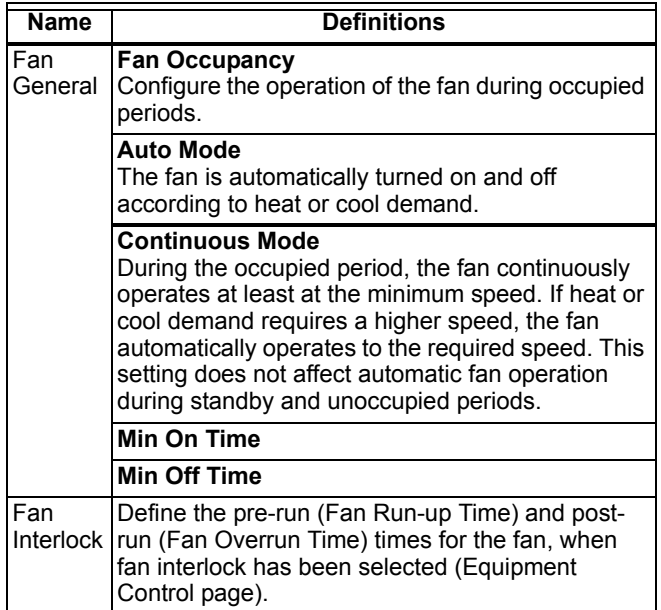

### **FCU Switching Levels**

### **Purpose**

To configure fan switching level and staged output switching levels.

### **Mode**

Configuration can be performed with the wizard Off-line or On-line.

### **Procedure**

- **1.** Click the **Switching** Levels button on the left pane to open the **Switching Levels Configuration** page.
- **2.** Enter information into available fields.
- **3.** Click **Commit** to save the settings or **Reset** to revert to the last saved settings.
- **4.** Click **Next** to display the **Zone Control Configuration** page or **Back** to display the **Fan Configuration** page.

### **FCU Switching Levels fields**

Acceptable range for all levels is 0% to 100%. A setting of 0% means the fan is OFF for this and the following stages.

### **FCU Zone Control**

### **Purpose**

Configure the heating and cooling setpoints for the Occupied, Standby and Unoccupied operating modes.

### **Mode**

Configuration can be performed with the wizard Off-line or On-line.

### **Procedure**

- **1.** Click the **Zone Control** button on the left pane to open the **Zone Control Configuration** page.
- **2.** Enter information into available fields.
- **3.** Click **Commit** to save the settings or **Reset** to revert to the last saved settings.
- **4.** Click **Next** to display the **Miscellaneous Configuration** page or **Back** to display the **Switching Levels Configuration** page.

### **FCU Zone Control fields**

Setpoints can range from 10 to 35 °C (50 to 95 °F).

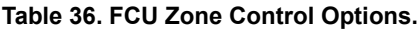

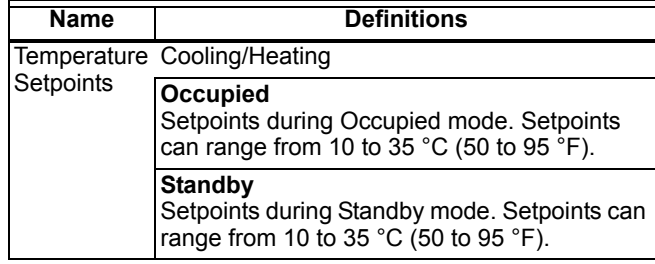

### **Table 36. FCU Zone Control Options. (Continued)**

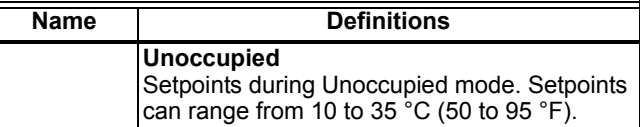

### **FCU Miscellaneous**

### **Purpose**

To configure energy management parameters.

### **Mode**

Configuration can be performed with the wizard Off-line or On-line.

### **Procedure**

- **1.** Click the **Miscellaneous** button on the left pane to open the **Miscellaneous Parameters Configuration** page.
- **2.** Enter information into available fields.
- **3.** Click **Commit** to save the settings or **Reset** to revert to the last saved settings.
- **4.** Click **Next** to display the **PID Configuration** page or **Back** to display the **Zone Control Configuration** page.

### **FCU Miscellaneous fields**

### **Table 37. FCU Miscellaneous Field Options.**

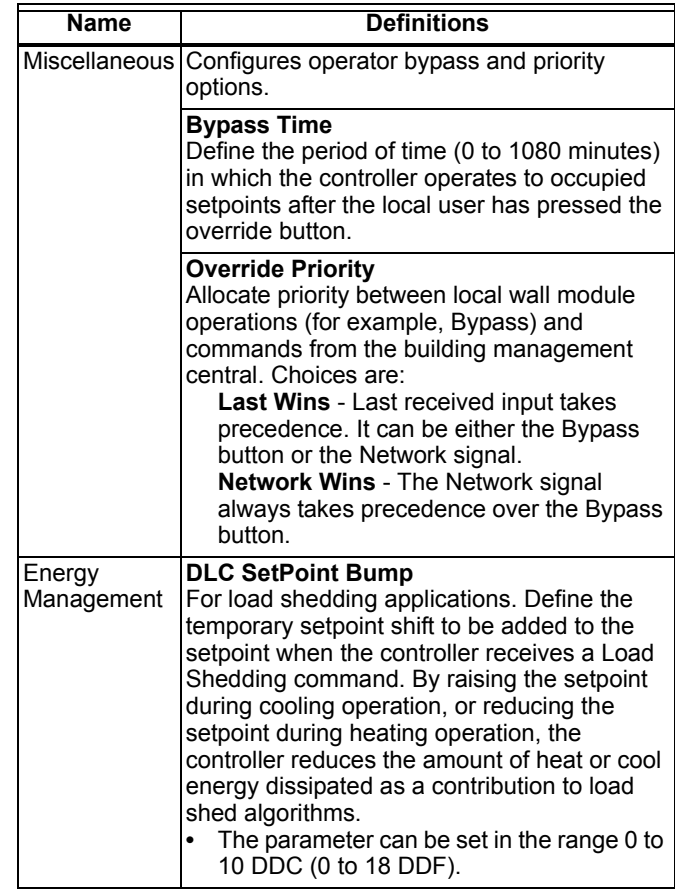

#### **Table 37. FCU Miscellaneous Field Options. (Continued)**

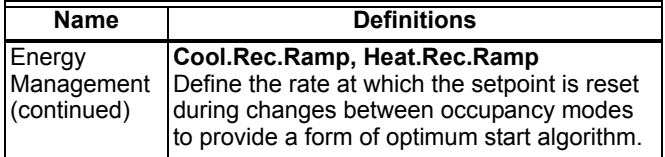

### **FCU PID**

### **Purpose**

Configure the variables for closed loop control. PID parameters can be set separately for both heating and cooling control.

### **Mode**

Configuration can be performed with the wizard Off-line or On-line.

### **Procedure**

- **1.** Click the **PID** button on the left pane to open the **PID Configuration** page.
- **2.** Enter information into available fields.
- **3.** Click **Commit** to save the settings or **Reset** to revert to the last saved settings.
- **4.** Click **Next** to display the **Wiring Diagram Configuration** page or **Back** to display the **Miscellaneous Configuration** page.

### **FCU PID fields**

#### **Table 38. FCU PID Options.**

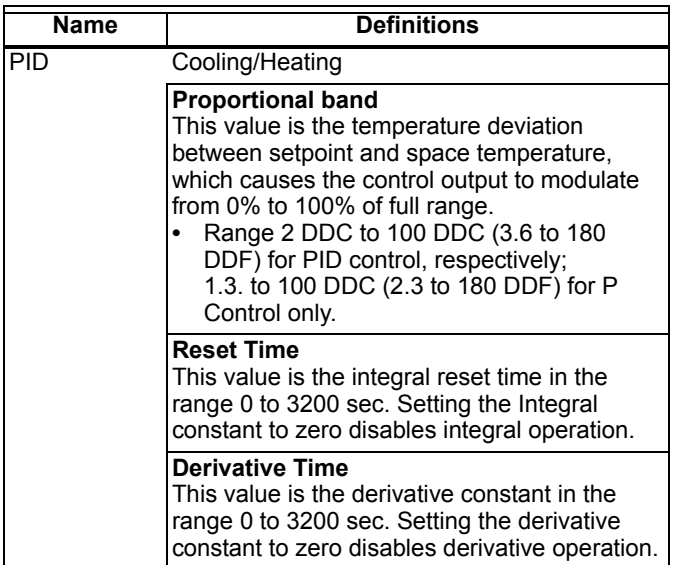

#### **Table 38. FCU PID Options. (Continued)**

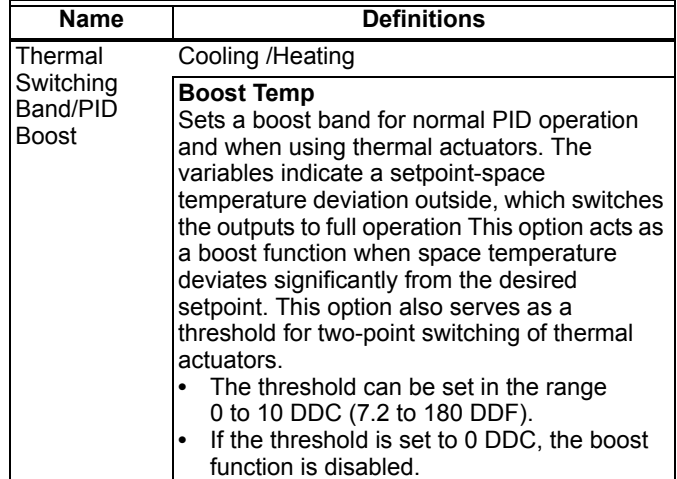

### **FCU Wiring Diagram**

### **Purpose**

Display the wiring diagram for the controller.

### **Mode**

Configuration can be performed with the wizard Off-line or On-line.

### **Procedure**

- **1.** Click the **Wiring** button on the left pane to open the **Wiring Configuration** page.
- **2.** Enter information into available fields.
- **3.** Click **Commit** to save the settings or **Reset** to revert to the last saved settings.
- **4.** Click **Back** to display the **PID Configuration** page.

### **FCU Wiring Terminals**

DI1 Window / Occupancy / Air Flow / Changeover.

### **Table 39. FCU Wiring Diagram.**

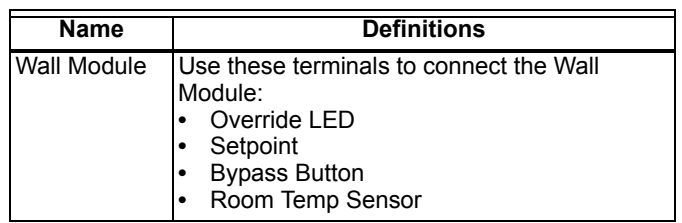

### **LON Bus**

The terminals in Table 40 are used to connect the LON Bus FTT-10A. The LON terminals are insensitive to polarity, eliminating wiring errors during installation. Recommended wire size is level IV 22 AWG nonshielded, twisted pair, solid conductor wired.

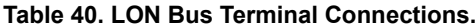

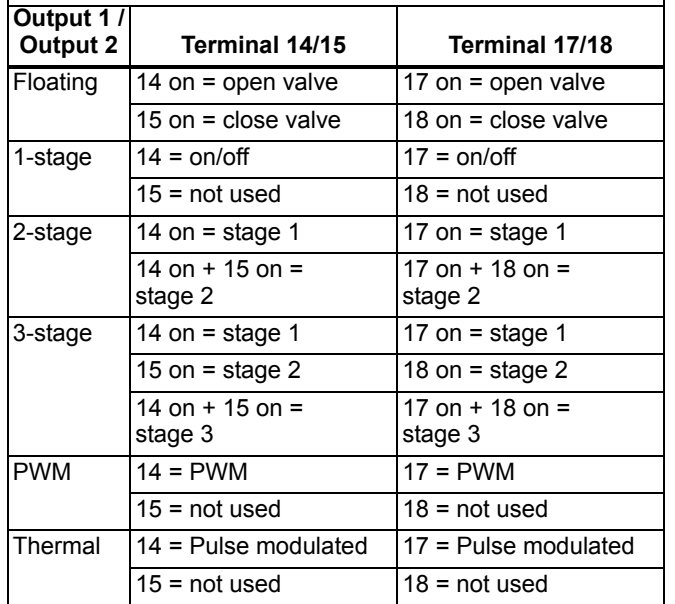

Output Characteristics: 24 Vac, 250 mA max continuous, 650 mA max surge.

### **Fan Relays**

These terminals are used to connect a Fan. Characteristics: 20 to 253 Vac, 3 A max.

### **Power Mains In**

#### **POWER SUPPLY**

W7752D and W7752E: 230 Vac + 10%, -15%; 50/60Hz W7752F and W7752G: 115 Vac + 10%, -15%; 50/60 Hz

#### **POWER CONSUMPTION**

W7752D and W7752E: 30 VA max W7752F and W7752G: 30 VA max

### **Operational temperature**

32 to 122 °F (0 to 50 °C)

### **Reheat Relay**

These terminals connect an Electric Reheat.

Characteristics: 20 to 200 Vac, 10 A max.

### **Configuring Hydronic Controllers (HYD)**

### **Description**

The W7762A and B Controllers are Hydronic Controllers in the Excel 10 product line. They cover a wide range of control applications including radiators, induction units, and fan coil units with manual fan switching, and are suitable for either wall mounting or unit mounting. The controllers can operate as stand-alone units or networked using the standard Echelon LONWORKS bus. Interfaces are provided for a wide range of actuator types. Heating systems can be water or electric and cooling systems can be chilled water supply or compressors. Extensive timing and interlock features make the W7762 especially suitable for systems using electric heat and compressors.

### **Features**

- **LonMark HVAC profile 8020**
- **Stand-alone operation or on high speed 78 kilobit LON network.**
- **Uses Echelon LonTalk protocol.**
- **Direct connection of thermal actuators.**
- **Direct connection to fan switch.**
- **Direct connection to electric heat.**
- **Factory-configured default parameters.**
- **Wide range of supported valves and actuators.**
- **Interlocks and time delays to protect equipment.**
- **Slim design fits into narrow fan coil units.**
- **Terminations all on one side allow controller to be positioned at back of fan coil unit.**
- **Power supplied by power mains.**

### **Description**

The W7762A and B are LonMark compliant Hydronic Controllers in the Excel 10 family product line. These controllers provide room temperature control using different heating and cooling sequences. The controller is provided with default configuration settings from the factory and is fully operable on installation. Using standard Echelon configuration tools, the controller can be configured with job specific settings. TR21 and TR23 wall modules interface with the Hydronic Controllers and provide the following options: setpoint adjustment, an occupancy bypass button and LED, and a LON network access jack. All wall include a space temperature sensor, however a remote C7068A return air sensor can also be used.

#### **Table 41. Hydronic Heating and Cooling Options.**

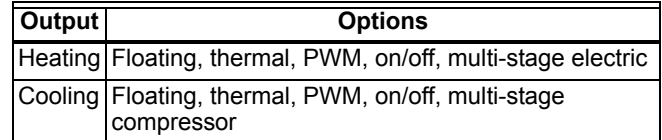

Heat and cool sequences can be selected to be active or not active, giving a total of four different sequence options:

- Heat only
- Cool only
- Heat/cool changeover
- Heat and cool sequence

### **Modes Of Operation**

The controller has the following modes of operation.

#### **Occupied mode**

This is the normal operating condition for a room or zone when it is occupied. The controller can be switched into this mode by a network command, by the room occupancy sensor, or by a bypass button on the wall module.

#### **Standby mode**

The standby mode saves energy by reducing heating or cooling demand during periods where the room is temporarily unoccupied.

#### **Unoccupied mode**

This mode is used for longer unoccupied periods, such as at night or during weekends and holidays.

#### **Window open**

If the controller is configured for window open detection, the controller automatically disables heat and cool control until the window is closed again. Frost protection remains active.

#### **Frost protection**

If the temperature drops below 46 ºF (8 ºC), the controller enables the heating circuit as frost protection.

#### **Fan fail**

When configured with an air flow detector, the controller protects equipment by disabling the system when the fan fails (for fan coil units with manual fan speed control).

#### **Changeover**

The controller operates two-pipe units configured with a changeover input.

### **HYD Inputs/Outputs**

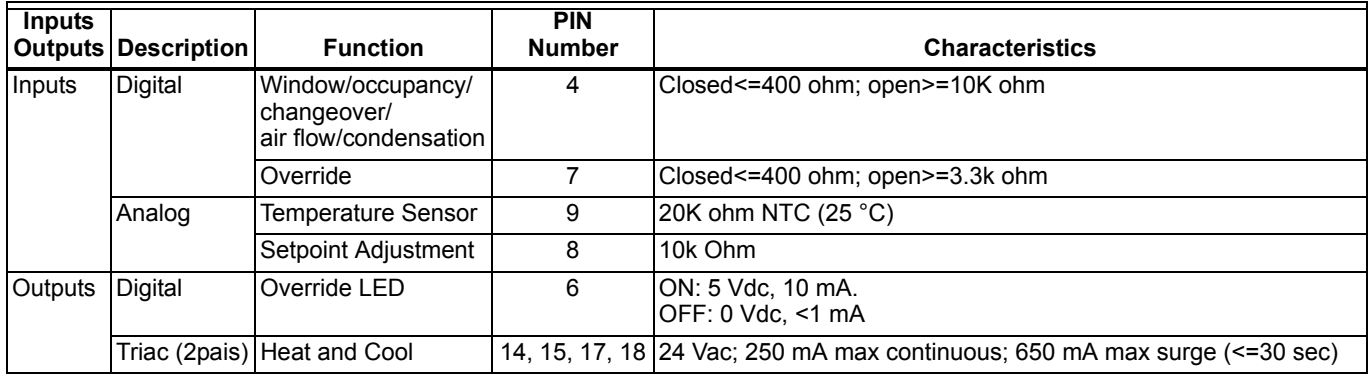

### **Table 42. Hydronic Controller Input and Output Information.**

### **HYD Outputs**

### **Description**

HYD applications can have a variable number of heating and cooling stages. The number of pipes used on the unit could be two or four. The outputs could be of staged, PWM, floating, or Thermal type. In addition the outputs can be of Change over mode.

### **Purpose**

Define the operation of the hydronic controller outputs and the type of equipment to be controlled.

### **Mode**

Configuration can be performed with the wizard Off-line or On-line.

### **Procedure**

- **1.** Click the **Outputs** button on the left pane to open the **Output Configuration** page.
- **2.** Enter information into available fields.
- **3.** Click **Commit** to save the settings or **Reset** to revert to the last saved settings.
- **4.** Click **Next** to display the **Input Configuration** page.

### **HYD Outputs fields**

### **Table 43. Hydronic Controller Types and Outputs.**

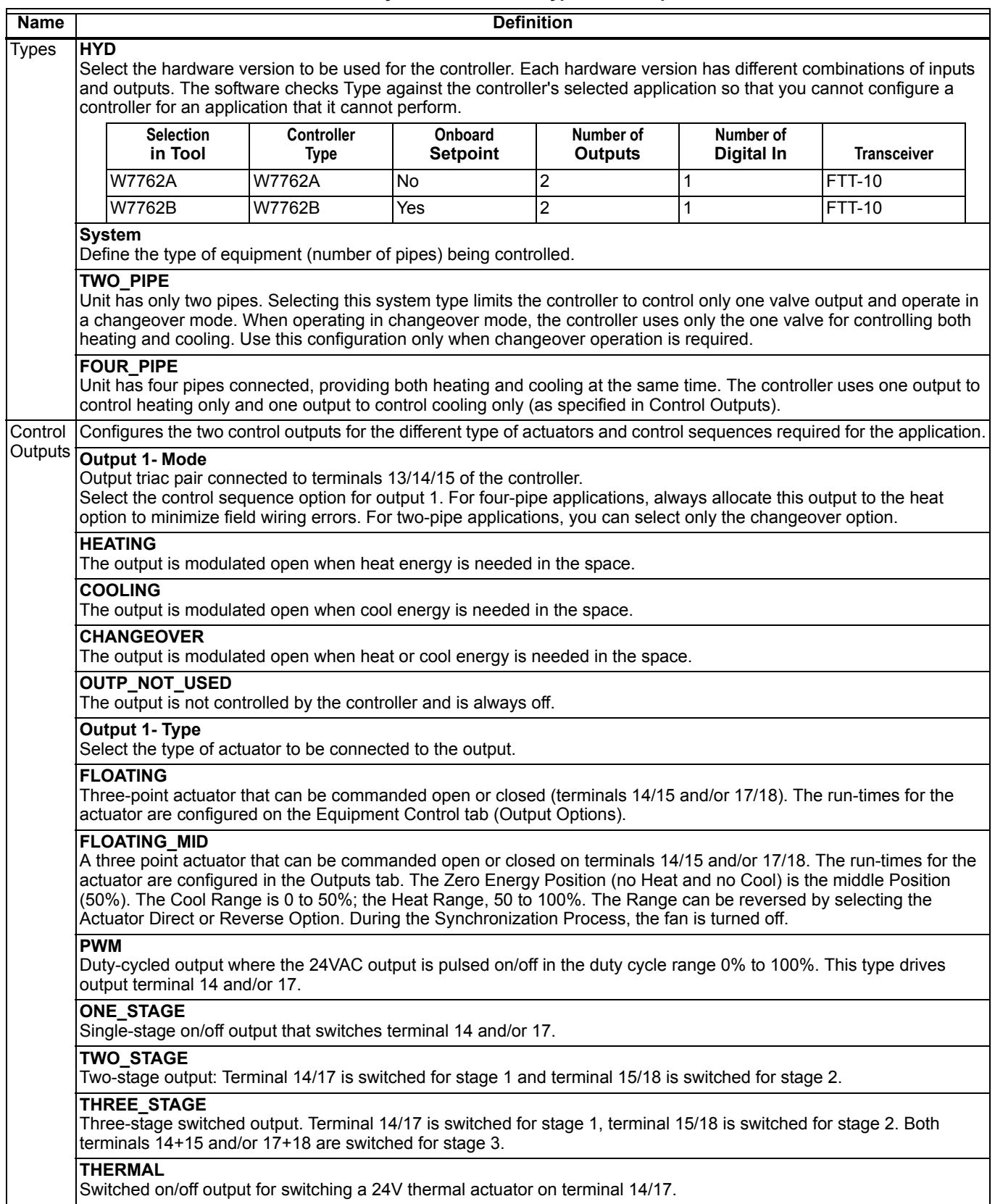

### **Table 43. Hydronic Controller Types and Outputs. (Continued)**

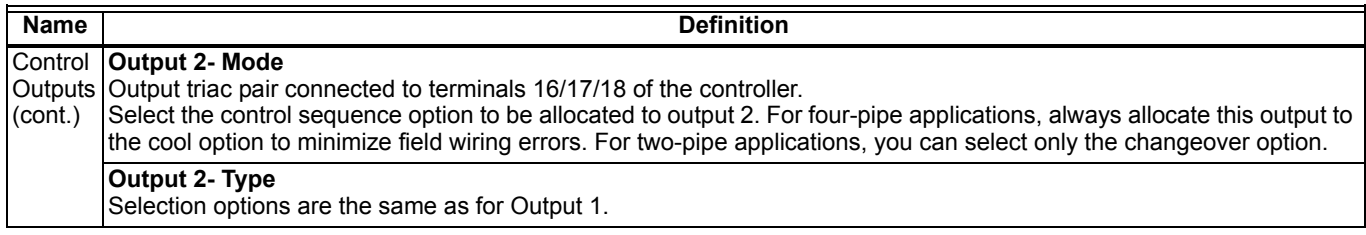

### **HYD Inputs**

### **Purpose**

To configure the wall module parameters and input points for a HYD controller.

### **Mode**

Configuration can be performed with the wizard Off-line or On-line.

### **Procedure**

- **1.** Click the **Inputs** button on the left pane to open the **Input Configuration** page.
- **2.** Enter information into available fields.
- **3.** Click **Commit** to save the settings or **Reset** to revert to the last saved settings.
- **4.** Click **Next** to display the **Equipment Control Configuration** page or **Back** to display the **Output Configuration** page.

### **HYD Inputs fields**

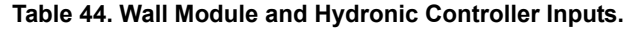

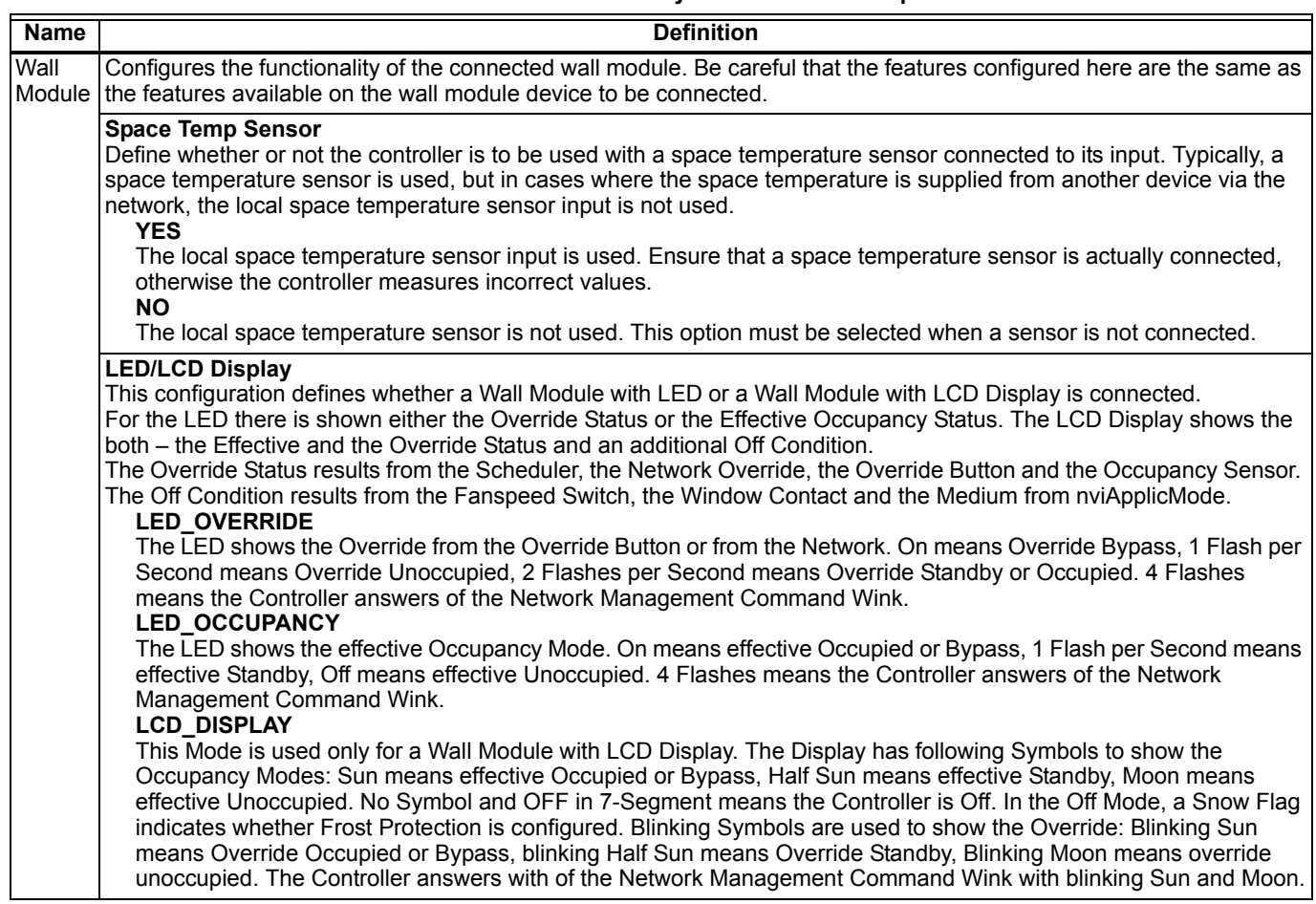

#### Wall Module (cont.) **Override Button** Define how the override button on the connected wall module is to be used. **NO\_BUTTON**  The wall module button is not used for the bypass function. **BYPASS\_UNOCCUPIED**  The Bypass button, when pressed, has two different functions depending on the length of time the button is held down: Two seconds puts the controller in Bypass. Five seconds puts the controller in Unoccupied. **BYPASS**  The Bypass button, when pressed, has the following function: Two seconds puts the controller in Bypass. **Setpoint Knob** The setpoint knob is available in different types of scale, and with different setpoint meanings, based on the country of usage. The temperature engineering unit used (°C or °F) is the setting made in WebVision when creating the new project. This setting is used for the total project. **Note** that the setpoint knob only affects the Occupied and Standby Setpoints. The Unoccupied setpoint is not affected by the setpoint knob. NOTE: Hydronic controller Version B has an on-board setpoint. It cannot be used with an external TR21 or TR23 setpoint device. **NO\_KNOB**  The setpoint knob is ignored. **Note**, that this must be chosen, if there is no setpoint knob connected to the controller, to prevent the controller from reacting to incorrect setpoint values. **RELATIVE**  The setpoint knob is a relative knob, showing only a setpoint shift as (+) and (-) changes to the configured setpoint. **ABSOLUTE\_MIDDLE**  The setpoint knob is an absolute knob, showing the setpoint in absolute degrees. It is used as the space temperature setpoint midway between the heating and cooling zero energy band. **Setpoint Limits** These two fields specify the allowed range of adjustment available from the wall module setpoint knob. It is used by the building manager for energy management purposes, to balance allowed comfort conditions with energy usage. **(SETPOINT KNOB = RELATIVE)** The setpoint limits define the range of adjustment of the setpoint knob from the zero point, in (DDC) for °C installations and (DDF) for °F installations. **(SETPOINT KNOB = ABSOLUTE MIDDLE)** The setpoint limits are limits on the absolute range of the setpoint knob in (Deg.C) for °C installations and (Deg.F) for °F installations. **Name** Definition

#### **Table 44. Wall Module and Hydronic Controller Inputs. (Continued)**

**Table 44. Wall Module and Hydronic Controller Inputs. (Continued)**

| <b>Name</b> | <b>Definition</b>                                                                                                    |
|-------------|----------------------------------------------------------------------------------------------------|
| Digital     | Specifies usage of the controller's digital input. Digital Input 1.                                                                            |
| Input       | DI WINDOW CLOSED                                                                                                    |
| Points      | Indicates if a window is opened. An open window disables the controller operation. If the contact is closed, the                               |
|             | window is closed.                                                                                                    |
|             | DI WINDOW OPEN<br>Indicates if a window is opened. An open window disables the controller operation. If the contact is closed, the             |
|             | window is open.                                                                                                    |
|             | DI_OCCUPIED_SENSOR                                                                                                    |
|             | Indicates if the room is occupied. While unoccupied, the controller switches from the occupied operating setpoints to                          |
|             | the standby operating setpoints. If the contact is closed, the space is occupied.                                                              |
|             | DI_UNOCCUPIED_SENSOR                                                                                                    |
|             | Indicates if the room is occupied. While unoccupied, the controller switches from the occupied operating setpoints to                          |
|             | the standby operating setpoints. If the contact is closed, the space is unoccupied.                                                            |
|             | DI CHANGEOVER COOL<br>This selection is for local heat/cool changeover operation for two-pipe units using a switch or local thermostat switch. |
|             | When the contact closes, this input indicates that the system can operate in cooling mode. When the contact opens,                             |
|             | this input indicates that the system can operate in heating mode.                                                                              |
|             | DI_CHANGEOVER_HEAT                                                                                                    |
|             | This selection is for local heat/cool changeover operation for two-pipe units using a switch or local thermostat switch.                       |
|             | When the contact closes, the input indicates that the system can operate in heating mode. When the contact opens,                              |
|             | the input indicates that the system can operate in cooling mode.                                                                               |
|             | <b>DI MOVEMENT</b><br>This selection is used for movement detector configuration where a closed contact indicates movement. Movement           |
|             | detector is the same as occupancy sensor, but with an additional Hold Time of 15 minutes. This adds a delay to the                             |
|             | occupancy signal such that the space is considered occupied until 15 minutes has elapsed since the last movement                               |
|             | is detected.                                                                                                    |
|             | DI_NO_MOVEMENT                                                                                                    |
|             | This selection is used for movement detector configuration where a closed contact indicates no movement.                                       |
|             | Movement detector is the same as occupancy sensor, but with an additional Hold Time of 15 minutes. This adds a                                 |
|             | delay to the occupancy signal such that the space is considered occupied until 15 minutes has elapsed since the last                           |
|             | movement is detected.                                                                                                    |
|             | DI NOT USED<br>This setting indicates that the digital input is not used. Use this setting if nothing is connected to the controller to        |
|             | ensure that spurious signals do not cause the controller to operate incorrectly. The status of this digital input is                           |
|             | reported to the network for use as a free digital input if required. It has no effect on the control algorithm.                                |
|             |                                                                                                    |

### **HYD Equipment Control Outputs**

### **Purpose**

Define the main control features of controller outputs.

### **Mode**

Configuration can be performed with LonSpec Off-line or On-line.

### **Procedure**

- **1.** Click the **Equipment Control** button on the left pane to open the **Equipment Control Configuration** page.
- **2.** Enter information into available fields.
- **3.** Click **Commit** to save the settings or **Reset** to revert to the last saved settings.
- **4.** Click **Next** to display the **Switching Levels Configuration** page or **Back** to display the **Input Configuration** page.

### **HYD Outputs fields**

### **Table 45. Hydronic Controller Outputs Fields.**

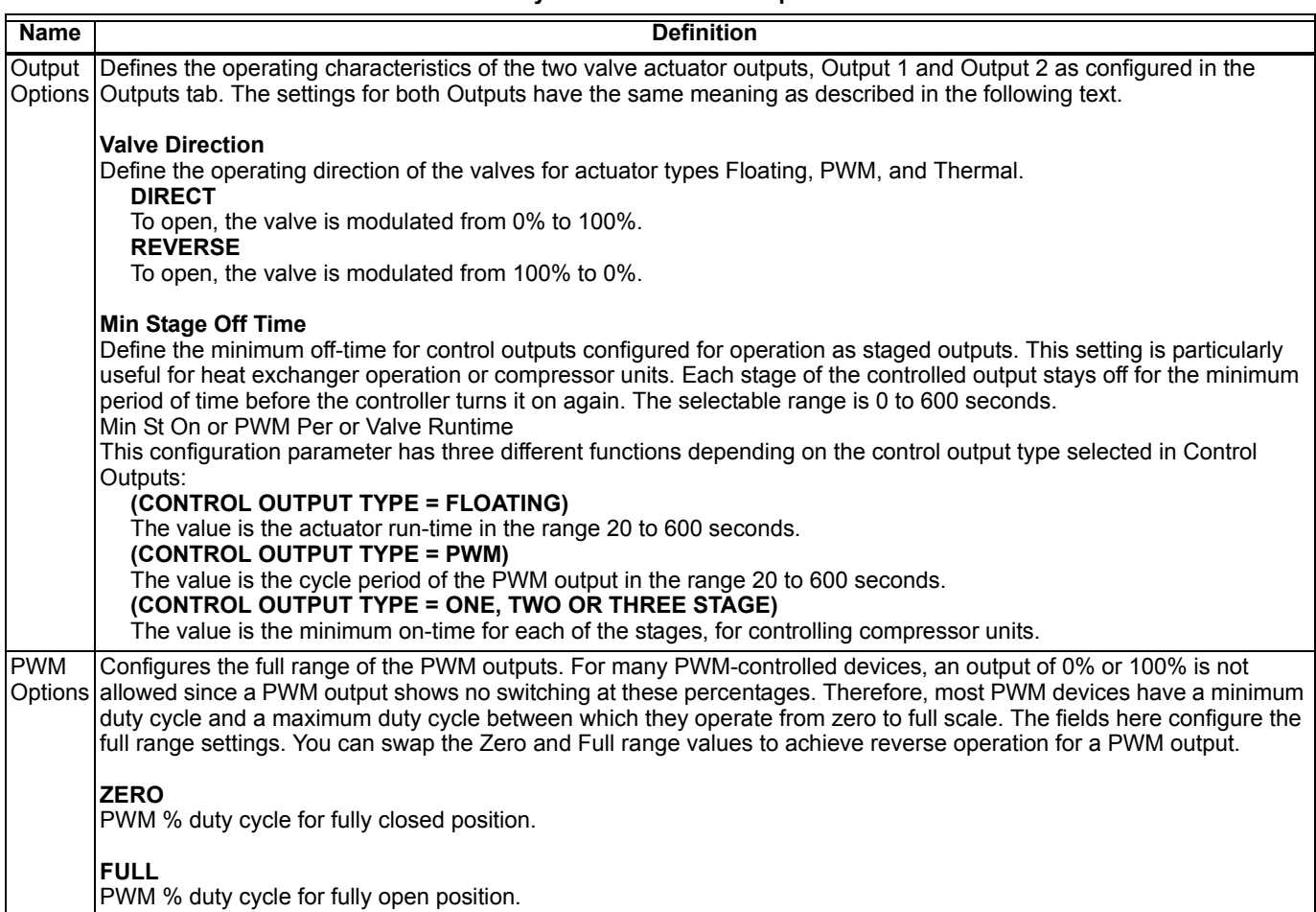

### **HYD Switching Levels**

### **Purpose**

To configure the Hydronic controller staged output switching levels.

### **Mode**

Configuration can be performed with the wizard Off-line or On-line.

### **Procedure**

- **1.** Click the **Switching Levels** button on the left pane to open the **Switching Levels Configuration** page.
- **2.** Enter information into available fields.
- **3.** Click **Commit** to save the settings or **Reset** to revert to the last saved settings.
- **4.** Click **Next** to display the **Zone Control Configuration** page or **Back** to display the **Equipment Control Configuration** page.

### **HYD Switching Levels fields**

All levels can be set in the range 0% to 100%.

### **HYD Zone Control**

### **Purpose**

To configure the heating and cooling setpoints for the Occupied, Standby, and Unoccupied operating modes.

### **Mode**

Configuration can be performed with the wizard Off-line or On-line.

### **Procedure**

- **1.** Click the **Zone Control** button on the left pane to open the **Zone Control Configuration** page.
- **2.** Enter information into available fields.
- **3.** Click **Commit** to save the settings or **Reset** to revert to the last saved settings.
- **4.** Click **Next** to display the **Miscellaneous Configuration** page or **Back** to display the **Switching Levels Configuration** page.

### **HYD Zone Control fields**

Setpoints can range from 10 to 35 ºC (50 to 95 ºF).

### **HYD Miscellaneous Parameters**

### **Purpose**

To configure miscellaneous and energy management parameters.

### **Mode**

Configuration can be performed with the wizard Off-line or On-line.

### **Procedure**

- **1.** Click the **Miscellaneous** button on the left pane to open the **Miscellaneous Configuration** page.
- **2.** Enter information into available fields.
- **3.** Click **Commit** to save the settings or **Reset** to revert to the last saved settings.
- **4.** Click **Next** to display the **PID Configuration** page or **Back** to display the **Zone Control Configuration** page.

### **HYD Miscellaneous Parameter fields**

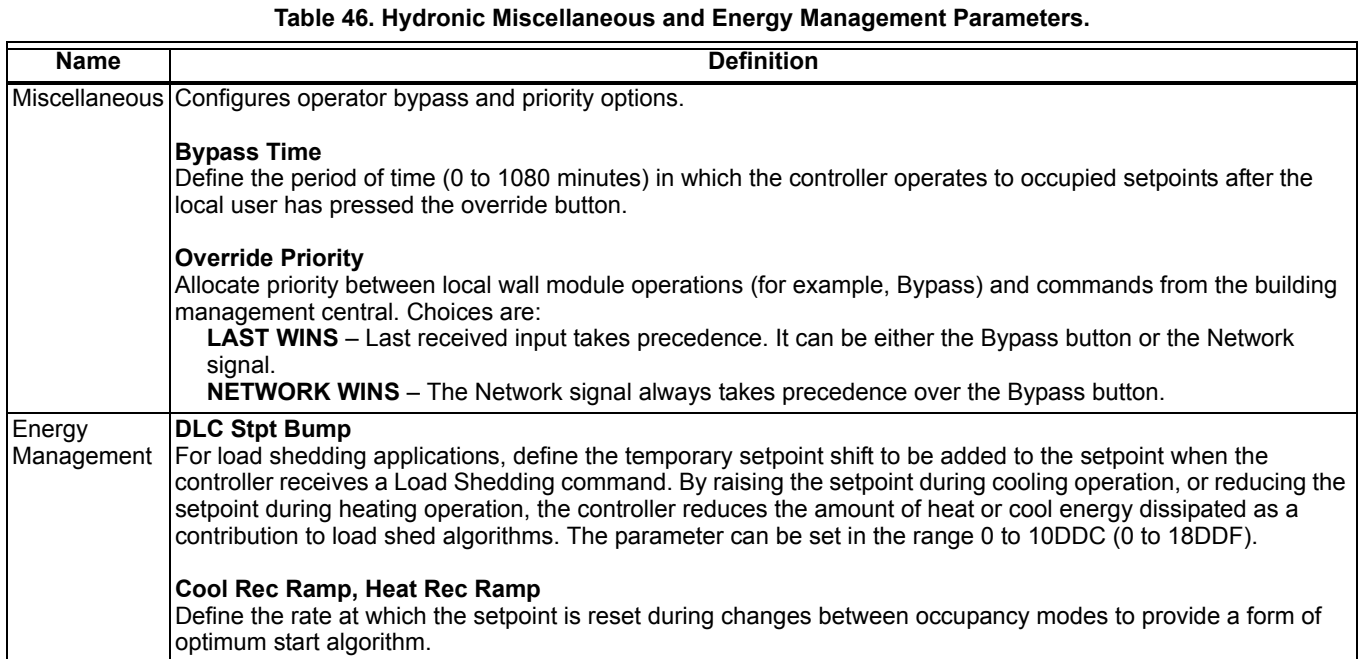

### **HYD PID**

### **Purpose**

To configure the variables for closed loop control. PID parameters can be set separately for both heating and cooling control.

### **Mode**

Configuration can be performed with the wizard Off-line or On-line.

### **Procedure**

- **1.** Click the **PID** button on the left pane to open the **PID Configuration** page.
- **2.** Enter information into available fields (see [Table 47 on](#page-70-0)  [page 71](#page-70-0)).
- **3.** Click **Commit** to save the settings or **Reset** to revert to the last saved settings.
- **4.** Click **Next** to display the **Wiring Configuration** page or **Back** to display the **Miscellaneous Configuration** page.

### **HYD PID fields**

### **Table 47. Hydronic PID Parameters.**

<span id="page-70-0"></span>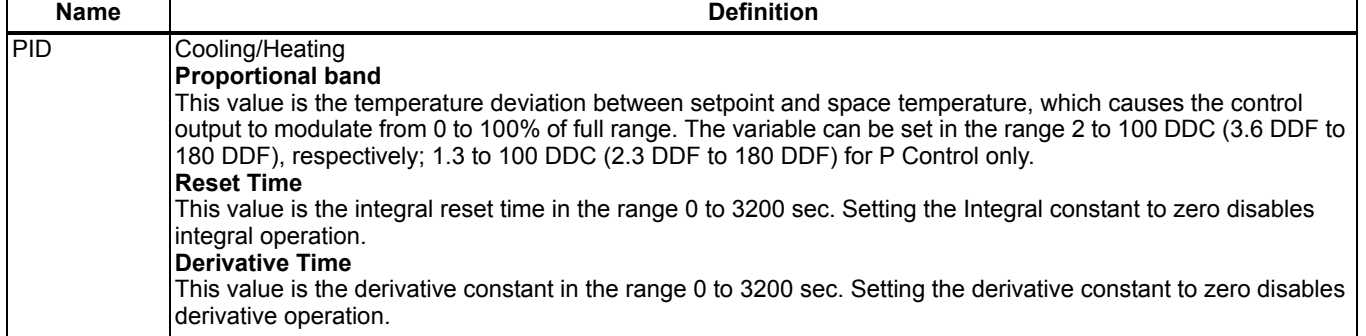

### **Table 47. Hydronic PID Parameters. (Continued)**

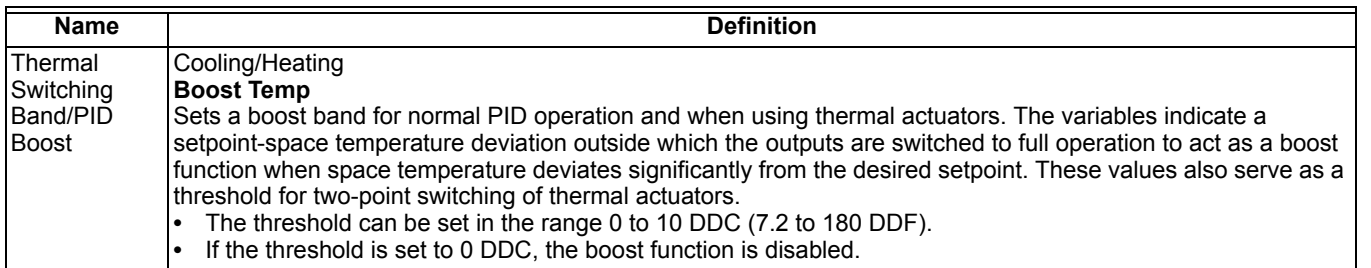

### **HYD Wiring**

### **LON Bus**

The terminals in Table 49 are used to connect the LON Bus FTT-10A. The LON terminals are insensitive to polarity.

To display the wiring diagram for the Hydronic controller.

### **Mode**

**Purpose**

Configuration can be performed with the wizard Off-line or On-line.

### **Procedure**

- **1.** Click the **Wiring** button on the left pane to open the **Wiring Configuration** page.
- **2.** Enter information into available fields.
- **3.** Click **Commit** to save the settings or **Reset** to revert to the last saved settings.
- **4.** Click **Back** to display the **PID Configuration** page.

### **HYD Wiring fields**

DI1 Window / Occupancy / Air Flow / Changeover

### **Table 48. HYD Wiring Diagram.**

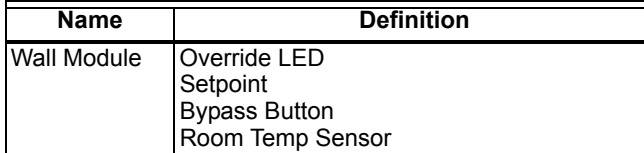

#### **Table 49. LON Bus FTT-10A Terminal Connections.**

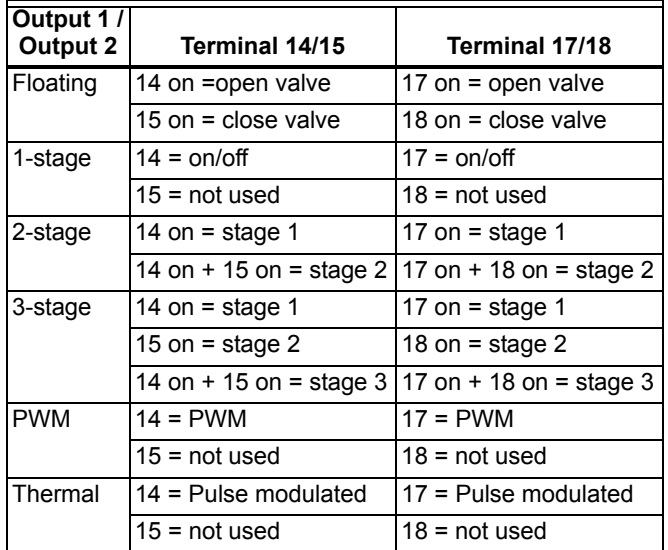

### **Power**

**Power Supply** 24 Vac; 50/60 Hz
## **Configuring the Excel 10 Remote Input/Output Device (RIO)**

## **Description**

The W7761A Excel 10 Remote Input/Output Device (RIO) is a LonMark compliant device designed to monitor and control HVAC equipment, lighting, and other miscellaneous loads in a distributed network.

## **Usage**

In this version of the wizard, only the Excel 15 W7760A Building Manager uses the RIO.

## **Application**

The RIO communicates with other controller nodes, monitoring devices, and engineering tools using the LonWorks Bus. RIOs provide inputs (analog and digital) and outputs (digital) to any node on the LonWorks Bus.

Refer to *Excel 10 W7761A Remote Input/Output Device Specification Data*, form 74-2698; *Excel 10 W7761A Remote Input/Output Device Installation Instructions*, form 95-7539; or *Excel 10 W7761A Remote Input/Output Device System Engineering*, form 74-2699 for more information. This literature is available on customer.honeywell.com. Try the following link:

http://customer.honeywell.com/request.cfm?form=xx-xxxx

## **Purpose**

To configure RIO inputs and outputs.

## **Configuration Parameters**

- Six analog inputs four are resistive type and two are current or voltage
	- All resistive inputs are temperature inputs
	- Current or voltage can be humidity, airflow, or pressure sensors
- Four digital inputs
- Eight digital outputs, which can be discrete, modulating, or floating

RIO devices do not have equipment control or zone option parameters, only hardware points. The next two sections describe the options for configuring the RIO:

## **RIO Inputs**

Use Table 50 to configure the RIO inputs.

## **Purpose**

Configuration of six Analog Inputs and four Digital Inputs of RIO. Specify up to six analog inputs (four resistive and two voltage) and four digital inputs.

## **Mode**

Configuration can be performed with the wizard Off-line or On-line.

## **Procedure**

- **1.** Click the **Input\_pane** button on the left pane to open the **Input Configuration** page.
- **2.** Enter information into available fields.
- **3.** Click **Commit** to save the settings or **Reset** to revert to the last saved settings.
- **4.** Click **Next** to display the **Output Configuration** page.

## **RIO Inputs fields**

#### **Table 50. RIO Analog and Digital Inputs.**

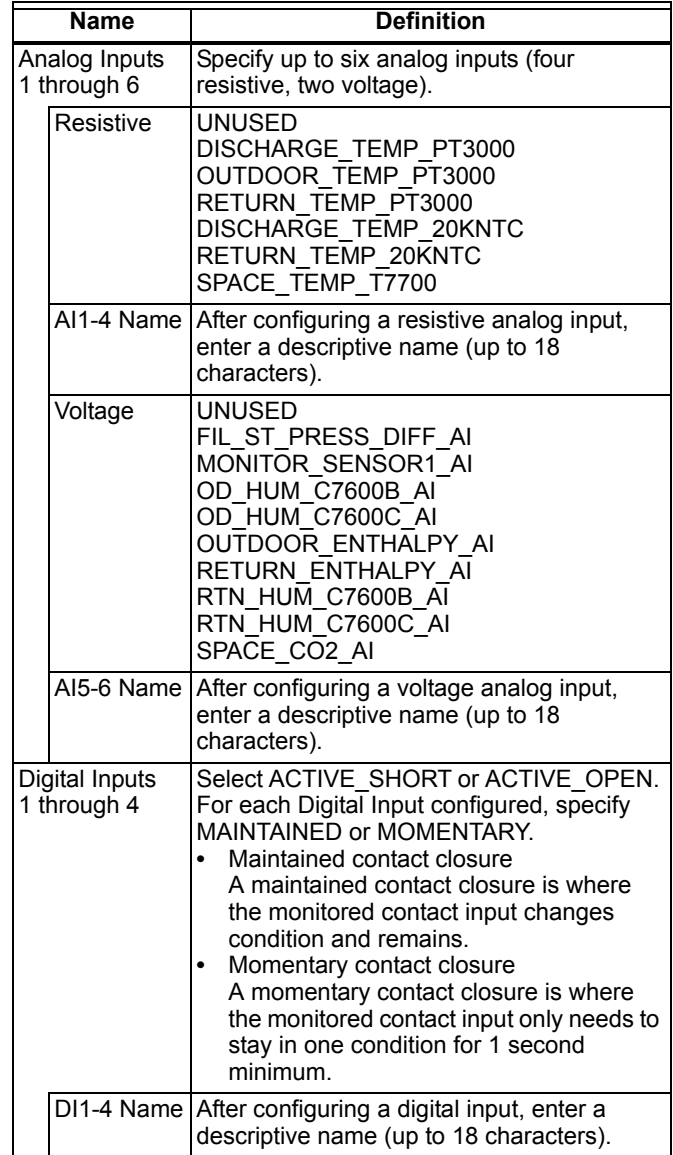

## **RIO Outputs**

Use Table 51 to configure the RIO outputs.

## **Purpose**

Control points through the RIO using the outputs. Configure up to eight outputs.

## **Mode**

Configuration can be performed with the wizard Off-line or On-line.

## **Procedure**

- **1.** Click the **Output\_pane** button on the left pane to open the **Output Configuration** page.
- **2.** Enter information into available fields.
- **3.** Click **Commit** to save the settings or **Reset** to revert to the last saved settings.
- **4.** Click **Next** to display the **Delta Configuration** page or **Back** to display the **Input Configuration** page.

## **RIO Outputs fields**

**Table 51. RIO Digital Outputs.**

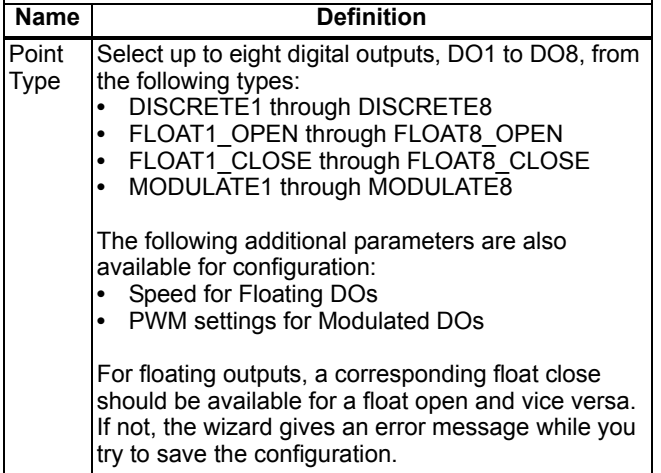

## **RIO Deltas**

Use [Table 52](#page-73-0) to configure the RIO Deltas.

## **Purpose**

Delta is an adjustable threshold that allows the user to determine, on a per-sensor basis, what change in value is required before the sensor is updated. All Excel 10 controllers have a guaranteed periodic update time of 55 seconds, which requires that all sensors report any change every update period. The delta for each sensor is used to reduce LonWorks Bus traffic by reducing the amount of updates on a sensor that are constantly or quickly changing. View or modify Deltas (change thresholds) for sensors.

## **Mode**

Configuration can be performed with the wizard Off-line or On-line.

## **Procedure**

- **1.** Click the **Deltas\_pane** button on the left pane to open the RIO's **Delta Configuration** page.
- **2.** Enter information into available fields.
- **3.** Click **Commit** to save the settings or **Reset** to revert to the last saved settings.
- **4.** If sensors are being used for display only, then they can have a larger value for the delta and rely on the guaranteed periodic update to update the sensor every 55 seconds regardless on the amount of change.
- **5.** If the sensor is bound to another Excel 10 controller, configure a smaller delta so that the control algorithm does not see large changes in value.
- **6.** The default value of 0 sends an update every 2 seconds.
- **7.** Click Back to display the RIO's **Input Configuration** page.

## **RIO Deltas fields**

#### **Table 52. RIO Deltas.**

<span id="page-73-0"></span>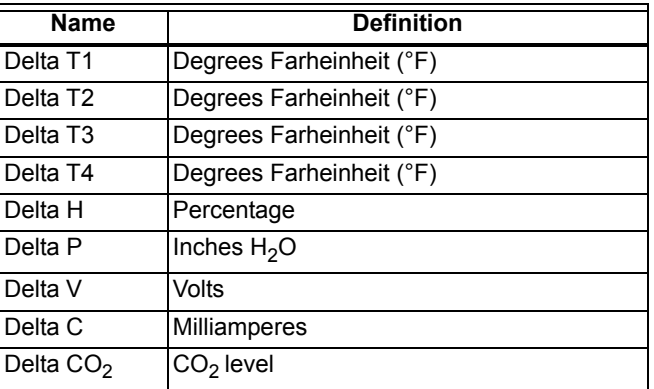

## **Configuring the Unit Ventilator (UV)**

The W7753A is the Unit Ventilator Controller in the Excel 10 product line family. The Unit Ventilator is a LonMark compliant device to monitor/control HVAC equipment, lighting, and other miscellaneous loads in a distributed network.

Refer to *Excel 10 W7753A Unit Ventilator Controller Specification Data* (form 74-2962) or *Excel 10 W7753A Unit Ventilator Controller Installation Instructions* (form 95-7520) for more information. This literature is available on customer.honeywell.com. Try the following link: http://customer.honeywell.com/request.cfm?form=xx-xxxx

## **Navigating to Unit Ventilator Pages**

Go to the **Devices** tab. Expand the list of devices on the left pane (listed under WebVision). Select a device to view its properties.

## **Configuring a Unit Ventilator Controller**

The options for configuring a Unit Ventilator Controller are as follows:

- **Outputs**
- **Inputs**
- Equipment Control
- **Economizer**
- H/C Stages
- Zone Options
- **Miscellaneous** • PID
- Wiring Assignment
- Wiring Diagram

## <span id="page-74-1"></span>**UV Outputs**

Use [Table 53](#page-74-0) to configure the Unit Ventilator Outputs for heating and cooling stages. The outputs could be of stages, PWM, or floating types. In addition, the number of fan speeds and Economizer types must be set. You can also select optional points.

## **Purpose**

Select all outputs, including optional outputs, to be controlled by the Unit Ventilator Controller.

## **Mode**

Configuration can be performed with the wizard Off-line or On-line.

## **Procedure**

- **1.** Click the **UVOutputPane** button on the left pane to open the **Output Configuration** page.
- **2.** Enter information into available fields.
- **3.** Click **Commit** to save the settings or **Reset** to revert to the last saved settings.
- **4.** Click **Next** to open the **Input Configuration** page.

## **UV Outputs fields**

#### **Table 53. Unit Ventilator Outputs.**

<span id="page-74-0"></span>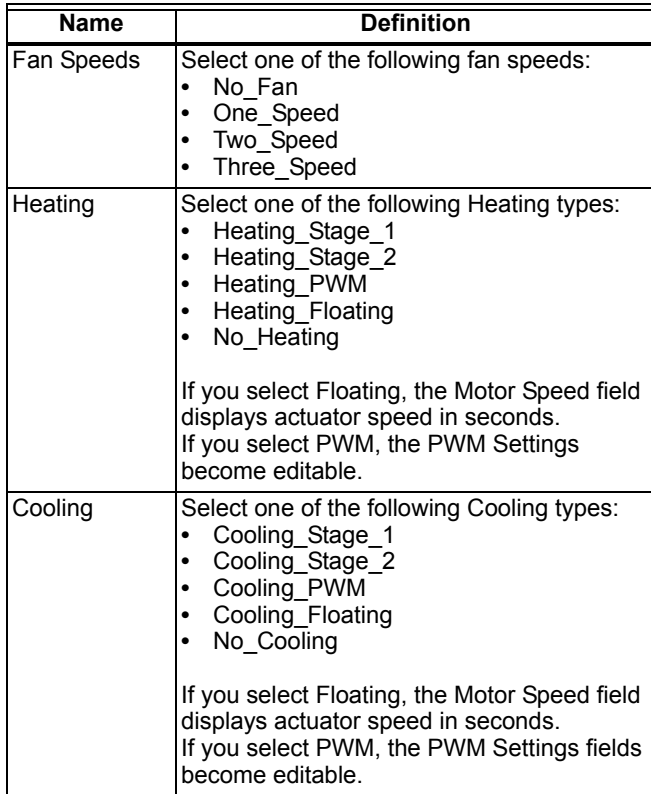

### **Table 53. Unit Ventilator Outputs. (Continued)**

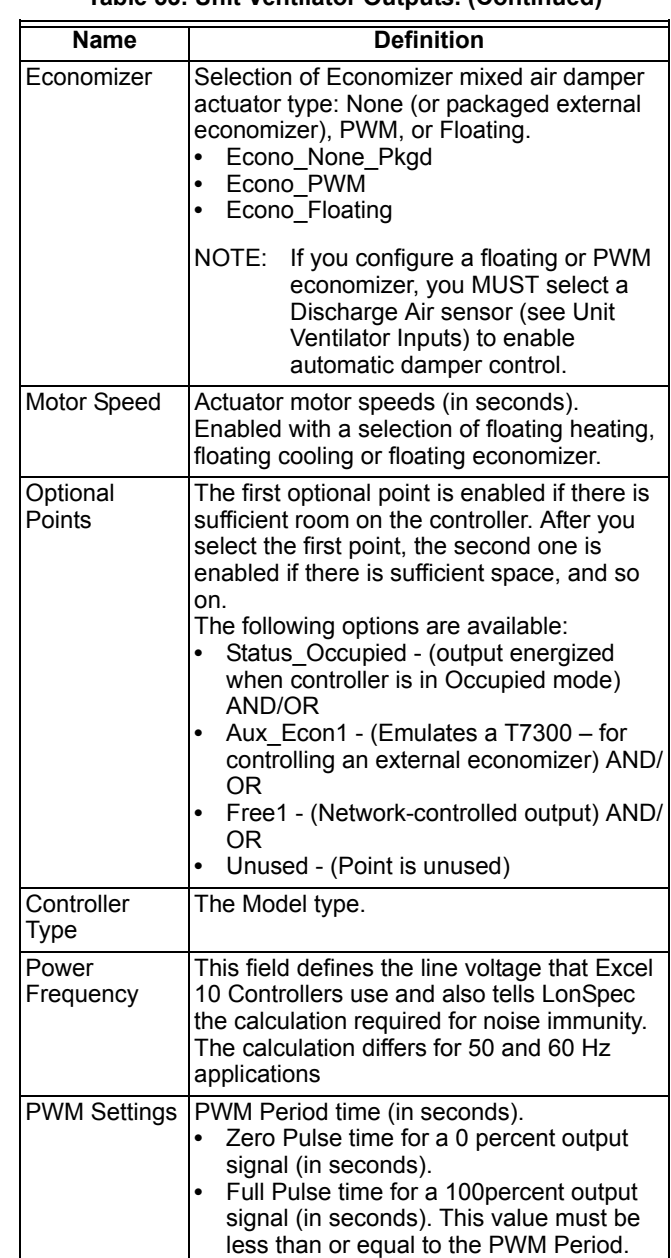

## **UV Inputs**

Use [Table 54](#page-75-0) to configure the Unit Ventilator Inputs for the space temperature sensor type, wall module type, and the voltage and digital inputs for a Unit Ventilator application.

## **Purpose**

To select all sensors to be wired to the Unit Ventilator Controller.

## **Mode**

Configuration can be performed with the wizard Off-line or On-line.

## **Procedure**

- **1.** Click the **Input** button on the left pane to open the **Input Configuration** page.
- **2.** Enter information into available fields (see [Table 54 on](#page-75-0)  [page 76\)](#page-75-0).
- **3.** Click **Commit** to save the settings or **Reset** to revert to the last saved settings.
- **4.** Click **Next** to display the **Equipment Control Configuration** page or **Back** to display the **Output Configuration** page.

## **UV Inputs fields**

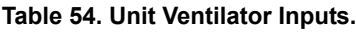

<span id="page-75-0"></span>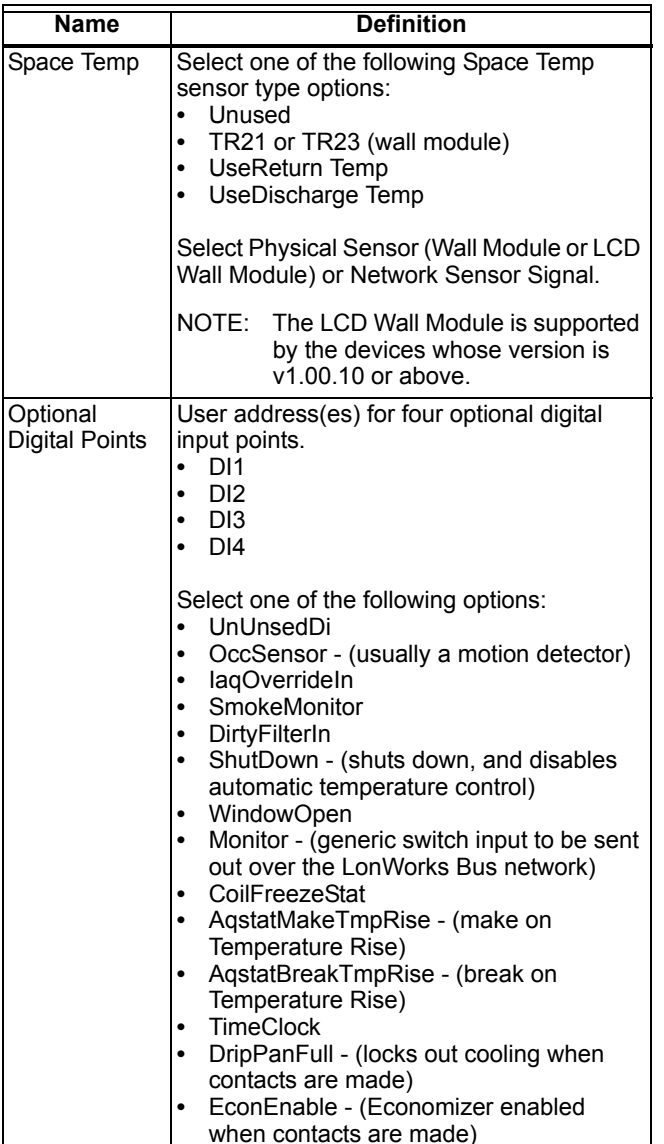

### **Table 54. Unit Ventilator Inputs. (Continued)**

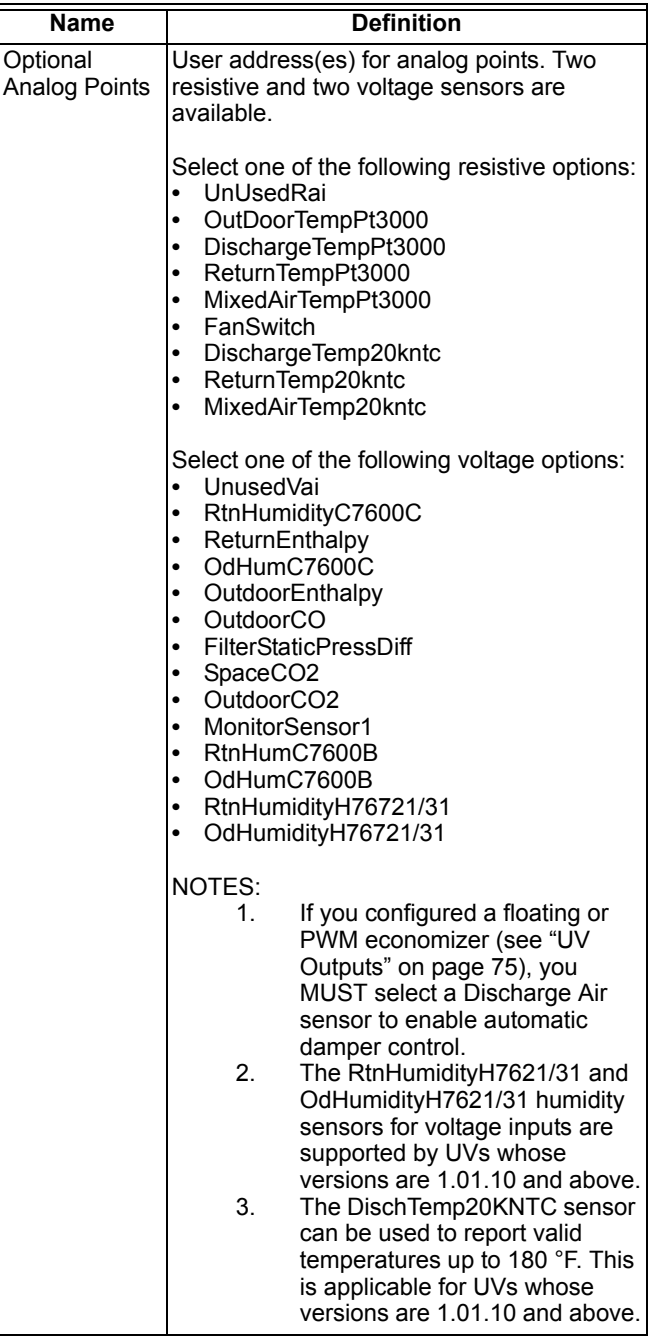

## **UV Equipment Control Options**

Use [Table 55](#page-76-0) to configure the Unit Ventilator Equipment Control cascade, fan, and smoke control options.

## **Purpose**

Define Equipment Control parameters that the Excel 10 Controller uses to control the unitary equipment.

## **Mode**

Configuration can be performed with the wizard Off-line or On-line.

## **Procedure**

- **1.** Click the **Equipment Control** button on the left pane to open the **Equipment Control Configuration** page.
- **2.** Enter information into available fields.
- **3.** Click **Commit** to save the settings or **Reset** to revert to the last saved settings.
- **4.** Click **Next** to display the **Economizer Configuration** page or **Back** to display the **Input Configuration** page.

## **UV Equipment Control fields**

#### **Table 55. .Unit Ventilator Control Options.**

<span id="page-76-0"></span>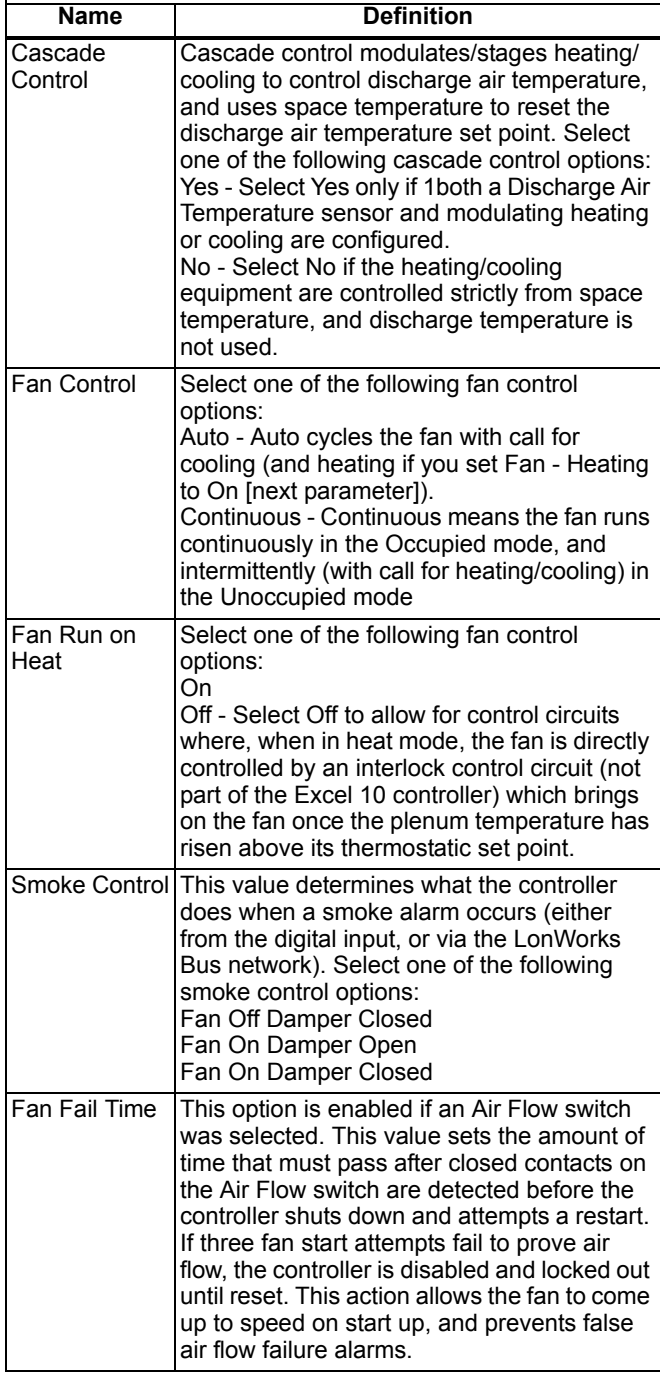

#### **Table 55. .Unit Ventilator Control Options. (Continued)**

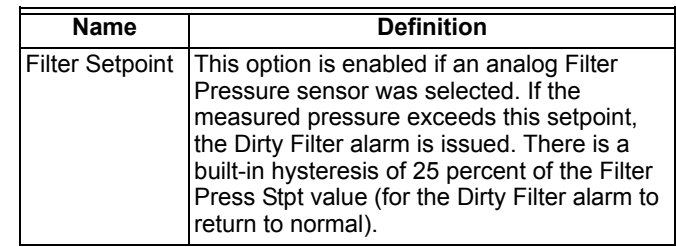

## **UV Economizer Settings**

## **Purpose**

This section defines the Economizer functions. Use [Table 56](#page-76-1)  to configure the Unit Ventilator Economizer settings.

## **Mode**

Configuration can be performed with the wizard Off-line or On-line.

## **Procedure**

- **1.** Click the **Economizer** button on the left pane to open the **Economizer Configuration** Page.
- **2.** Enter information into available fields.
- **3.** Click **Commit** to save the settings or **Reset** to revert to the last saved settings.
- **4.** Click **Next** to display the **H/C Stage Parameters Configuration** page or **Back** to display the **Equipment Control Configuration** page.

## **UV Economizer fields**

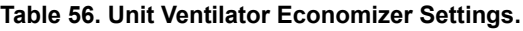

<span id="page-76-1"></span>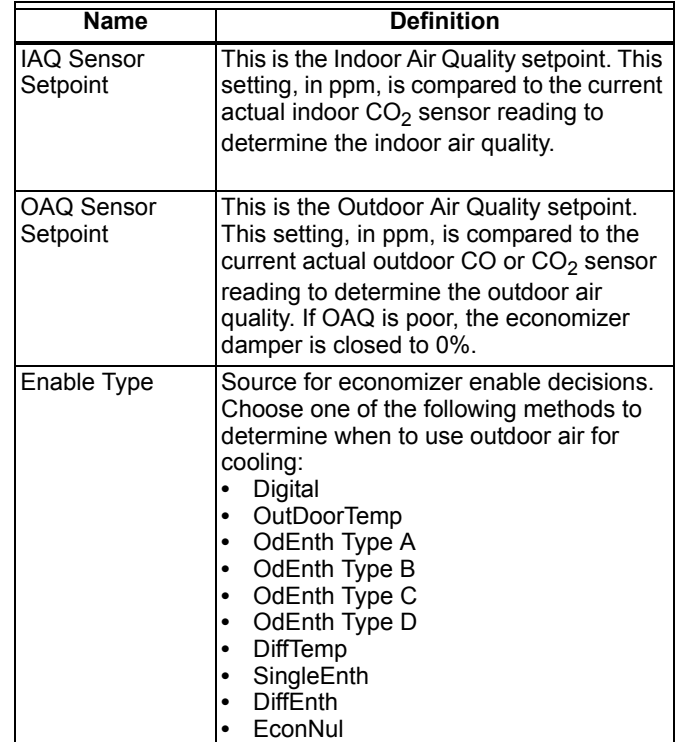

#### **Table 56. Unit Ventilator Economizer Settings. (Continued)**

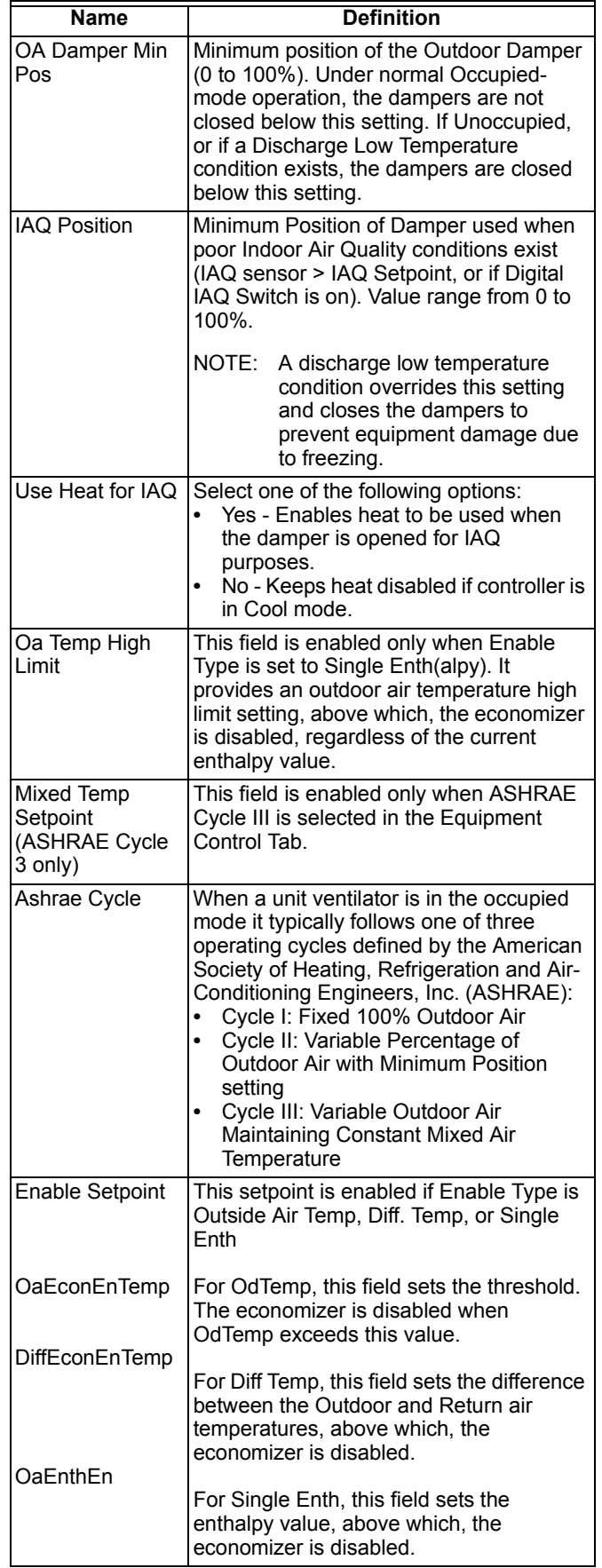

## **UV Heating/Cooling (H/C) Stages**

Use [Table 57](#page-77-0) to configure the Unit Ventilator H/C Stages to set the minimum on/off times, Cycles/ hour, recovery ramps of a Unit Vent application for heating and cooling stages.

## **Purpose**

Define heating and cooling (h/c) stage parameters, including minimum on and off times.

## **Mode**

Configuration can be performed with the wizard Off-line or On-line.

## **Procedure**

- **1.** Click the **HcStageParameter** button on the left pane to open the **H/C Stage Parameters Configuration** page.
- **2.** Enter information into available fields.
- **3.** Click **Commit** to save the settings or **Reset** to revert to the last saved settings.
- **4.** Click **Next** to display the **Zone Operations Configuration** page or **Back** to display the **Economizer Configuration** page.

## **UV Heating/Cooling (H/C) Stages parameters**

#### <span id="page-77-0"></span>**Table 57. Unit Ventilator Heating and Cooling Stage Parameters.**

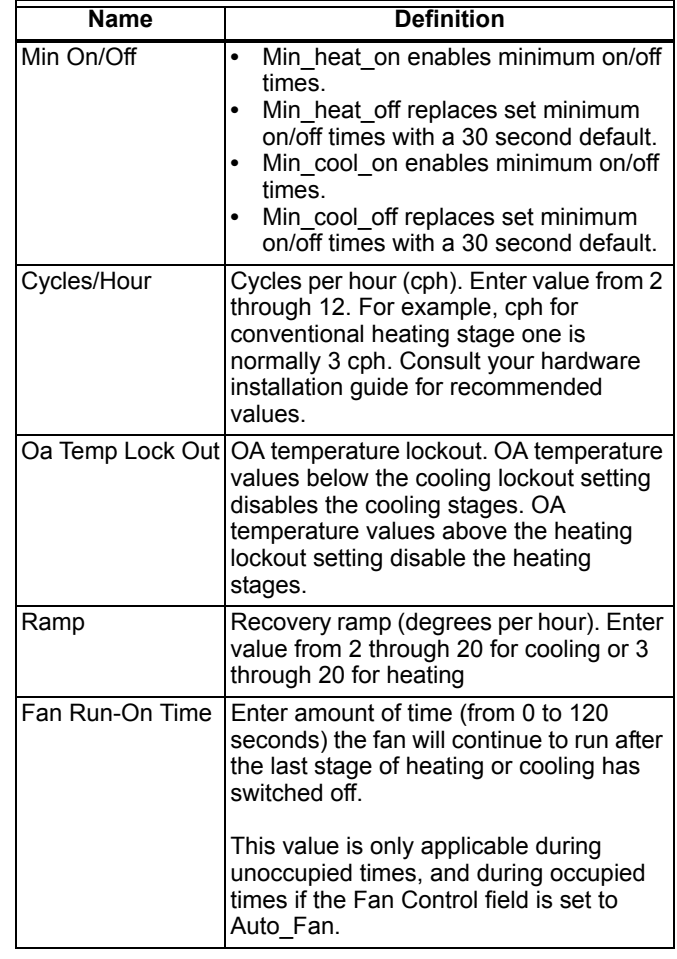

## **UV Zone Options**

Use [Table 58](#page-78-0) to configure the Unit Ventilator Zone Options to set the heating and cooling setpoints.

## **Purpose**

Enter all outputs, including optional outputs, to be controlled by the Unit Ventilator Controller.

## **Mode**

Configuration can be performed with the wizard Off-line or On-line.

## **Procedure**

- **1.** Click the **Zone Options** button on the left pane to open the **Zone Options Configuration** page.
- **2.** Enter information into available fields.
- **3.** Click **Commit** to save the settings or **Reset** to revert to the last saved settings.
- **4.** Click **Next** to display the **Miscellaneous Parameters Configuration** page or **Back** to display the **H/C Stage Parameters Configuration** page.

## **UV Zone Options fields**

#### **Table 58. Unit Ventilator Zone Options.**

<span id="page-78-0"></span>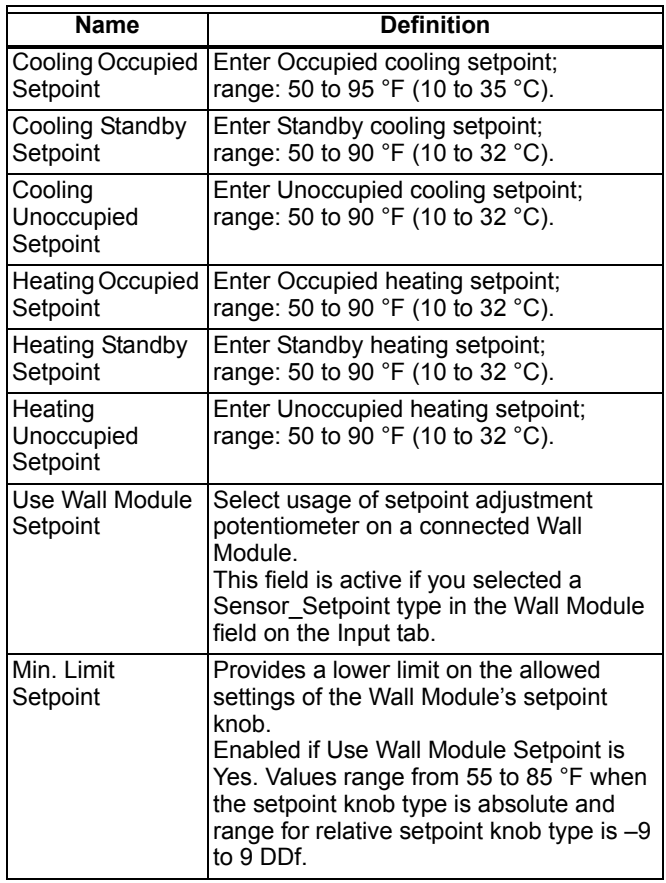

## **Table 58. Unit Ventilator Zone Options. (Continued)**

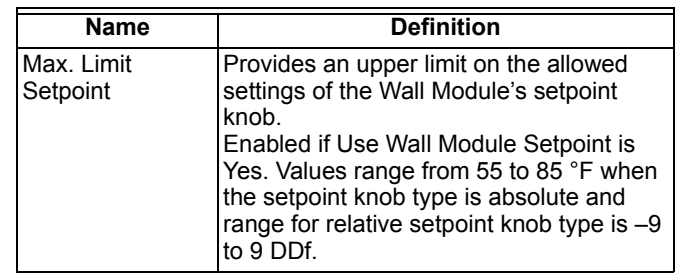

## **UV Miscellaneous Settings**

Use Table 59 to configure the miscellaneous Unit Ventilator application settings.

## **Purpose**

Enter all outputs, including optional outputs, to be controlled by the Unit Ventilator Controller.

## **Mode**

Configuration can be performed with the wizard Off-line or On-line.

## **Procedure**

- **1.** Click the **Miscellaneous** button on the left pane to open the **Miscellaneous Parameters Configuration** page.
- **2.** Enter information into available fields.
- **3.** Click **Commit** to save the settings or **Reset** to revert to the last saved settings.
- **4.** Click **Next** to display the **PID Configuration** page or **Back** to display the **Zone Options Configuration** page.

## **UV Miscellaneous settings**

#### **Table 59. Unit Ventilator Miscellaneous Settings.**

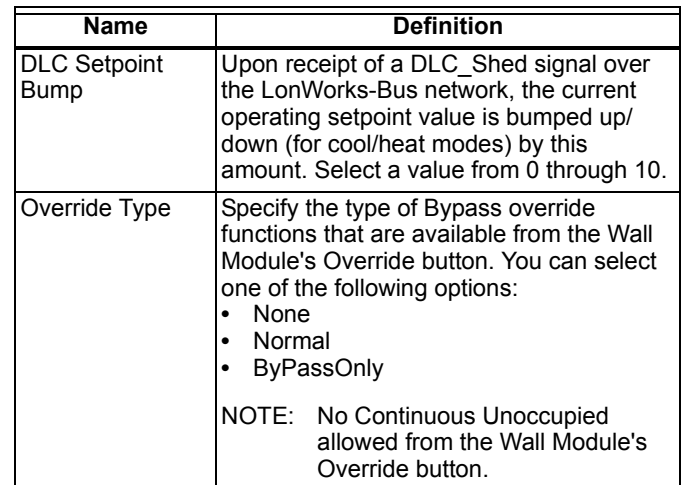

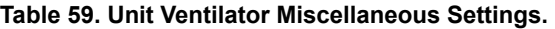

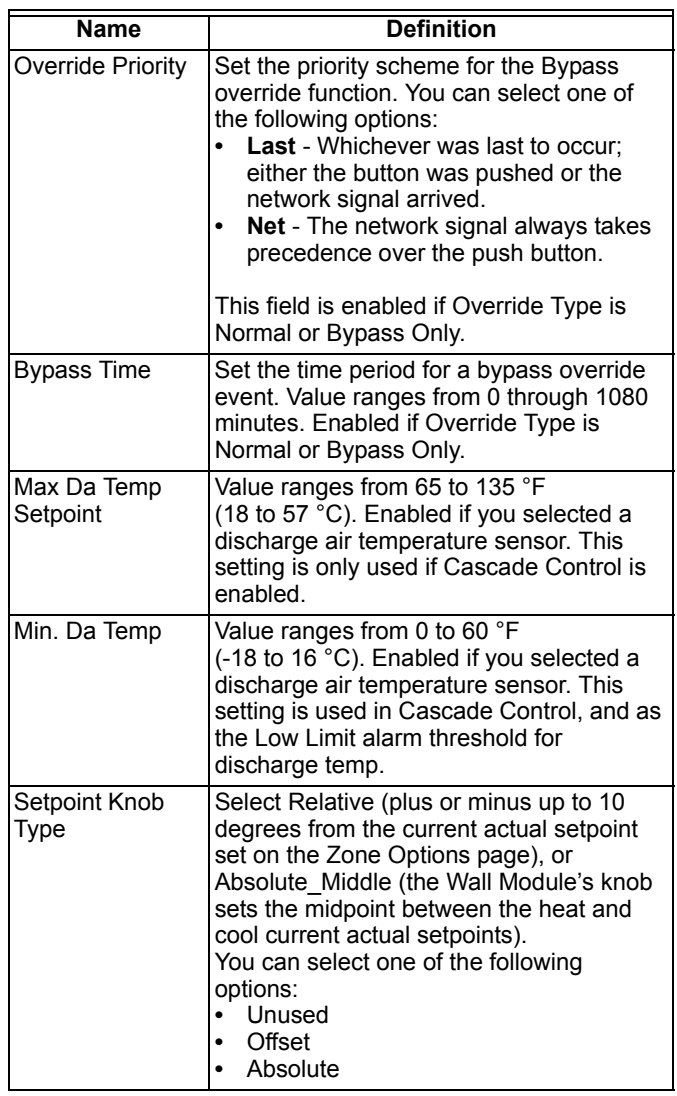

## **UV PID settings**

Use [Table 60](#page-79-0) to configure the Unit Ventilator PID settings.

## **Purpose**

Adjust PID (Proportional Integral Derivative) control parameters for the Unit Ventilator Controller.

## **Mode**

Configuration can be performed with the wizard Off-line or On-line.

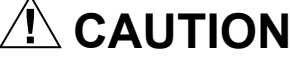

#### **Equipment Damage Possible**

Can cause short cycling of compressors or wide swings in space temperature and excessive overdriving of modulating outputs.

If a large or frequent change to the PID control parameters is made, it is possible to cause equipment problems such as short cycling compressors (if the stage minimum run times were disabled). Other problems that can occur include wide swings in space temperature and excessive overdriving of modulating outputs.

The default values provide proper control for most applications. If the PID parameters require adjustment away from these values, use caution to ensure that equipment problems do not arise. If any change to the PID control parameters is made, the adjustments should be gradual. After each change, allow the system to stabilize so the effects are accurately observed. Make further refinements as needed until the system is operating as desired.

If the default values are changed and you want to reset them, add a second Unit Ventilator Controller to the subnet, record then re-enter the default PID values to the first Unit Ventilator.

## **Procedure**

- **1.** Click the **PID** button on the left pane to open the **PID Configuration** page.
- **2.** Enter information into available fields.
- **3.** Click **Commit** to save the settings or **Reset** to revert to the last saved settings.
- **4.** Click **Next** to display the **Wiring Assignment** page or **Back** to display the **Miscellaneous Parameters Configuration** page.

# $\sqrt{\ }$  CAUTION

#### **Equipment Damage Possible**

Adjustments may cause large over or undershooting of setpoint. The default values provide proper control for most systems.

## **UV PID Settings fields**

#### **Table 60. Unit Ventilator PID Settings.**

<span id="page-79-0"></span>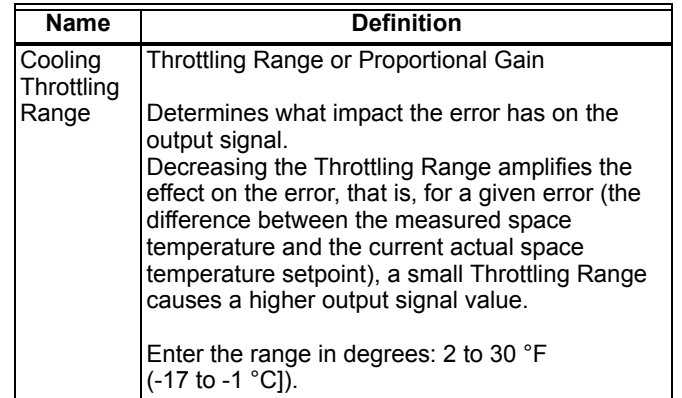

#### **Table 60. Unit Ventilator PID Settings. (Continued)**

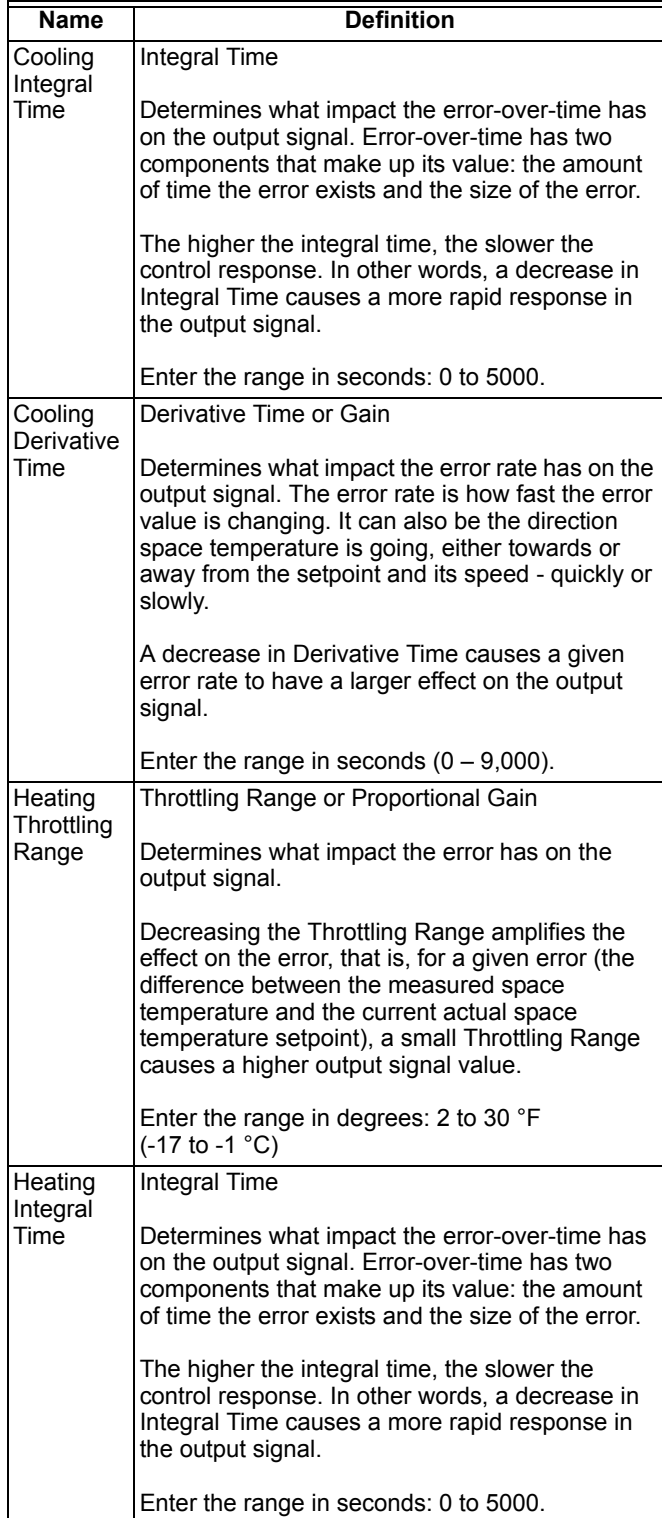

#### **Table 60. Unit Ventilator PID Settings. (Continued)**

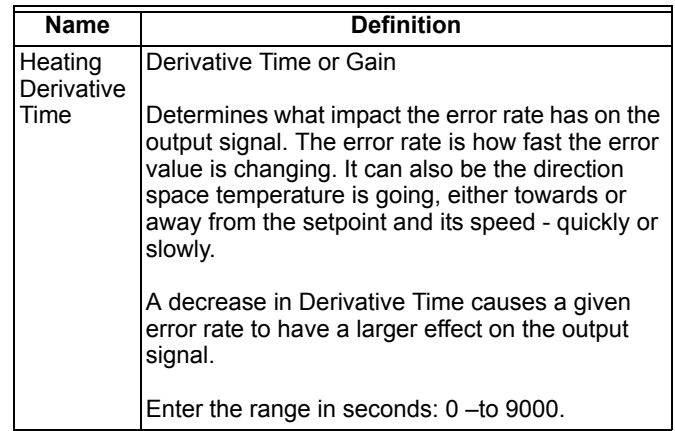

## **UV Outputs Wiring Assignment**

Use Table 61 to configure the outputs of a Unit Ventilator to actual physical outputs on a unit ventilator controller.

## **Purpose**

Modify terminal assignments for configured outputs.

#### **Mode**

Configuration can be performed with the wizard Off-line or On-line.

## **Limits**

Outputs must be configured using the **Unit Ventilator Controller Outputs** page.

#### **Procedure**

- **1.** Click the **Wiring Assignment** button on the left pane to open the **Wiring Assignment** page.
- **2.** Enter information into available fields.
- **3.** Click **Commit** to save the settings or **Reset** to revert to the last saved settings.
- **4.** Click **Next** to display the **Wiring Diagram** page or **Back** to display the **PID Configuration** page.

## **UV Outputs fields**

**Table 61. Unit Ventilator Outputs - Terminal Assignments.**

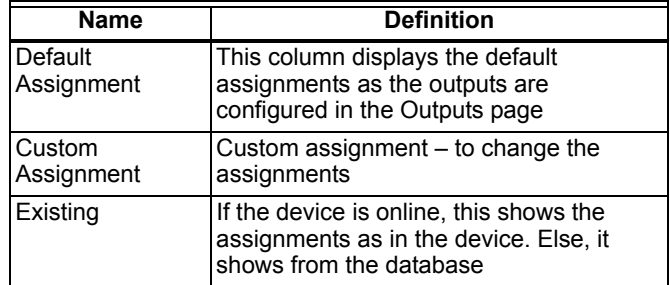

## **UV Controller Wiring Diagram**

## **Purpose**

Display the wiring diagram for the UV controller.

## **Mode**

Configuration can be performed with the device Off-line or On-line.

## **Procedure**

- **1.** Click the **Wiring Diagram** button on the left pane to open the **Wiring Diagram Configuration** page.
- **2.** Enter information into available fields.
- **3.** Click **Commit** to save the settings or **Reset** to revert to the last saved settings.
- **4.** Click **Back** to display the **Custom Wiring** page.
- NOTE: Fields appearing grayed out indicate those fields that change based on the Controller Type selected on the **Outputs** page.

## **Configuring the Excel 10 VAV II Controller**

The W7751B, W7751HSmart, W7751F, W7751D Standard are the different model types of the VAV controller belonging to the Excel10 family. It is a LonMark compliant device designed to control volume and pressure of air. VAV II controllers include integrated Flow sensor on an expanded I/O platform.

The expanded hardware platform allows you to configure the controller with additional Analog and Digital inputs sensors:

- Analog Sensors types: T7750 integrated setpoint pot or 20 k NTC resistive sensors.
- Digital inputs: SPST type dry contact type devices.

• Also Digital Outputs: 8 configurable digital Triac outputs. (24 Vac & 500 mA).

## **Navigating to Excel 10 VAV II pages**

Go to the Devices tab. Expand the list of devices on the left pane (listed under WebVision). Select a device to view its properties.

- **Configuration**
- **Inputs**
- Control Parameters
- PID
- **Flow Pickup**
- **Miscellaneous**
- Custom Wiring
- Wiring Diagram

#### **Purpose**

Define VAV configuration attributes for the Excel 10 VAV II controller.

### **Mode**

Configuration can be performed with the device On-line or Off-line.

## **Procedure**

Use [Table 62](#page-81-0) to configure the Excel 10 VAV II.

- **1.** Click the **Configuration** button on the left pane to open the **Outputs Configuration** page.
- **2.** Enter information into available fields.
- **3.** Click **Commit** to save the settings or **Reset** to revert to the last saved settings.
- **4.** Click **Next** to display the **Inputs Configuration** page.

## **Excel 10 VAV II Configuration Parameters**

#### **Table 62. Excel 10 VAV II - Configuration Parameters.**

<span id="page-81-0"></span>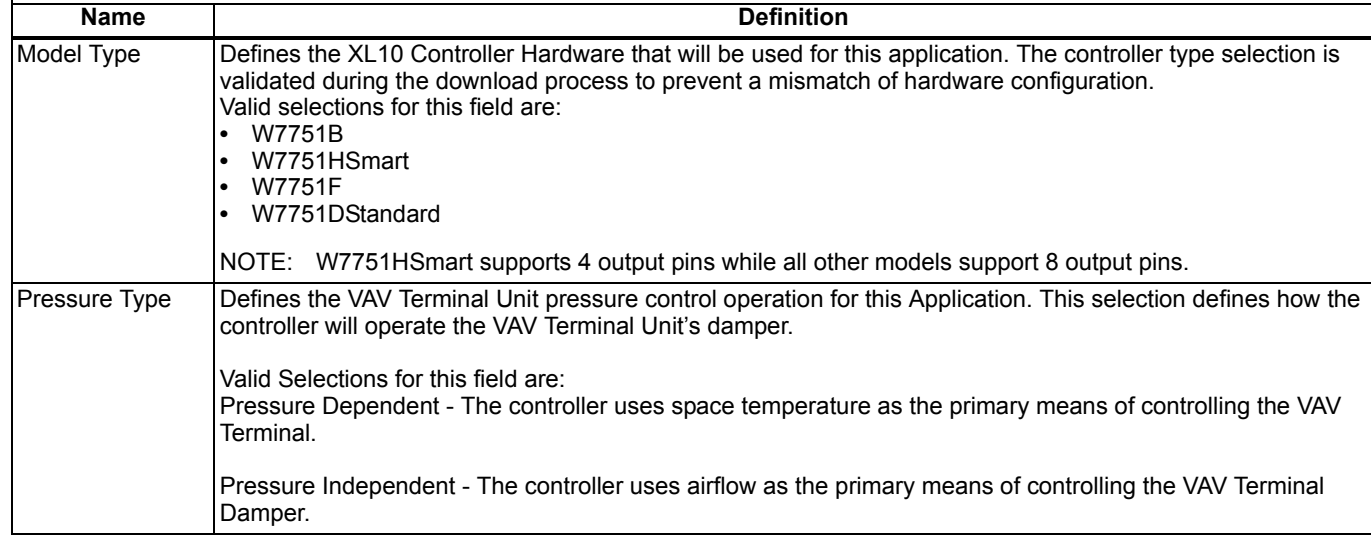

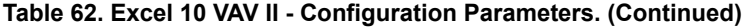

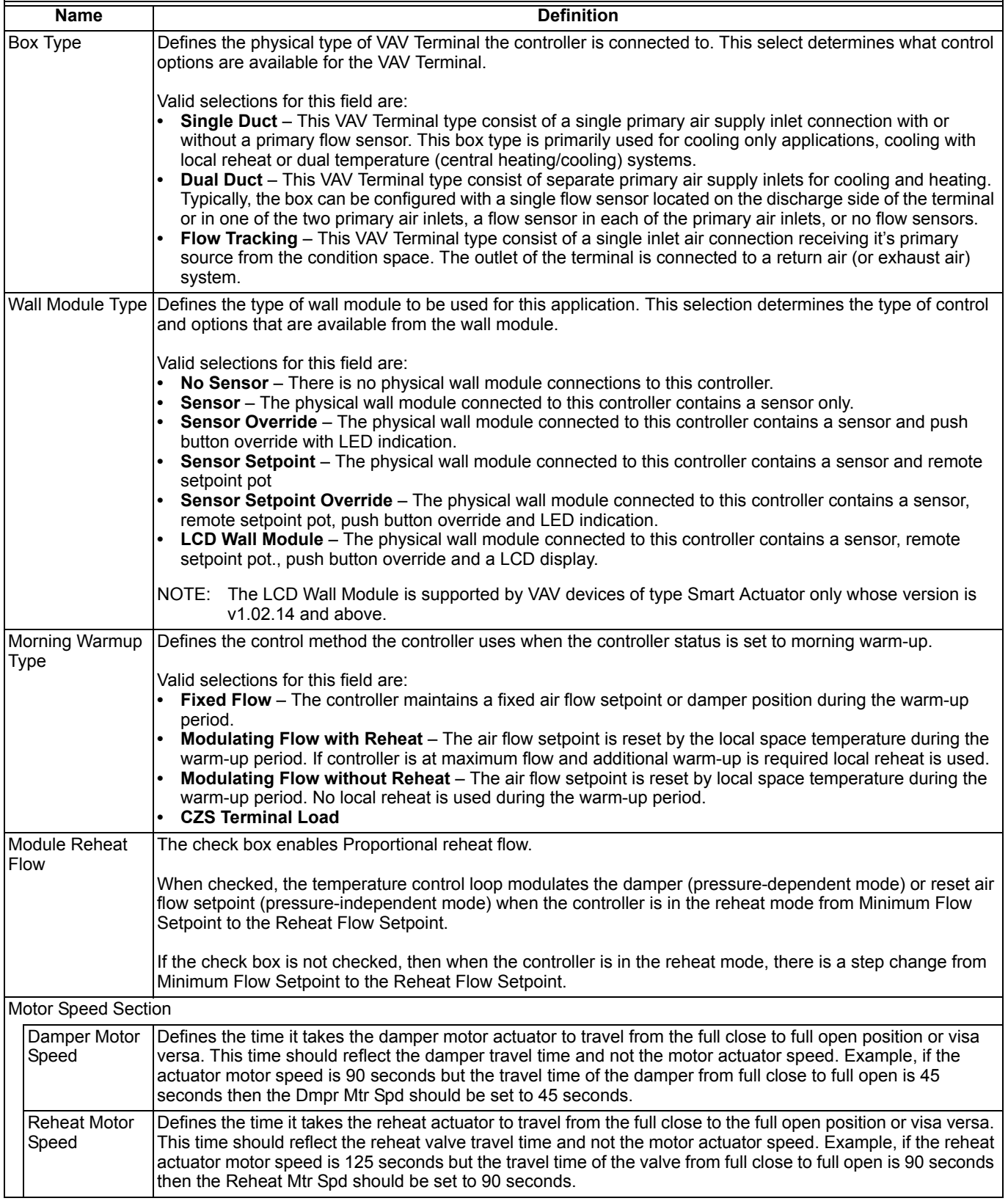

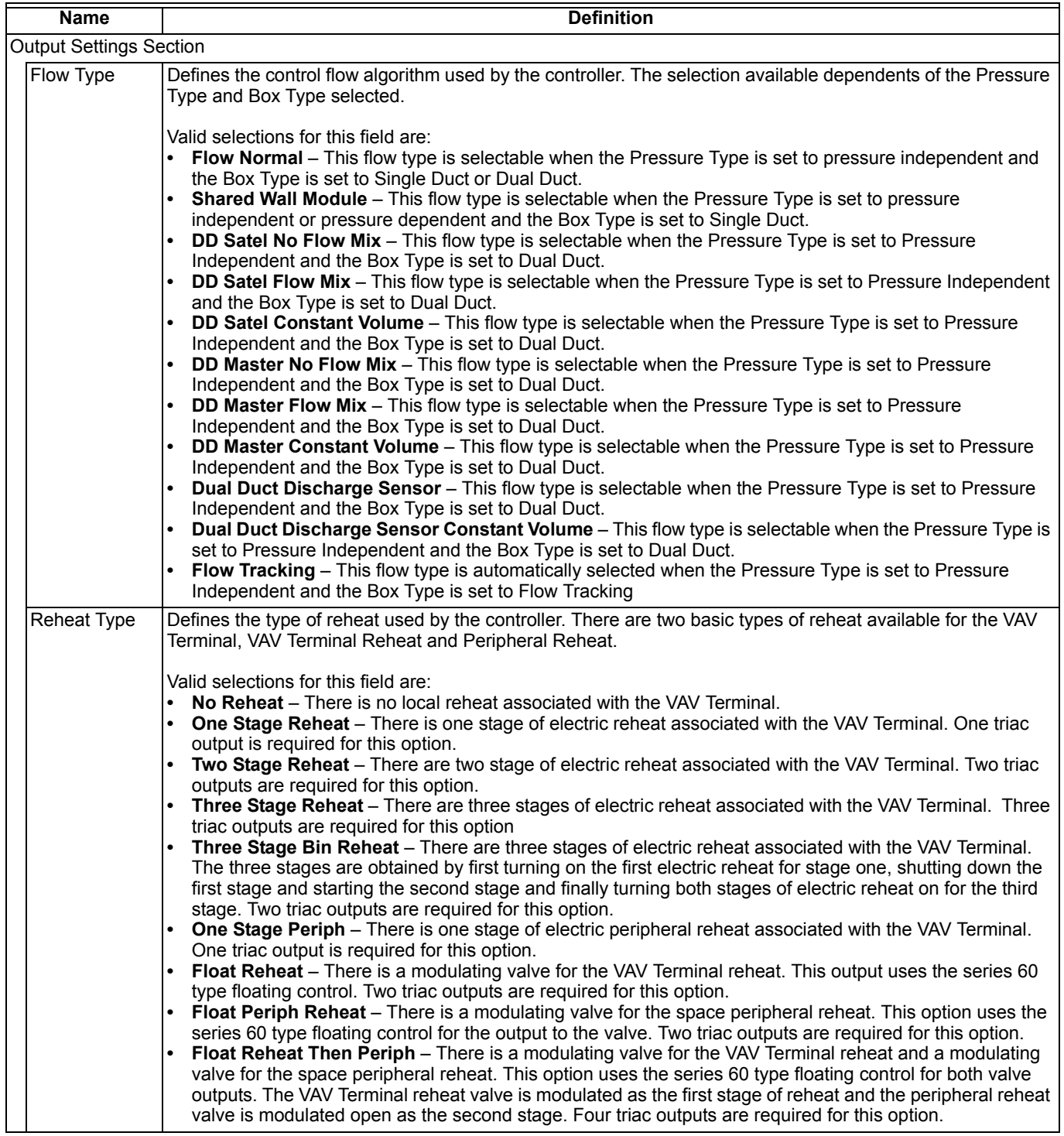

## **Table 62. Excel 10 VAV II - Configuration Parameters. (Continued)**

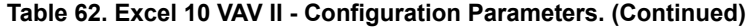

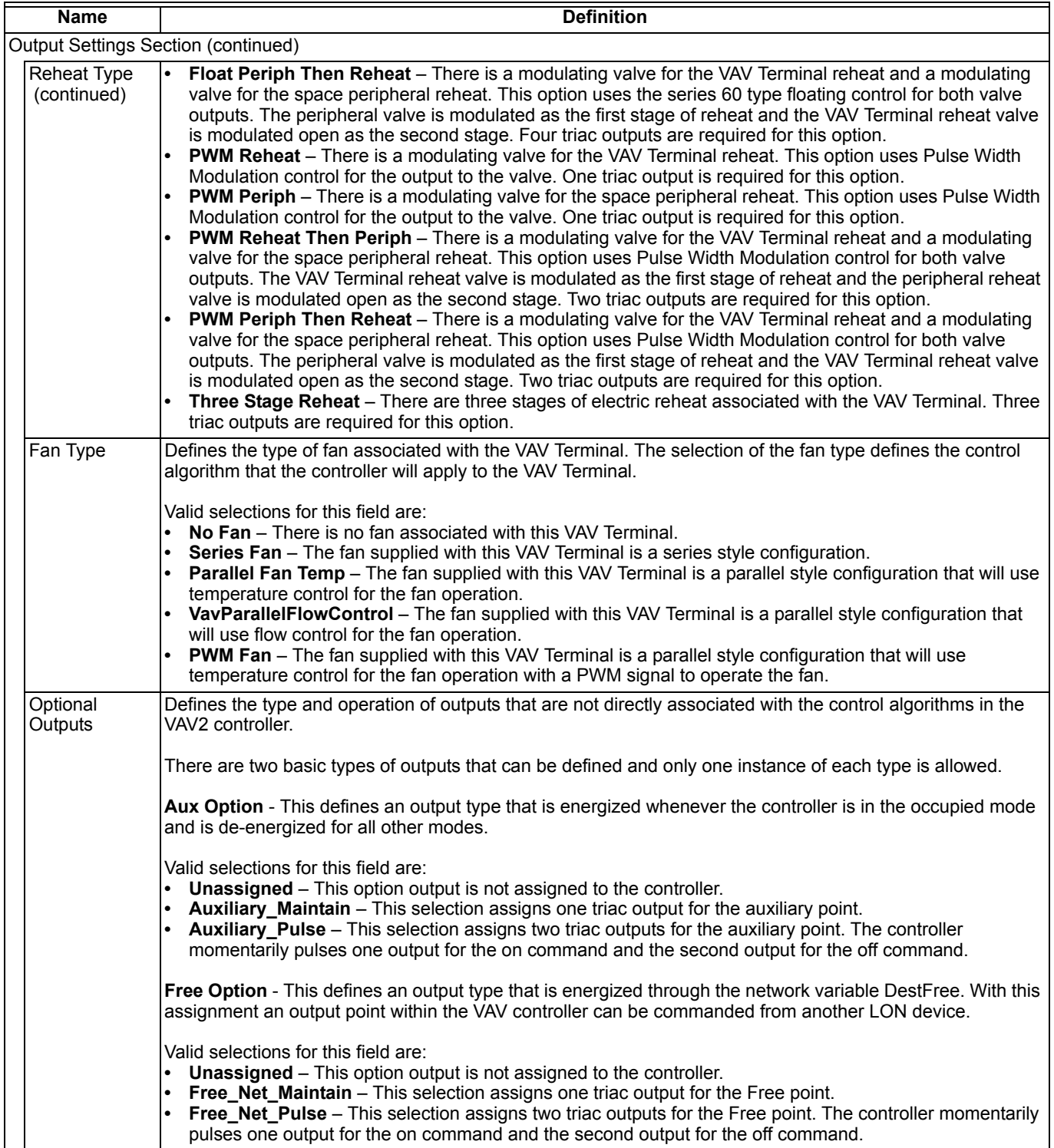

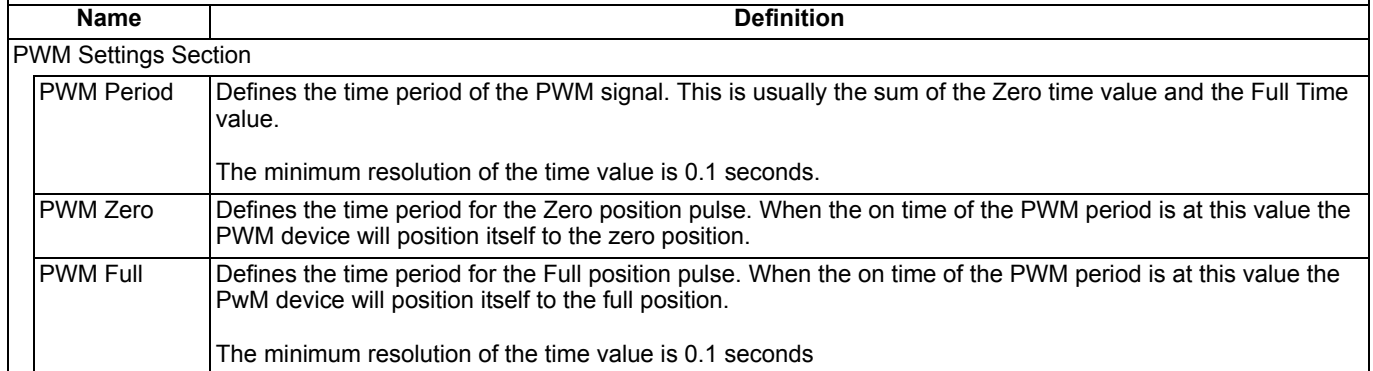

### **Table 62. Excel 10 VAV II - Configuration Parameters. (Continued)**

## **Excel 10 VAV II – Inputs**

Use Table 63 to configure the Excel 10 VAV II inputs.

## **Purpose**

Specify all sensors to be wired to a controller. Define Inputs attributes for the VAV II controller.

## **Mode**

Configuration can be performed with the device On-line or Off-line.

## **Procedure**

- **1.** Click the **Inputs** button on the left pane to open the **Inputs Configuration** page.
- **2.** Enter information into available fields.
- **3.** Click **Commit** to save the settings or **Reset** to revert to the last saved settings.
- **4.** Click **Next** to display the **Control Parameters Configuration** page or **Back** to display the **Configuration** page.

## **VAV II Inputs fields**

#### **Table 63. Excel 10 VAV II - Analog and Digital Inputs.**

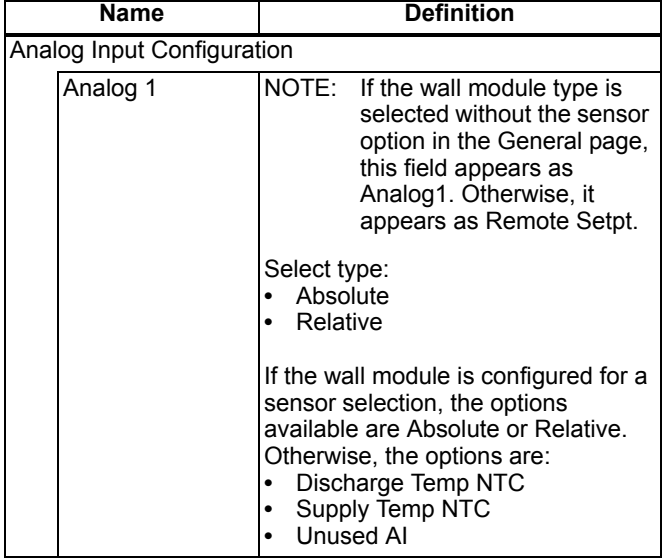

#### **Table 63. Excel 10 VAV II - Analog and Digital Inputs.**

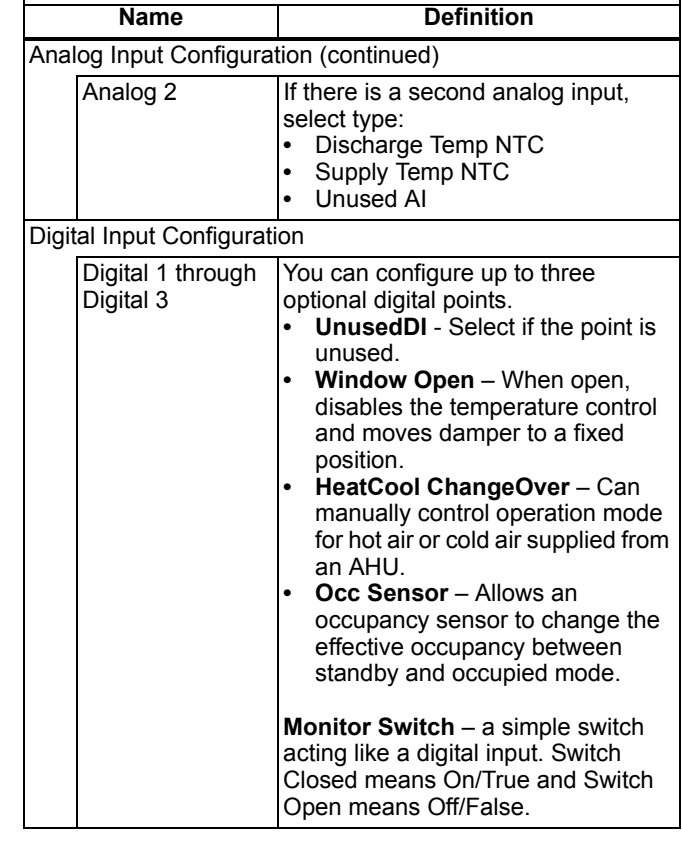

NOTE: No two inputs can be configured as duplicate. In case the user selects a duplicate input, the wizard displays a warning and reverts back to the previous selection.

## **Excel 10 VAV II – Control Parameters**

Use Table 64 to configure the Excel 10 VAV II Control Parameters.

## **Purpose**

Define Equipment Control parameters that the Excel 10 VAV II controller uses to control the unitary equipment. Define VAV II controller parameters.

## **Mode**

Configuration can be performed with device On-line or Off-line.

## **Procedure**

- **1.** Click the **Control Parameters** button on the left pane to open the **Control Parameters** page.
- **2.** Enter information into available fields.
- **3.** Click **Commit** to save the settings or **Reset** to revert to the last saved settings.
- **4.** Click **Next** to display the **PID Parameters** page or **Back** to display the **Inputs** page.

## **Excel 10 VAV II Control Parameters fields**

#### **Table 64. VAV II Control Parameters.**

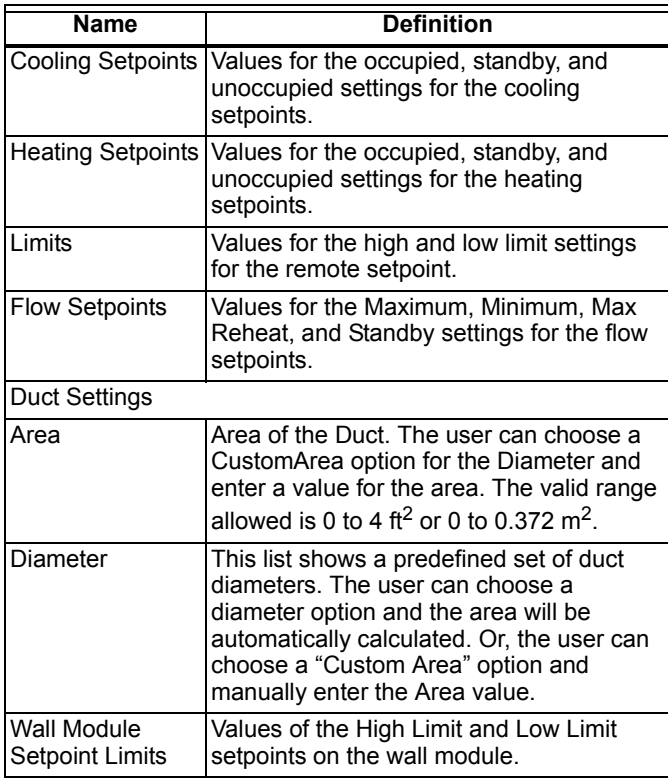

## **Excel 10 VAV II – PID Settings**

Use [Table 65](#page-86-0) to configure the Excel 10 VAV II PID values.

## **Purpose**

Proportional-Integral-Derivative (PID) values regulate an analog output based on two analog values (one is a controlled variable; the other, a reference variable) and operating

parameters. The controlled variable is the variable that should be held constant, for example, a room temperature. The reference variable is the prescribed changeable value of the controlled variable, for example, room temperature setpoint. Define PID (Proportional Integral Derivative) parameters for a VAV II Controller.

## **Mode**

Configuration can be performed with the device On-line or Off-line.

## **Procedure**

- **1.** Click the **PID** button on the left pane to open the **PID Parameters** page.
- **2.** Enter information into available fields.
- **3.** Click **Commit** to save the settings or **Reset** to revert to the last saved settings.
- **4.** Click **Next** to display the **Flow Pickup** page or **Back** to display the **Control Parameters** page.

## **Excel 10 VAV II PID Settings fields**

#### **Table 65. VAV II PID Settings.**

<span id="page-86-0"></span>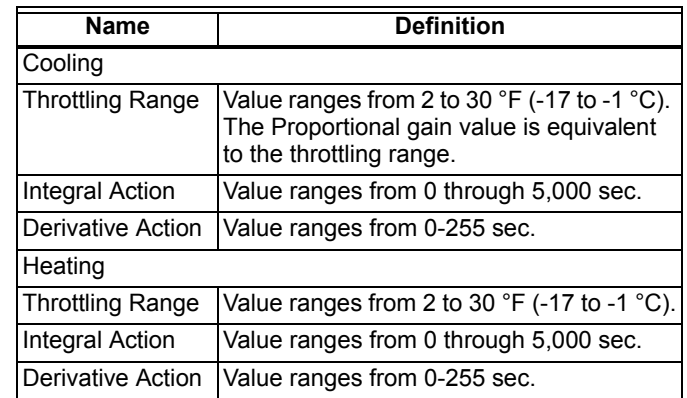

## **Excel 10 VAV II – Flow Pickup**

Use Table 66 to configure the Excel 10 VAV II flow pickup settings.

## **Purpose**

Specify differential pressure and velocity for flow sensors. Define the differential pressures and velocities for the flow sensors. These values would be used to calculate the flow linearization values during the download sequence.

## **Mode**

Configuration can be performed with the device On-line or Off-line.

## **Procedure**

- **1.** Click the **Flow Pickup** button on the left pane to open the **Flow Pickup Table** page.
- **2.** Enter information into available fields (see Table 66 on page 88).
- **3.** Click **Commit** to save the settings or **Reset** to revert to the last saved settings.
- **4.** Click **Next** to display the **Miscellaneous** page or **Back** to display the **PID Parameters** page.

## **Excel 10 VAV II Flow Pickup fields**

#### **Table 66. VAV II Flow Pickup Fields.**

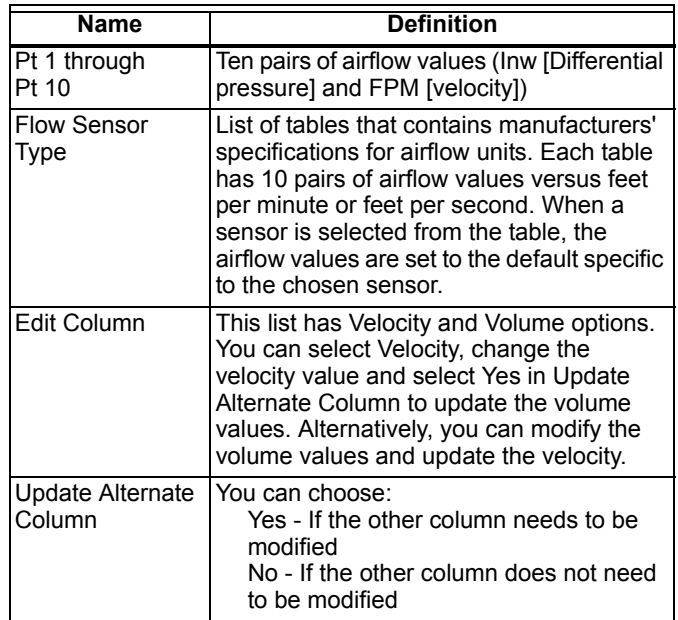

## **Excel 10 VAV II – Miscellaneous Settings**

Use Table 67 to configure the Excel 10 VAV II miscellaneous settings.

## **Purpose**

Define miscellaneous parameters for a VAV II Controller.

## **Mode**

Configuration can be performed with the device On–line or Off–line.

## **Procedure**

- **1.** Click the **Miscellaneous** button on the left pane to open the **Miscellaneous Parameters** page.
- **2.** Enter information into available fields.
- **3.** Click **Commit** to save the settings or **Reset** to revert to the last saved settings.
- **4.** Click **Next** to display the **Custom Wiring** page or **Back** to display the **Flow Pickup Table** page.

## **Excel 10 VAV II MIscellaneous Settings fields**

#### **Table 67. VAV II MIscellaneous Settings.**

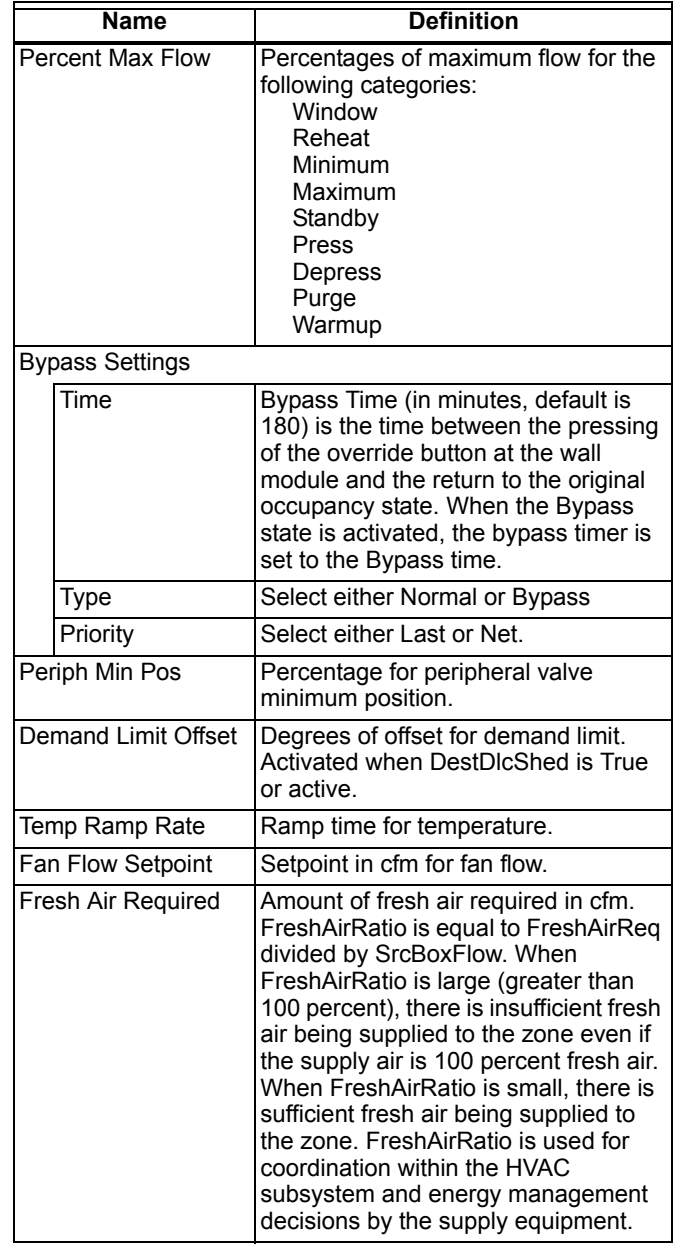

## **Excel 10 VAV II – Custom Wiring Settings**

Use [Table 68](#page-88-0) to configure the Excel 10 VAV II miscellaneous settings.

## **Purpose**

To enable you to change the output pin configuration.

## **Mode**

Configuration can be performed with the device On-line or Off-line.

## **Procedure**

- **1.** Click the **Custom Wiring** button on the left pane to open the **Custom Wiring** page.
- **2.** You can choose to change the default assignment. Select Custom option in the **Assignment Type** list.
- **3.** Select **Default** to revert back to the default assignment.
- **4.** The number of outputs available for changing the configuration depends on the model type. For a W7751B Smart, only 4 output pins would be enabled.
- **5.** Click **Commit** to save the settings or **Reset** to revert to the last saved settings.
- **6.** Click **Next** to display the **Wiring Diagram** page or **Back** to display the **Miscellaneous Parameters** page.

## **Excel 10 VAV II Custom Wiring Settings fields**

#### **Table 68. VAV II Custom Wiring Settings.**

<span id="page-88-0"></span>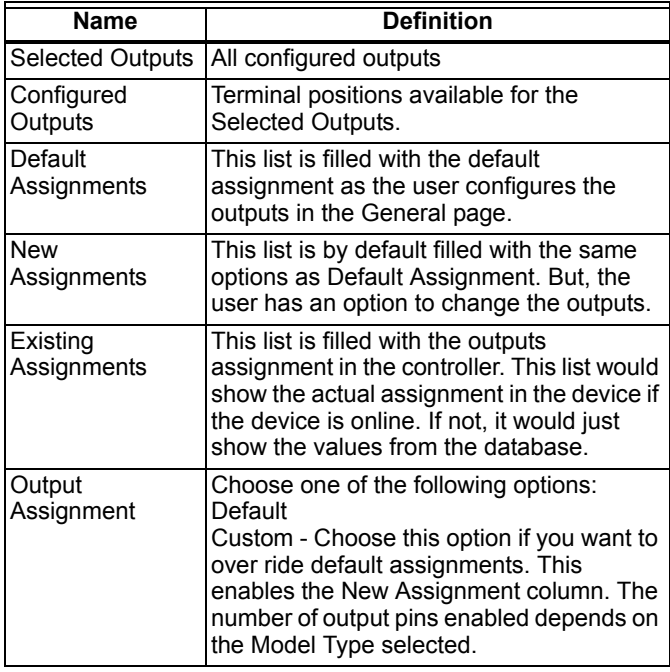

## **Excel 10 VAV II – Wiring Diagram**

## **Purpose**

Display the wiring diagram for the controller.

## **Mode**

Configuration can be performed with the device Off-line or On-line.

## **Procedure**

- **1.** Click the **Wiring Diagram** button on the left pane to open the **Wiring Diagram Configuration** page.
- **2.** Enter information into available fields.
- **3.** Click **Commit** to save the settings or **Reset** to revert to the last saved settings.
- **4.** Click **Back** to display the **Custom Wiring** page.

NOTE: Fields appearing grayed out indicate those fields that change based on the Model Type selected on the **Configuration** page.

## **Configuring the Vacon NX Frequency Converter (NXVFD)**

VACON NX frequency converter (NXVFD) is an electronic device for control of speed and torque of three-phase alternating current (AC) motors. NXVFD converts the fixed frequency and voltage of the main supply (mains) to a variable frequency and voltage, which can then be regulated to provide flexible motor operation and reduce energy consumption. VACON NX frequency converters can be connected to the LonWorks network using a field bus board.

The VACON NXOPTC4 option board is equipped with an FTT-10A transceiver supporting the Free Topology transformer coupled network, which allows the network wire to be connected as bus, star, loop or combination of these. The converter can then be controlled, monitored and programmed from the Host system. The LonWorks board shall be installed in slot E on the control board of the frequency converter. The converter can then be controlled, monitored and programmed from the LONWORKS network.

## **Configuring NXVFD settings**

#### *IMPORTANT NOTE:*

*After the option card is installed, it is mandatory to make the following settings for Control Place and Frequency Reference:* 

- **1.** Selection of Control Place The NXVFD device can be controlled from three different places. They are (default control place is Key Pad [panel]):
	- I/O terminal
	- Key Pad (panel)
	- Fieldbus

The Key Pad control of NXVFD device is used for parameter setting, reading status data and giving control commands.

The NXVFD has to be configured to select field bus as control place before starting any of the operations through the wizard. This configuration can be performed using the Key Pad control provided along with device as follows:

- In the keypad, from the main menu, select the menu called Keypad Control.
- Select the submenu Control Place and set it to **FieldBus**.
- NOTE: None of the values sent (through fieldbus), by the wizard will be considered until and unless the device is configured with field bus as control place.
	- **2.** Selection of Frequency Reference The NXVFD can be configured to select the frequency reference from following different sources:
		- AI1
		- $\cdot$  AI2
		- Keypad
			- **Fieldbus**
		- Configuring VFD NX Drive parameters

It is mandatory to set the option to **Fieldbus** for NXVFD to consider the frequency setpoint from the wizard.

This configuration can be performed using the Key Pad control provided along with device as follows:

- In the keypad, from the main menu, select the menu called Parameters.
- Select the submenu I/O Reference and set it to **FieldBus**.

NXVFD device supports the following types of applications:

- **Basic Application**
- Standard Application
- Local/Remote Control Application
- PID Control Application
- Multi-Step Speed Control Application
- Multi-Purpose Control Application<br>• Pump And Fan control Application
- Pump And Fan control Application

The basic control interface and the parameters are easy to use. If a more versatile interface or parameters are required, a more suitable application can be selected from above application package.

Control I/O boards, which are either isolated (NXOPTA8) or not isolated ((NXOPTA1) from the ground are available.

The used I/O can also be extended by the LONWORKS option board:

- Eight digital inputs (standard signals)
- Eight digital outputs (standard signals)

## **Configuring NXVFD Drive Parameters**

Use the NXVFD configuration screen to configure the motor parameters, transmission controller parameters, and EEPROM saving option parameters.

Use [Table 69](#page-89-0) to configure the NXVFD Drive Parameters.

#### **Mode**

These parameters can be configured in both Off-line and On-line modes from the wizard.

#### **Procedure**

- **1.** Click on the **Configuration** tab of NXVFD to open the **VFD Configuration** screen.
- **2.** Enter information into available fields.
- **3.** Click **Commit** to save the settings or **Reset** to revert to the last saved settings.

## **NXVFD Drive Parameters fields**

#### **Table 69. NXVFD Drive Parameters.**

<span id="page-89-0"></span>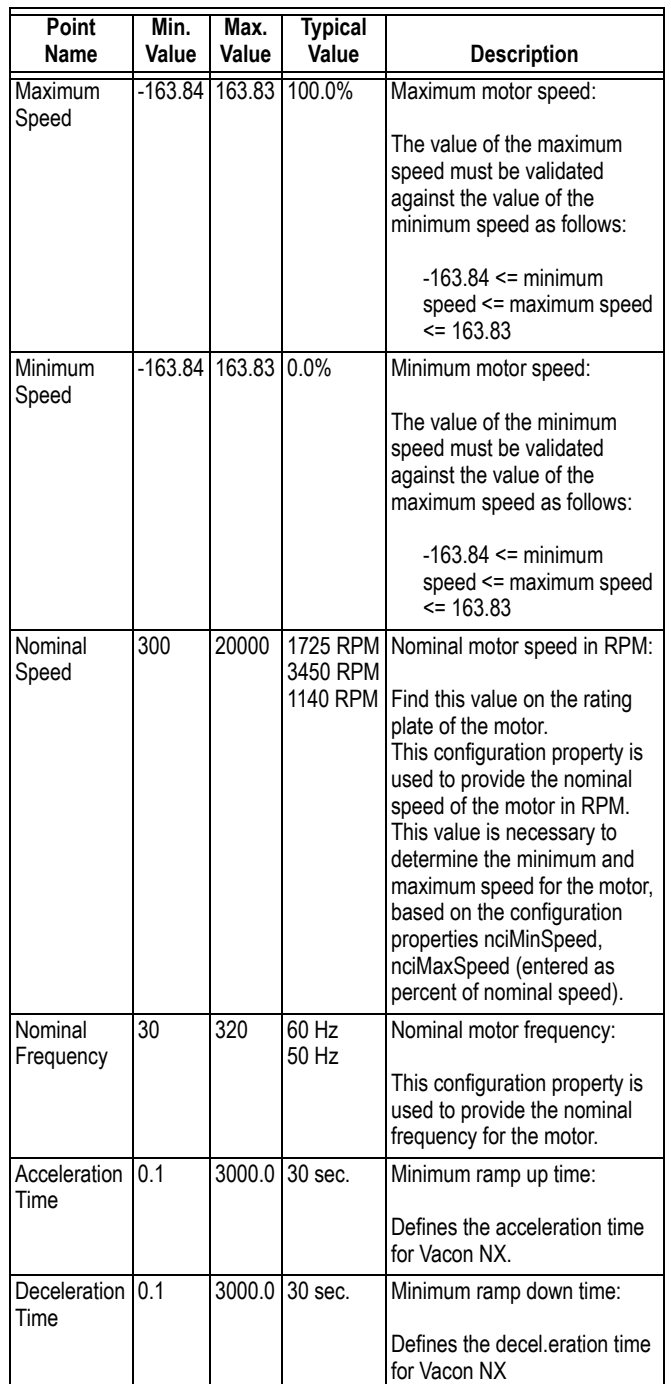

#### **Table 69. NXVFD Drive Parameters. (Continued)**

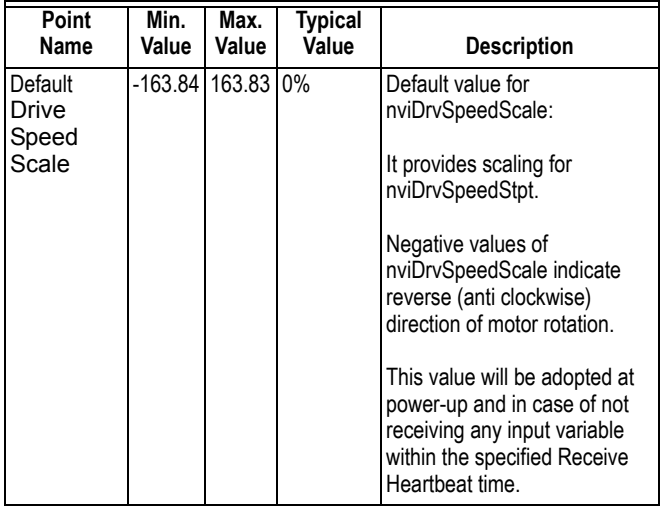

## **Configuring the XL15C Plant Controller (XL15C)**

The XL15C plant controller is designed to control HVAC equipment and other miscellaneous loads in a distributed control network. You can configure plant controller functions such as start/stop loops, control loops, user-defined setpoint values, math, and logic functions.

## **Control Functions**

- 10 Control Loops
- 8 Start/Stop Loops
- 32 Logic Loops
- 32 Math Functions
- 6 Special Network Functions

## **Navigating to XL15C Pages**

To navigate to XL15C pages:

- **1.** On the left pane click the required device name. The **Device Configuration** page appears.
- **2.** Click the **Configuration** tab. The **Configuration** page appears.

## **Configuring the XL15C Controller**

The options for configuring the XL15C Controller are as follows:

- Local Inputs
- SetPoints (Loop Logic)
- Math Functions
- Control Loops
- Logic Loops
- Start Stop Loops
- Outputs

## **Configuring XL15C Local Inputs**

The XL15C controller has 8 Analog Inputs and 8 Digital Inputs.

#### **ANALOG INPUTS**

Analog Inputs are used to monitor external conditions, such as temperature, humidity or pressure. These inputs are commonly used for monitoring and as inputs to Control Loops, Start /Stop Loops, Math Functions & Logic Loops.

Each Analog Input may be configured as Analog or Digital.

Analog Inputs configured as Analog can receive Input from various types of sensors. Analog Inputs configured as Digital can only receive digital signals as inputs

#### **DIGITAL INPUTS**

Digital Inputs are used to monitor external events, such as contact closures (10 mA, 5Vdc). The contact closures initiate alarms, monitor equipment status, and read pulse meters. These inputs are commonly used as inputs to Control Loops, Start /Stop Loops, Math Functions & Logic Loops.

Each Digital Input can be configured as Maintained, Momentary, Counter Slow, Counter Fast, Pulse Meter.

An external digital input source is connected to the digital input.

## **Poll Points**

The XL15C controller utilizes poll points as a means to retrieve data from other network devices. Data retrieved by a poll point is available for linking to XL15C objects such as math functions, control loops, logic loops, and start/stop loops.

The XL15C polls each point every two seconds. If the response is not received within ten seconds the poll is changed to once every 30 seconds. When the response is received the poll rate returns to once every 2 seconds.

The XL15C controller supports a maximum of 20 poll points.

## **Purpose**

Specify the attributes for up to eight analog inputs and the sensor types and attributes for up to eight digital inputs.

## **Mode**

Configuration can be performed with the wizard Off-line or On-line.

## **Limits**

**Analog Input:** One XL15C Plant controller supports up to eight analog inputs (AI1 through AI8) as follows: 0 to 8,000 ohms (+-10 ohms), 0 to 10V dc, 4 to 20 mA, using an external 500 ohm resistor with a 2-10V dc input, digital sensing (contact closure).

**Digital Input:** Two of the four digital inputs can be configured as counters. A counter counts the number of active inputs within the range of 1 through 65,535. Pulse No. 65,536 automatically resets the counter to 0.

## **Procedure**

- **1.** On the **Configuration** page click the **Local Inputs** tab. The **Local Inputs** page appears on the right pane.
- **2.** To configure the **Analog Inputs**.
	- a. Select the input channel from **Select Input**.
	- b. Type a name in **Input Name**.
	- c. Select required input from **Input Kind**. The input kind must be one of the following types for an analog input:
		- Unconfigured (default)
		- Resistive
		- Voltage
- 20KNTC
- Digital Active Short
- Digital Active Open
- NOTE: The Analog Inputs may be configured as analog or digital.
	- d. Select an **Engineering Units**. This list is enabled when the Analog Input is configured as Resistive or Voltage. The measurement types are listed here. When you select an Engineering Units option, the corresponding Engineering unit appear in the Sensor fields.
	- e. Type the **Input Low**, **Input High**, **Output Low** and **Output High**. The following fields are available:
		- Input Low
		- Input High
		- Output Low<br>• Output High
		- Output High
- NOTE: For standard sensors like PT\_3000, 20\_KNTC and so on the values are filled in automatically.
	- f. Select the **Input Type** if the input is to be shared across the network. The following Input Types are available:
		- Other
		- OutdoorAirTemp
		- OutdoorAirHumidity
		- DischargeAirTemp

The type selection can be made based on the selected sensor. For example, if the selected sensor is PT\_3000, the type cannot be OutdoorAirHumidity.

An Input type assigned to one Analog Input cannot be used again for another Analog Input. For example, if you select OutdoorAirTemp for Analog Input\_1 it cannot be a selection of any other Analog Input. To select OutdoorAirTemp (for say Analog Input 2), the selection for Analog Input 1 needs to be changed to **Other**.

- **3.** To configure the **Digital Inputs**.
	- a. Click the **Digital Inputs** tab.
	- b. Select the digital channel from **Select Input**.
	- Type a name in **Input Name**.
	- d. Select required input from **Input Kind**. The input kind can be one of the following types:
		- **Unconfigured**
		- DigitalMaintained
		- DigitalMomentary
		- Counter Slow They are capable of counting the number of transitions on the digital input within the range of 1 through 65,535. The 65,535th pulse will automatically reset the counter back to 0. At the most two digital inputs can be configured as Counters (both counter slow/fast put together). The pulse must last for at least 1.25 seconds frequency must not be greater than 0.4 Hz.
		- Counter Fast They are capable of counting the number of transitions on the digital input within the range of 1 through 65,535. The 65,535th pulse will automatically reset the counter back to zero (0). At the most two digital inputs can be configured as Counters (both counter slow/fast

put together). The pulse must last for at least 20 milliseconds frequency must not be greater than 15 Hz.

- Pulsemeter At the most two digital inputs can be configured as Pulsemeters. If 2 DIS are configured as Pulsemeter, power from both will be summed.
- e. Select an **Engineering Unit**.

The Engineering Unit list contains all the engineering units you can assign to a digital input. Engineering Unit is enabled only for Input Kind of Maintained and Momentary and disabled for all others.

f. Select a **State**.

The state option has 2 choices: Normally Open and Normally Closed. By default, normally open is selected. Normally open = Off when the input contact is open and On when closed. Normally closed = Off when the input contact is closed and On when open.

g. Select a **Type**.

The type option has 2 choices: Unconfigured and Sensor occupancy. The type option is enabled only for Input Kind of Maintained and Momentary and disabled for all others.

- h. If the **Input Kind** selected is **Pulsemeter** then **Scale Factor** field is enabled. Type the scaling factor. The scale factor is enabled only when the Input Kind selected is Pulsemeter. The scale factor has a range of 0 - 1000 KWHR/pulse.
- **4.** To configure the **Poll Points**
	- a. Select the required poll point from **Select Poll Point**.
	- b. Type a **Poll Point Name**.
	- c. Select a controller from **Source Device**. This selects a controller which provides the input to the XL15C's algorithm.
	- d. Select the network variable from **Source NV**.
	- e. Select the field from **Source NV Field**. This selects the field from which the data is accessed.
	- f. Create a link between the poll point object and the internal object. The appropriate link option displays the slots available on the source and destination object. For example, Click **Control Loops** and select appropriate **Link Type** and **Link Name**.
	- g. Select an appropriate source slot/link (for example, Analog link) on the poll point and select an appropriate destination slot/link (for example, Sensor Link) on the destination object.
- NOTE: Since these points are polled by the XL15C controller, it is not required to perform a bind operation.

## **Configuring XL15C Setpoints**

The XL15C controller has 40 setpoints. These are points internal to the XL15C controller for which a value and engineering unit may be set. They may be used as predefined Analog Inputs to SS loop, Control loop, Logic loop and math functions.

Setpoints may be used to provide analog inputs to Start/Stop Loops, Control Loops, Logic Loops and Math Functions. Setpoint values are constants that may be changed from an operator interface.

## **Purpose**

To configure setpoint values for the XL15C.

## **Mode**

Configuration can be performed with the wizard Off-line or On-line.

## **Procedure**

- **1.** On the **Configuration** page click **SetPoints [Loop Logic]**. The **Set Point** page appears on the right pane.
- **2.** Type a **Float Value**. There are 40 setpoints. Enter the value of the setpoint in this field. The setpoint has a default value of 0 by default. The valid ranges for a setpoint are -99999 to +99999 with 5 digits maximum and a resolution of 0.0001.
- **3.** Select **Engineering Units**. This list contains engineering units that may be assigned to the setpoint. Select the desired engineering unit from the list.

## **Configuring XL15C Math Functions**

You can configure a maximum of 30 math functions. Math functions are of two types: General Purpose and Network Special. The General Purpose math function operates on a maximum of six floating point analog inputs. These Inputs can be a physical or remote point value, set point, output of a flex, logic loop, or a math function. You can in turn specify the math functions output to be used by any flexible, logic loop, or a math function.

A minimum of two analog inputs need to be selected if you are configuring a Network Special math function.

## **Purpose**

General Purpose Math functions are used to perform operations like minimum, average, square root etc. on up to 6 floating point analog values available within the controller.

## **Mode**

Configuration can be performed with the wizard Off-line or On-line.

## **Procedure**

- **1.** On the **Configuration** page click **Math Functions**. The **Math Function** page appears on the right pane.
- **2.** Select a required math function from **Select Function**.
- **3.** Type a **Function Name**.
- **4.** Select an operator from **Select Operator**.

## **Configuring XL15C Control Loops**

The XL15C controller may be configured for up to 10 Control Loops.

In the simplest form, a Control Loop reads a sensor (i.e. the control sensor) and calculates an output to maintain the sensed value at a user defined set-point. There are many variations of this. For inputs, the user can configure control, reset, recovery, occupancy, enable/disable, and TOD bypass sensors. For outputs, the users may configure up to 4 modulating analog outputs, up to 4 stages for each analog output and an auxiliary digital output for controlling a fan or pump.

The control portion of the loop is an Enhanced PID (EPID) algorithm. The user configures control algorithm type (PID or Non-linear), bias (position of set point within the proportional band (i.e. 0% or 50%), direct/reverse acting output, which sensor and outputs to use, throttling range, integral time, derivative time, start up ramp time, recovery, reset and sequencer parameters, set points, minimum on, off and bypass times, DLC shed bump and lead/lag.

## **Purpose**

Define up to ten control loops that create outputs based on algorithms.

## **Mode**

Configuration can be performed with the wizard Off-line or On-line.

## **Procedure**

- **1.** On the **Configuration** page click **Control Loop**. The **Control Loop** page appears on the right pane.
- **2.** Select a control loop from **Select Loop**.
- **3.** Type a **Loop Name**.
- **4.** Select **Algorithm Type**. This field defines the algorithm type for the control loop. The default type is "Unconfigured". The user can select the type to be "Flex PID" or "Flex Non-Linear". Only if the algorithm type is "Flex PID" or "Flex Non-Linear" will the other controls in the **Control Loop** page get enabled. Select the corresponding radio button to select an algorithm type.
- **5.** Select a priority from **Occupancy Override Priority**. The two options for occupancy override priority are:
	- With **Network wins** (the default), nviManOcc has priority. If nviManOcc is some other value than OC\_NUL, then the result is the value on nviManOcc. When nviManOcc is OC\_NUL, then nviBypass has priority. If nviBypass is SW\_OFF/ SW NUL then the wall module override is evaluated. Both nviManOcc and the wall module override use the internal bypass timers. nviBypass depends upon the other node's timer to control the duration of the bypass. The Excel 15C keeps the loop bypass timer running while nviBypass is SW ON. If nviBypass goes away before the timer expires, then the loop remains in bypass for the balance of the timer.
	- With **Last in Wins**, the last bypass source is used to determine the state. If multiple sources change the state in the same second, they are evaluated in order: nviManOcc, nviBypass, wall module override. Each second the algorithm looks for an update to either nviManOcc, a change of state to nviBypass, or the wall module override being pushed. If any of these occur, then appropriate action is taken. Else, the bypass timer is checked for expiration and the current state returned.
- **6.** Select/Type information for the following.
	- a. **Input & Setpoints**
		- **Inputs**: Used to configure the inputs required for the Control Loop.
		- **Setpoints**: Control Loop can host separate setpoints apart from main 40 setpoints. These are used to drive the occupancy state of the control loop.

• **Setpoint Override**: A configured setpoint overrides the existing setpoint if the corresponding Digital Input is TRUE. The Digital Input1 maps to Setpoint1, Digital Input2 maps to Setpoint2, vice versa.

#### b. **Loop Configuration**

- **Reset**: Control loops allow the setpoint (only in occupied mode) to reset either in the direction of increased energy savings or in the direction of the increased comfort. The reset of a control loop is dependent on the analog reset sensor input. The **Zero Reset Sensor Value** is the minimum value above which the reset action occurs. The engineering unit is the reset sensor engineering unit. The **Max Reset Sensor Value** is the maximum value below which the reset action occurs. The **Max Reset Amount** is the value subtracted from the setpoint when the setpoint is reset as per the reset sensor input.
- **Recovery:** This is used to calculate the ramp rate at which it must reach the setpoint.
- **Control Params**: This is used to configure the EPID loop.
- **Auxiliary**: The Aux D.O.is always intermittent for unoccupied mode. The options available are Continuous and Intermittent. The On Time is the minimum ON time for the auxiliary digital output. It ranges from 0 to 254 minutes with a resolution of 1 minute. The Off Time is the minimum OFF time for the auxiliary digital output. It ranges from 0 to 254 minutes with a resolution of 1 minute.

#### • **SetPoint Alarms**:

The Alarm Pre Delay represents the time required for the main sensor input value to be beyond the range set by the Alarm Delta Above setpoint or Alarm Delta Below setpoint (before the SET\_POINT\_LOOP\_ALARM is set). The range is 0 to 65460 seconds with a resolution of 1 second

The Alarm Post Delay represents the time required for the main sensor input value to be within the range set by the Alarm Delta Above setpoint or Alarm Delta Below setpoint (before the SET\_POINT\_LOOP\_ALARM return to Normal is set). The range is 0 to 65460 seconds with a resolution of 1 second. The Alarm Delta Above Setpoint value establishes the Alarm high limit for the main sensor input. If the main sensor input value increases above the effective setpoint value plus the Alarm Delta Above Setpoint Value and remains above for Alarm pre-delay time period then a SET\_POINT\_LOOP\_ALARM is set. The Alarm Delta Below Setpoint value establishes the Alarm low limit for the main sensor analog input. If the main sensor input value decreases below the effective setpoint value minus the Alarm Delta Below Setpoint value and remains below for Alarm pre-delay time period then a SET\_POINT\_LOOP\_ALARM is set.

#### c. **Sequencer & Stager**

**Sequencer:** The sequencer configuration values x1, x2, y1, and y2 determine the conversion from the primary control loop (EPID) to the three sequencer analog outputs. The sequencer takes the primary (EPID) analog output value and splits it to three separate analog outputs. Each of the sequenced analog outputs ranges from 0 to 100%. The uses are controlling heating, economizer and cooling, or converting the primary EPID analog output into more stages. The **Sequencer 1 (Heat) Start** field represents start (x) percent of Sequencer

The **Sequencer1 (Heat) End** field represents end (y) percent of Sequencer 1.

The **Sequencer2 (Econ) Start** field represents start (x) percent of Sequencer 2.

The **Sequencer2 (Econ) End** field represents end (y) percent of Sequencer 2.

The **Sequencer3 (Cool) Start** field represents start (x) percent of Sequencer 3.

The **Sequencer3 (Cool) End** field represents end (y) percent of Sequencer 3.

#### For example,

Sequencer 1 (Heat) Start:  $x = 0\%$   $y = 100\%$ . Sequencer 1 (Heat) End:  $x = 33\%$   $y = 0\%$ . Sequencer 2 (Econ) Start:  $x = 33\%$  y = 0%. Sequencer 2 (Econ) End:  $x = 66\% y = 100\%$ . Sequencer 3(Cool) Start:  $x = 66\%$  y = 0%. Sequencer 3 (Cool) End:  $x = 100\%$  y = 100%.

#### • **Staging**

The Stage1-4 are used to control equipment with ON and OFF states. Up to 4 digital outputs can be assigned to each of the 4 analog outputs (16 total). Typically, the user would either assign 4 digital outputs to the primary analog output or up to 12 digital outputs to the three sequenced analog outputs. It can be configured as local or remote digital outputs. The pseudo point can also be selected.

The Lead Lag selection is used to equally share the run time of the equipment among the stages. The XL15C keeps track of run time by counting the ON time every minute.

The Minimum On Time is the minimum time for each staged digital output to be ON at a resolution of 1 minute. It ranges from 0 to 254 minutes.

The Minimum Off Time is the minimum time for each staged digital output to be OFF at a resolution of 1 minute. It ranges from 0 to 254 minutes.

The Integral stage On Time is the interstage ON time for the staged digital outputs at a resolution of 1 minute. It is the time a lower numbered stage must be ON before the next stage can turn ON. It ranges from 0 to 254 minutes.

The Integral stage Off Time is the interstage OFF time for the staged digital outputs at a resolution of 1 minute. It is the time when a higher numbered stage must be OFF before the next stage can turn ON. It ranges from 0 to 254 minutes.

## **Configuring XL15C Logic Loops**

The XL15C controller has 32 Logic Loops. Each configured Logic Loop generates outputs by applying logic functions on different analog and digital inputs selected. These logic loop outputs are commonly used as inputs to control loops, start/ stop loops, and math functions.

## **Purpose**

To configure logic loops.

## **Procedure**

- **1.** On the **Configuration** page click the **Logic Loops** tab. The **Logic Loops** page appears on the right pane.
- **2.** Select a logic loop from **Select Loop**.
- **3.** Type a **Loop Name**. There are 32 Logic Loops. Default name for the Logic Loops are Logc\_Loop\_1, Logc\_Loop\_2, etc. The Logic Loop names can be changed to make each Loop easier to identify. Select the name to be changed in the Logic Loop name combo and type the new name. A Logic Loop name can have a maximum of 18 characters.
- **4.** Select/Type the following options.
	- **ACDO**: Analog Compare Digital Output Compares  $(<, >,$  or =) the values of 2 analog inputs and sets the output to true or false. 3 ACDO buttons (ACDO1,ACDO2,and ACDO3) are available in each Logic Loop. Click an **ACDO** button to open the **ACDO Configuration** dialog box.
	- **Analog Input 1 and 2**: Select a Link Type and Link Name for analog inputs.
	- **Analog Compare**: This is used to compare the two configured inputs. The logic usually is greater than, less than, or equal to.
	- **Engineering Units: The measurement types are** listed here. When you select an Engineering Units option, the corresponding Engineering unit appear in the Sensor fields.
	- **Compare Deadband**: The amount of difference between the input values where the output state does not switch.
		- Output = ON when the condition is true (when the condition between Input 1 and Input 2 is true)
		- Output = OFF when the input 1 compared to input 2 minus the deadband is false.
	- **On Delay Time**: The delay in time for switching from one state to another before the output value switches to ON.
	- **Off Delay Time**: The delay in time for switching from one state to another before the output value switches to OFF.
	- **AND**: Logical AND function If and only if all configured digital input conditions (3 maximum) are true, the output will be on. Three **AND** buttons (AND1, AND2, and AND3) are available in each Logic Loop. Click an **AND** button to open the **And Configuration** dialog box.
		- **Digital Input 1, 2, and 3**: Select a Link Type and Link Name for digital inputs.
		- **On Delay Time**: The delay in time for switching from one state to another before the output value switches to ON.
		- **Off Delay Time**: The delay in time for switching from one state to another before the output value switches to OFF.
	- **OR**: Logical OR function If any one of the configured digital input conditions (6 maximum) are true, the output will be ON. OR must be configured if the Logic Loop digital output is to be used. Click the **OR** button to open the **OR Configuration** dialog box.
		- **Digital Input** (1 through 6): Select a Link Type and Link Name for digital inputs.
- **On Delay Time**: The delay in time for switching from one state to another before the output value switches to ON.
- **Off Delay Time**: The delay in time for switching from one state to another before the output value switches to OFF.
- **DCAO**: Digital Compare Analog Output Sets the output value to equal analog input\_1 if digital input is true and analog input\_2 if the digital input is false. DCAO must be configured if the Logic Loop analog output is to be used. Click the **DCAO** button to open the **DCAO Configuration** dialog box.
	- **Digital Input**: Select a Link Type and Link Name for digital inputs.
	- **Analog Input 1 and 2**: Select a Link Type and Link Name for analog inputs.
	- **On Delay Time**: The delay in time for switching from one state to another before the output value switches to ON.
	- **Off Delay Time:** The delay in time for switching from one state to another before the output value switches to OFF.

## **Configuring XL15C Start Stop Loops**

There are eight start/stop loops The start/stop control loops direct control of loads based on time-of-day schedules. The most common applications for start/stop control loops include exhaust fans, pumps, lighting, or any other loads requiring time-of-day control.

## **Purpose**

To specify up to eight start/stop loops.

## **Mode**

Configuration can be performed with the wizard Off-line or On-line.

## **Procedure**

- **1.** On the **Configuration** page click **Start Stop Loops**. The **Start Stop Loop** page appears on the right pane.
- **2.** Select the required loop from **Select Loop**. There are eight start/stop loops available. Select one to begin configuring (SS\_LOOP\_1 through SS\_LOOP\_8).
- **3.** Type the **Loop Name**. Loops are named SS\_LOOP\_1, SS\_LOOP\_2, and so on. To change the name, type over it and then click Change Name. Name the start/ stop loop according to the device being controlled. The name can have a maximum of 18 characters.
- **4.** Select the **Link Type** and **Link Name** for **Bypass**. The bypass sensor (TOD) allows the user to place the Start/ Stop loop into occupied mode for a timed duration, which depends on the Bypass Time value. The bypass input changes the state to occupied. The bypass input must remain true for the loop to remain in the bypass state for the timed duration.
- **5.** Select the **Link Type** and **Link Name** for **Disable Loop**. This input is to control the Start/Stop loop. The disable input disables the start/stop loop if the DI assigned to it is ON and enables the loop if this DI assigned to it is OFF. The Output is OFF when the loop is disabled.

#### **6.** Select the required **Occupancy Override Period**. • **Network\_Wins**: Equipment on/off times will follow

- network schedule.
- **Last One Wins** follows the last override request.
- **7.** Select the following time options:
	- **Min On Time**: Default minimum on time for equipment is 5 minutes. Enter new value, if necessary, according to manufacturer's recommendations. Specified range is 0 to 254 minutes.
	- **Min Off Time**: Default minimum off time for equipment is 5 minutes. Enter new value, if necessary, according to manufacturer's recommendations. Specified range is 0 to 254 minutes.
	- **Bypass time**: Default bypass time is 180 minutes. Enter number of minutes the equipment will be in occupancy mode when a bypass is triggered. Specified range is 0 to 1080 minutes.

## **Configuring XL15C Analog and Digital Outputs**

## **Analog Outputs**

The XL15C controller has 6 Analog Outputs.

Analog Outputs are used to control variably driven controller devices, such as damper actuators, valve actuators, variable speed fans, step controllers and other transducers. The analog outputs are 4-20 mA current outputs (max. load 600 ohms) with a 7+ bit resolution.

Each Analog output may be configured as Analog or Digital. Analog outputs configured as Analog can drive an analog load and one configured as Digital can drive a digital load.

## **Digital Outputs**

The XL15C has 8 Digital Outputs.

Digital Outputs are often used to control lighting, fans, and HVAC equipment.

Each Digital output may be configured as Digital, PWM or Float. Digital outputs configured as Digital can drive an digital load and one configured as PWM or Float can drive an analog load.

## **Purpose**

Configure an analog and digital output to match the output device and the control algorithm.

## **Mode**

Configuration can be performed with the wizard Off-line or On-line.

## **Limits**

The analog outputs can be configured as digital outputs, however, the digital load must not exceed the 500 ohm maximum.

## **Procedure**

- **1.** On the **Configuration** page click the **Outputs** tab. The **Outputs** page appears.
- **2.** To configure **Analog Outputs**:
- a. Choose the output to be defined. There are two possible analog outputs. Click the down arrow to view the list of outputs. Select each one, one at a time, and specify its attributes.
- b. Select the analog output from **Select Output**.
- c. Type a **Output Name**.
- d. Select the required output from the **Output Kind** field. The Output Kind must be one of the following types for analog output:
	- Unconfigured
	- Analog<br>• Digital
	- **Digital**
- e. Select the **Engineering Units**.
- f. Select the **Link Type** and **Link Name**.
- g. Type the output values for 0% & 100% output from the control loop.
- **3.** To configure **Digital Outputs**:
	- a. Select the digital output from **Select Output**. There are eight Digital Outputs in XL15A. Default digital output names are DIGITAL\_ OUTPUT 1, DIGITAL\_OUTPUT2, and so on. The name can be changed to make each output easier to identify. A digital output name can have a maximum of 18 characters. No duplicate digital output names are allowed within the page and across pages.
	- b. Type an **Output Name**.
	- c. Select the required output from the **Output Kind** field. State of digital output. The output state could be one of the following types for a digital output:
		- Unconfiured·
		- Digital· • PWM·
		- Float\_Close1·
		- Float Close2-
		- Float\_Open1·
		- Float Open2
- NOTE: At the most four digital outputs can be configured as two float pairs. If a digital output is configured as Float Open then another digital output must be configured as Float\_Close.
	- d. Select the **Engineering Units**.
	- e. Select the **Link Type** and **Link Name**.
	- f. Select the **Output State**. The Output State option has two choices: Energized On and Energized Off. Default selection is Energized On. Point type is enabled when output kind is Digital.
	- g. Type the **Motor Speed**.
	- h. Select the **Position Start-Up Synchronization**.
	- i. Type the output values for 0% & 100% output from the control loop.
	- **4.** To configure **Remote AO**, select the **Link Type** and **Link Name** for the remote analog output.
	- **5.** To configure **Remote DO**, select the **Link Type** and **Link Name** for the remote digital output.
	- **6.** To configure **Network Outputs**, select **Link Type** and **Link Name** for various Nvo modes. These include NvoApplMode, NvoOccupancy, NvoEconEnale, NvoCoolUTML, and NvoHeatUtml.

## **Configuring the T7350 Thermostat Controller (T7350)**

The T7350 is a full-featured Commercial programmable thermostat. The primary opportunity for a Commercial thermostat is in buildings with less than 55,000 square feet. These buildings include restaurants, shopping malls, office buildings and banks. Commercial thermostats are used on single zone rooftop units, split systems, heat pumps or hot/ chilled systems.

The electronic thermostat consists of two pieces, the cover assembly and a subbase. The subbase(s) include the equipment control connections. The subbase is mounted on the wall and the thermostat cover assembly is mounted on the sub base. Different subbases will be used for different applications including; up to Three Heat/Three Cool or Two Heat/Four Cool, modulating outputs, and dehumidification high limit control. Each subbase is compatible with the common cover assembly.

## **Navigating to T7350 pages**

Go to the **Devices** tab. Expand the list of devices on the left pane (listed under WebVision). Select a device to view its properties.

## **T7350 Configuration Options**

The options for configuring a T7350 Controller are as follows: • General

- KeyPad/Display
- **Setpoints** • Equipment Control

## **Configuring the General Page**

Use Table 70 and the **General** page to configure the thermostat model, equipment type, outputs, inputs, day light savings details.

## **Mode**

Configuration can be performed with the wizard Off-line or On-line.

## **Procedure**

- **1.** Click the **General** button on the left pane to open the **General Configuration** page.
- **2.** Enter information into available fields.
- **3.** Click **Commit** to save the settings or **Reset** to revert to the last saved settings.
- **4.** Click **Next** to display the **Keypad/Display Configuration** page.

### **T7350 General Configuration fields** See Table 70.

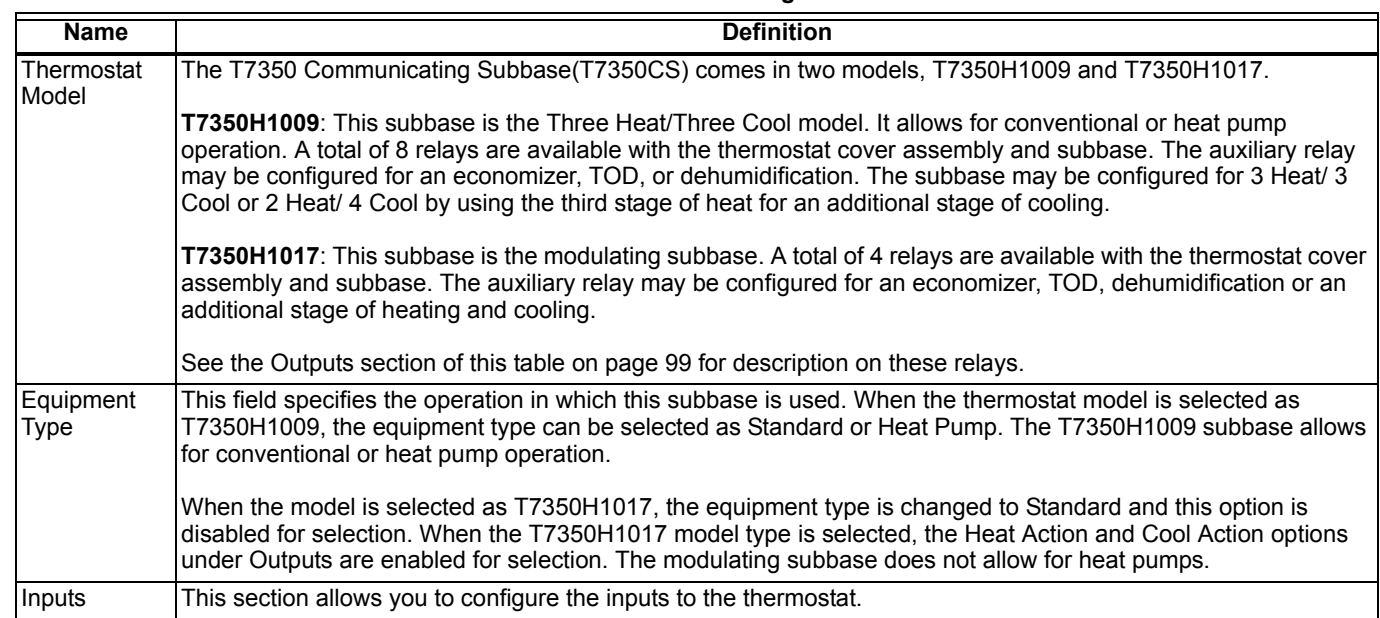

#### **Table 70. T7350 General Configuration Fields**

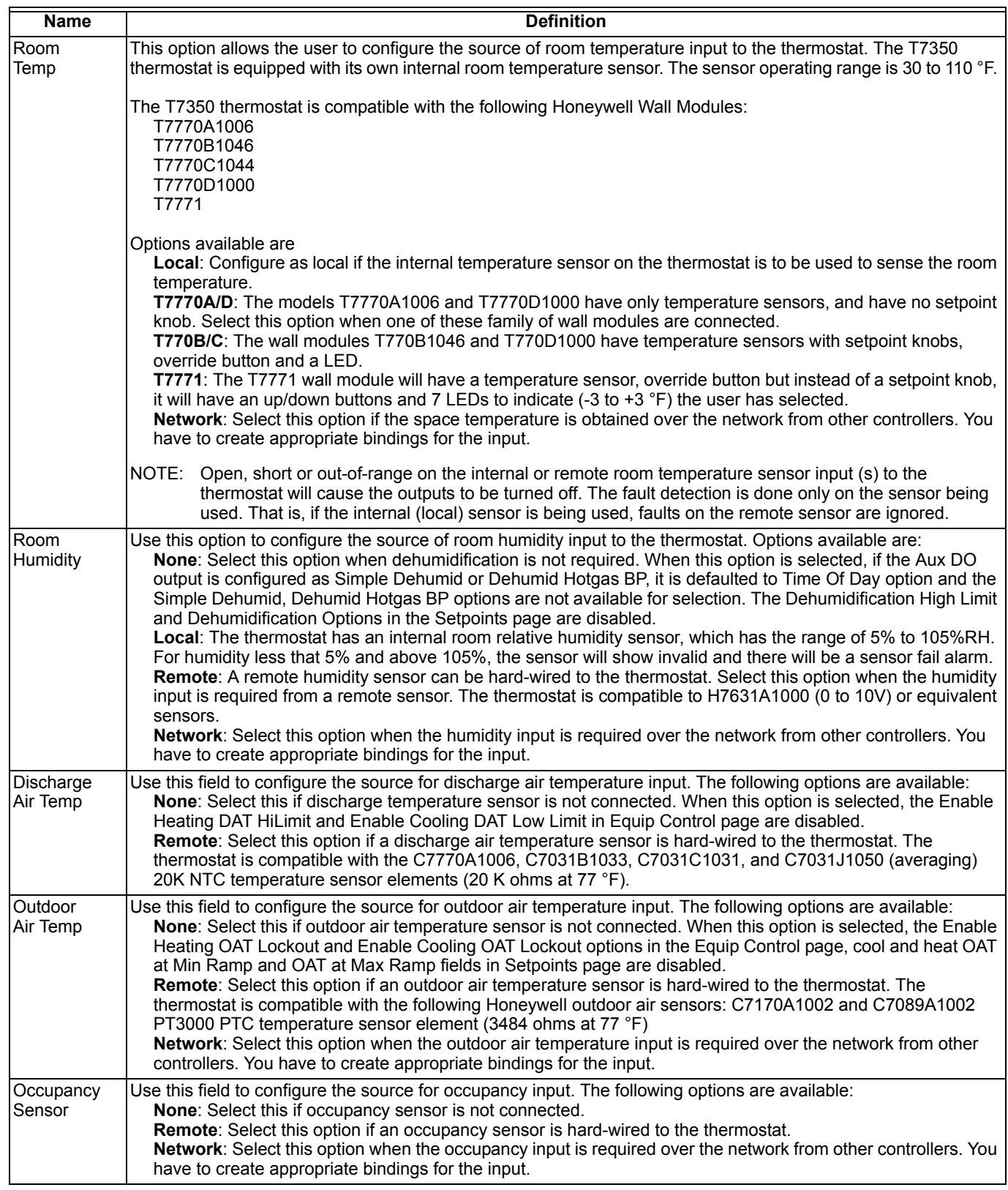

#### **Table 70. T7350 General Configuration Fields (Continued)**

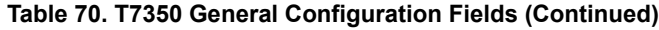

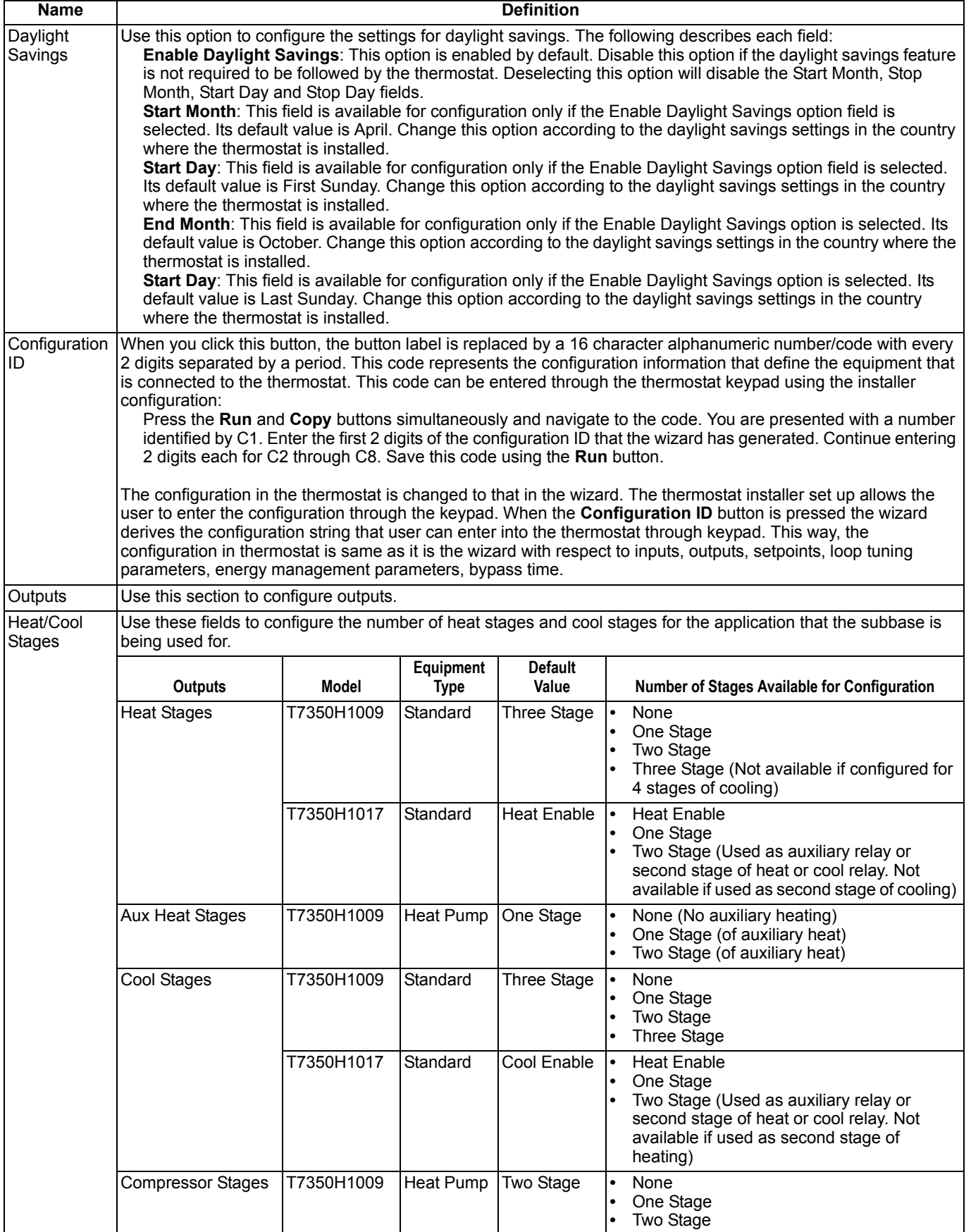

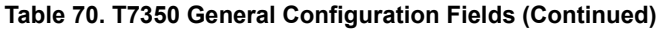

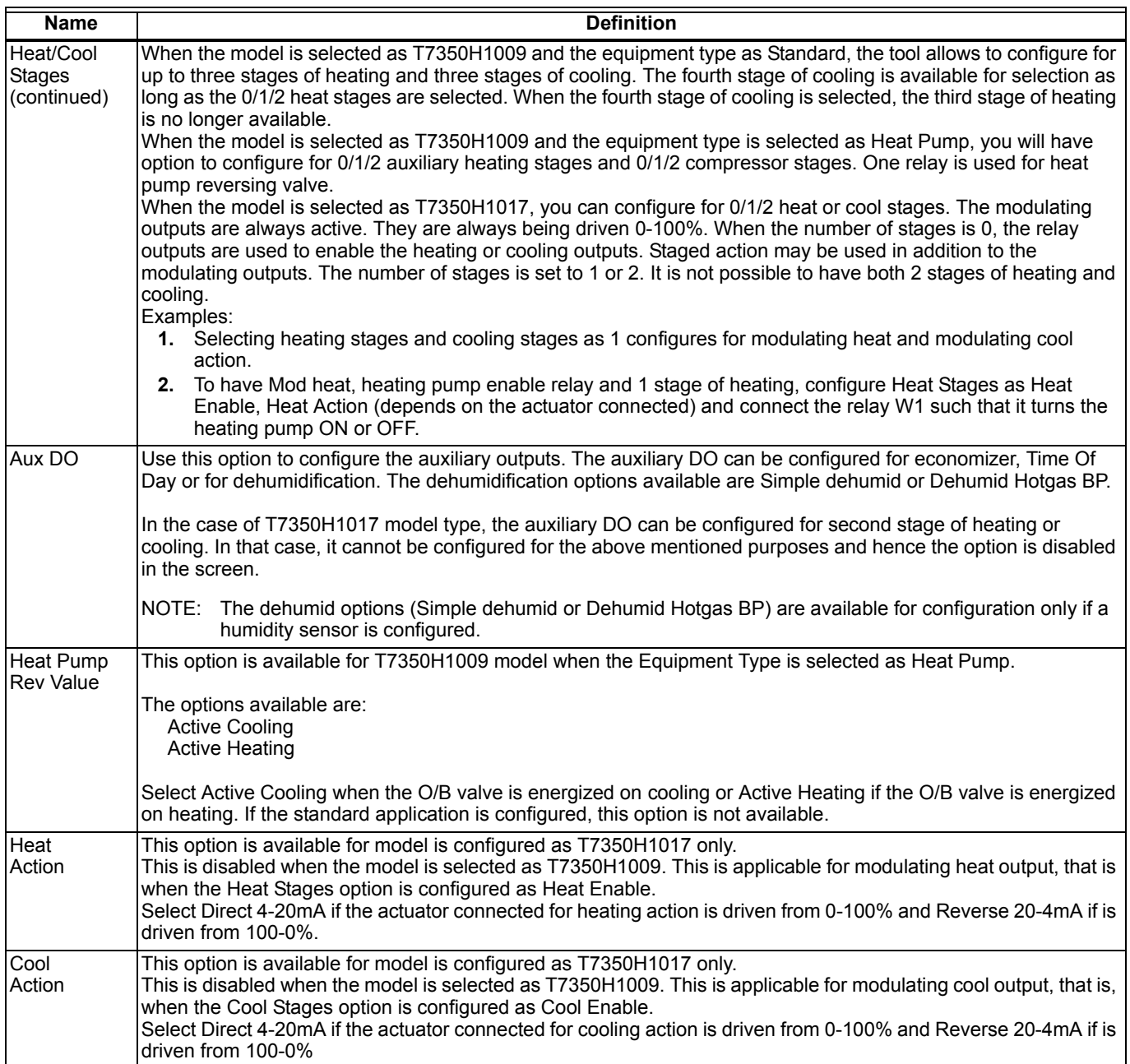

## **Configuring the Keypad/Display page**

Use the **KeyPad/Display Configuration** page to configure the keypad lockout level, display temperature unit in the thermostat, time display format, system switch configuration and fan switch configuration.

## **Mode**

Configuration can be performed with the wizard Off-line or On-line.

## **Procedure**

- **1.** Click the **Keypad** button on the left pane to open the **Keypad/Display Configuration** page.
- **2.** Enter information into available fields (see [Table 71 on](#page-100-0)  [page 101\)](#page-100-0).
- **3.** Click **Commit** to save the settings or **Reset** to revert to the last saved settings.
- **4.** Click **Next** to display the **Setpoints Configuration** page or **Back** to display the **General Configuration** page.

## **Keypad/Display Configuration fields**

#### **Table 71. Keypad/Display Configuration Fields.**

<span id="page-100-0"></span>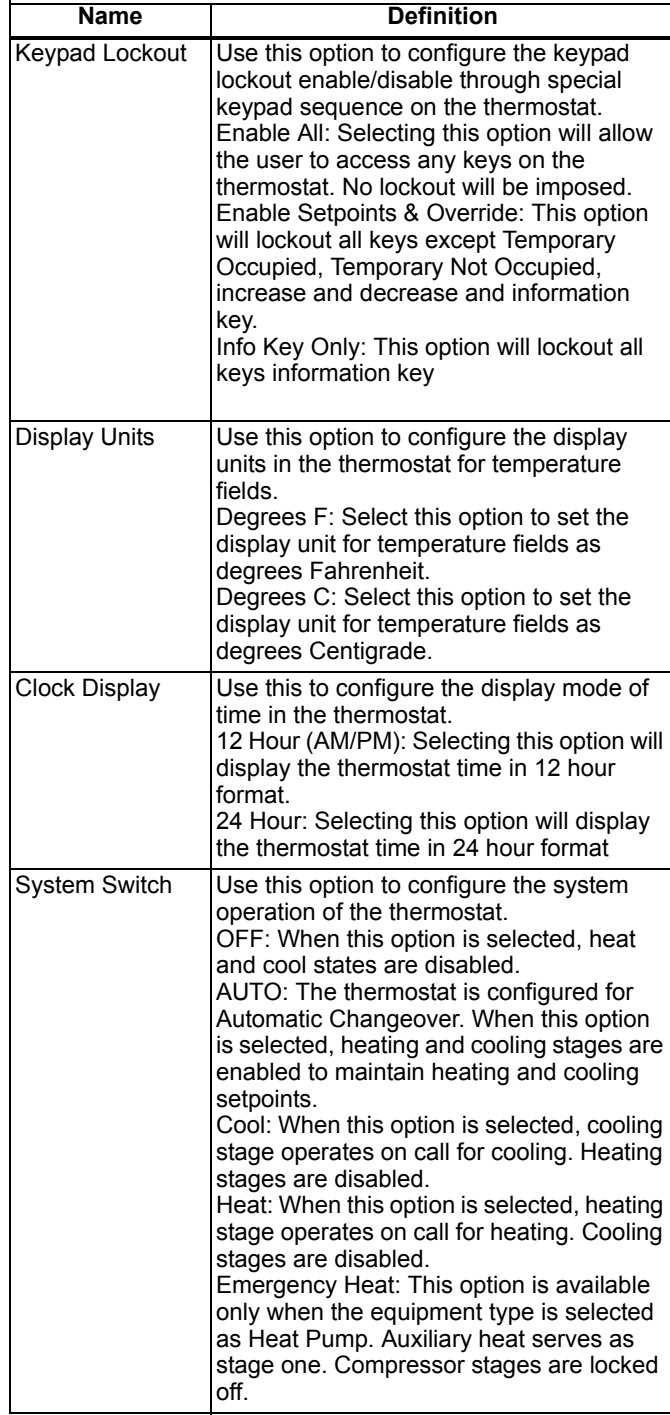

## **Configuring the Setpoints page**

Use the **Setpoints Configuration** page to configure the heating and cooling setpoints, energy management features, dehumidification features, recovery setpoints and bypass timer.

## **Mode**

Configuration can be performed with the wizard Off-line or On-line.

## **Procedure**

- **1.** Click the **Setpoints** button on the left pane to open the **Setpoints Configuration** page.
- **2.** Enter information into available fields.
- **3.** Click **Commit** to save the settings or **Reset** to revert to the last saved settings.
- **4.** Click **Next** to display the **Equipment Control Configuration** page or **Back** to display the **Keypad/ Display Configuration** page.

## **T7350 Heating and Cooling Setpoints**

Use [Table 72](#page-100-1) to specify the heating and cooling setpoints. [Table 72](#page-100-1) also provides the default value and valid range for each setpoint.

<span id="page-100-1"></span>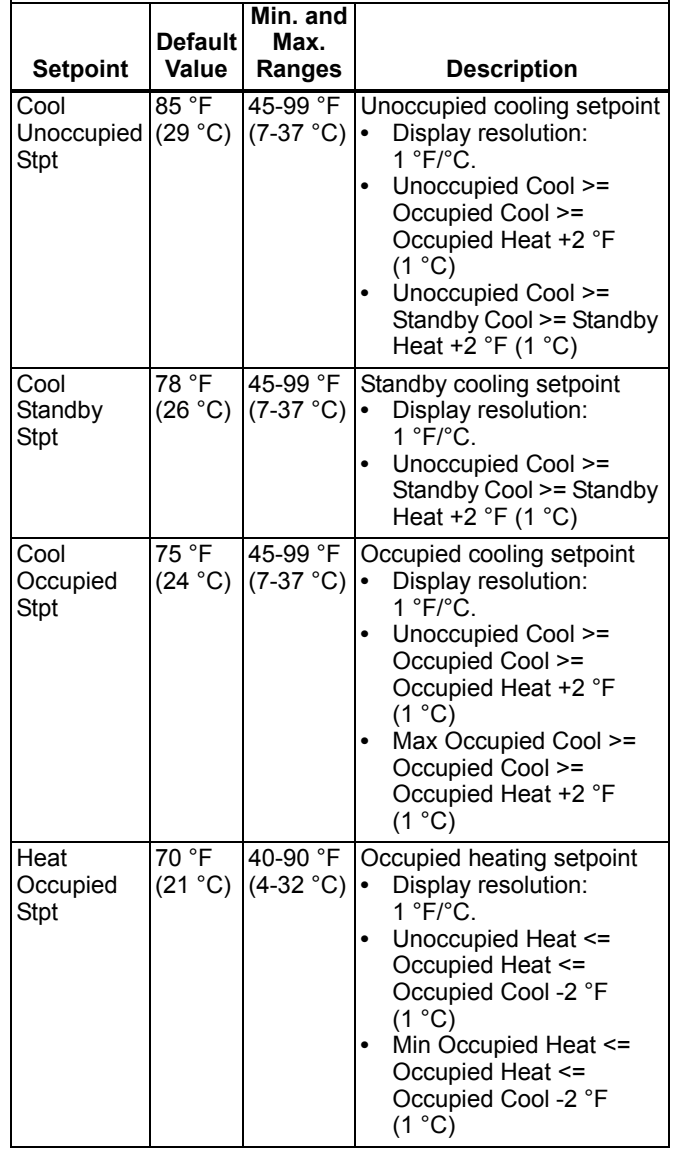

#### **Table 72. Heating and Cooling Setpoints.**

#### **Table 72. Heating and Cooling Setpoints. (Continued)**

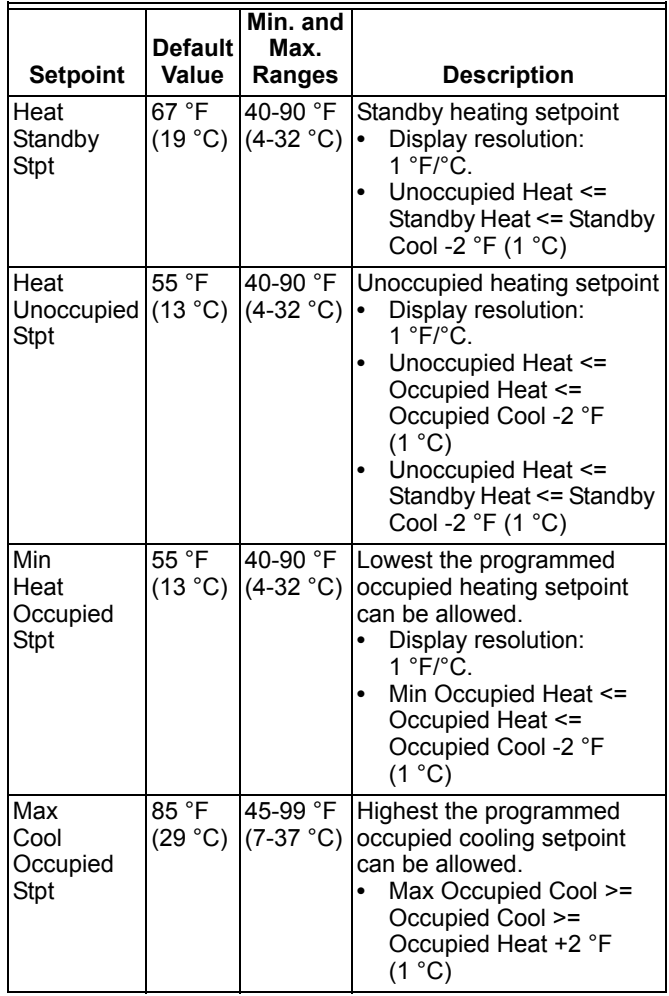

## **T7350 Energy Management**

#### **DEMAND LIMIT CONTROL BUMP**

Configure the DLC bump according to the heating and cooling requirement of the building from one of the options given below. When a shed request is received, the thermostat bumps the control set point up for cooling and down for heating by the amount this field is configured in a thermostat. The shed state remains until a DLC restore command is received or network communication is lost. When the unit transitions from shed to restore, the set point is ramped back to the original set point over a period of 60 minutes. The control only sheds when the thermostat is in the occupied mode.

## **POWER FAILURE SEQUENTIAL START**

Configure the value for power sequential start by choosing one of the options 0 to 150 seconds. This allows the thermostat to delay start of the fan heating and cooling stages after power is restored to thermostat. After a power outage, it is desirable to start multiple units sequentially instead of all at once to avoid peak in power consumption.

#### **DEHUMIDIFICATION**

Use this field to configure a dehumidification strategy. If the system is in heat mode, dehumidification is not allowed.

## **HIGH LIMIT**

Use this to specify the high limit for the dehumidification to start.

Any combination of the following 3 strategies is allowed:

- **Dehumidification using Minimum On Time**
- This option is available to configure only when the humidity input is configured on the **General** page. This is the minimum time the auxiliary relay configured for dehumidification is ON. When this option is selected, user will be provided with an option to configure the minimum on time ranging from 5 to 15 minutes.
- **Dehumidification using Reheat. (not supported on subbase 4)**

This option is available to configure only when the humidity input is configured on the **General** page. When this is selected, the thermostat switches on the first heating stage when the dehumidification is required. This option is available for only T7350H1009 model type.

## **• Dehumidification using Reset Temp Setpt**

This option is available to configure only when the humidity input is configured on the **General** page. When this is selected, user is allowed to specify a temperature value. When this option is selected, the thermostat reduces the effective cooling temperature setpoint by the amount specified by the user.

The dehumidify setpoint must be smaller than the difference between the cooling and heating occupied setpoints and the difference between the cooling and the heating standby setpoints. When one of these setpoints change, the wizard automatically adjusts the dehumid reset setpoint such that the above condition is satisfied.

When Reset Temp Setpt and Reheat option are selected, the wizard displays a warning message, but proceeds with this configuration.

## **RECOVERY**

The thermostat allows the adaptive intelligent recovery ramp to the next setpoint during schedule mode changes.

Use the **Setpoints** screen to configure the recovery parameters. Set point recovery will apply to set point changes associated with the following schedule mode changes:

- Unoccupied to Standby
- Unoccupied to Occupied

Setpoint changes from occupied mode or standby mode to unoccupied mode, occupied mode to standby mode and standby to occupied will use a step change in setpoint. The heating or cooling recovery ramp will begin before the next mode transition time. During the recovery ramps, the heating and cooling set points will be ramped from the existing mode setpoint to the next mode setpoint.

There are two standard options available for choosing the heating and cooling ramp rates: Single Recovery and Variable Recovery Ramp Rate.

For heating or cooling recovery, minimum and maximum recovery ramp rates are provided. Making both of these the same is called Single Recovery. Making these rates different is called Variable Recovery.

#### **MINIMUM RAMP RATE**

Minimum Cool and heat recovery ramp rates are selectable from 0 to 20 DDF/hr. (0 to 11 DDC/hr.). A ramp rate of 0 means no recovery ramp (the setpoint steps from one setpoint to the other).

The recovery ramp rate will vary as a function of outdoor temperature.

#### **MAX RAMP RATE**

Maximum Cool and heat recovery ramp rates are selectable from 0 to 20 DDF/hr. (0 to 11 DDC/hr.). A ramp rate of 0 means no recovery ramp (the setpoint steps from one setpoint to the other). This field is enabled only if the outdoor air temperature input is configured on the **General** Page.

#### **OAT MIN RAMP**

The minimum and maximum outdoor corresponds to the minimum and maximum recovery rate. Configure the Outdoor air temperature setpoint for cool and heat recovery at which the minimum rate is equal to the value specified in the cool and heat 'Min Ramp Rate' fields. The value is configurable from –20 to 100 °F (-29 to 38 °C). This option is available to configure only if the outdoor air temperature input on the **General** page is configured.

#### **OAT MAX RAMP**

The minimum and maximum outdoor corresponds to the minimum and maximum recovery rate. Configure the Outdoor air temperature setpoint for cool and heat recovery at which the maximum rate is equal to the value specified in the cool and heat 'Max Ramp Rate' fields. The value is configurable from –20 to 100 °F (-29 to 38 °C). This option is available to configure only if the outdoor air temperature input on the **General** page is configured.

#### **RECOVERY LEAD TIME INFORMATION**

The setpoint ramp will be at the target setpoint 10 minutes prior to the occupied/standby event time. This allows the HVAC equipment an extra 10 minutes to get the space temperature to the target setpoint during recovery. (The T7300 series 1000 did a similar method). Based on the heat and cool setpoints configured and the minimum and maximum ramp rates configured, the wizard automatically calculates the lead time information for both cool and heat recovery ramps and displays it in this section.

NOTE: This data is applicable when the unoccupied setpoints change to occupied or standby modes.

When the setpoint changes from occupied or standby mode to unoccupied mode or when the minimum or maximum ramp rates are 0, there will be step change in the setpoint.

#### **BYPASS**

The temporary override time is the maximum time the controller stays in the occupied mode, when its unoccupied mode was overridden and put in bypass mode. This value is selectable from 1 to 8 hours.

When no outdoor air temperature sensor is available, the minimum recovery ramp rate is used. The recovery ramps have the following configuration parameters:

- Minimum heating recovery ramp rate.
- Maximum heating recovery ramp rate.
- Minimum heating outdoor air temperature.
- Maximum heating outdoor air temperature.
- Minimum cooling recovery ramp rate.
- Maximum cooling recovery ramp rate.
- Minimum cooling outdoor air temperature.
- Maximum cooling outdoor air temperature.

## **T7350 Equipment Control**

## **Configuring Equipment Control Page**

Use the **Equip Control Configuration** page to configure the heating and cooling selections and loop tuning parameters.

#### **Mode**

Configuration can be performed with the wizard Off-line or On-line.

#### **Procedure**

- **1.** Click the **Equip Control** button on the left pane to open the **Equip Control Configuration** page.
- **2.** Enter information into available fields (see [Table 73 on](#page-103-0)  [page 104](#page-103-0)).
- **3.** Click **Commit** to save the settings or **Reset** to revert to the last saved settings.
- **4.** Click **Next** to display the **Scheduling** page or **Back** to display the **Setpoints** page.

## **T7350 Equipment Control fields**

**Table 73. T7350 Equipment Control Fields.**

<span id="page-103-0"></span>

| <b>Name</b> | <b>Definition</b>                                                                                                    |
|-------------|----------------------------------------------------------------------------------------------------|
| Heating     | Fan On with Heat                                                                                                    |
|             | Selections This field specifies the selection of fan operation                                                                                                    |
|             | <b>OFF with Heat</b>                                                                                                    |
|             | The equipment (i.e. plenum switch) controls the fan operation in heat mode. The thermostat controls the fan<br>operation in cool mode.                                                                                                    |
|             | <b>ON with Heat</b>                                                                                                    |
|             | The thermostat controls the fan operation in both heat and cool modes.                                                                                                    |
|             | <b>Extended Fan Operation</b>                                                                                                    |
|             | Use this option to configure the time for extended fan operation after heating turns off. The choices are No Extend<br>Op (0) or Extend 90 sec (90 sec.).                                                                                                   |
|             | <b>Heating Cycling Rate</b>                                                                                                    |
|             | Use this option to configure the heating cycling option for standard or fast response systems. Available choices are:<br>Slow 3 cph (standard response), Med 6 cph (medium), Fast 9 cph (fast), and Fast!! 20 cph (super fast).                             |
|             | <b>Enable Heating OAT Lockout</b>                                                                                                    |
|             | This option is enabled only if the outdoor air temperature input is configured in the General page. This enables the<br>heating lockout based on the outdoor air temperature.                                                                               |
|             | <b>Heating OAT Lockout</b>                                                                                                    |
|             | This option is available only if the outdoor air temperature input is configured in the General page and Enable<br>Heating OAT Lockout is selected. If outdoor air temperature is greater than Heat Lockout Setpoint then the heating is<br>locked out.     |
|             | <b>Enable Heating DAT Hi Limit</b>                                                                                                    |
|             | This option is enabled only if the discharge air temperature input is configured in the General page. This will enable<br>the usage of the discharge air high limit.                                                                                        |
|             | <b>Heating DAT Hi Limit</b>                                                                                                    |
|             | This option is available only if the discharge air temperature input is configured in the General page and Enable<br>Heating DAT Hi Limit is selected.                                                                                                    |
| Cooling     | <b>Extended Fan Operation</b>                                                                                                    |
|             | Selections Use this option to configure the time for extended fan operation after cooling turns off. The choices are No Extend Op<br>(0) or Extend 40 sec (40 sec.).                                                                                        |
|             | <b>Cooling Cycling Rate</b>                                                                                                    |
|             | This option allows the user to configure the cooling cycling option for standard or fast response systems. Available<br>choices are: Std 3 cph (standard response), Fast 4 cph (fast).                                                                      |
|             | <b>Enable Cooling OAT Lockout</b>                                                                                                    |
|             | This option is enabled only if the outdoor air temperature input is configured in the General page. This will enable the<br>cooling lockout based on the outdoor air temperature.                                                                           |
|             | <b>Cooling OAT Lockout</b>                                                                                                    |
|             | This option is available only if the outdoor air temperature input is configured in the General page and Enable<br>Cooling OAT Lockout is selected. If outdoor air temperature is less than the Cooling OAT Lockout setpoint then<br>cooling is locked out. |
|             | <b>Enable Cooling DAT Low Limit</b>                                                                                                    |
|             | This option is enabled only if the discharge air temperature input is configured in the General page. This enables the<br>usage of discharge air low limit.                                                                                                 |
|             | <b>Cooling DAT Low Limit</b>                                                                                                    |
|             | This option is available only if the discharge air temperature input is configured in the General page and Enable<br>Cooling DAT Low Limit is selected.                                                                                                    |

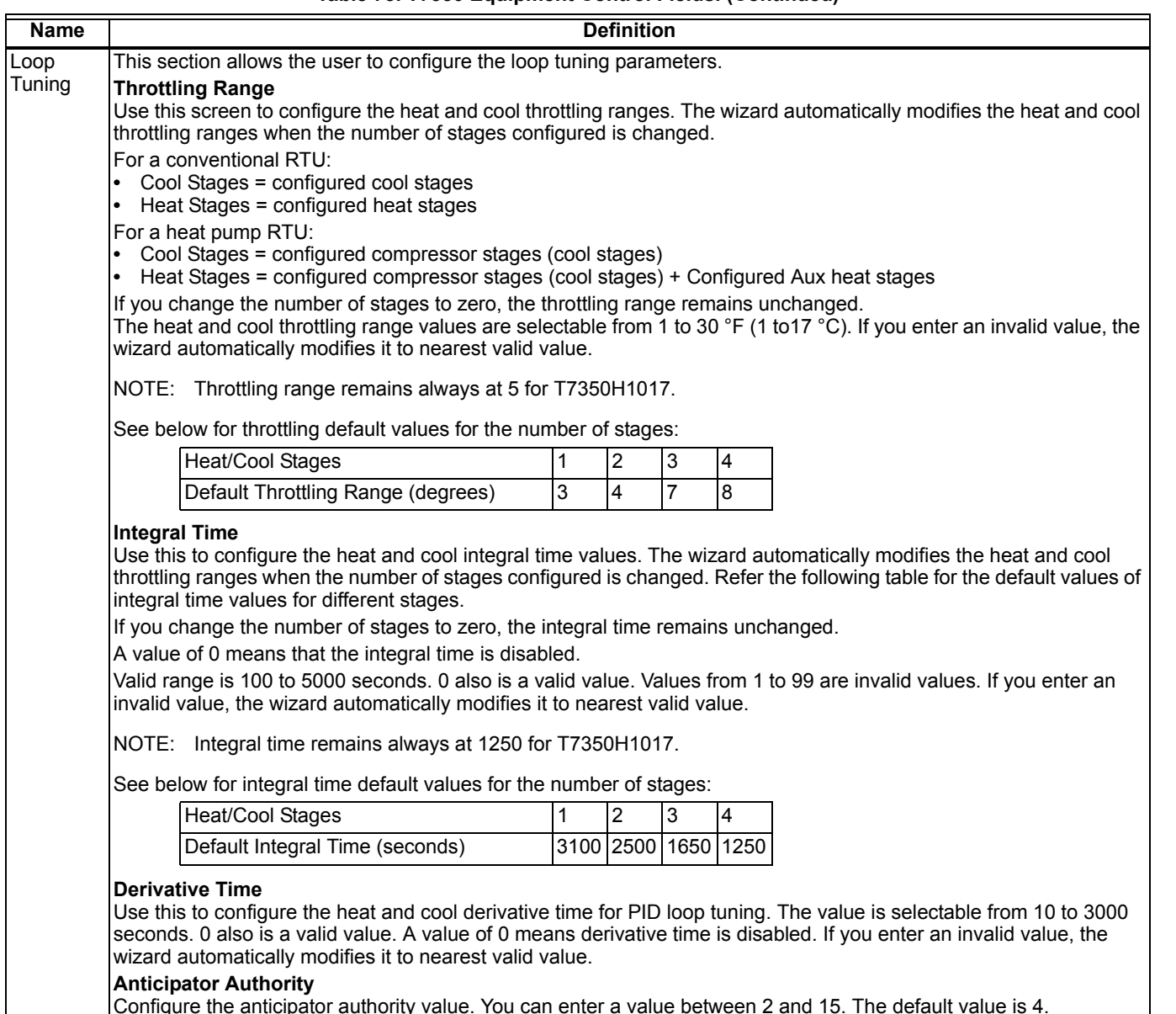

## **Table 73. T7350 Equipment Control Fields. (Continued)**

Configure the anticipator authority value. You can enter a value between 2 and 15. The default value is 4. Select the Apply to Heat only field if it is to be applied for heating only.

# **APPENDIX B – DEVICE POINT TABLES**

This appendix provides a table for the points detail and a table for the application of points of the following controllers and devices:

- W7763C/D/E Chilled Ceiling Controller (CHC) .. [page 106](#page-105-0) • Constant Volume Air Handling Unit Controller
- (CVAHU) .............................................................[.page 114](#page-113-0)
- Fan Coil Unit Controller (FCU) ........................... [page 122](#page-121-0)
- Hydronic Controller (HYD) ................................. [page 129](#page-128-0)
- Excel 10 Remote Input/Output Device (RIO) ..... [page 136](#page-135-0)
- Vacon NX Frequency Converter (NXVFD) ......... [page 138](#page-137-0) • T7350 Thermostat (T7350) ................................ [page 138](#page-137-0)
- Unit Ventilator (UV) ............................................ [page 138](#page-137-0)
- Excel 10 VAV II Controller (VAV II) ...................... [page 145](#page-144-0)
- XL15C Plant Controller (XL15C) ......................... [page 155](#page-154-0)

## <span id="page-105-0"></span>**W7763C/D/E Chilled Ceiling Controller (CHC)**

Table 74 provides the CHC points detail and [Table 75 on](#page-106-0)  [page 107](#page-106-0) provides the CHC application of points.

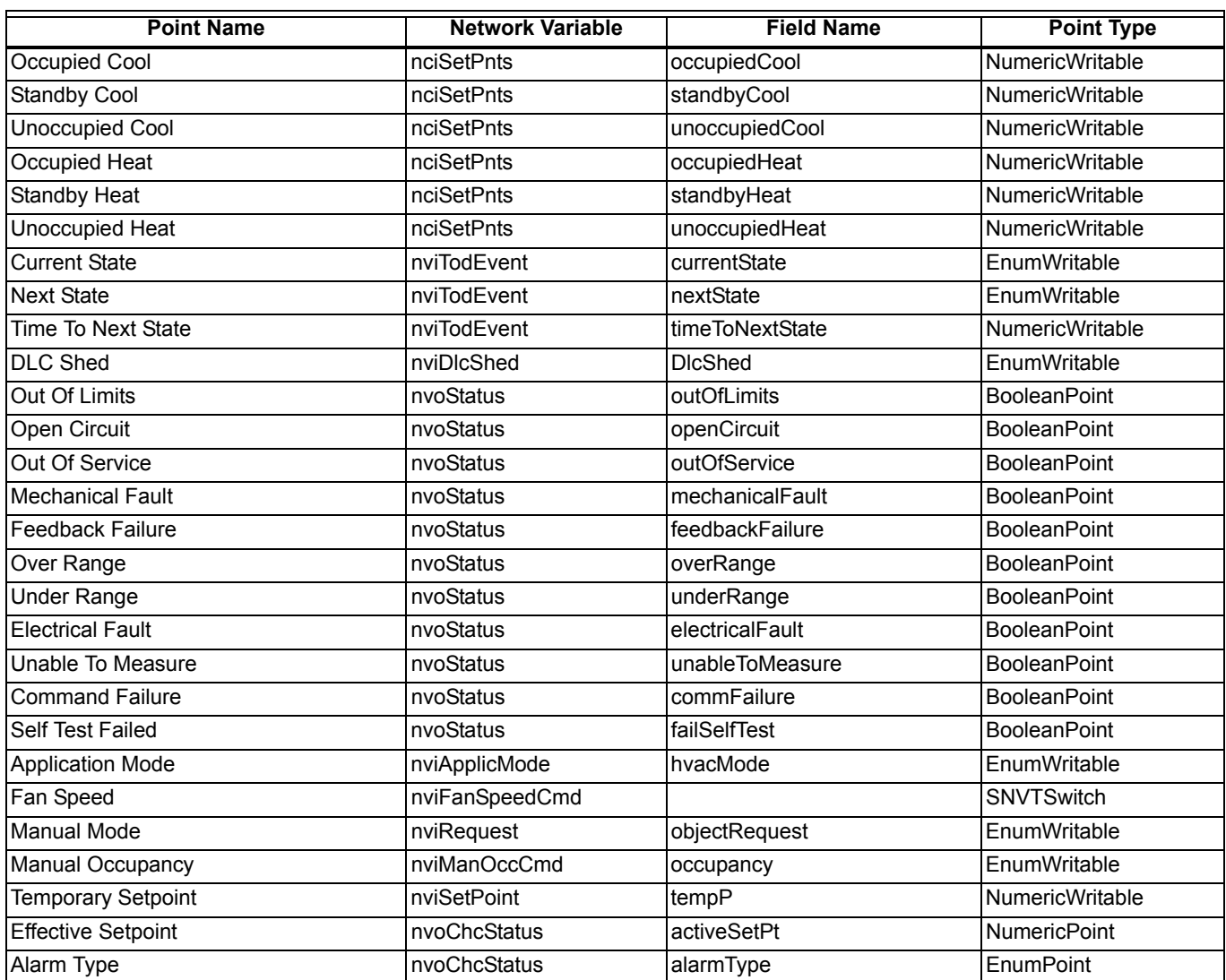

#### **Table 74. CHC Point Details.**

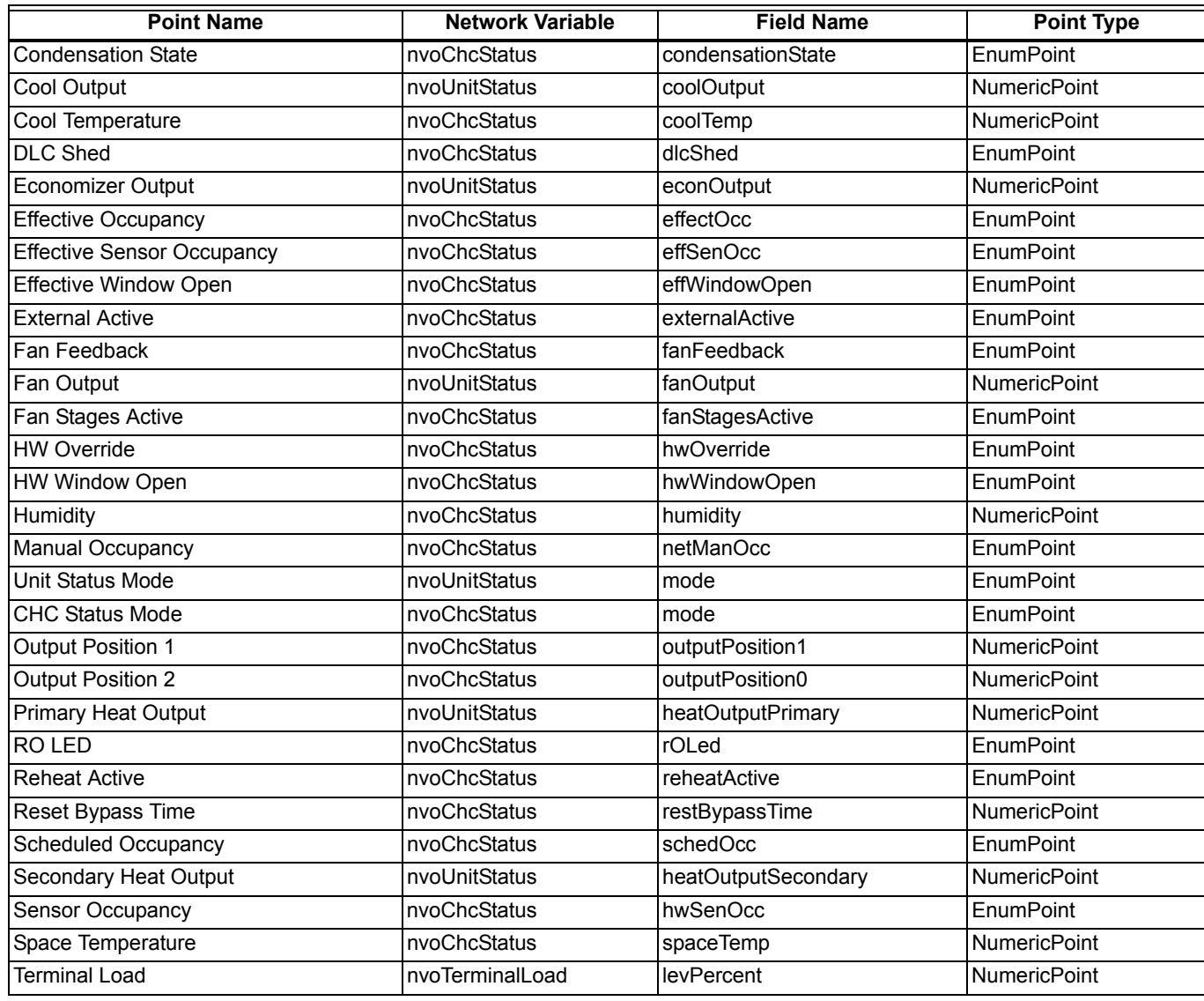

## **Table 74. CHC Point Details. (Continued)**

## **Table 75. CHC Application of Points.**

<span id="page-106-0"></span>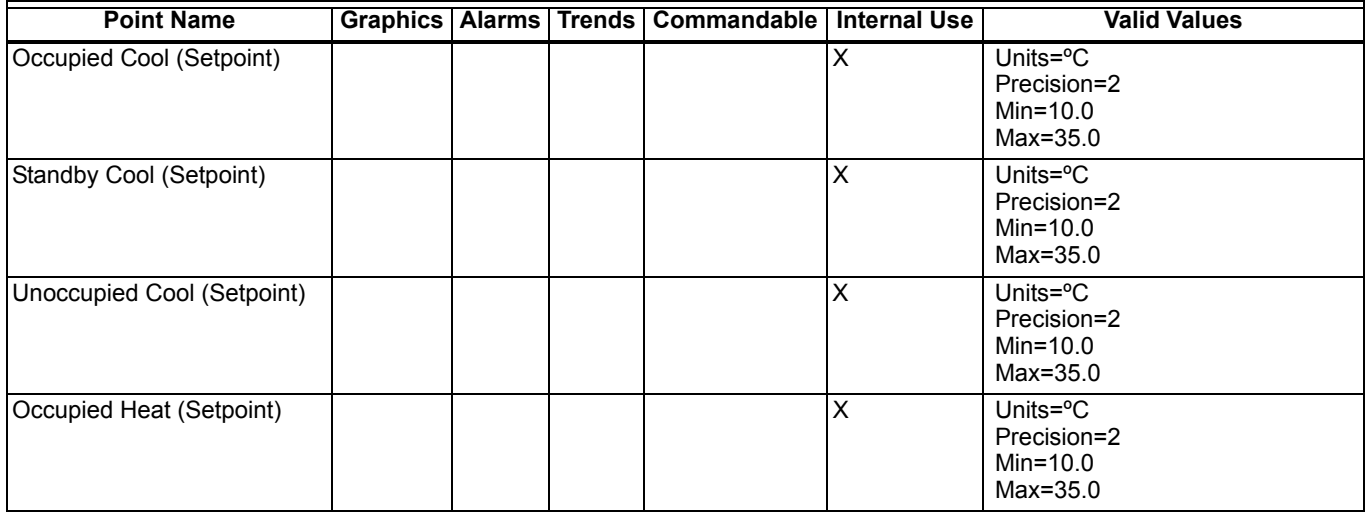

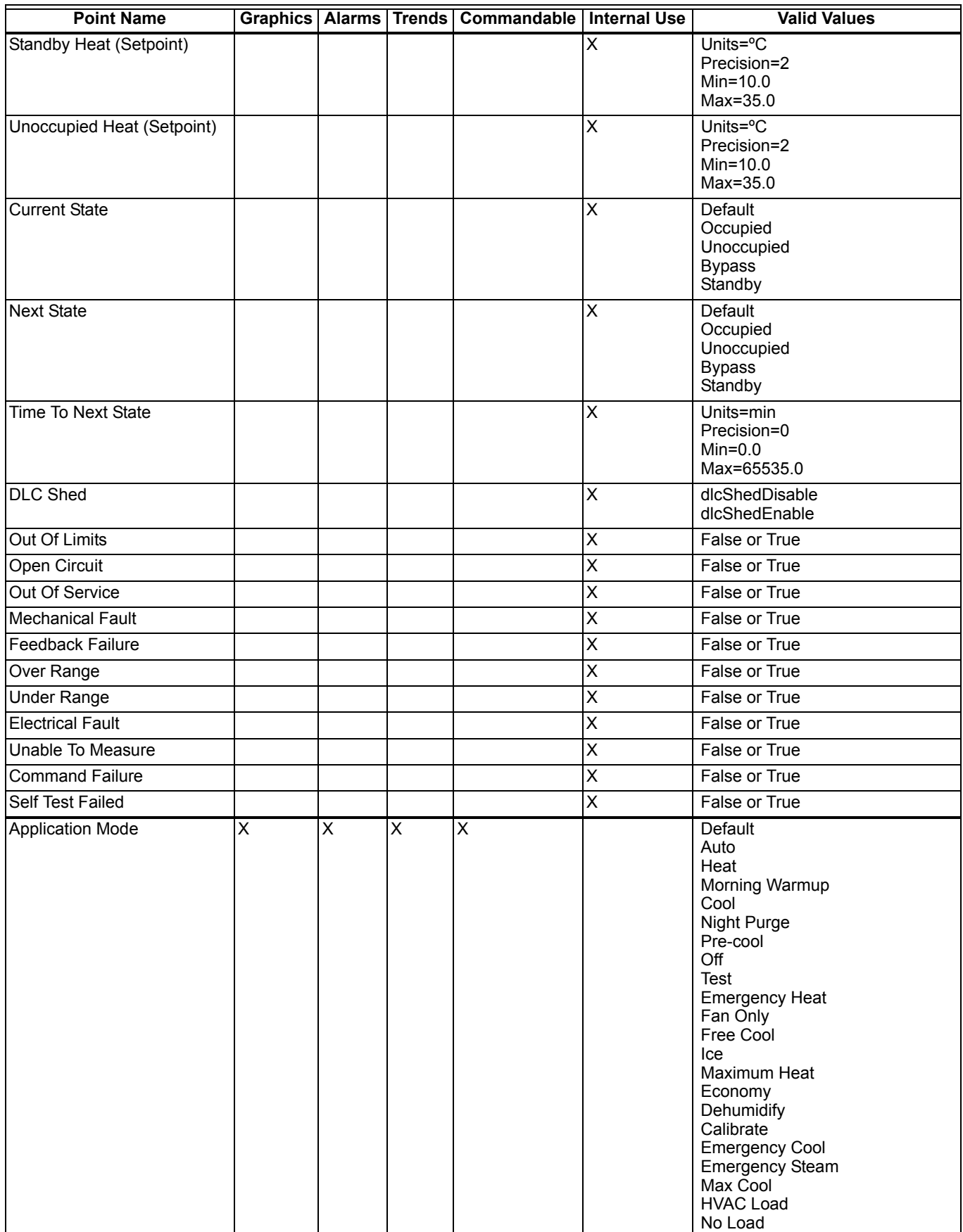

### **Table 75. CHC Application of Points. (Continued)**
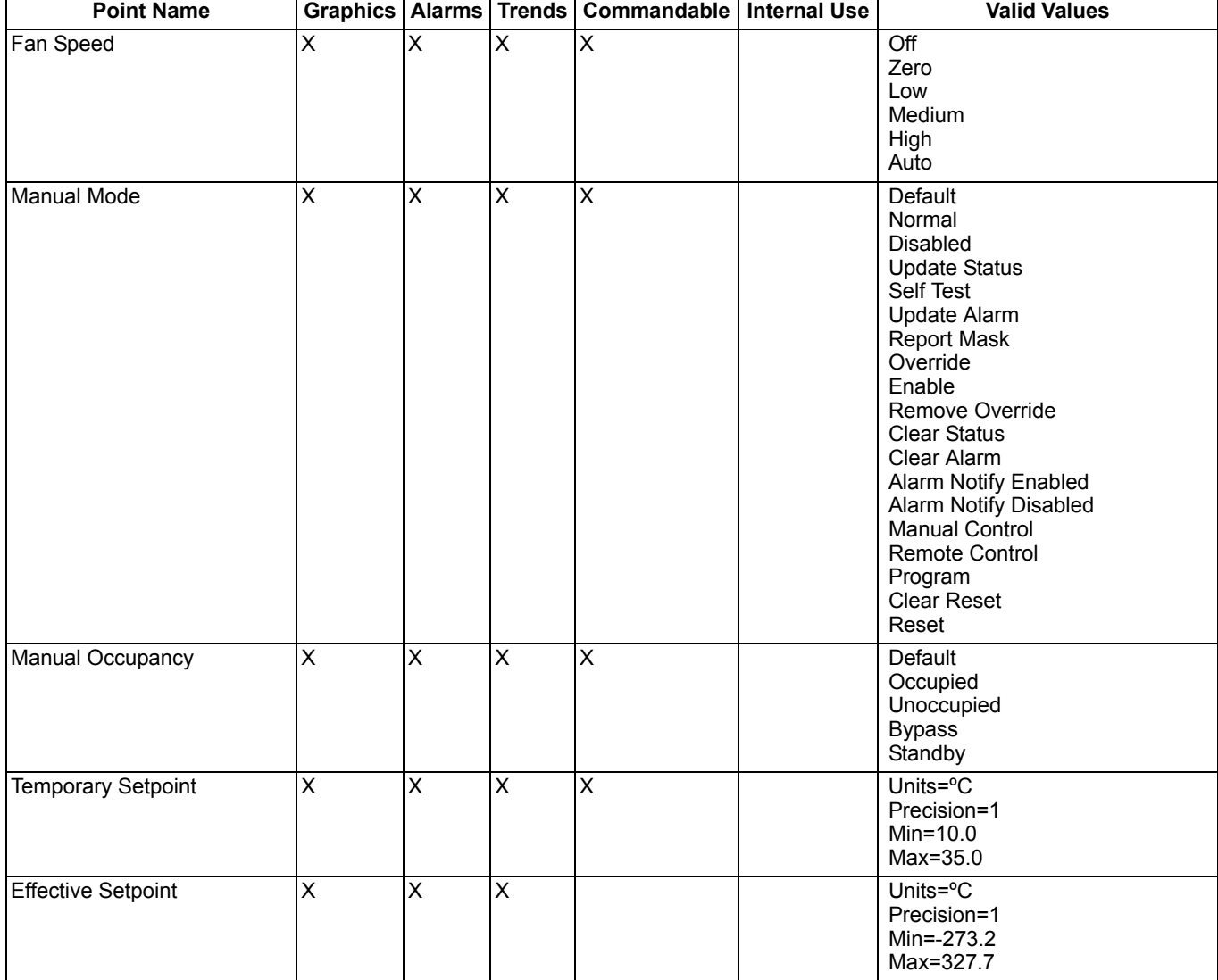

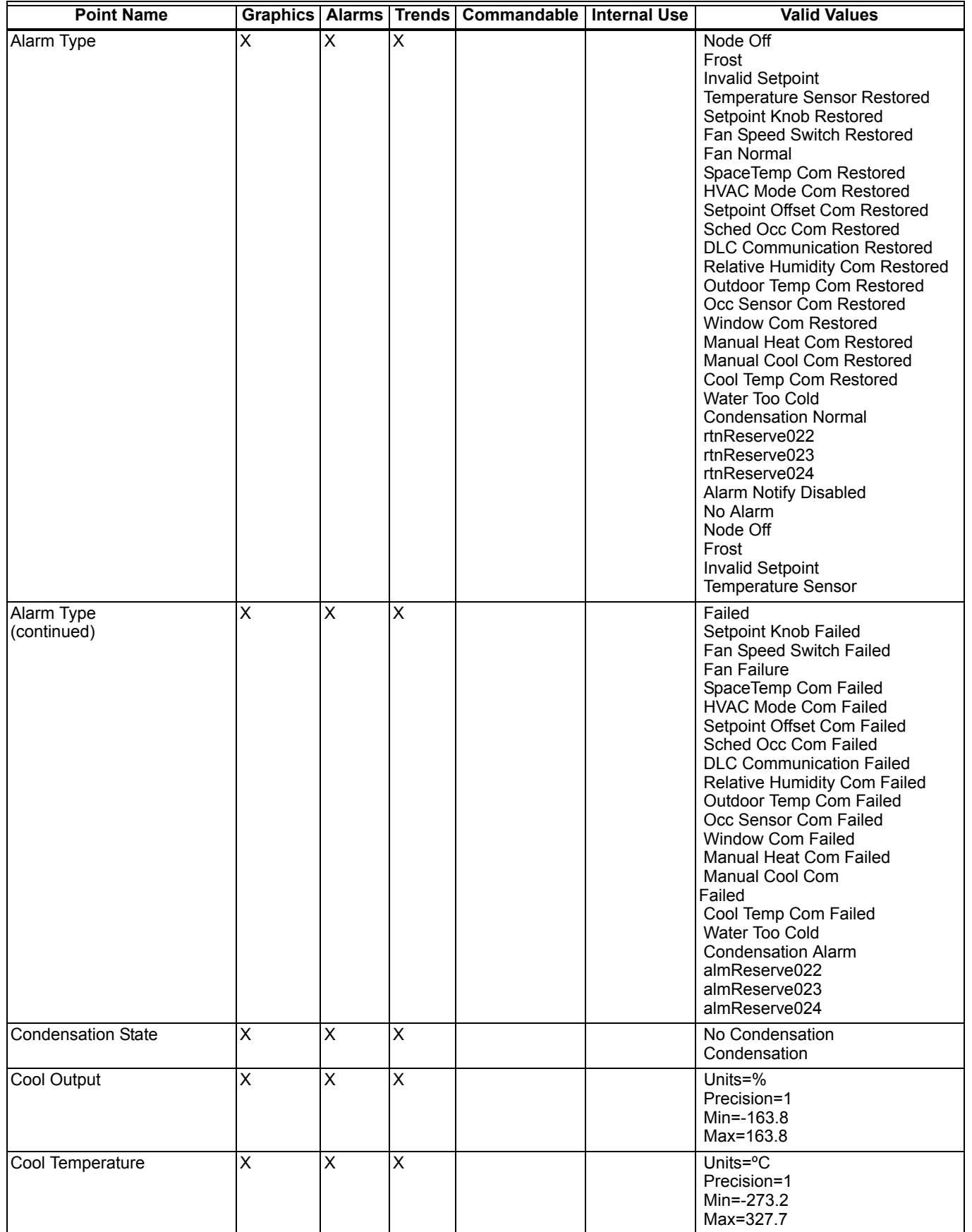

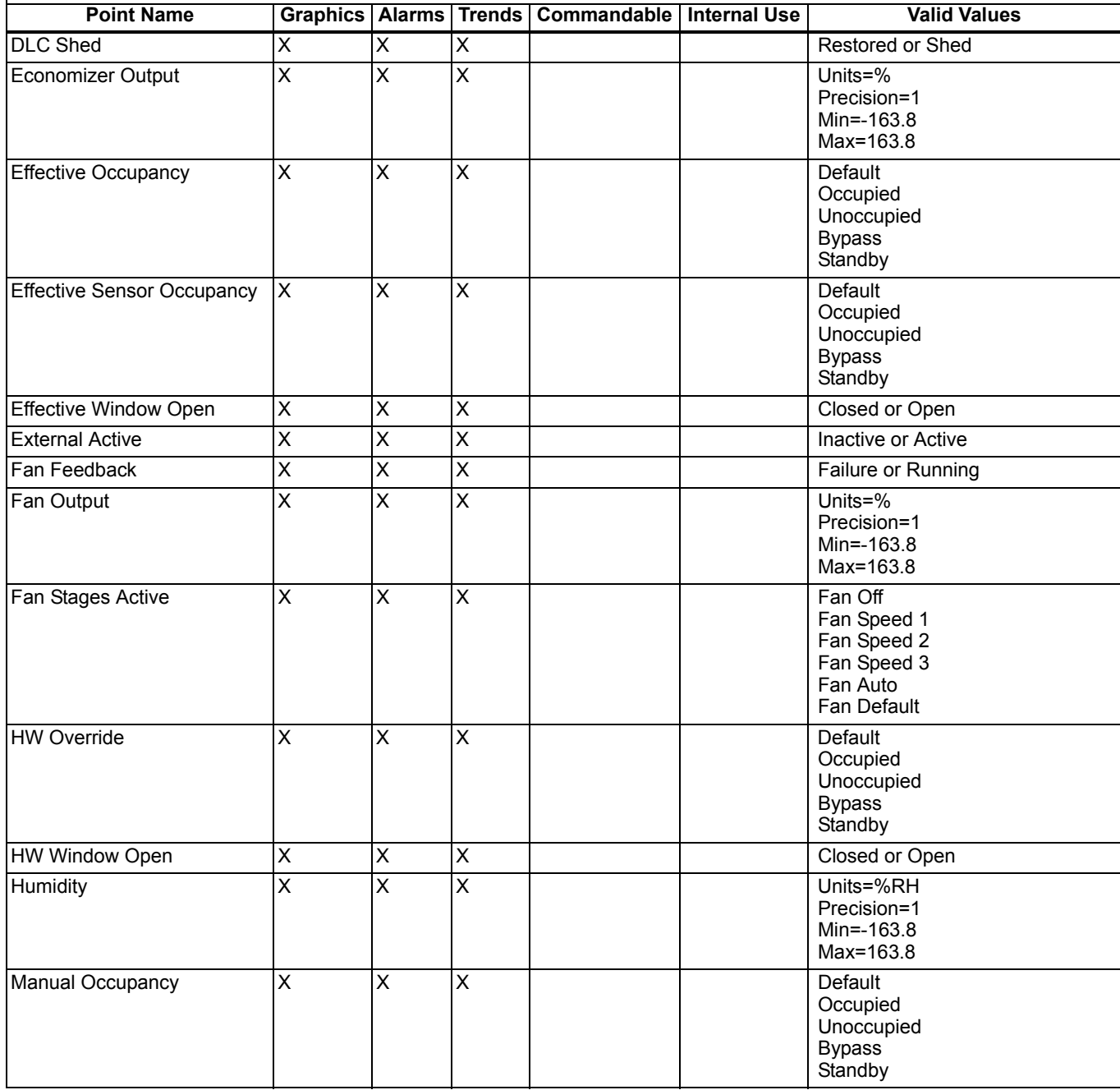

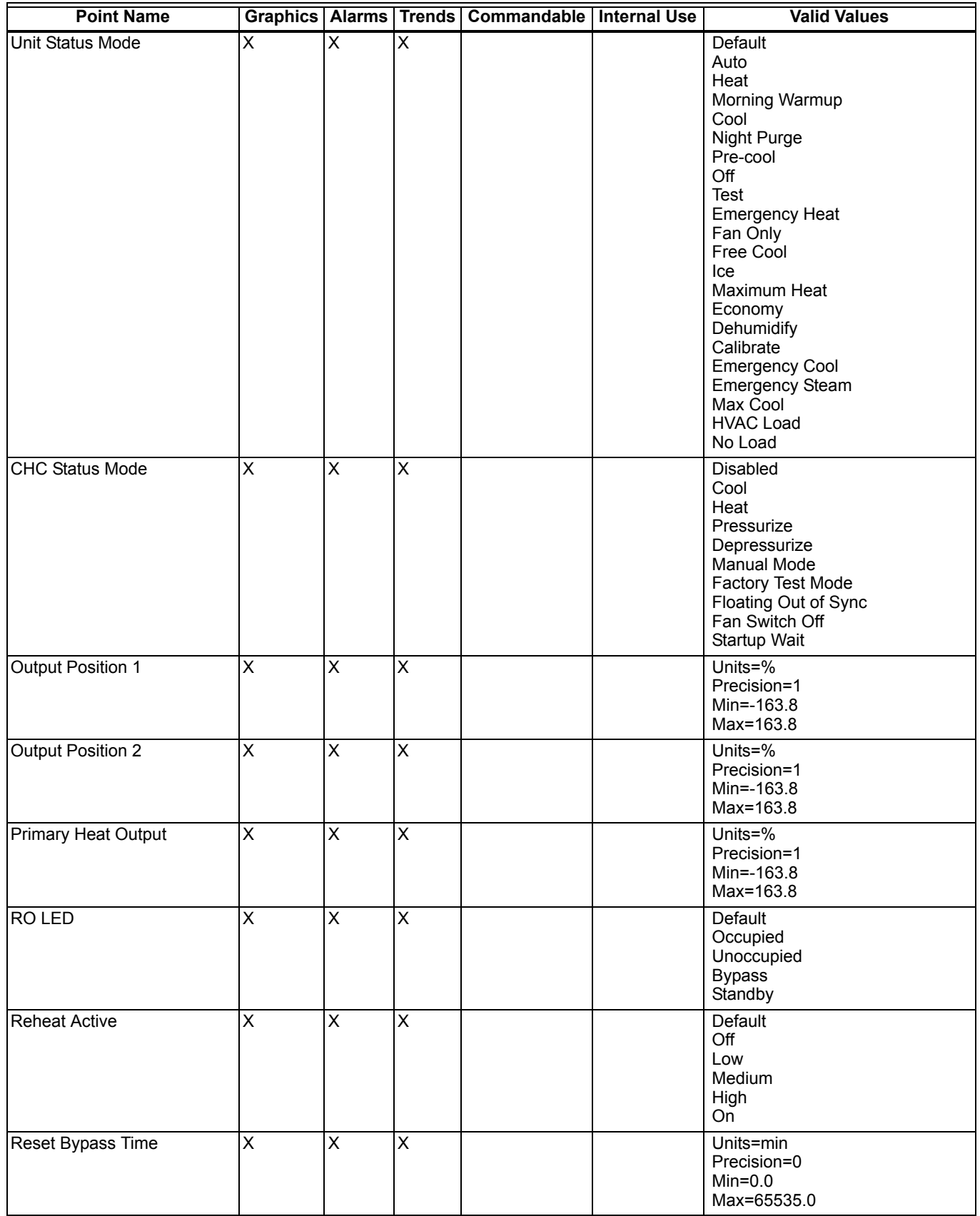

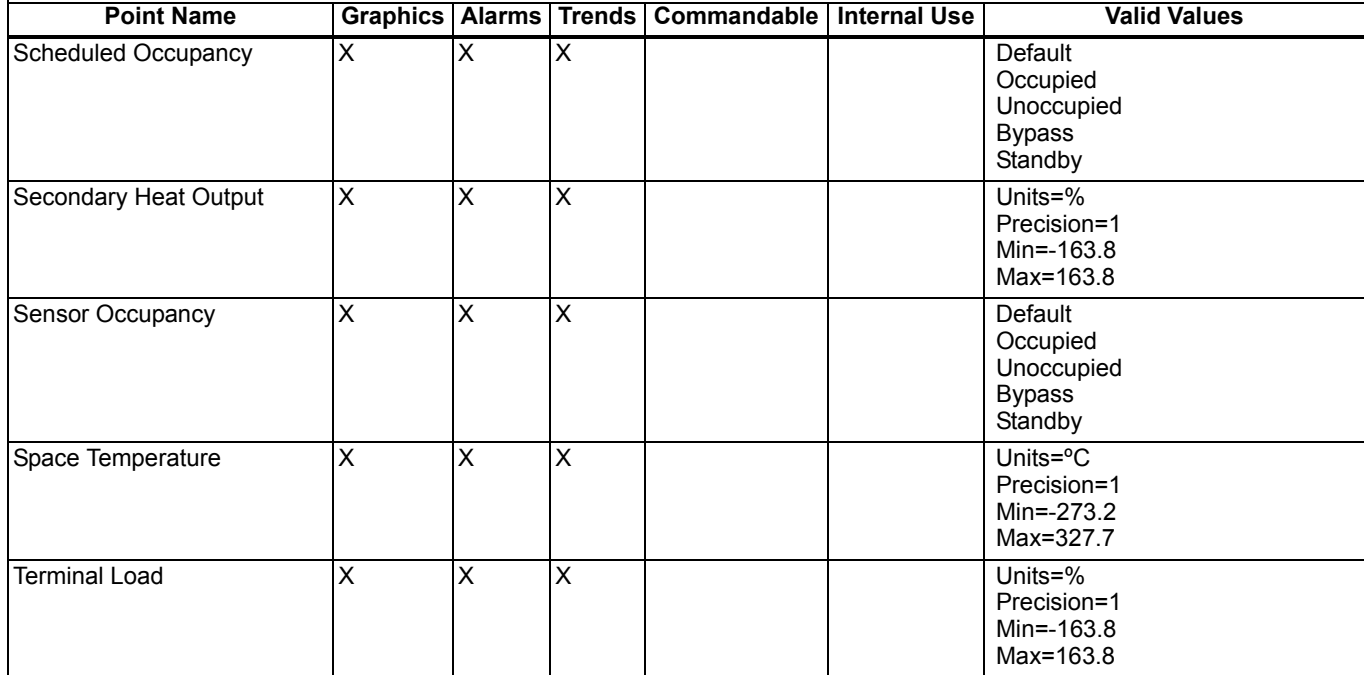

# **Constant Volume Air Handling Unit Controller (CVAHU)**

[Table 76](#page-113-0) provides the CVAHU points detail and Table 77 on page 115 provides the CVAHU application of points.

<span id="page-113-0"></span>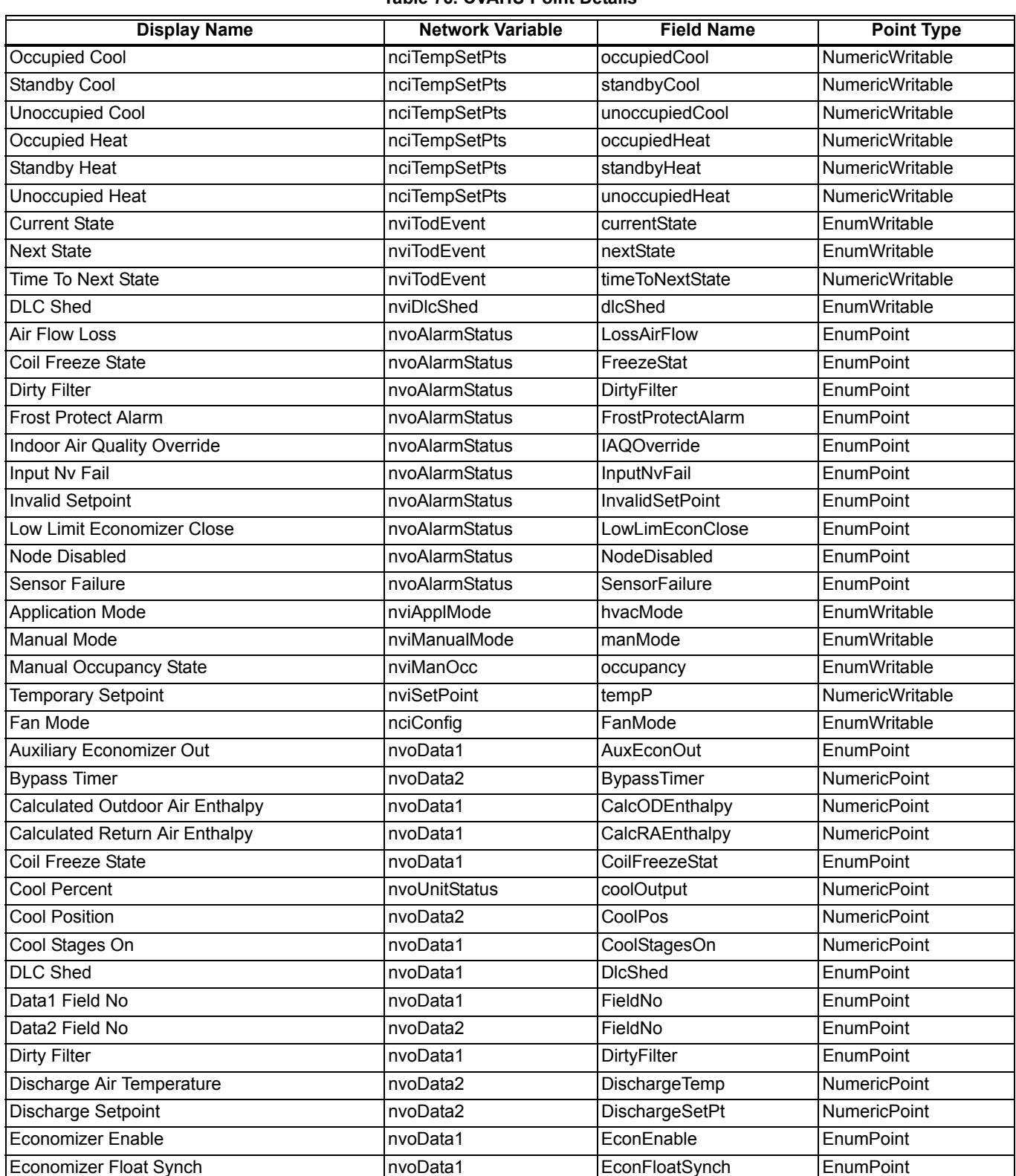

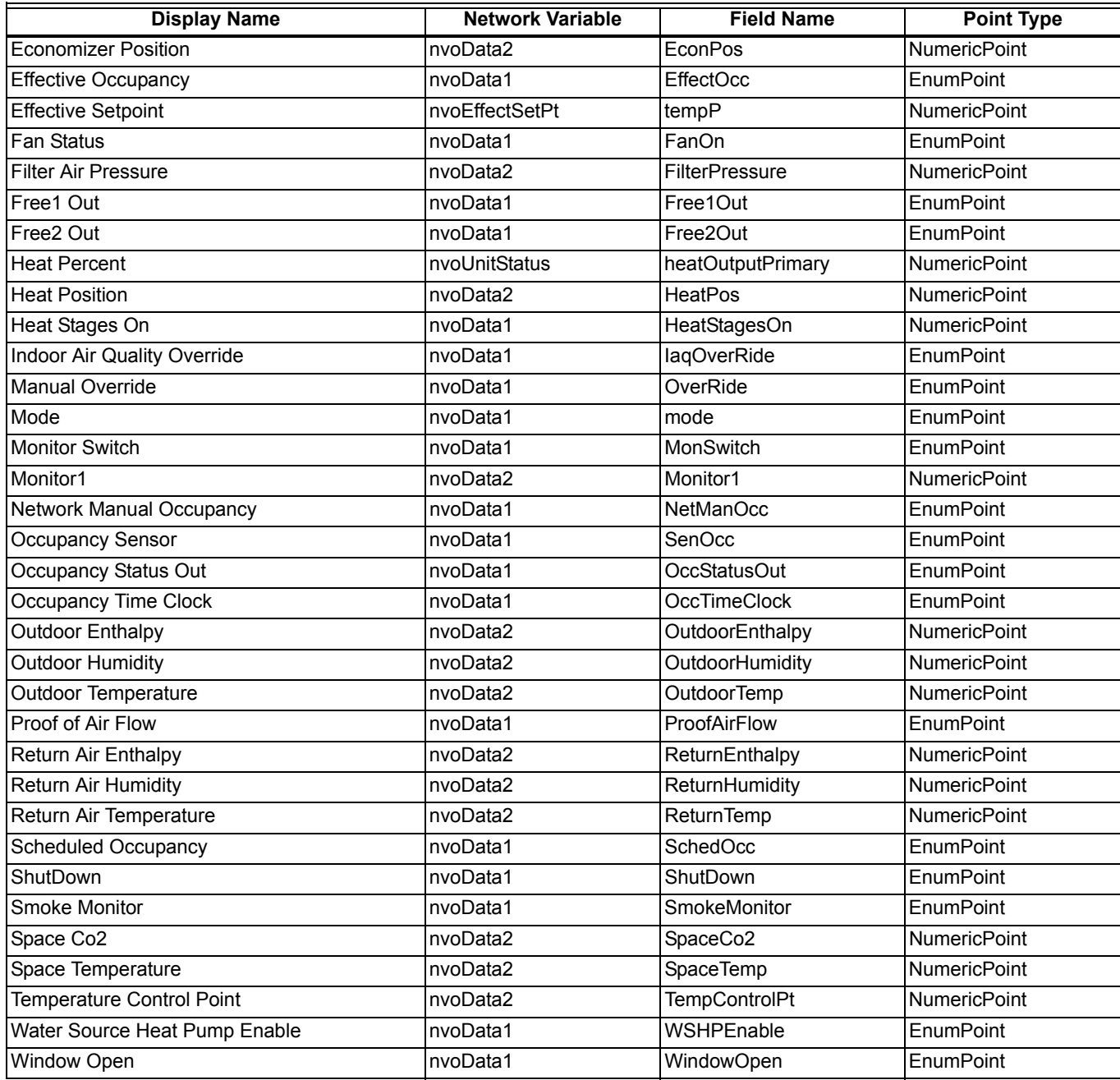

#### **Table 76. CVAHU Point Details (Continued)**

#### **Table 77. CVAHU Application of Points.**

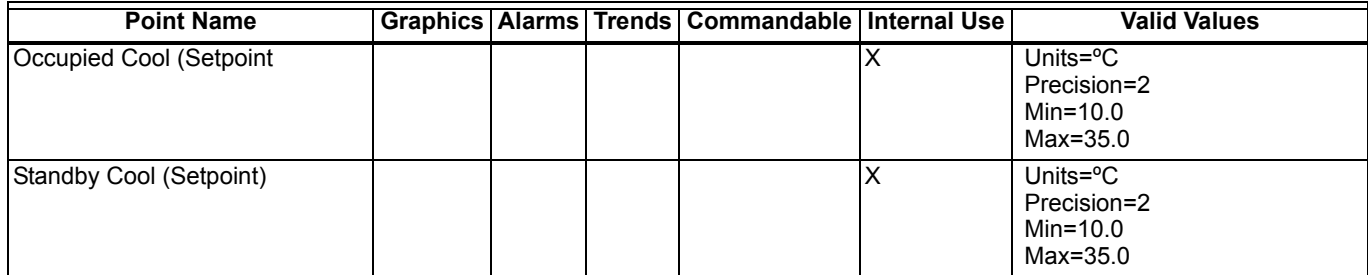

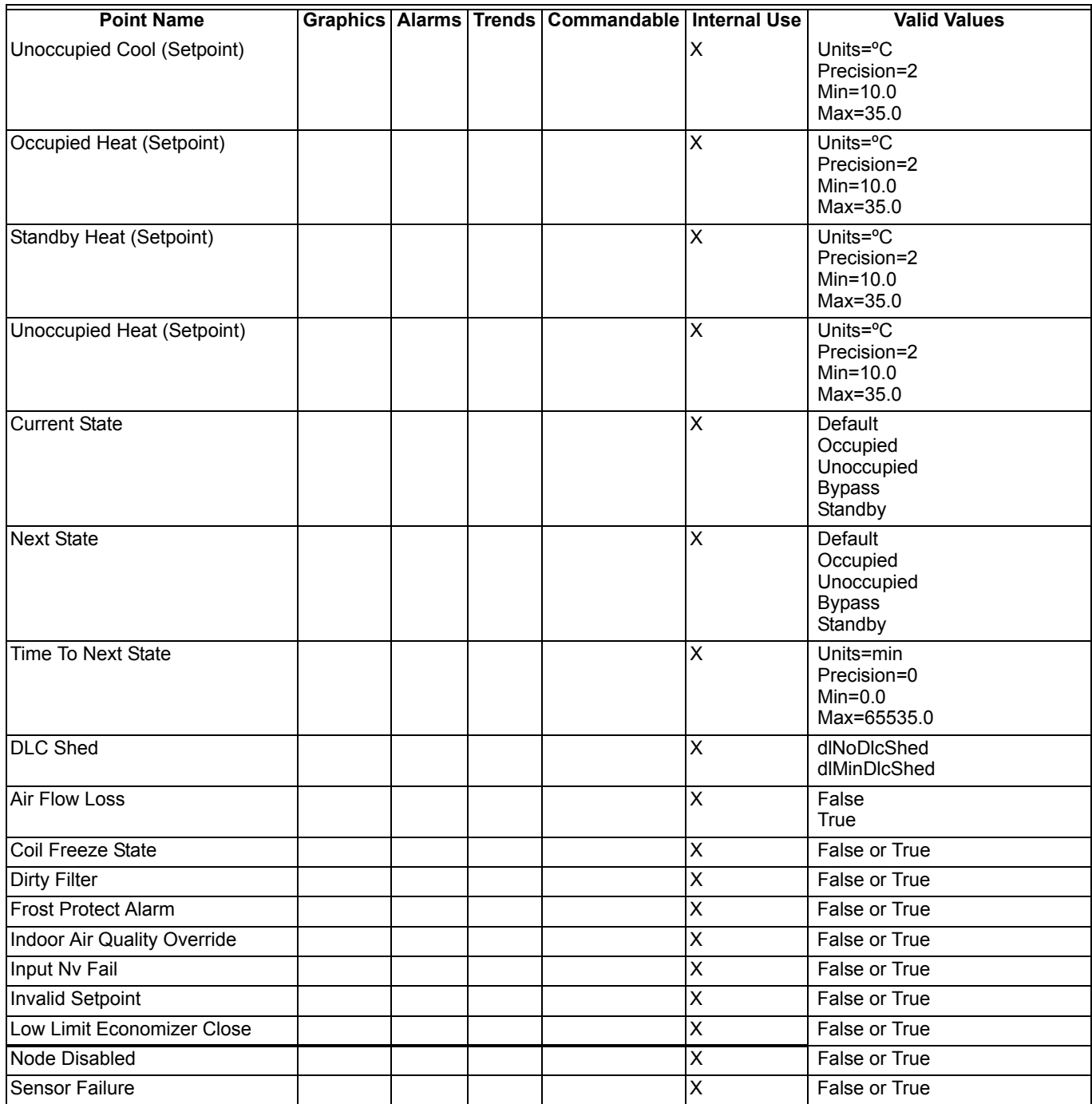

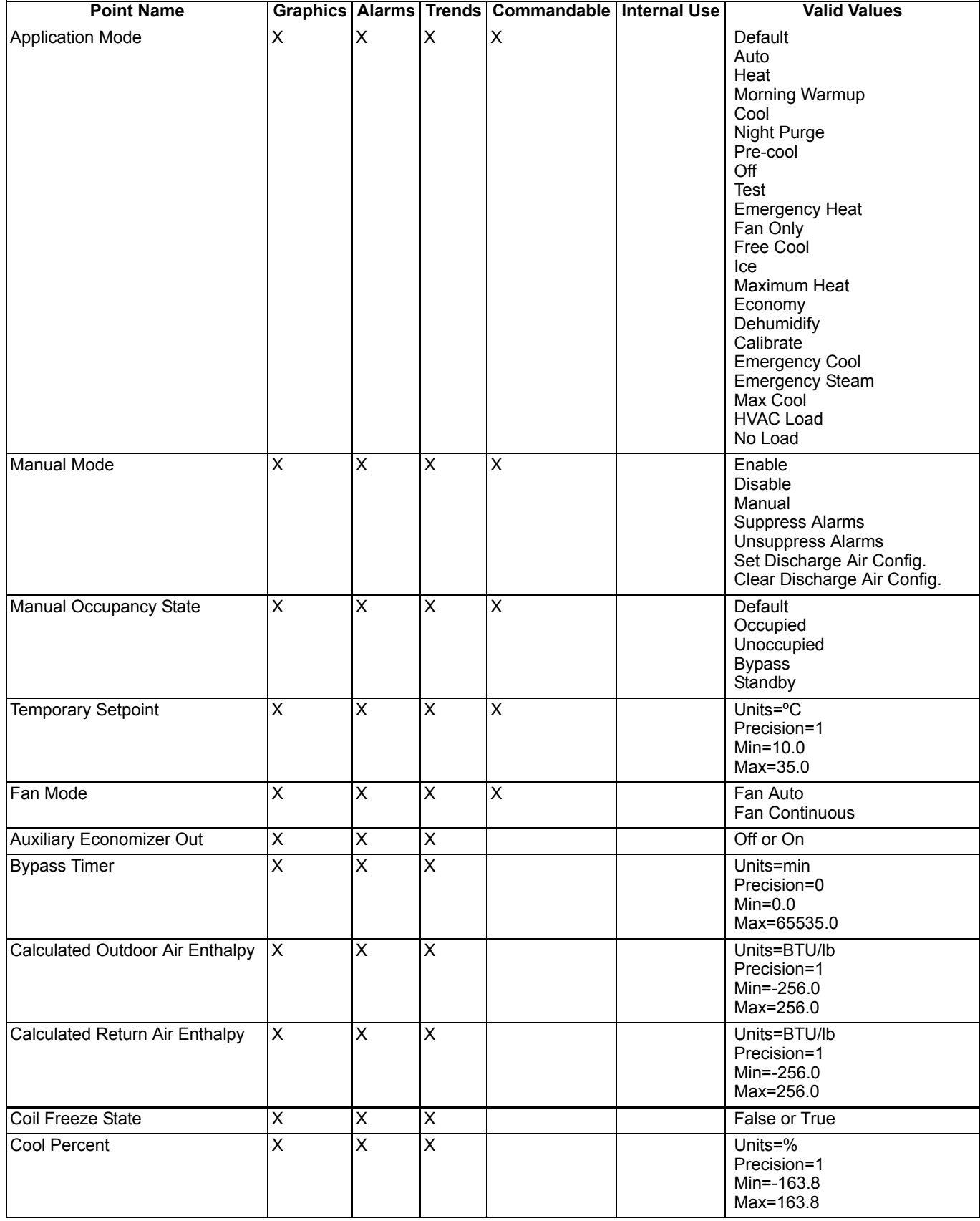

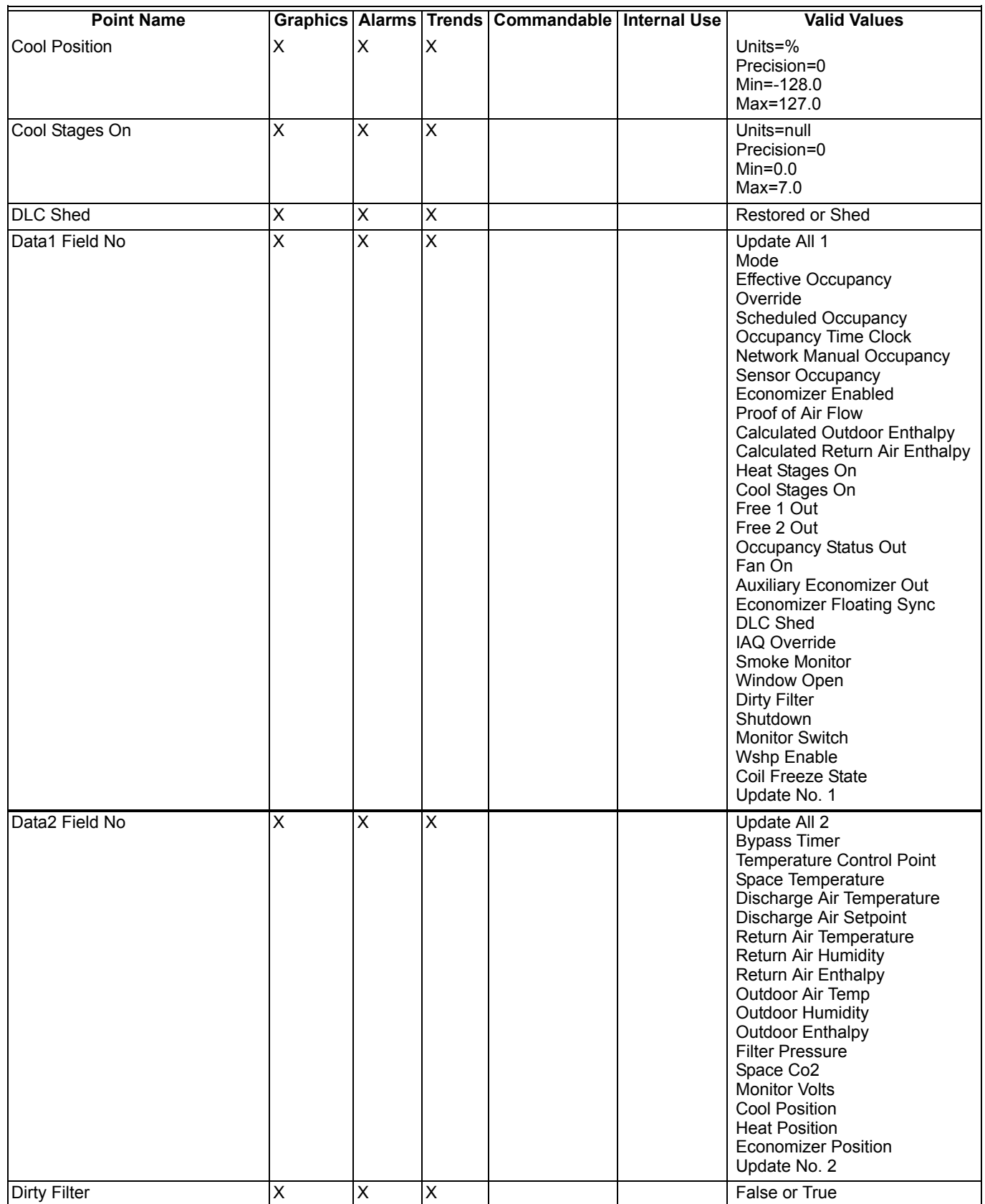

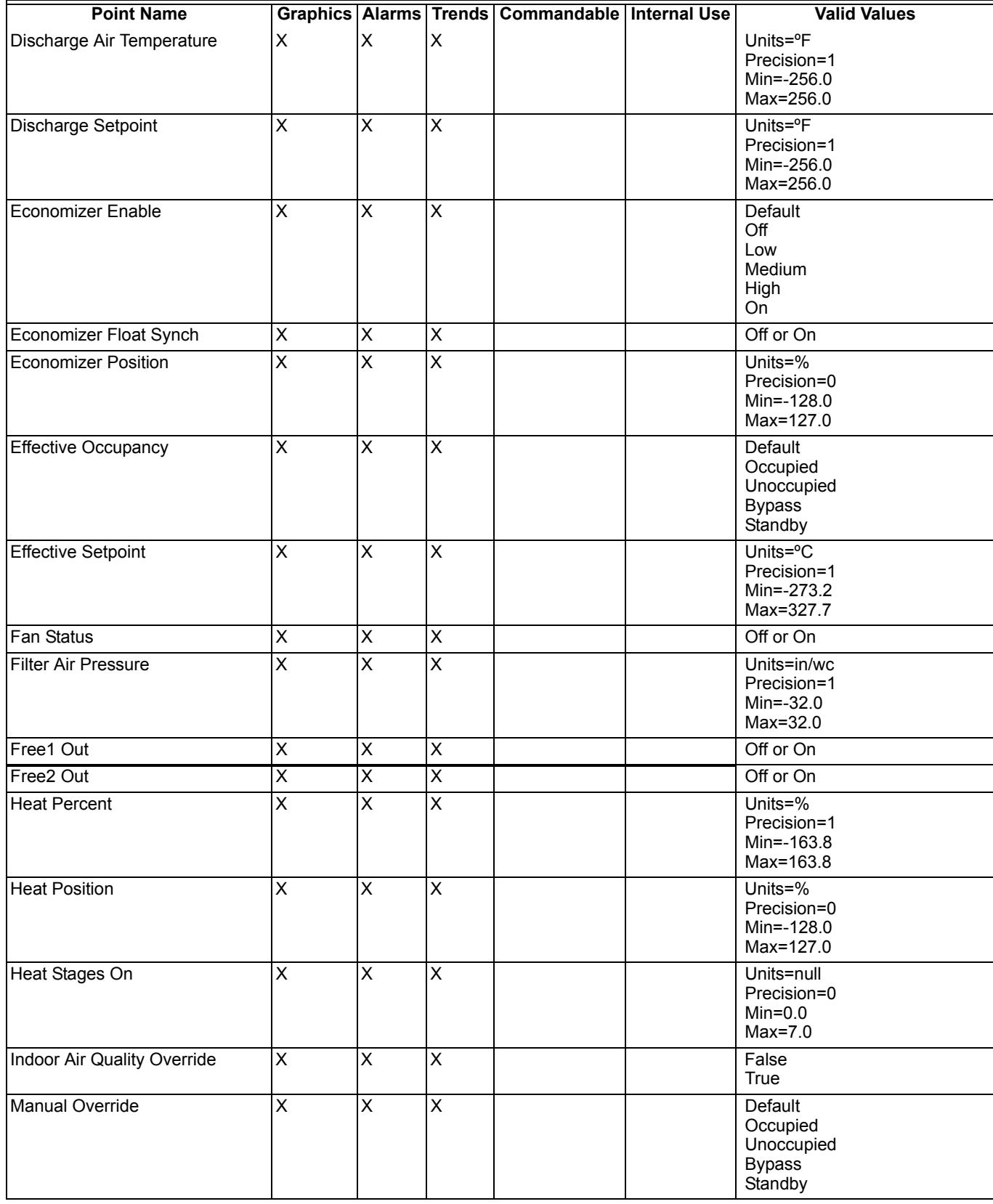

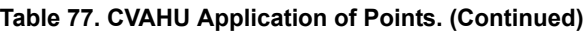

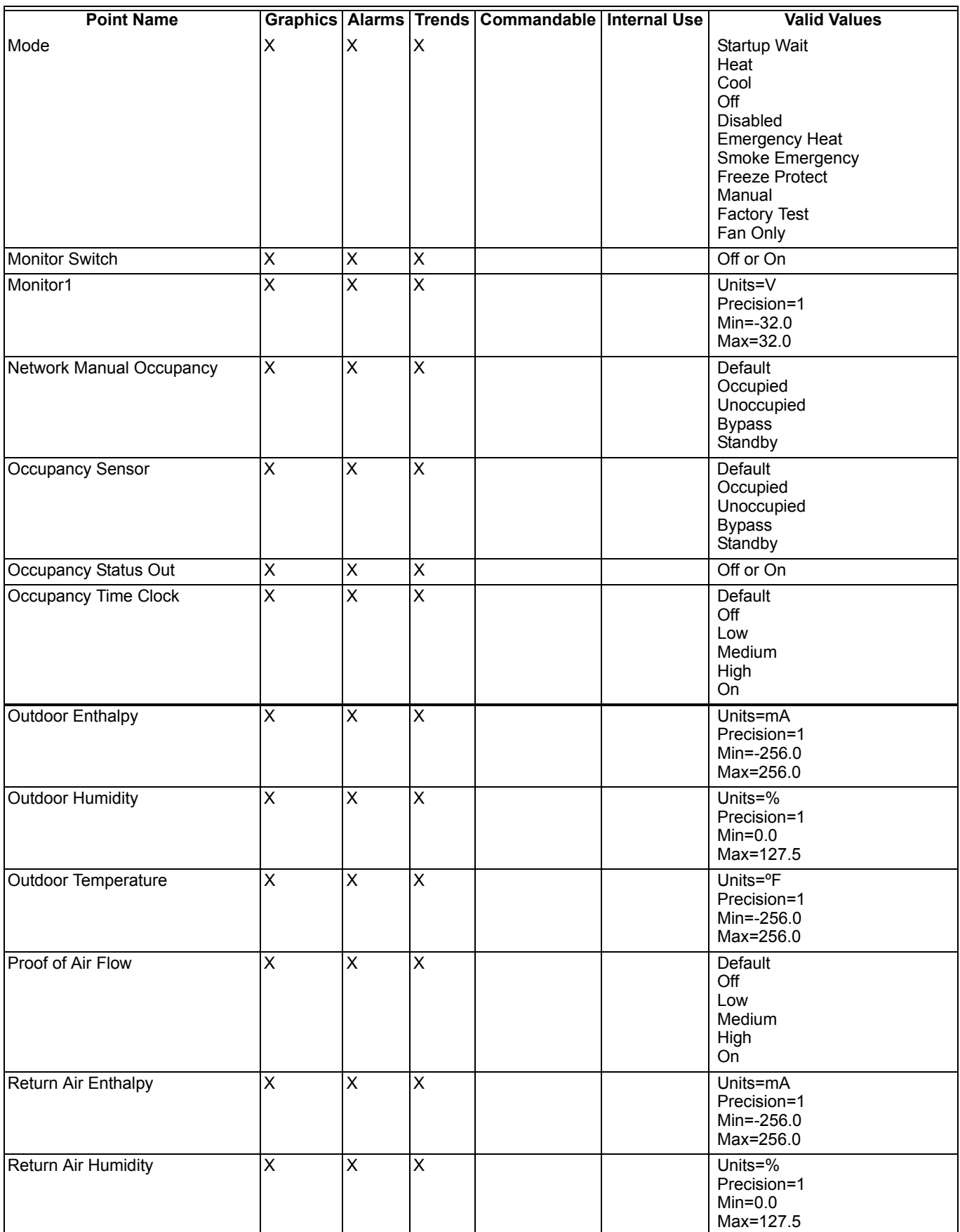

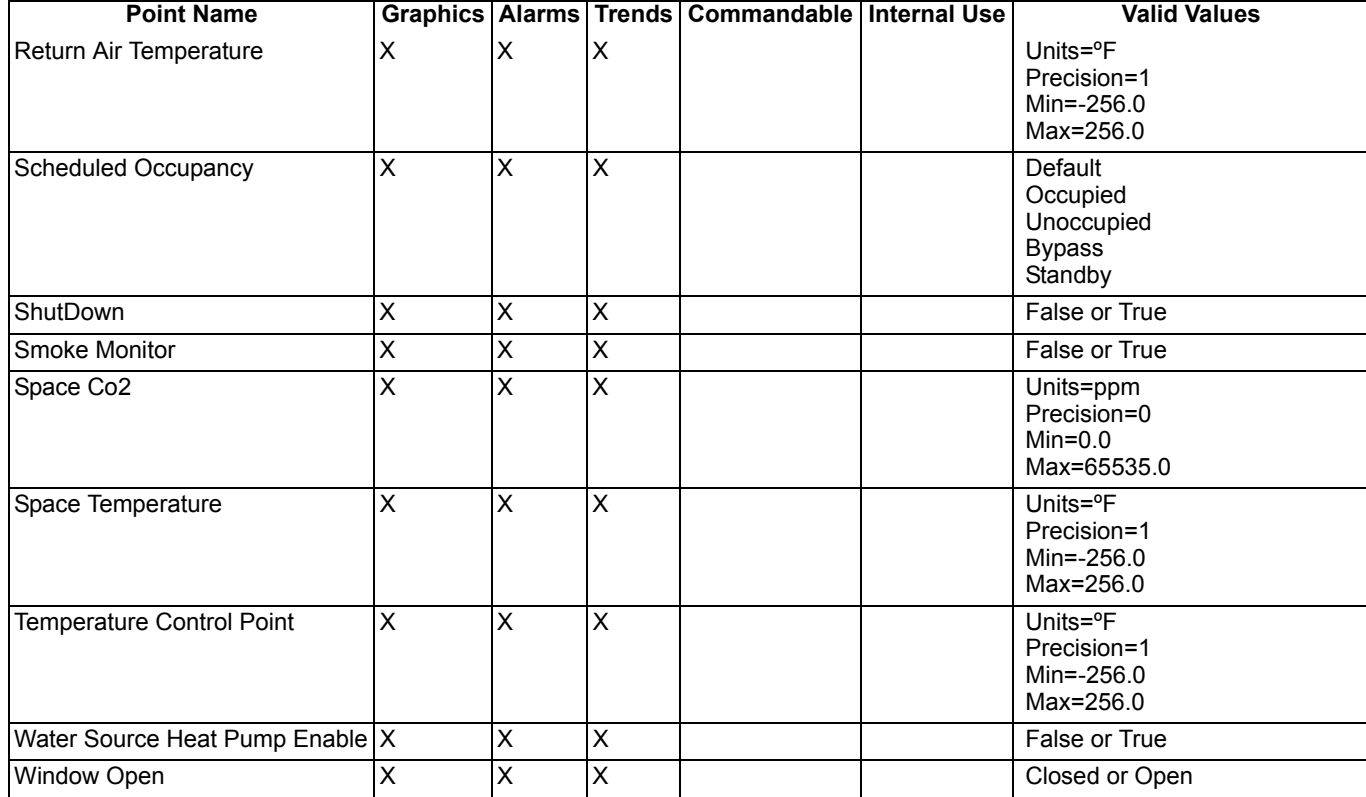

# **Fan Coil Unit Controller (FCU)**

[Table 78](#page-121-0) provides the FCU points detail and [Table 79 on](#page-122-0)  [page 123](#page-122-0) provides the FCU application of points.

#### **Table 78. FCU Points Details**

<span id="page-121-0"></span>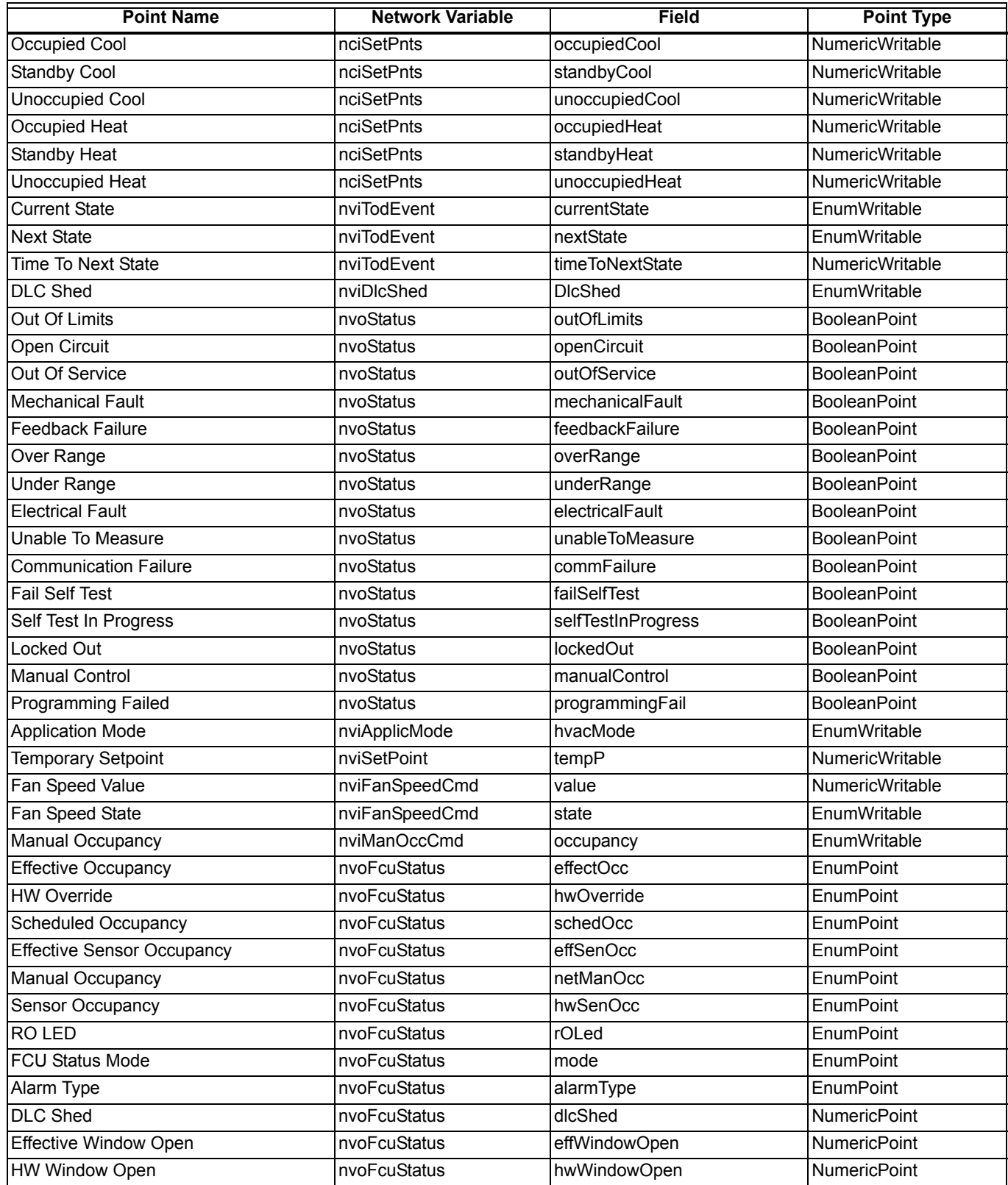

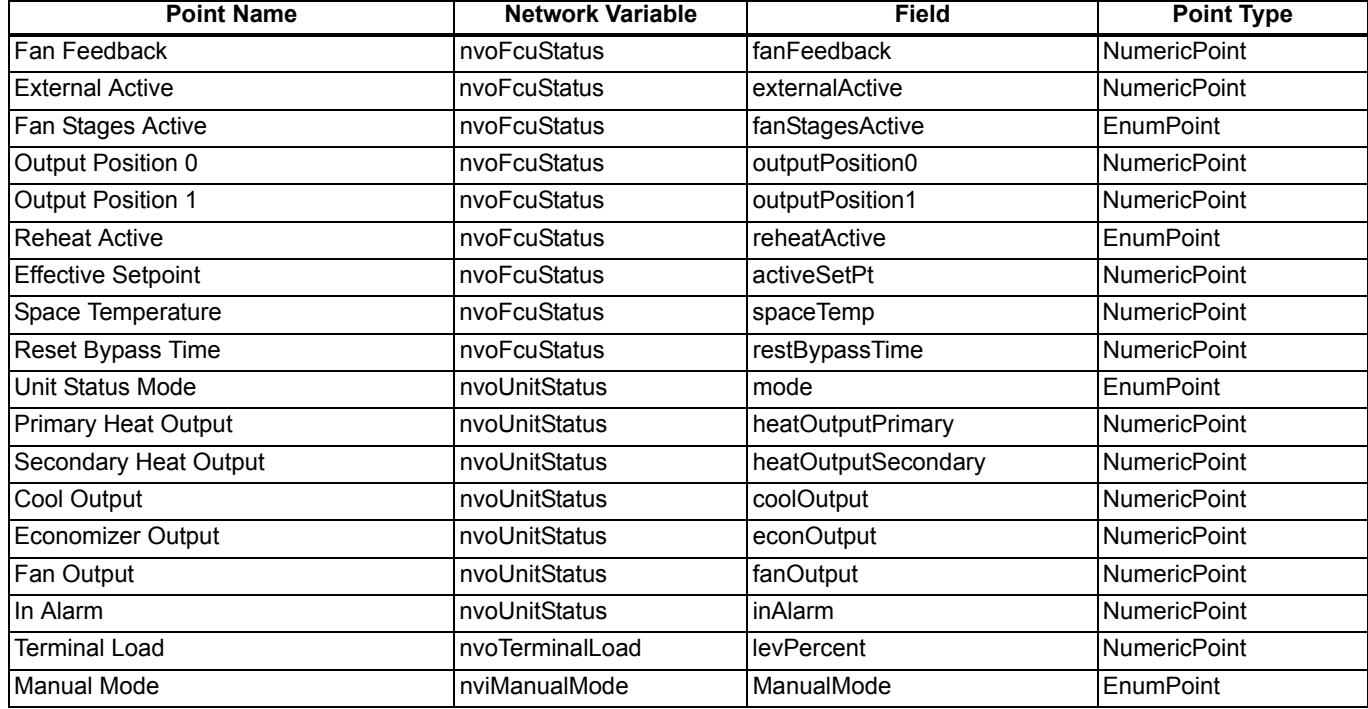

#### **Table 78. FCU Points Details (Continued)**

### **Table 79. FCU Application of Points**

<span id="page-122-0"></span>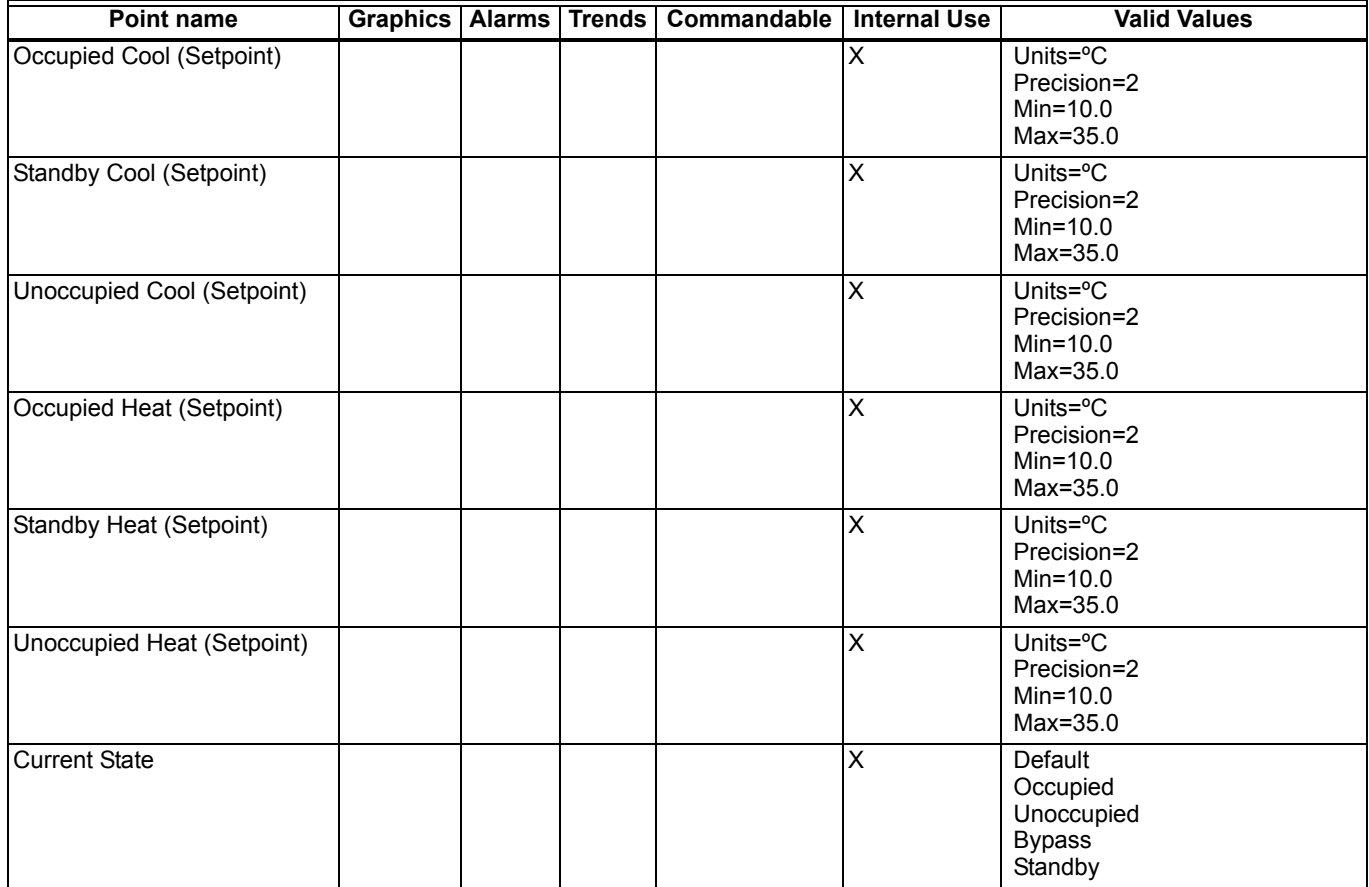

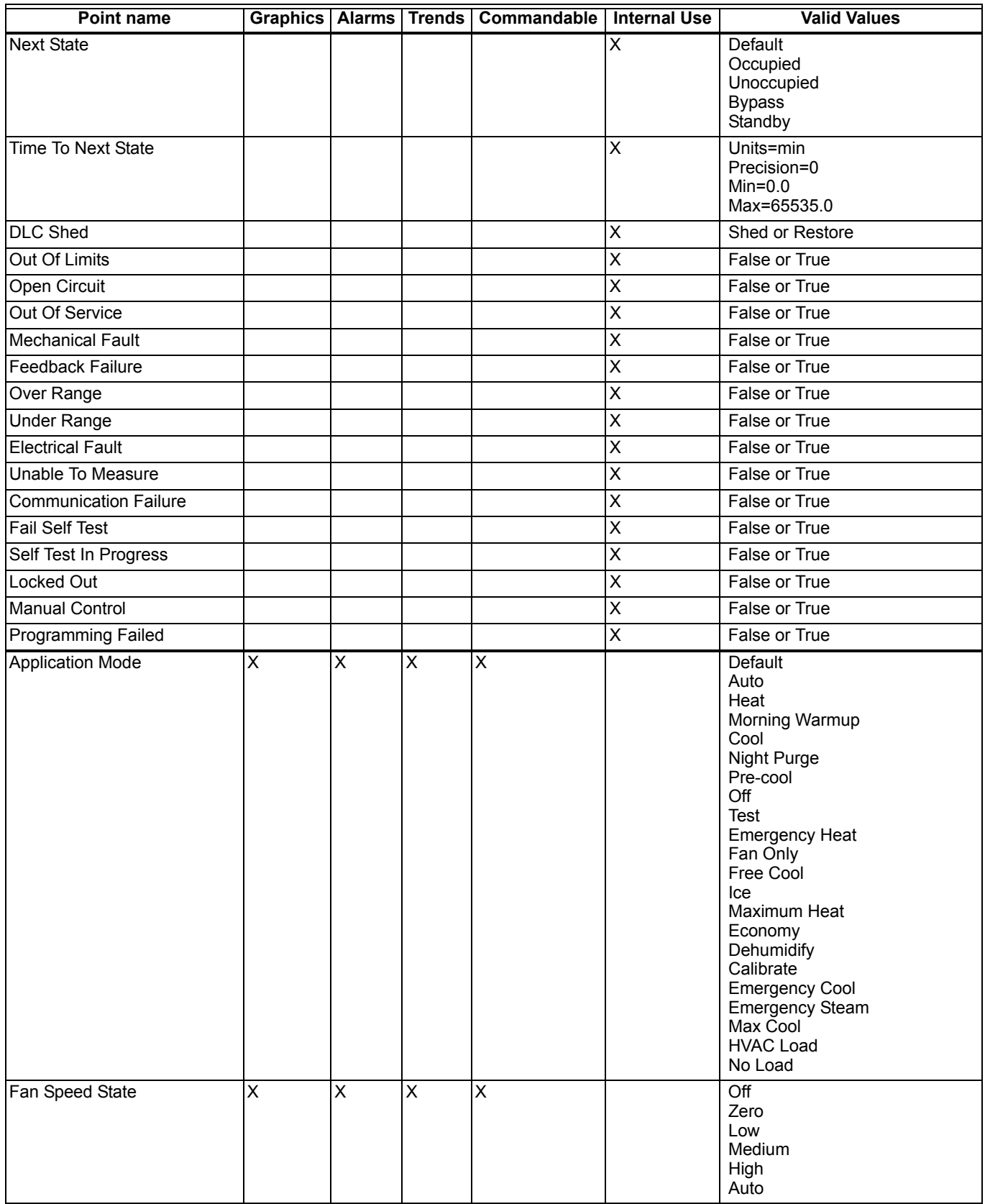

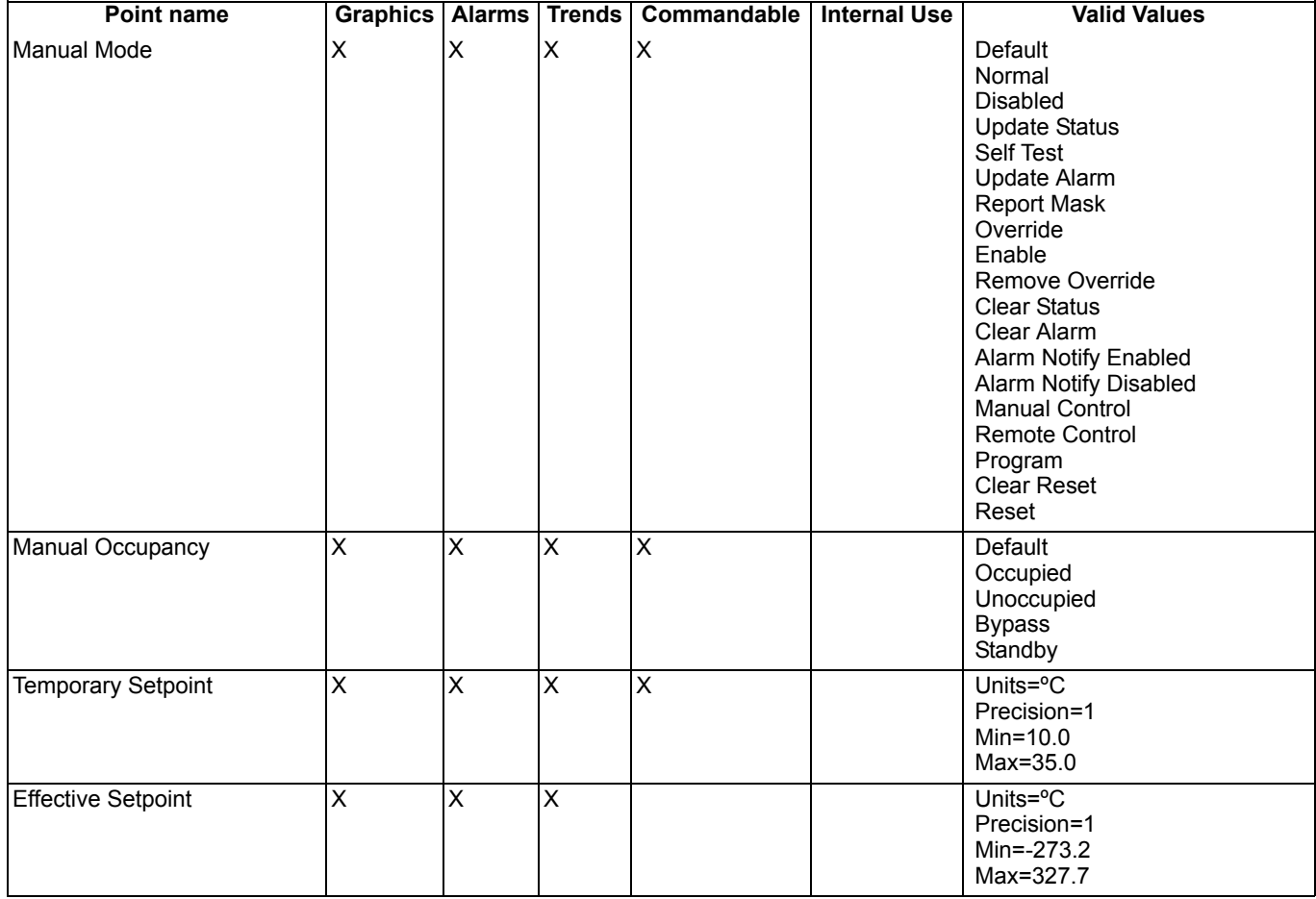

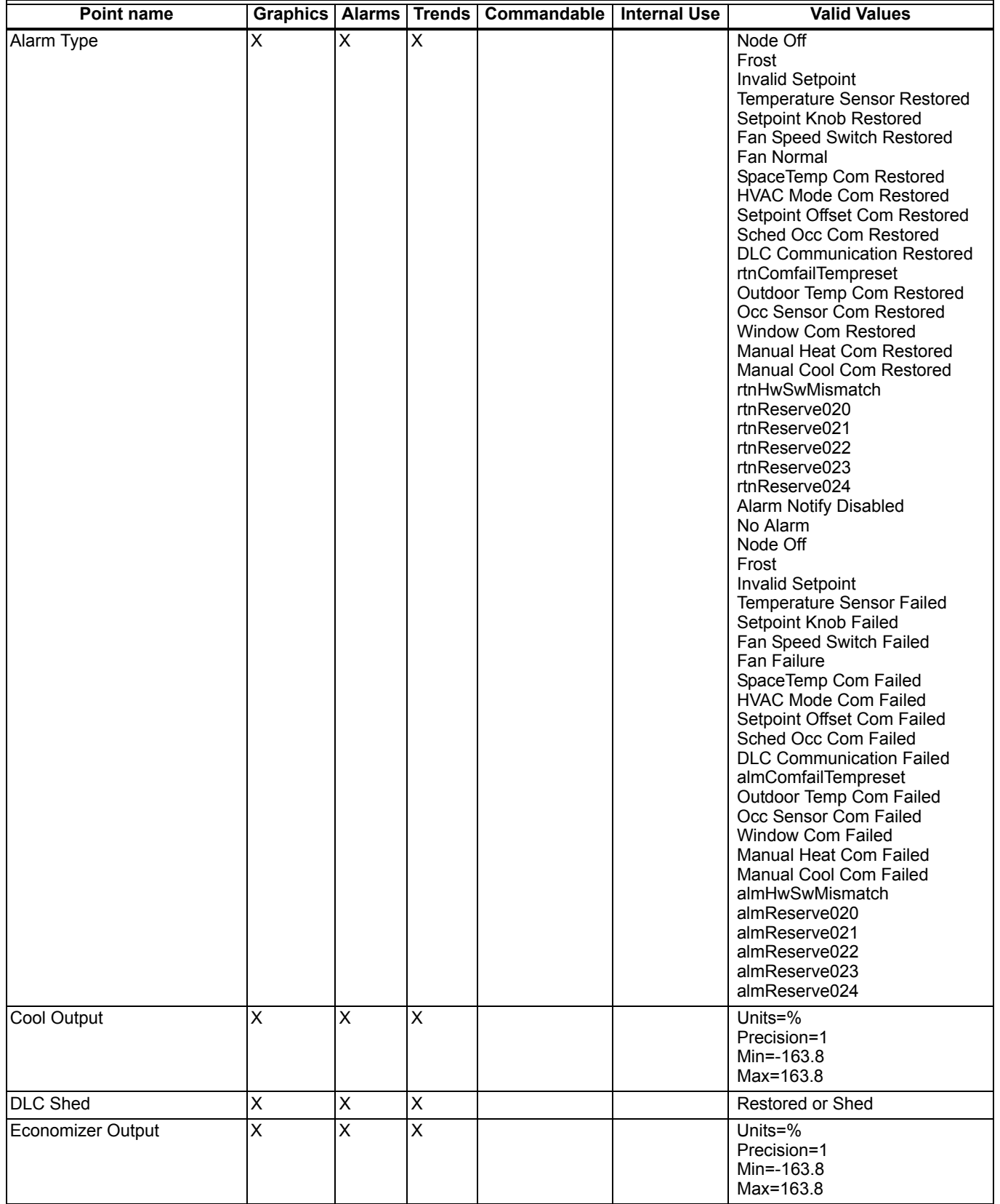

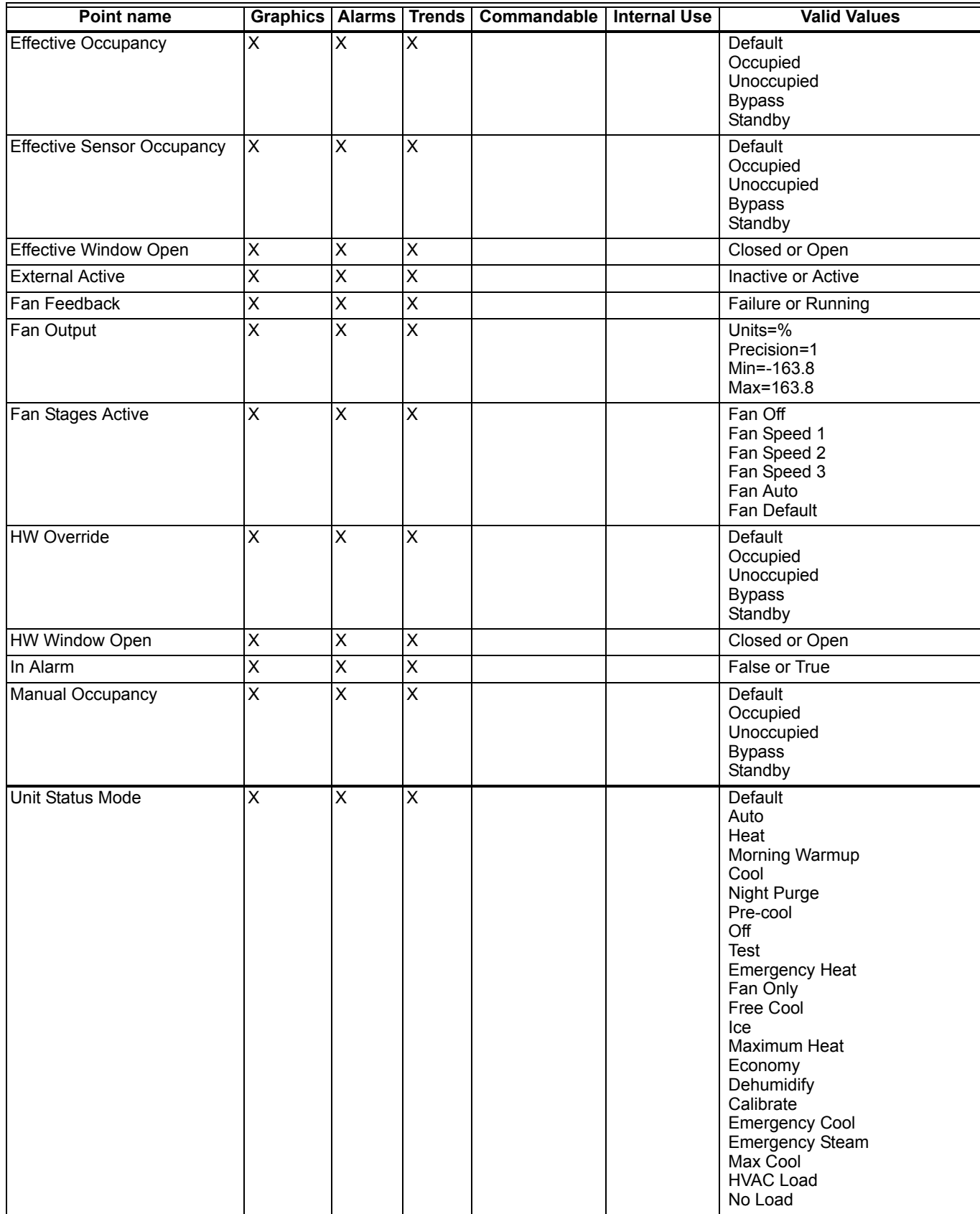

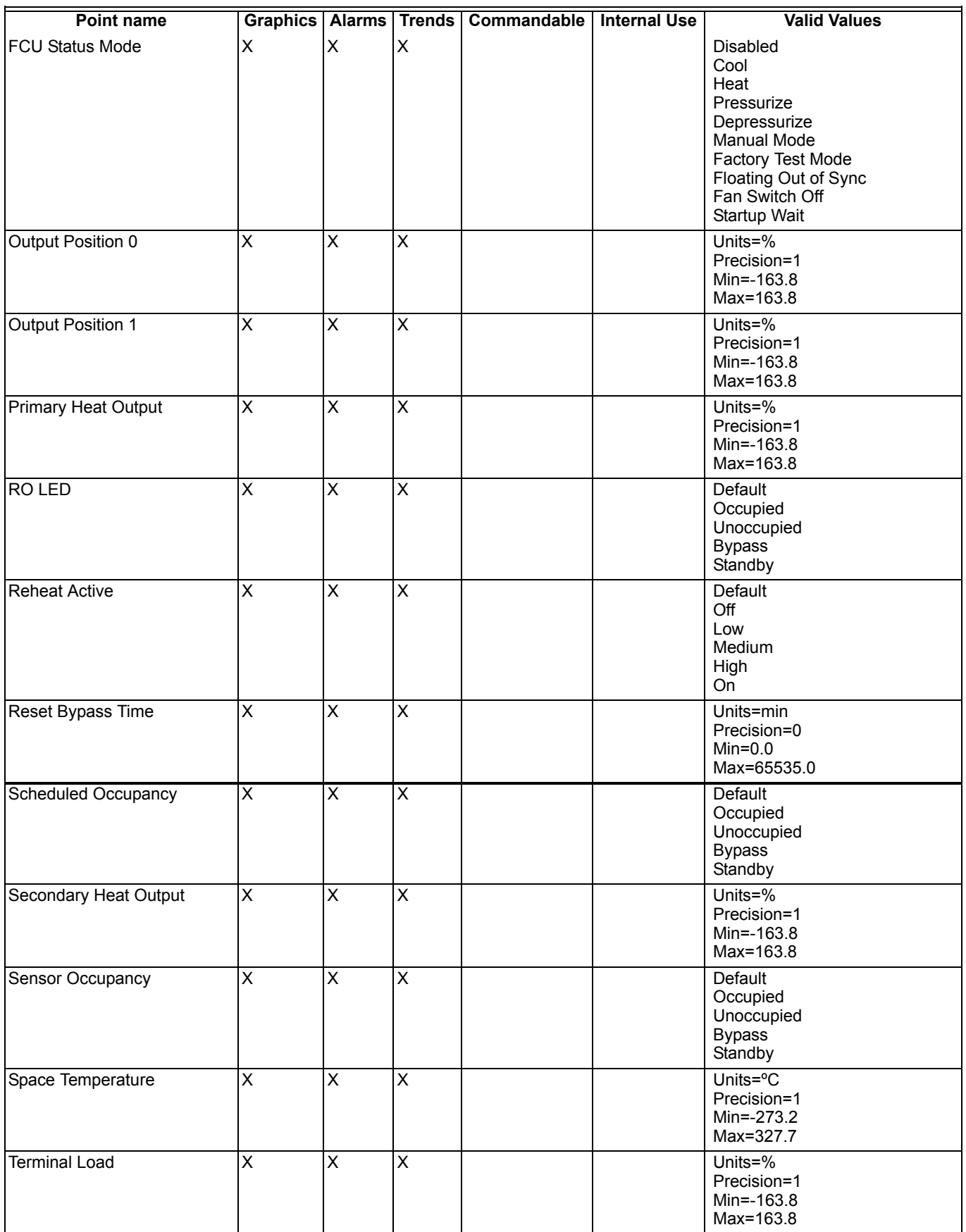

# **Hydronic Controller (HYD)**

[Table 80](#page-128-0) provides the HYD points detail and [Table 81 on](#page-129-0)  [page 130](#page-129-0) provides the HYD application of points.

<span id="page-128-0"></span>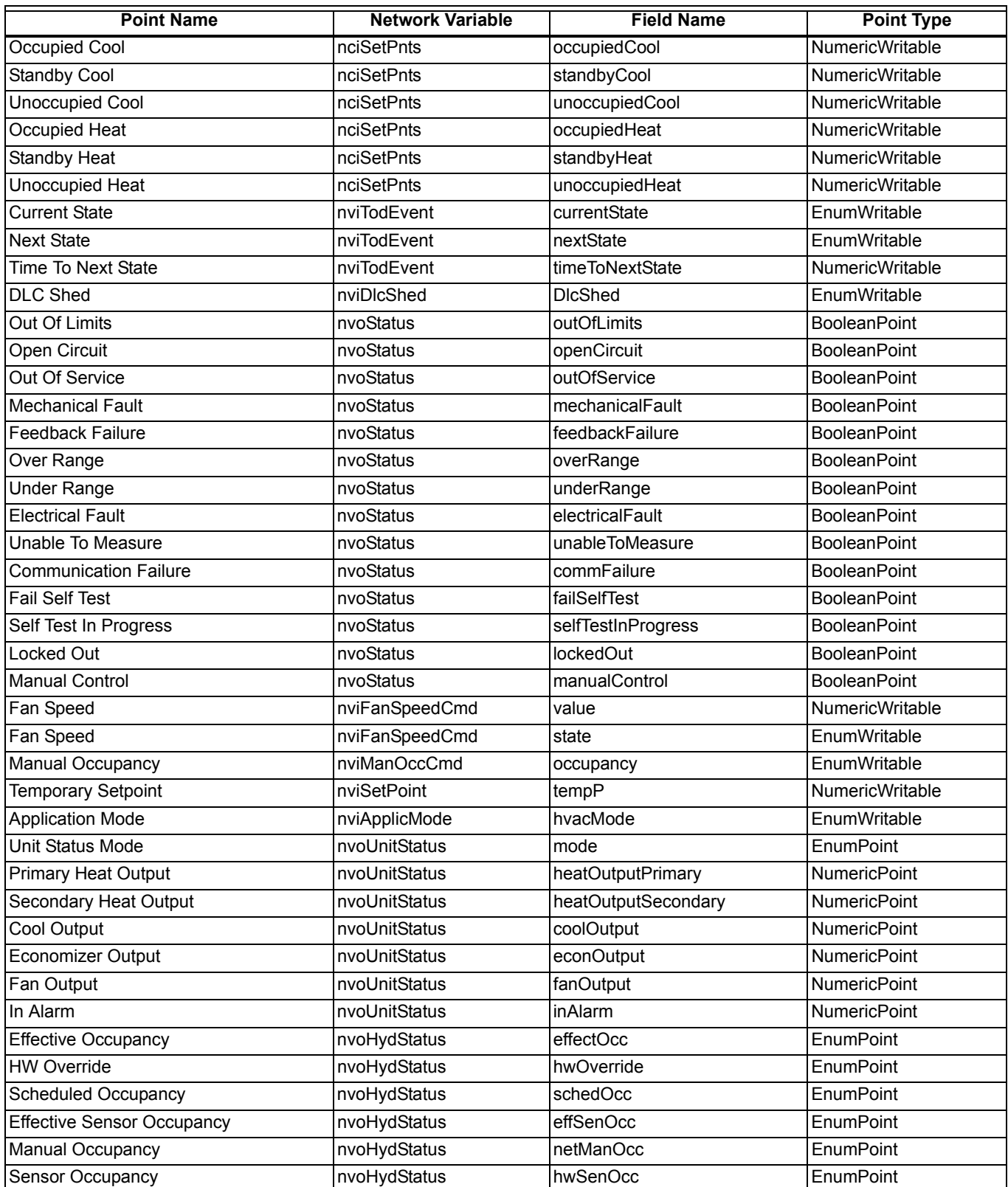

#### **Table 80. HYD Point Details.**

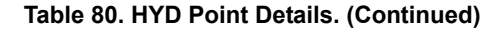

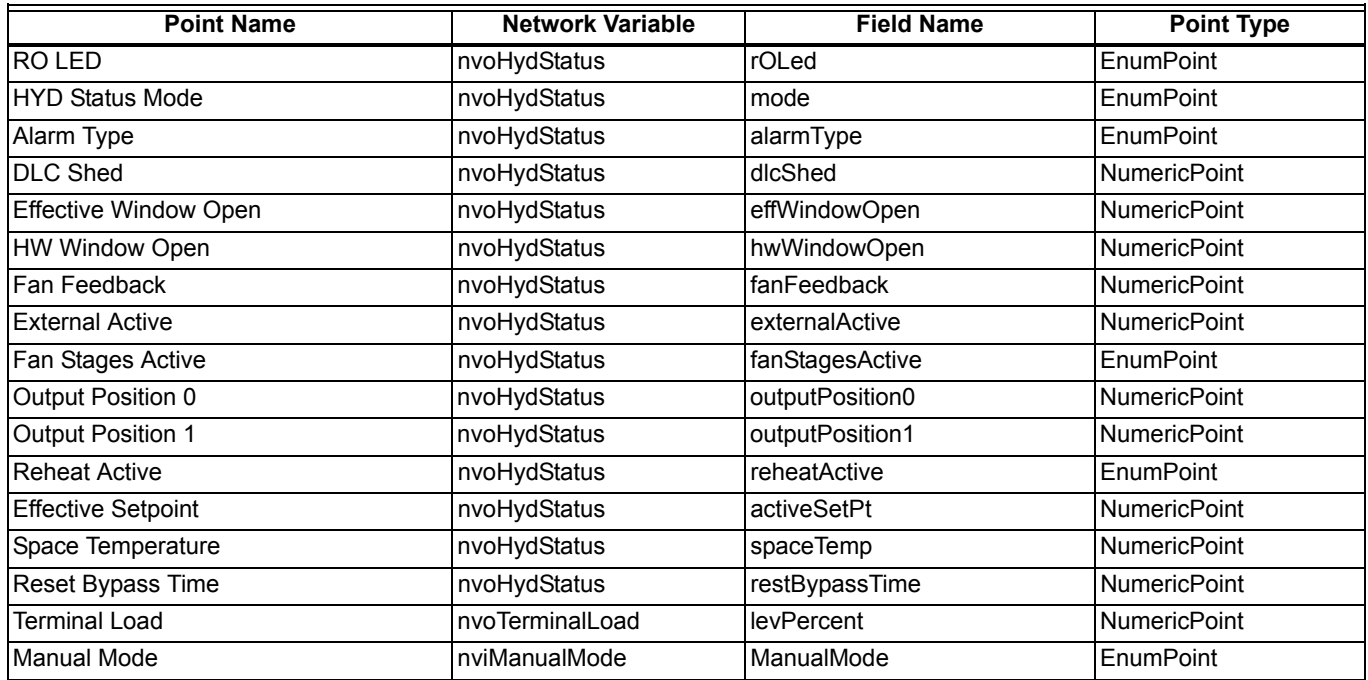

#### **Table 81. HYD Application of Points.**

<span id="page-129-0"></span>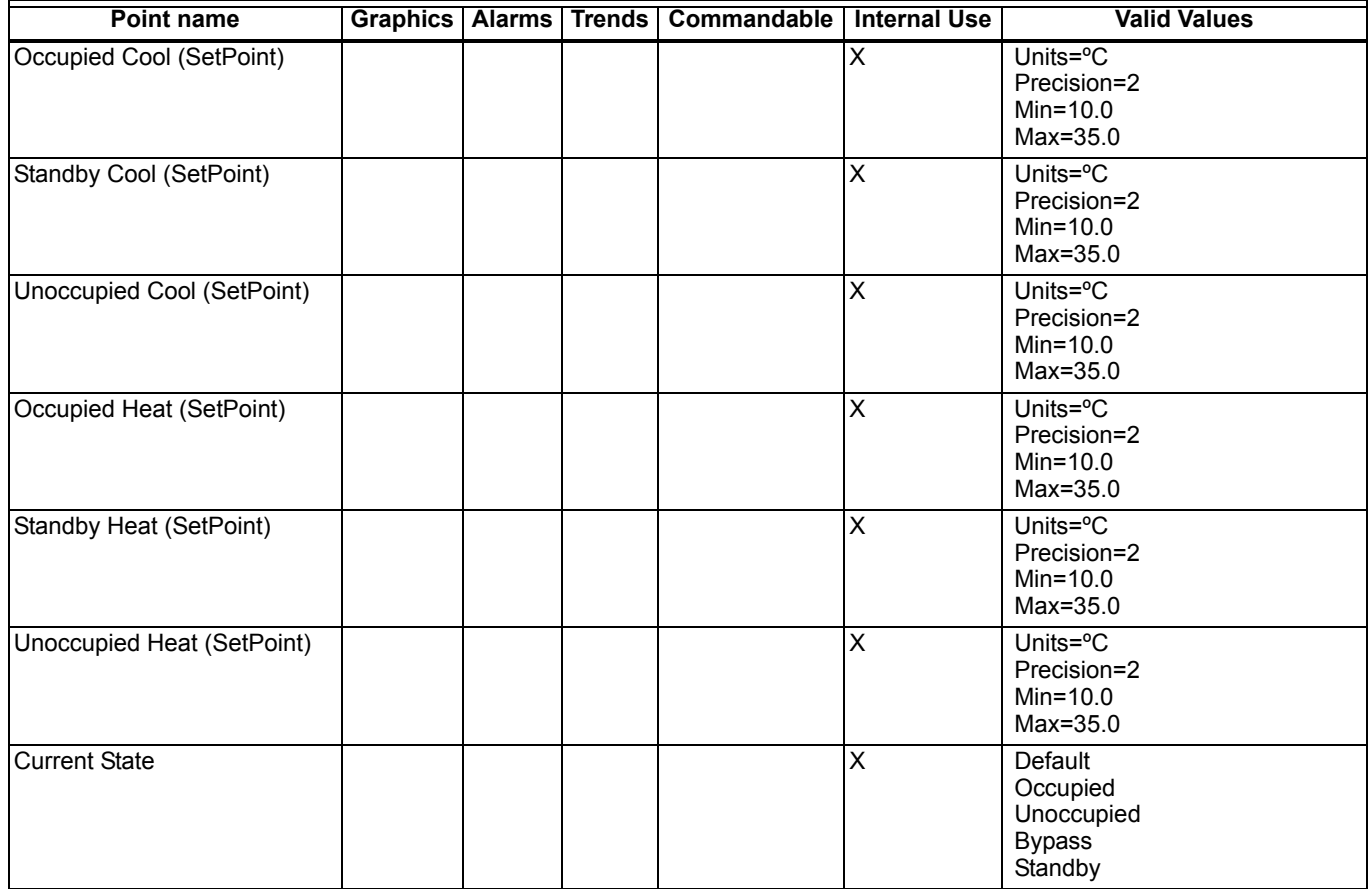

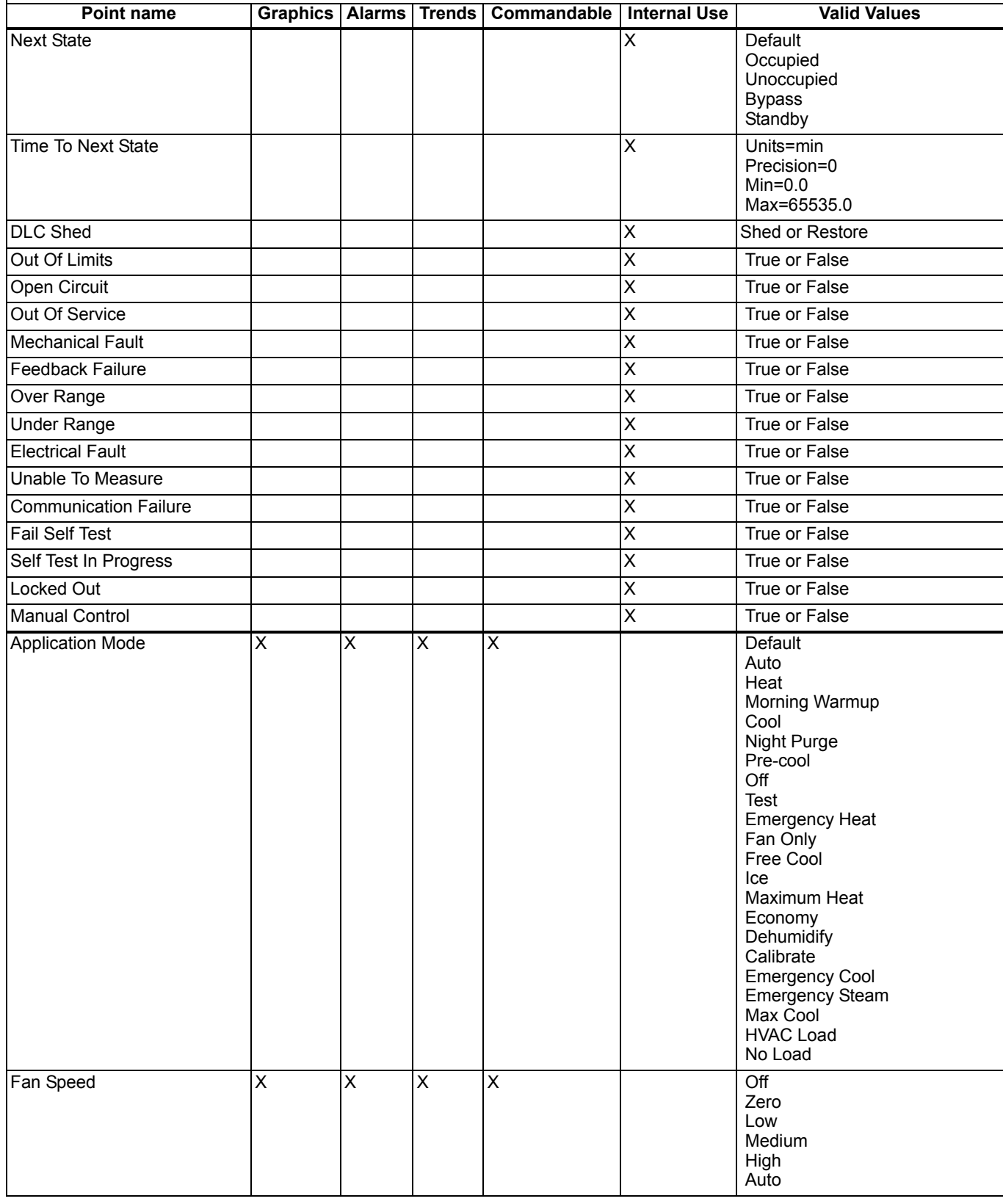

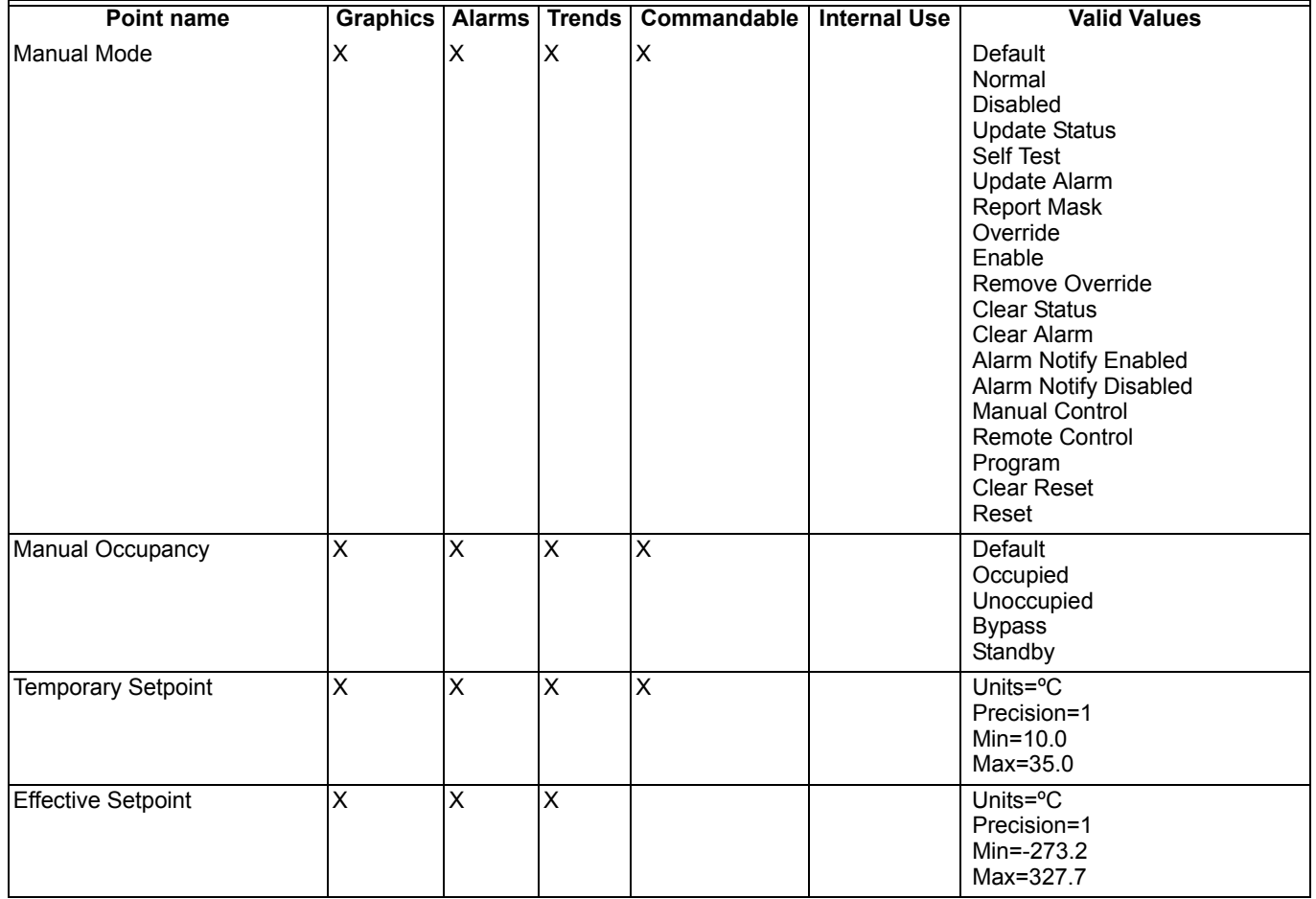

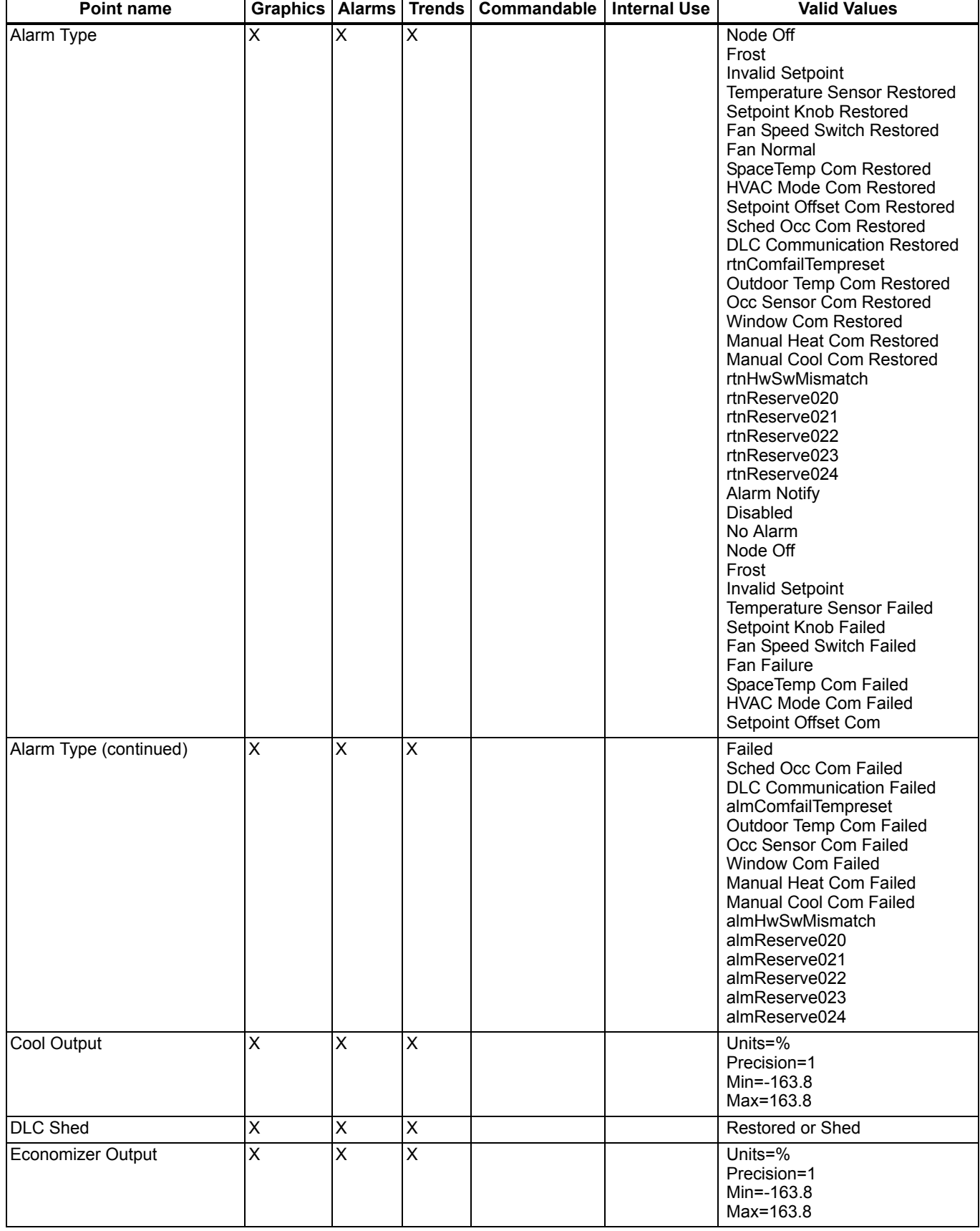

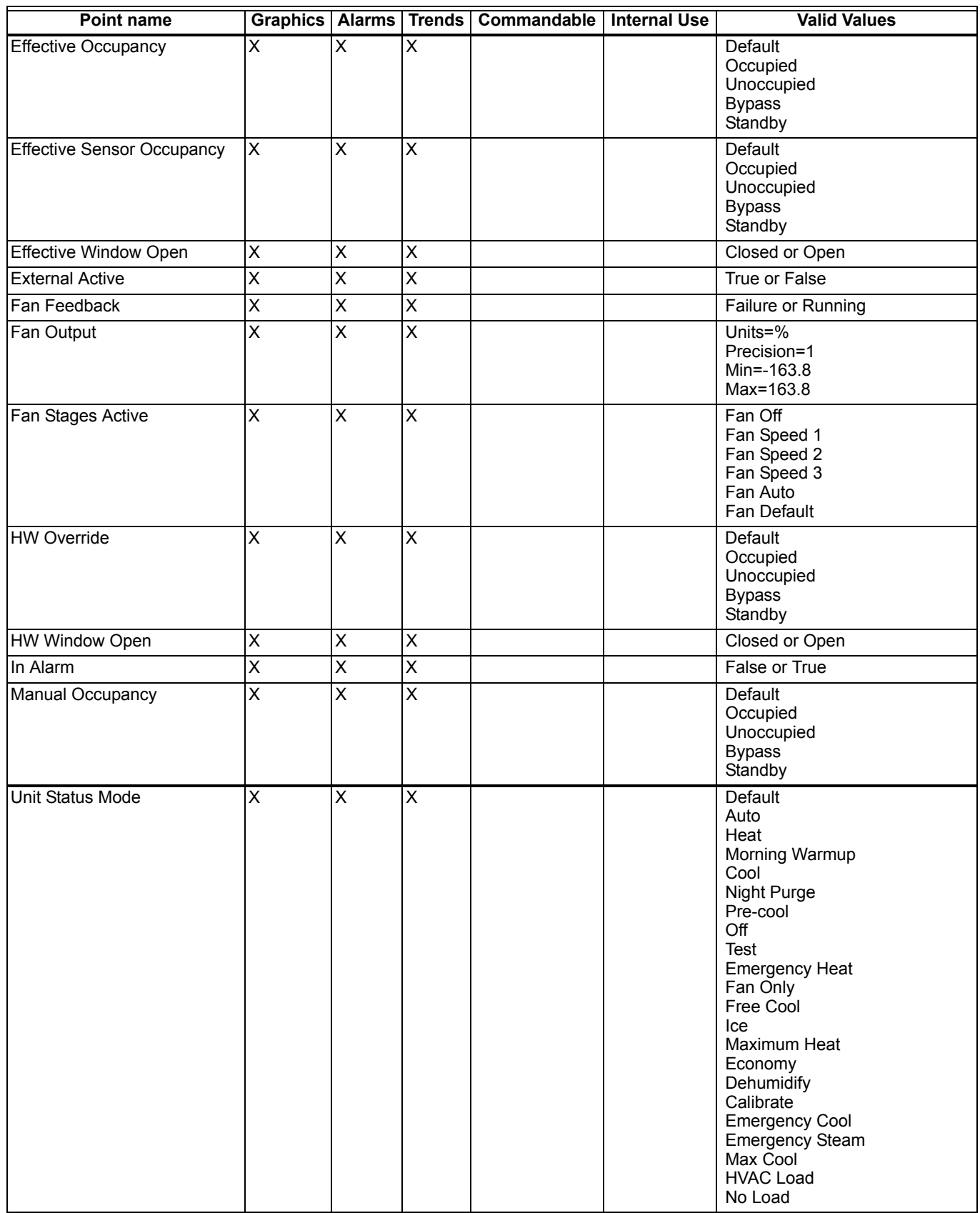

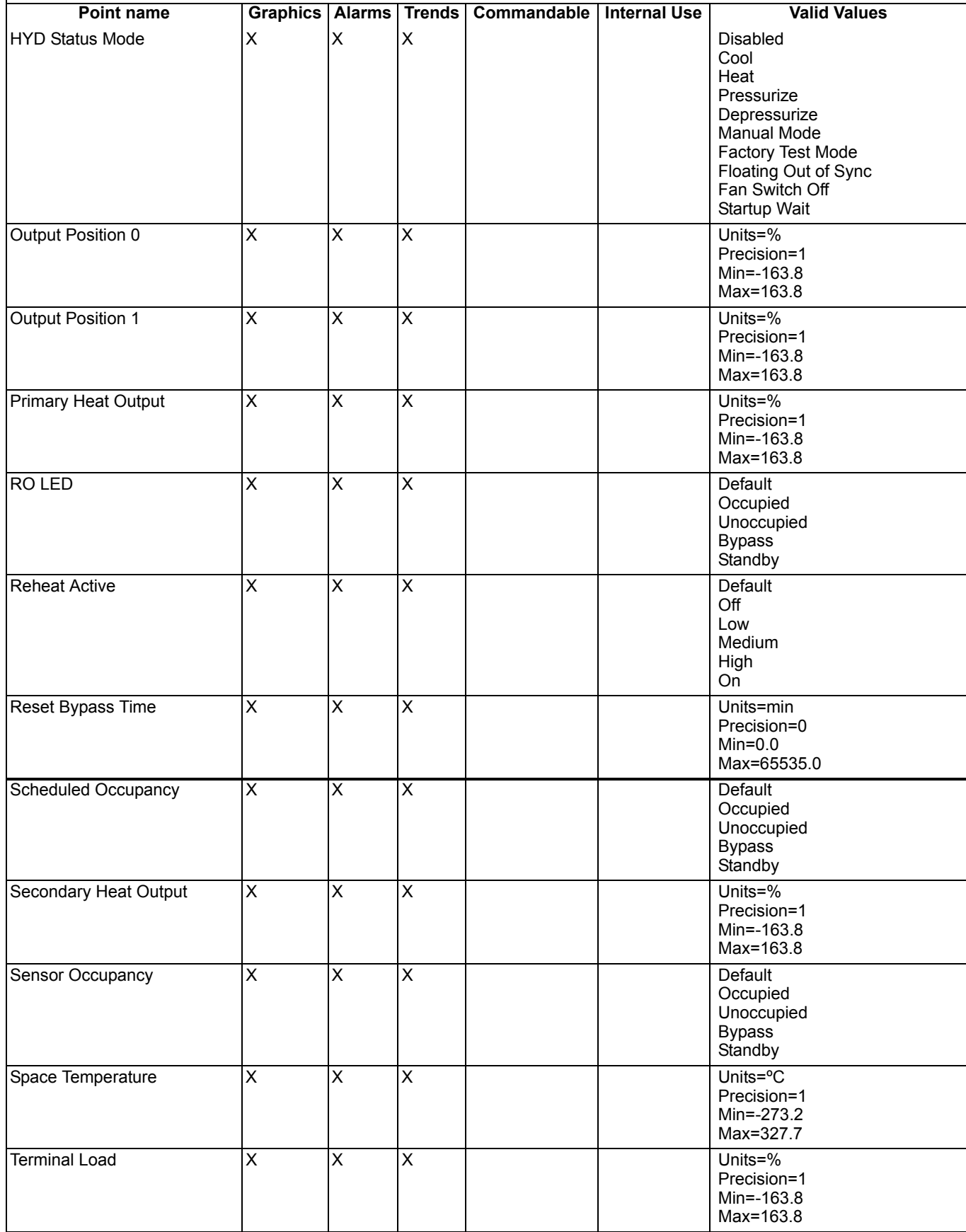

# **Excel 10 Remote Input/Output Device (RIO)**

[Table 82](#page-135-0) provides the RIO points detail and Table 83 on page 136 provides the RIO application of points.

<span id="page-135-0"></span>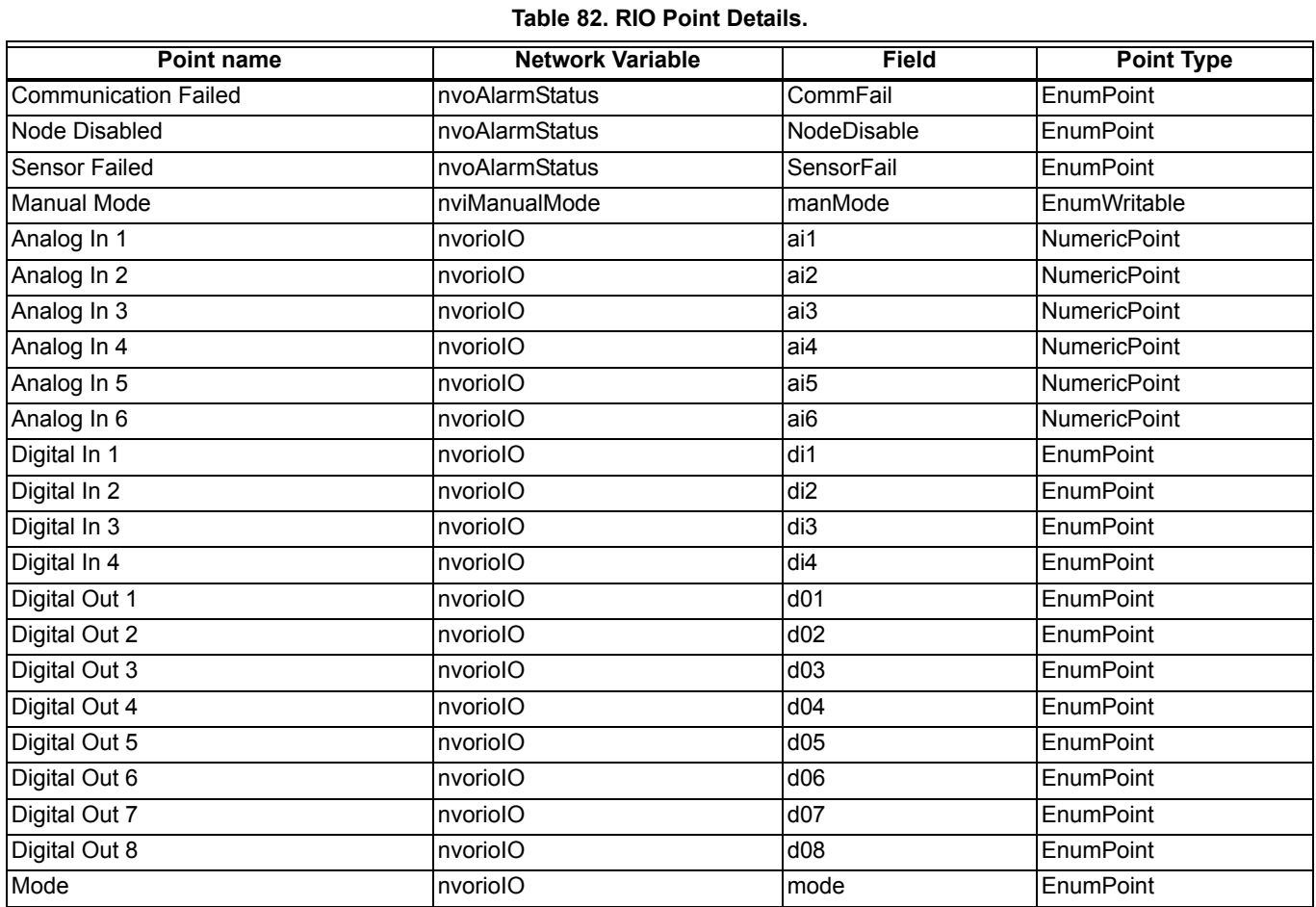

#### **Table 83. RIO Application of Points.**

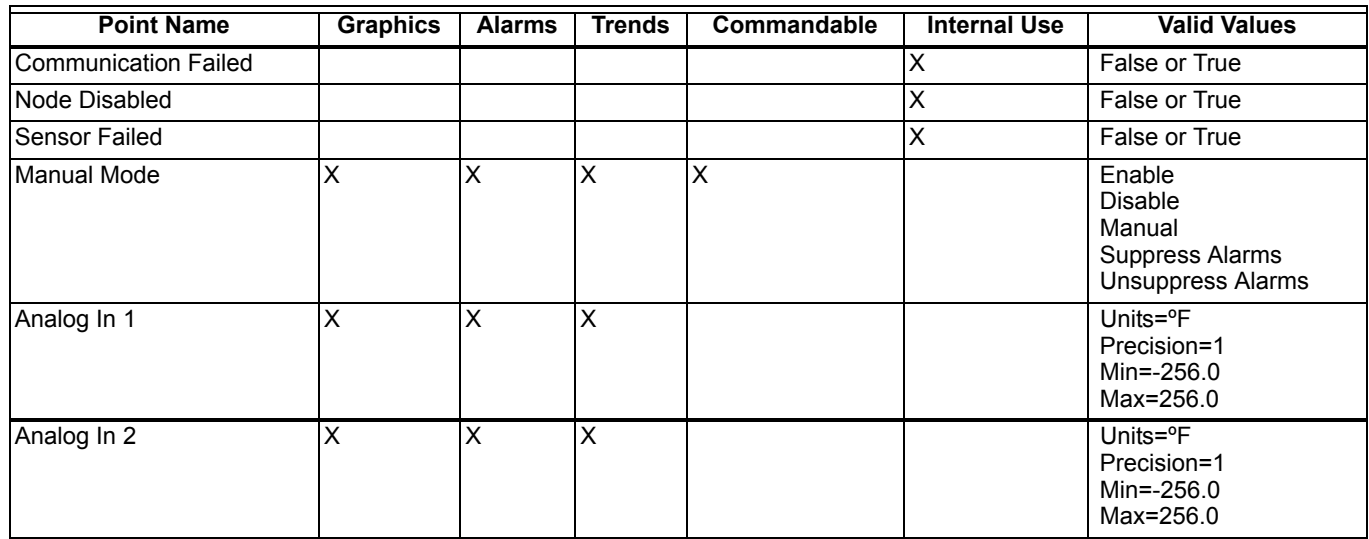

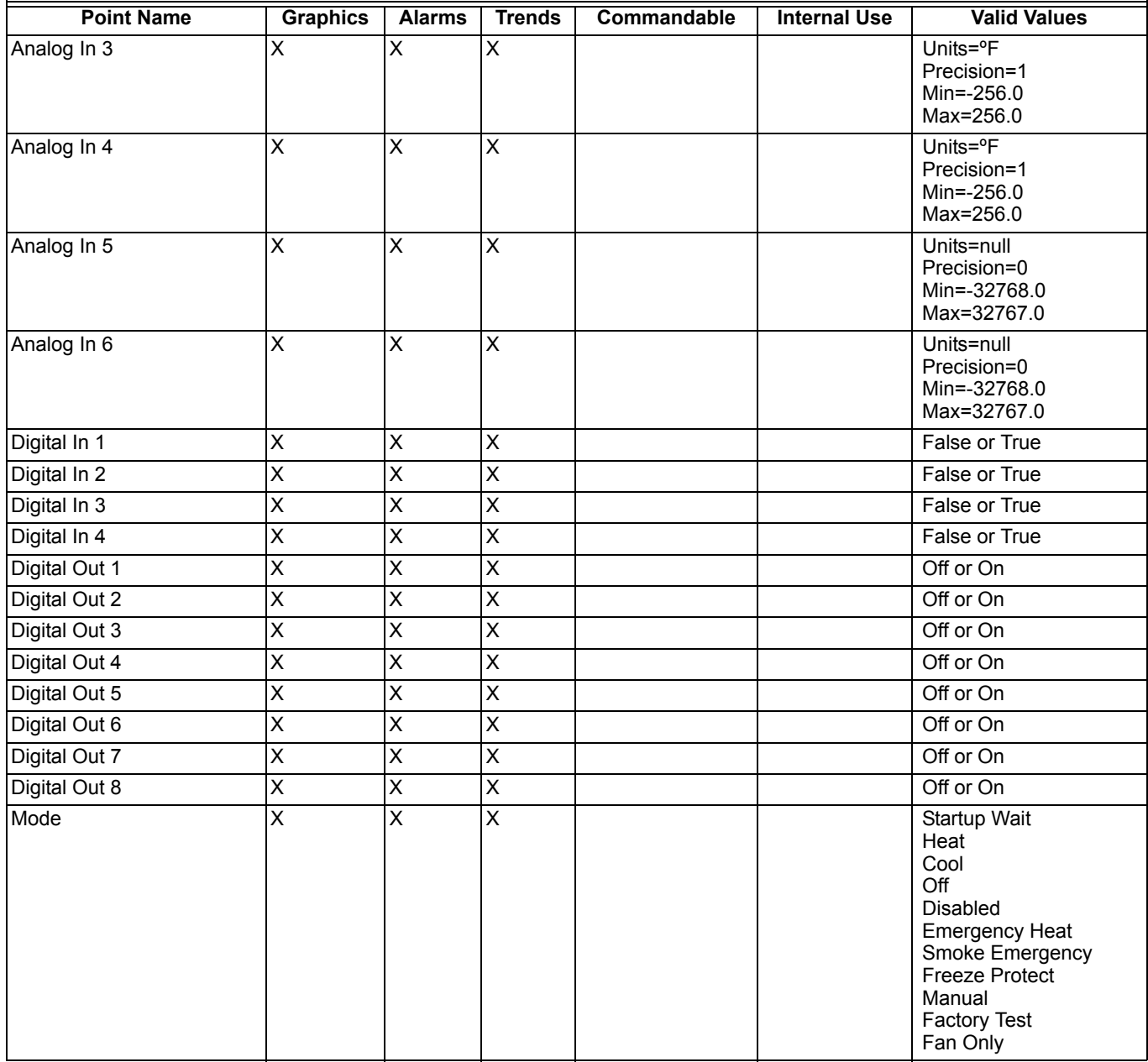

## **Unit Ventilator (UV)**

[Table 84](#page-137-0) provides the UV points detail and [Table 85 on](#page-138-0)  [page 139](#page-138-0) provides the UV application of points.

#### **Table 84. UV Point Details.**

<span id="page-137-0"></span>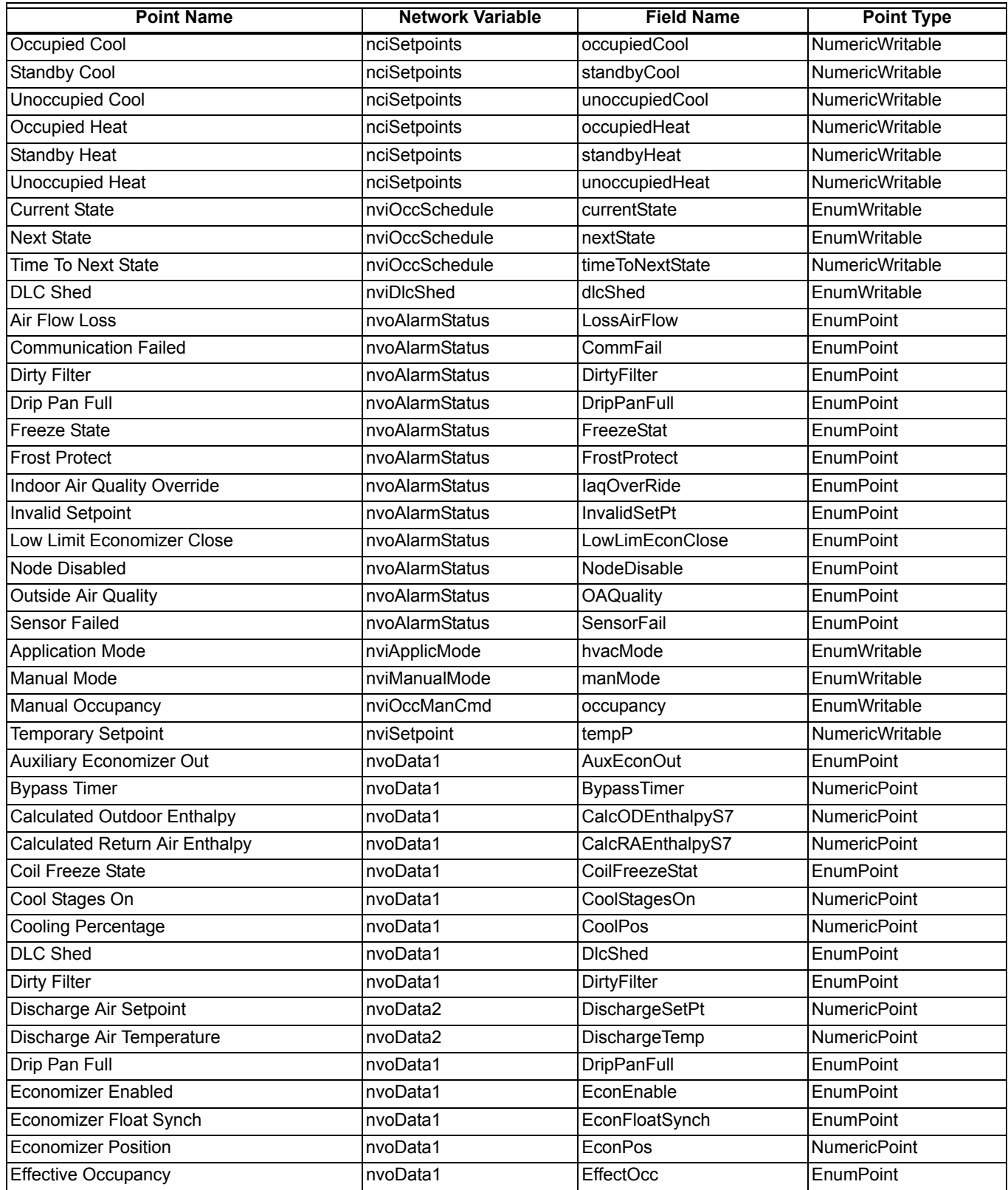

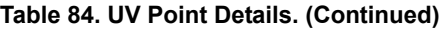

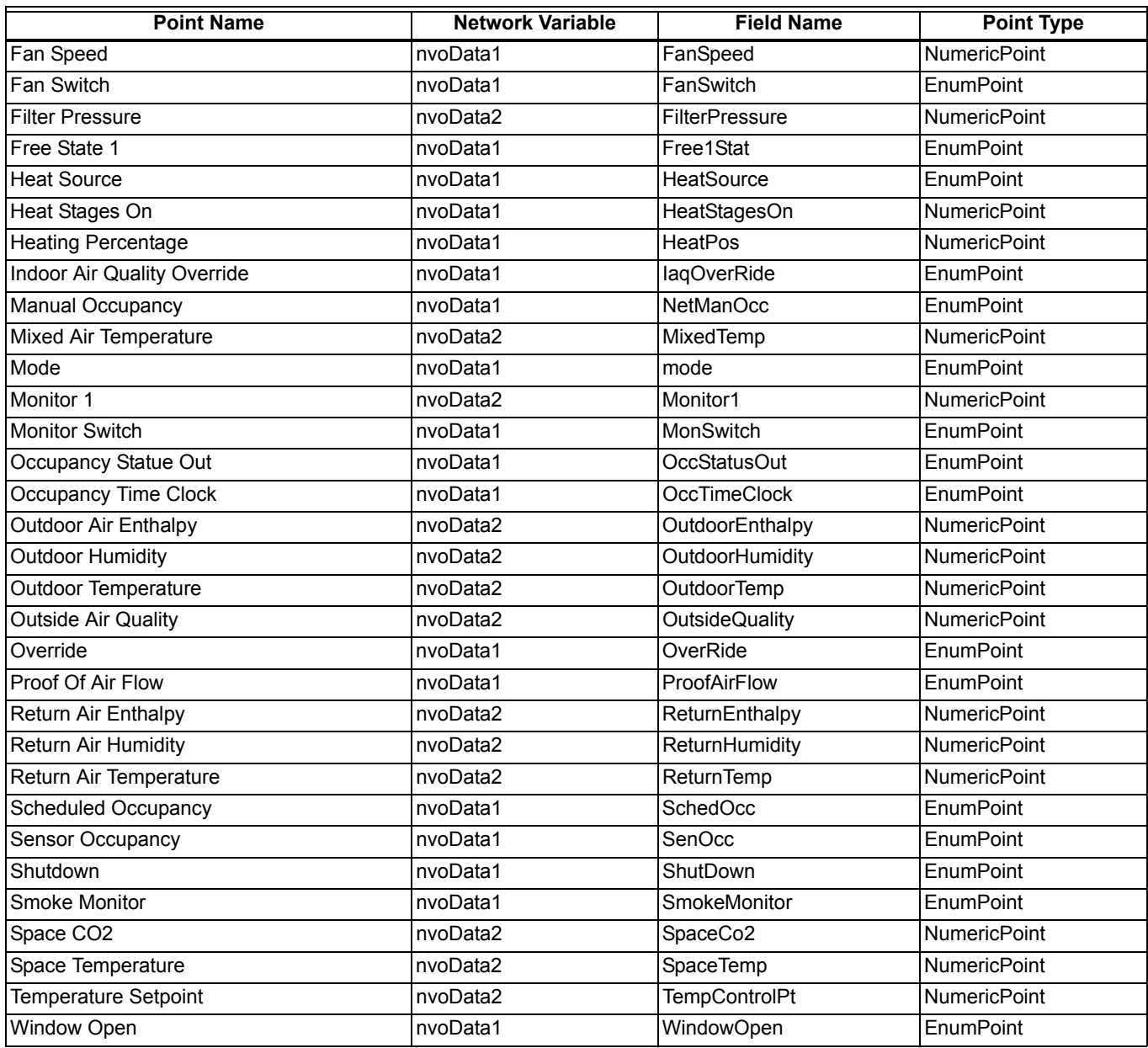

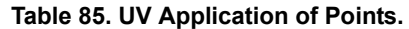

<span id="page-138-0"></span>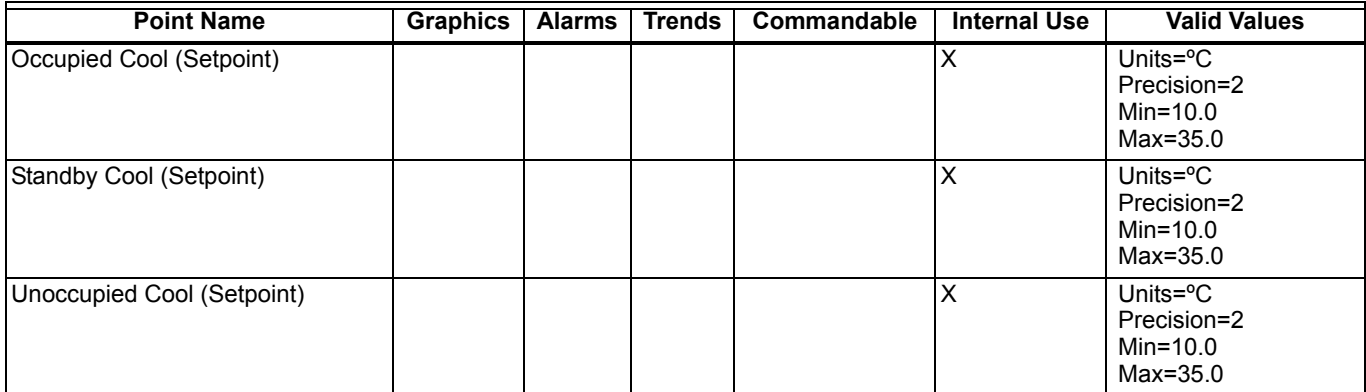

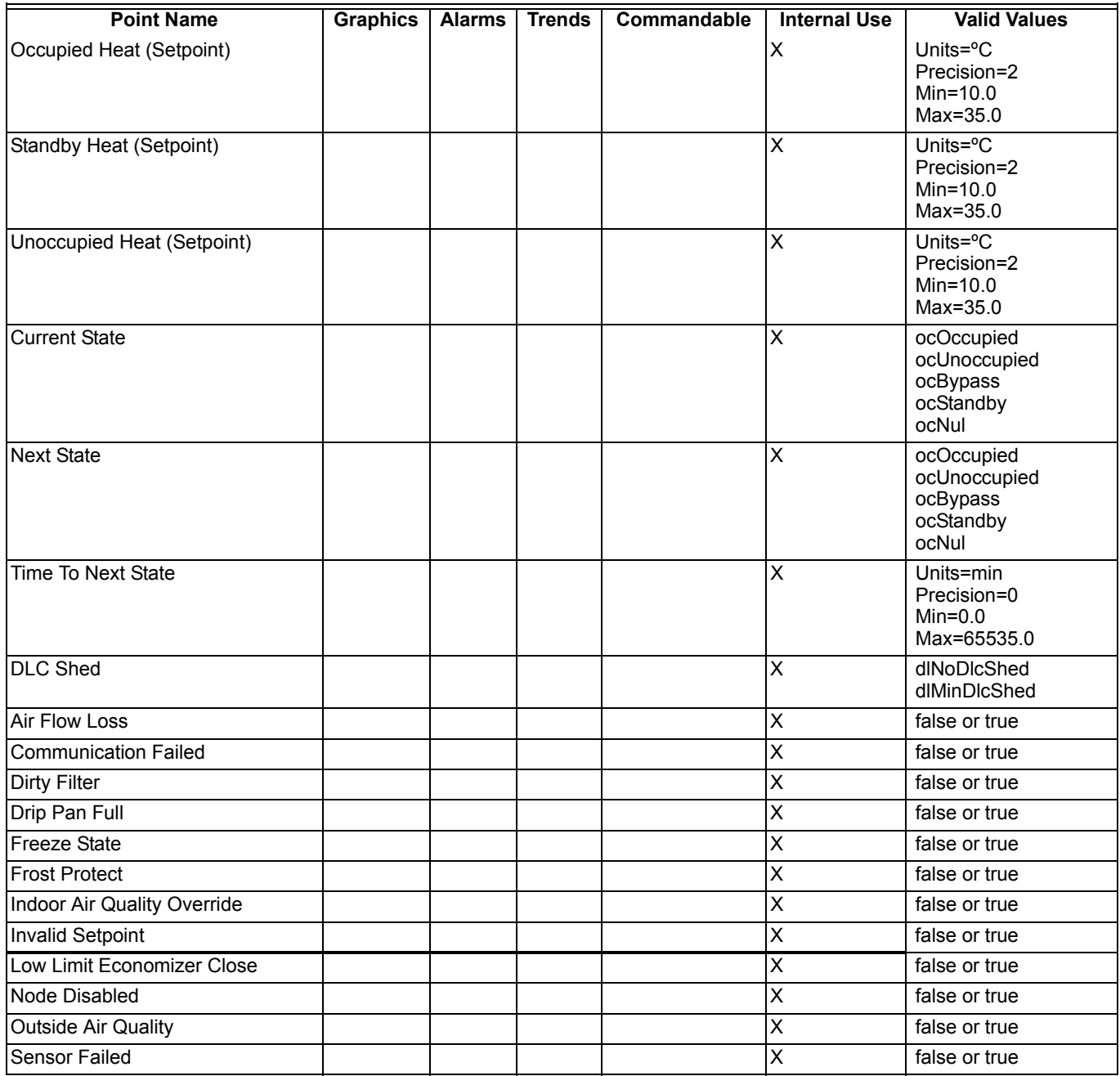

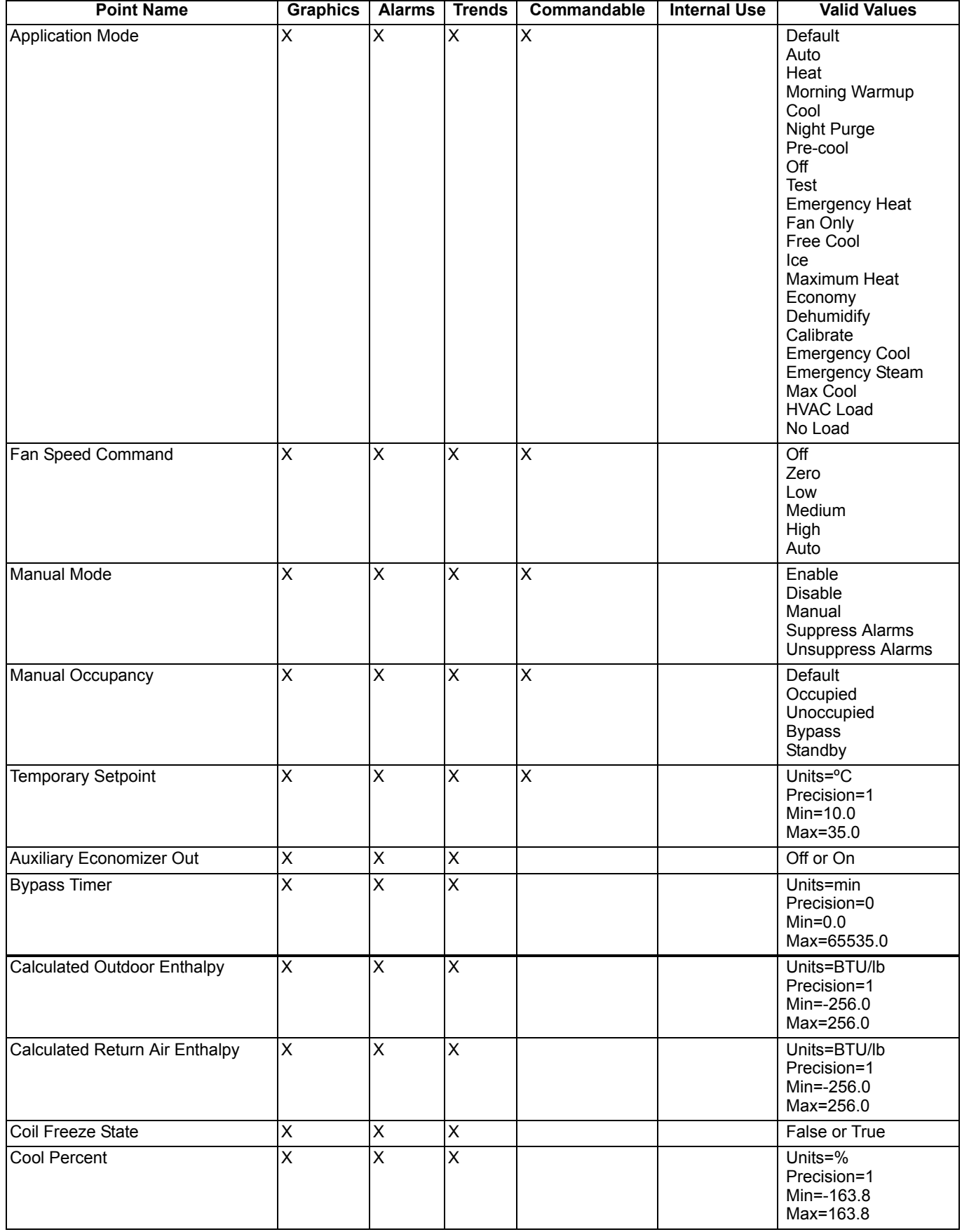

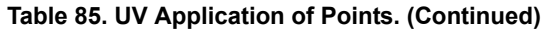

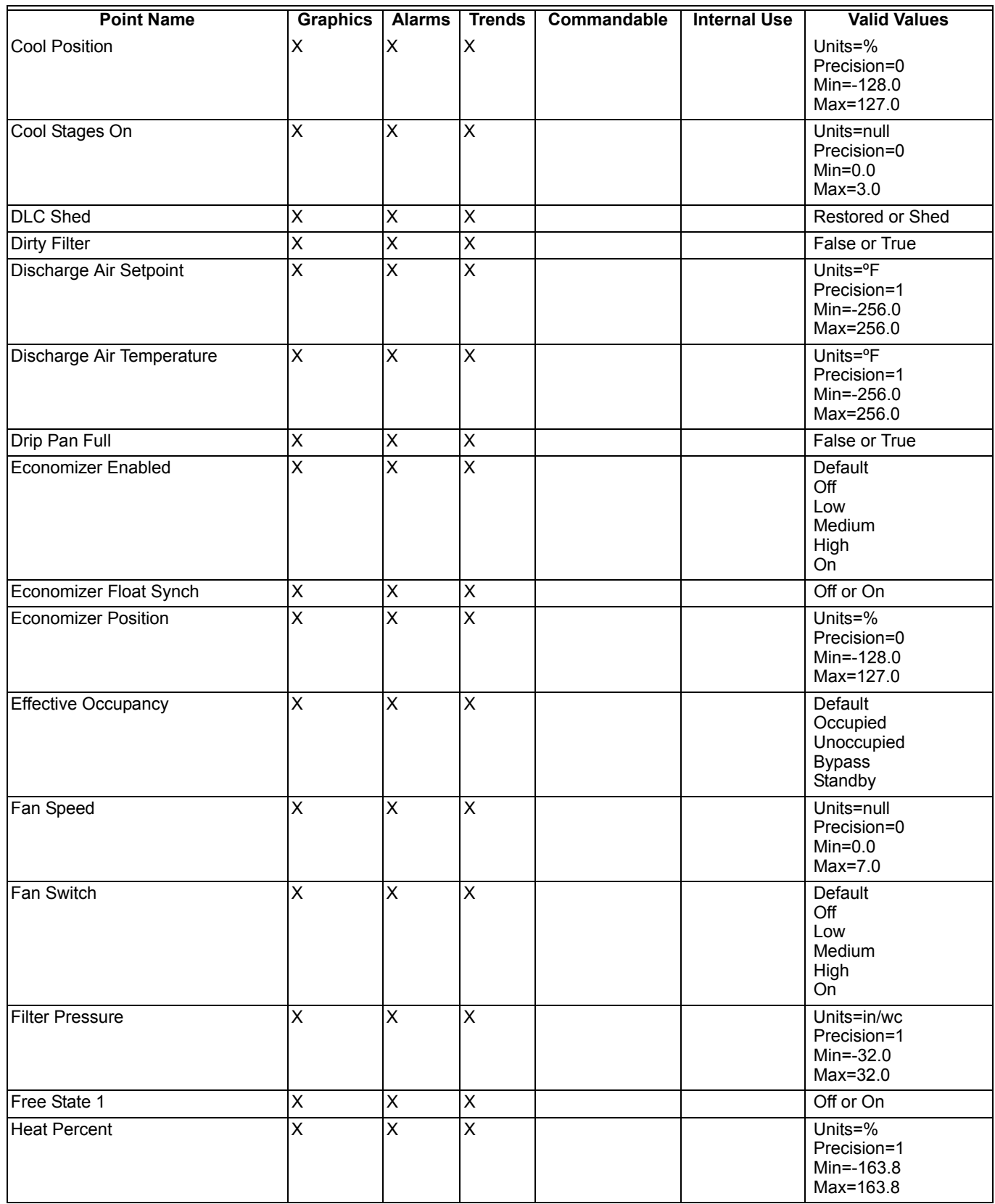

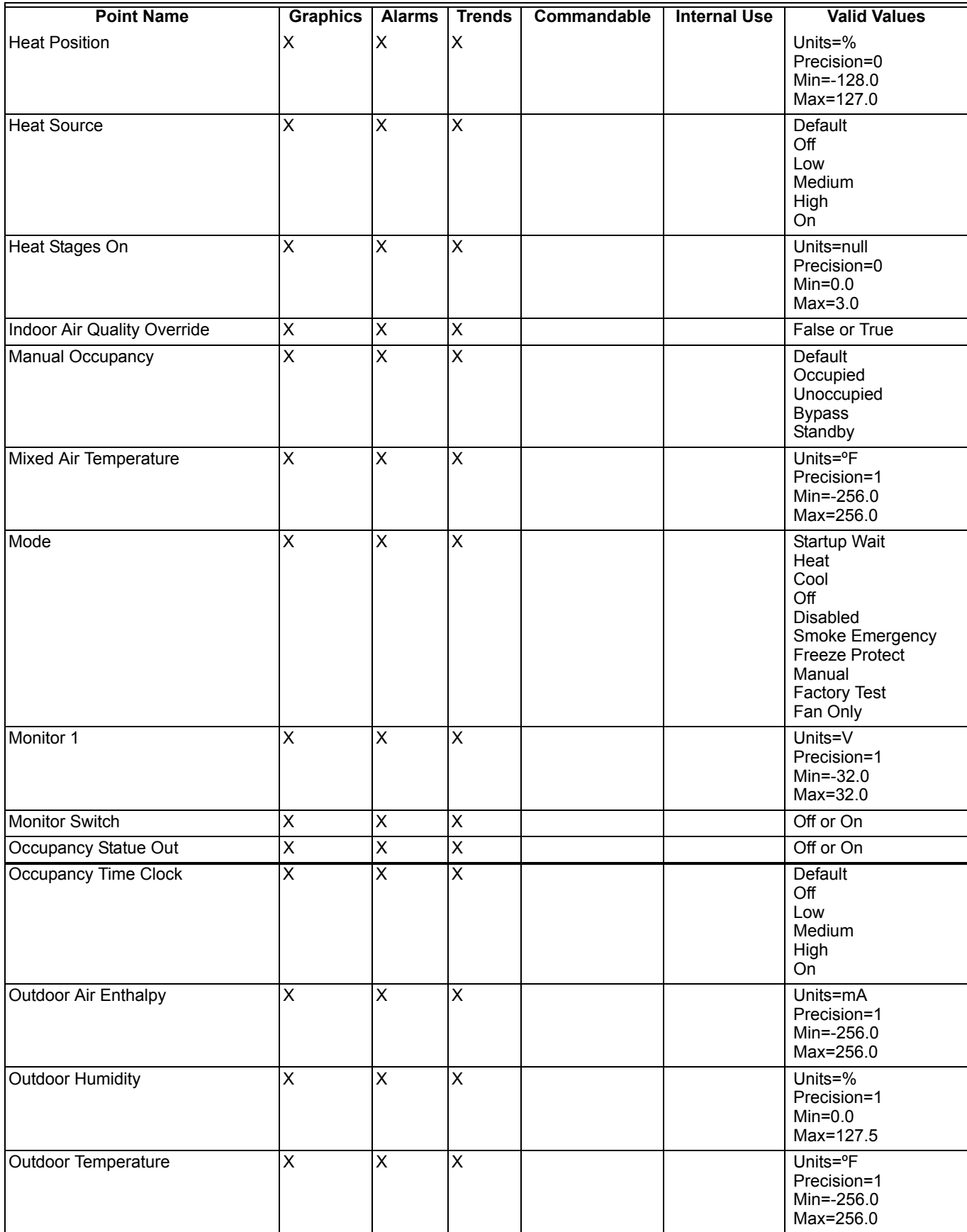

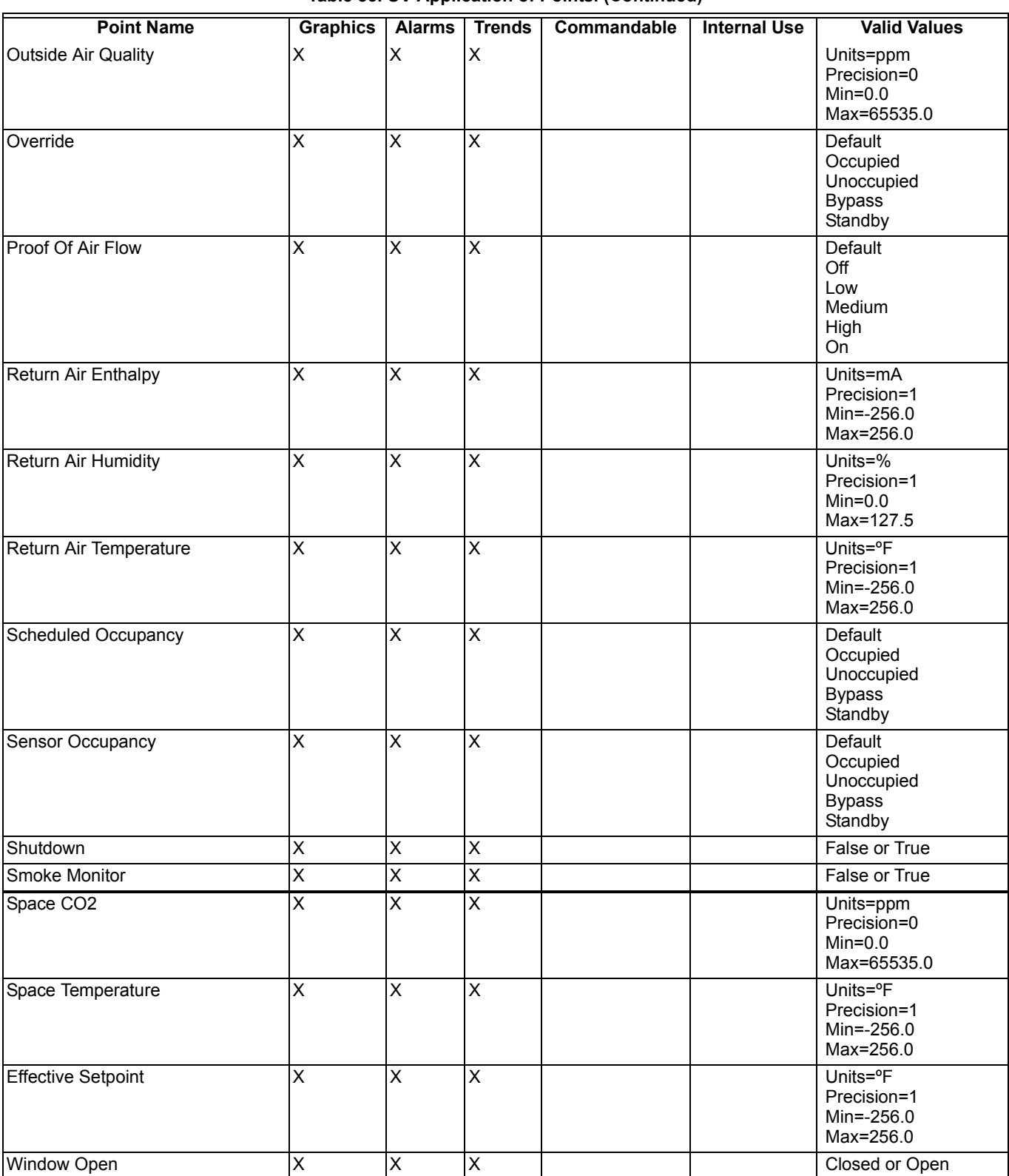
# **Excel 10 VAV II Controller (VAV II)**

[Table 86](#page-144-0) provides the VAV II points detail and [Table 87 on](#page-145-0)  [page 146](#page-145-0) provides the VAV II application of points.

#### **Table 86. VAV II Point Details.**

<span id="page-144-0"></span>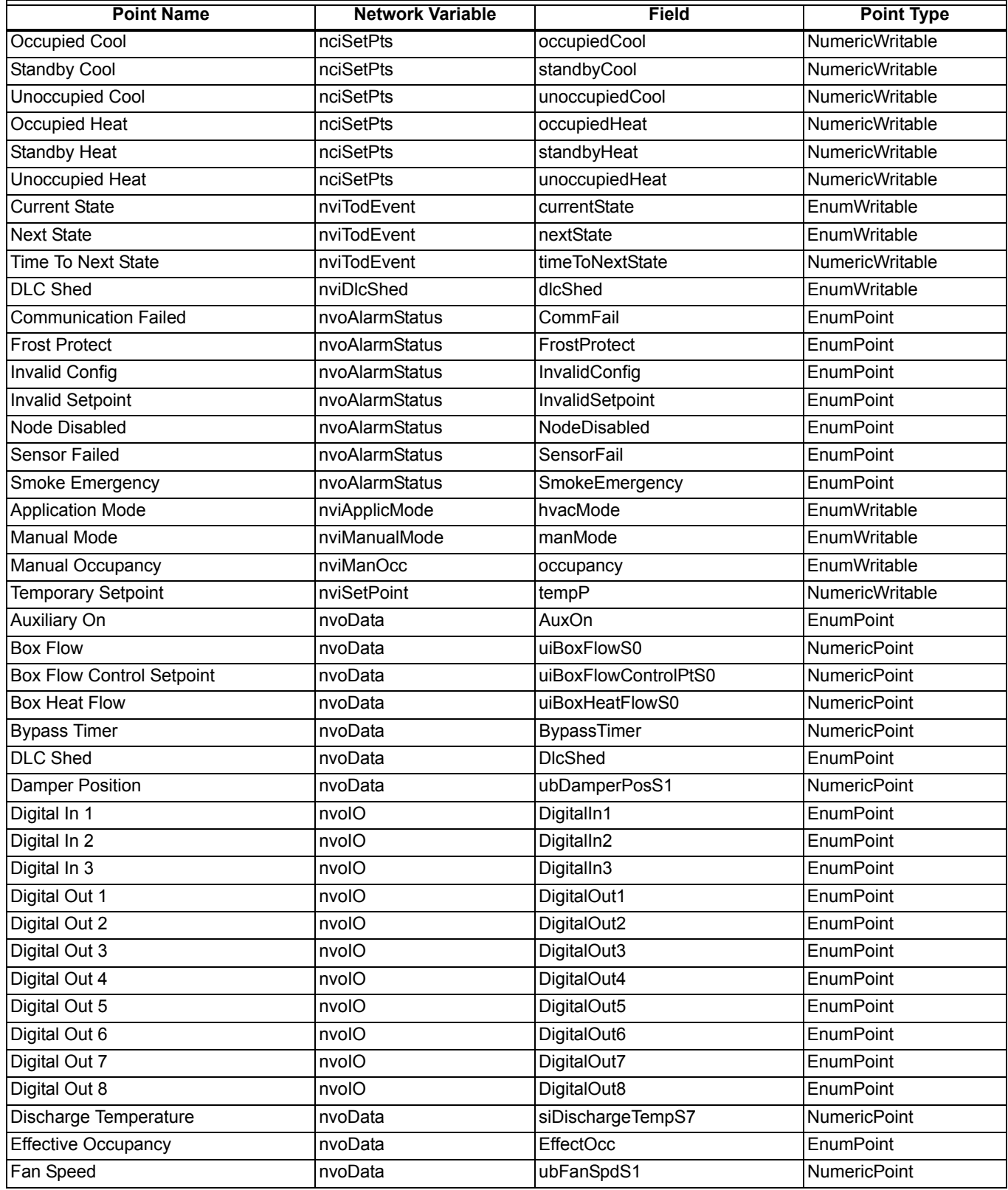

#### **Table 86. VAV II Point Details. (Continued)**

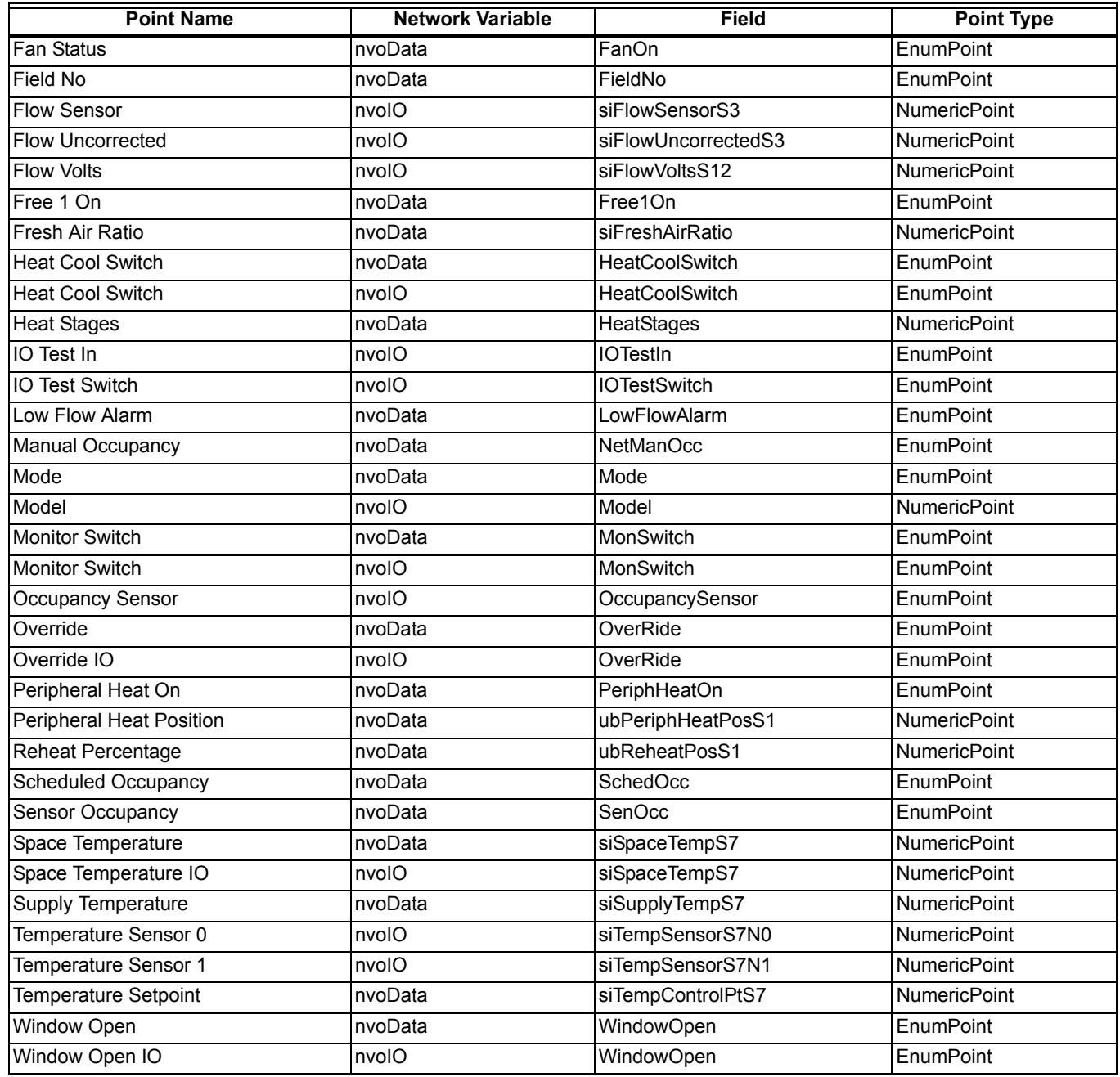

#### **Table 87. VAV II Application of Points**

<span id="page-145-0"></span>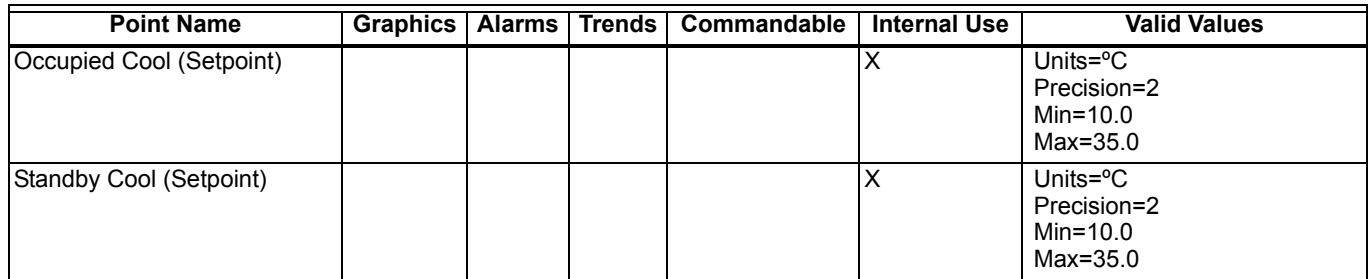

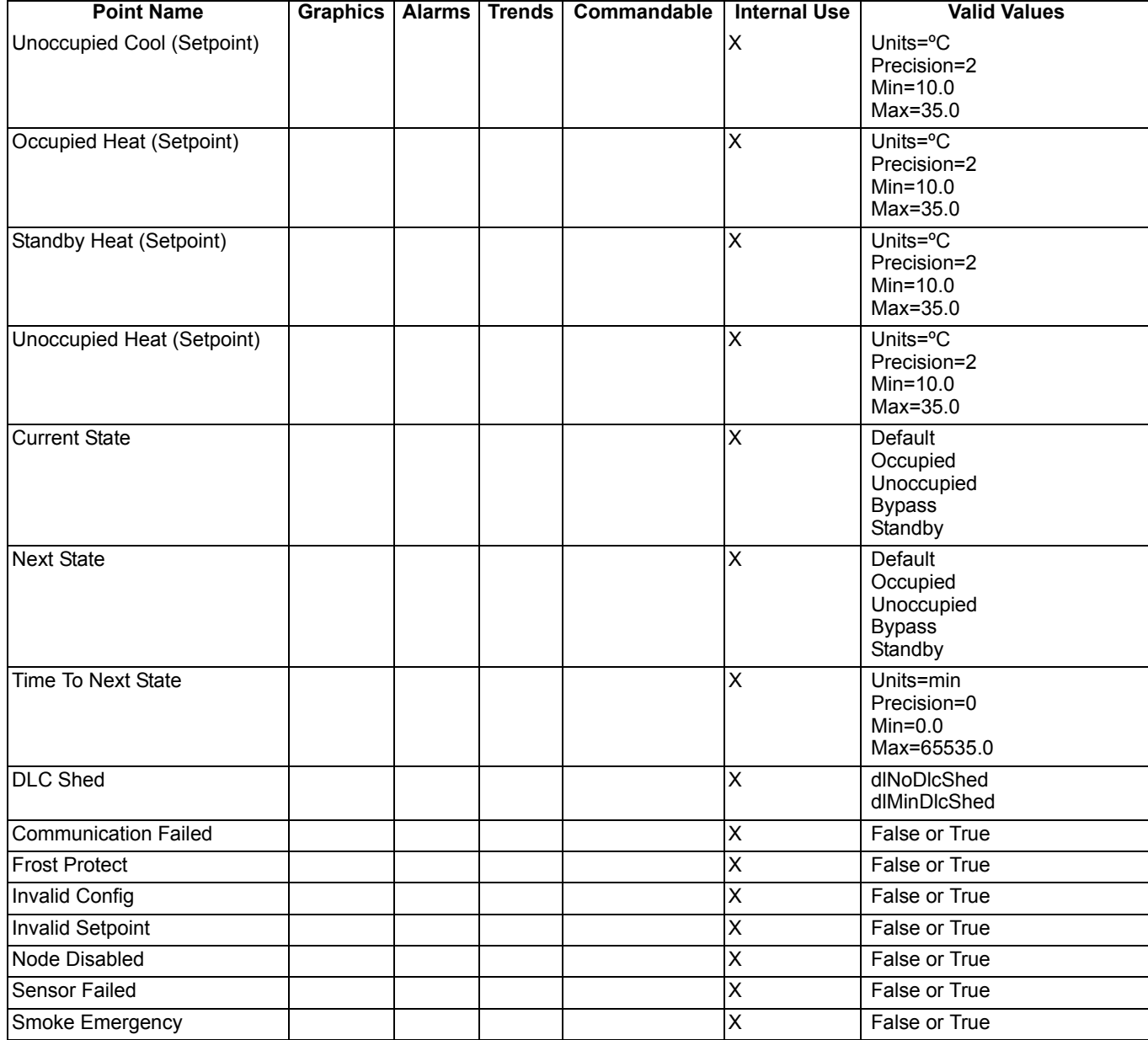

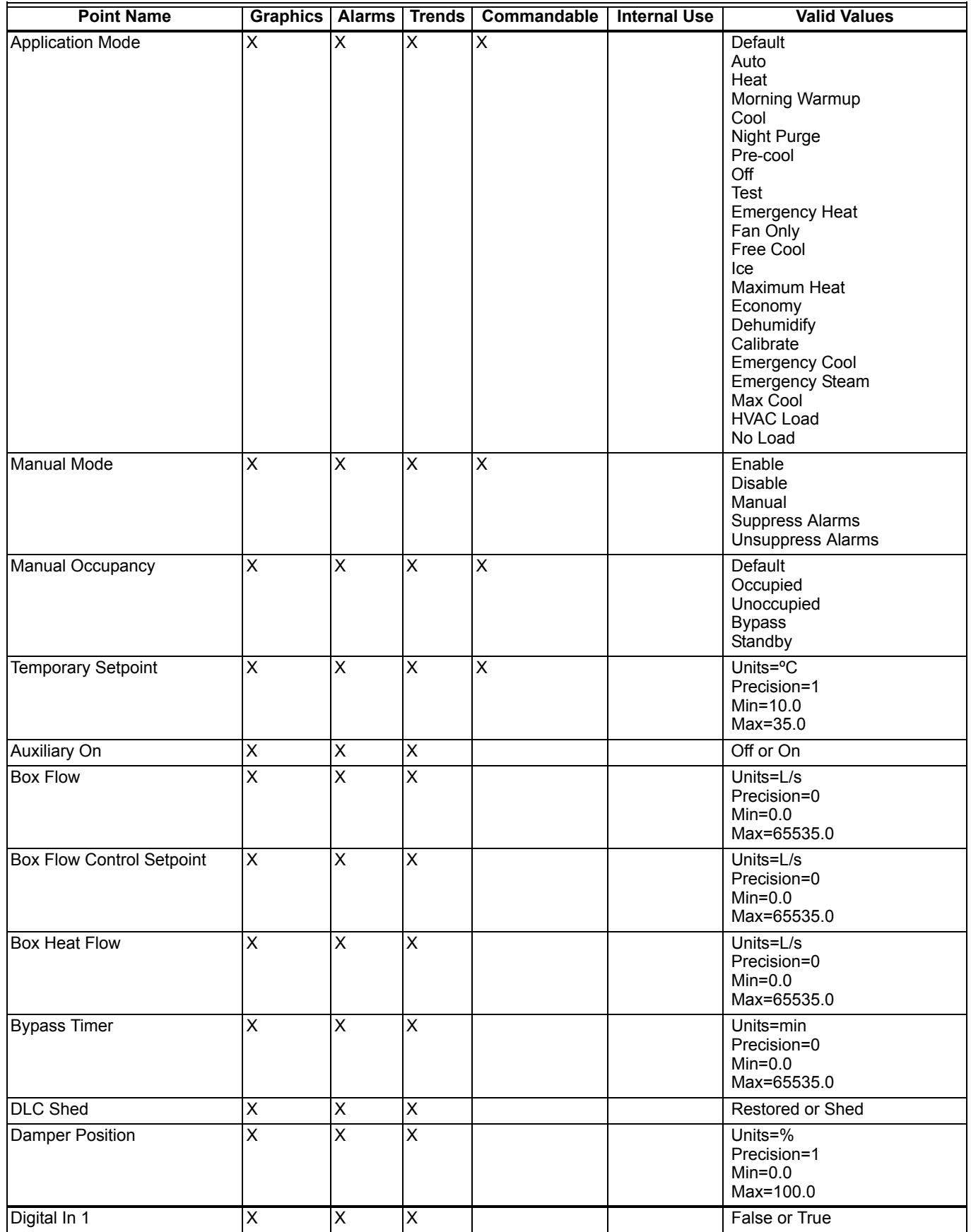

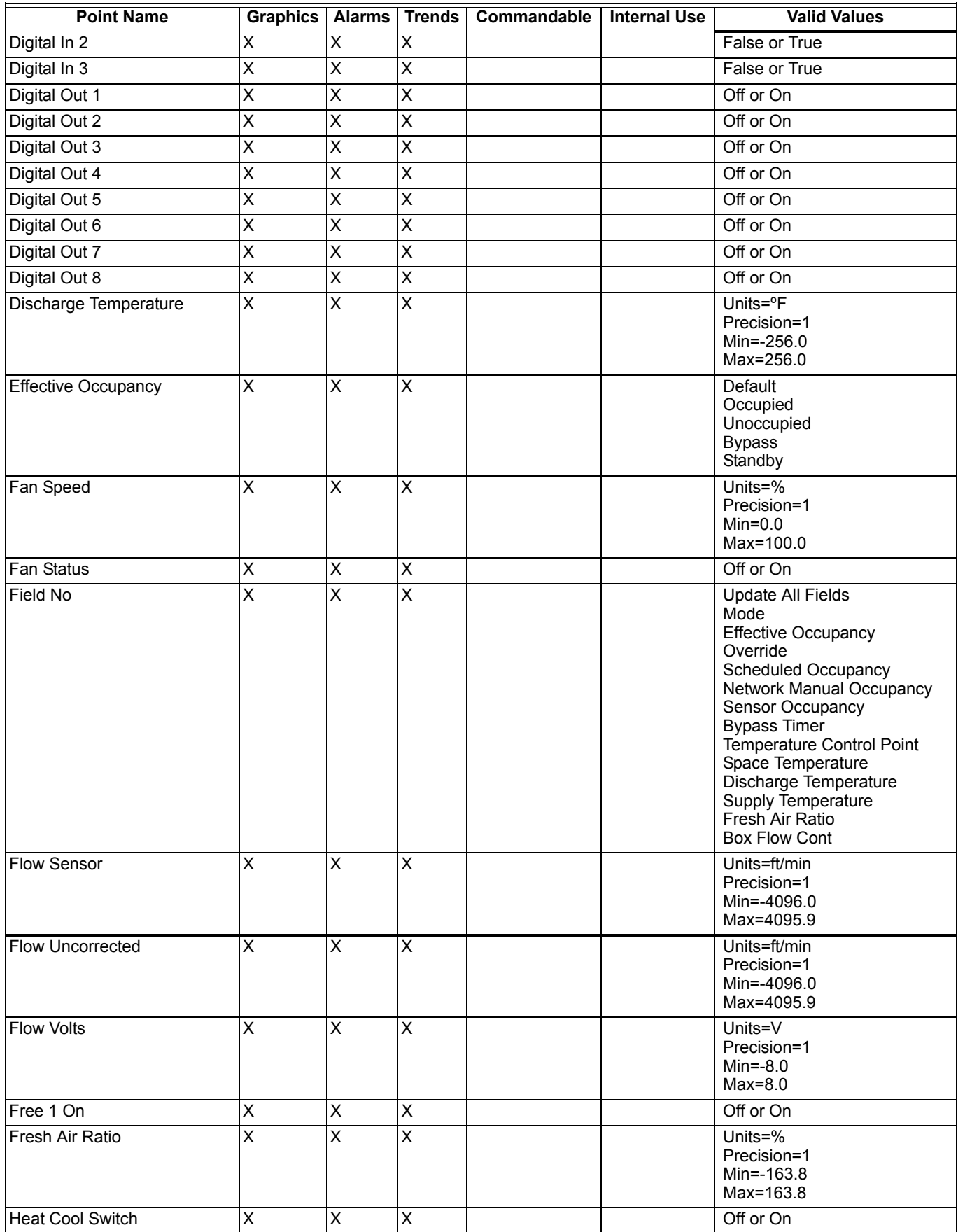

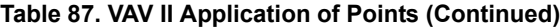

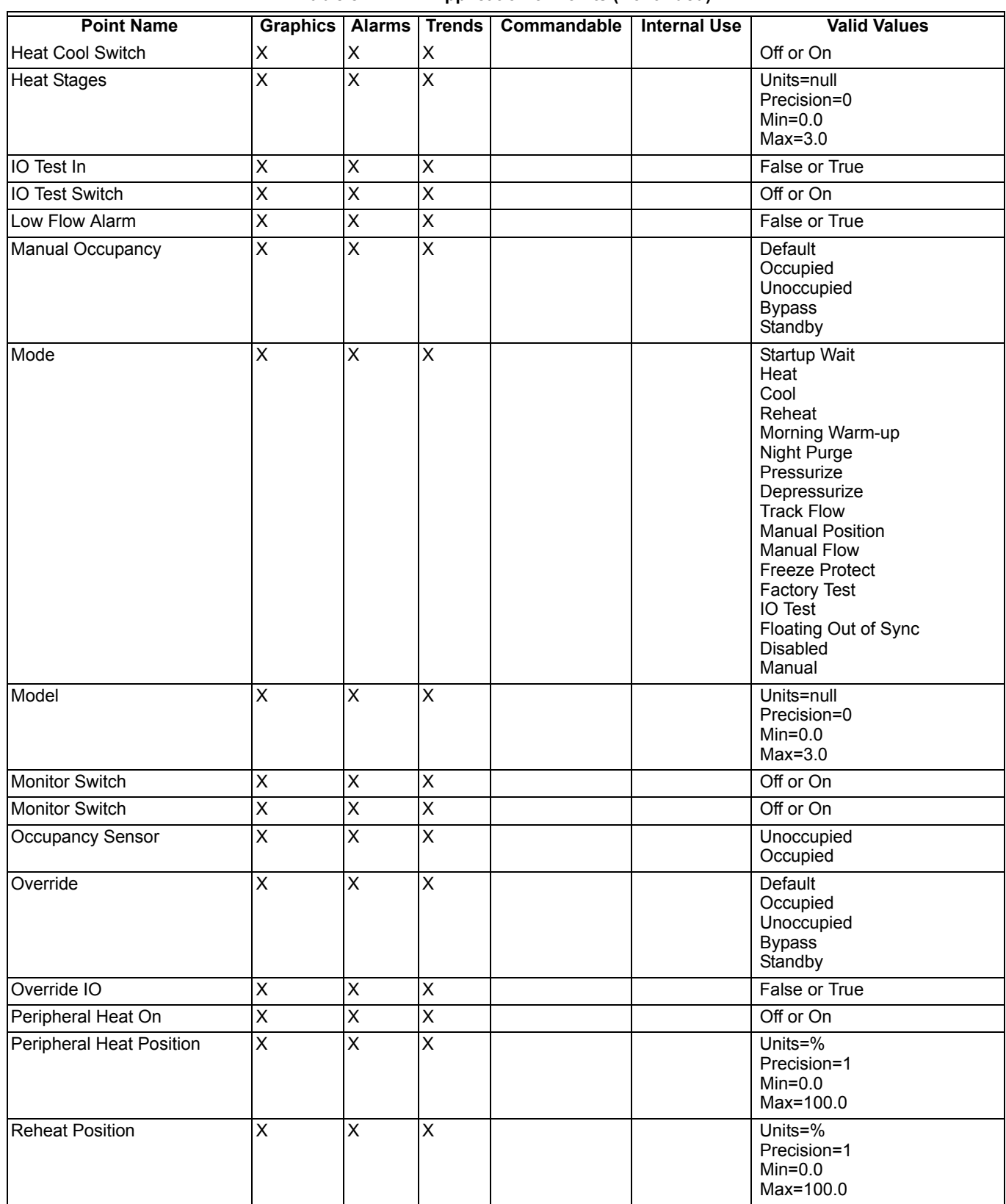

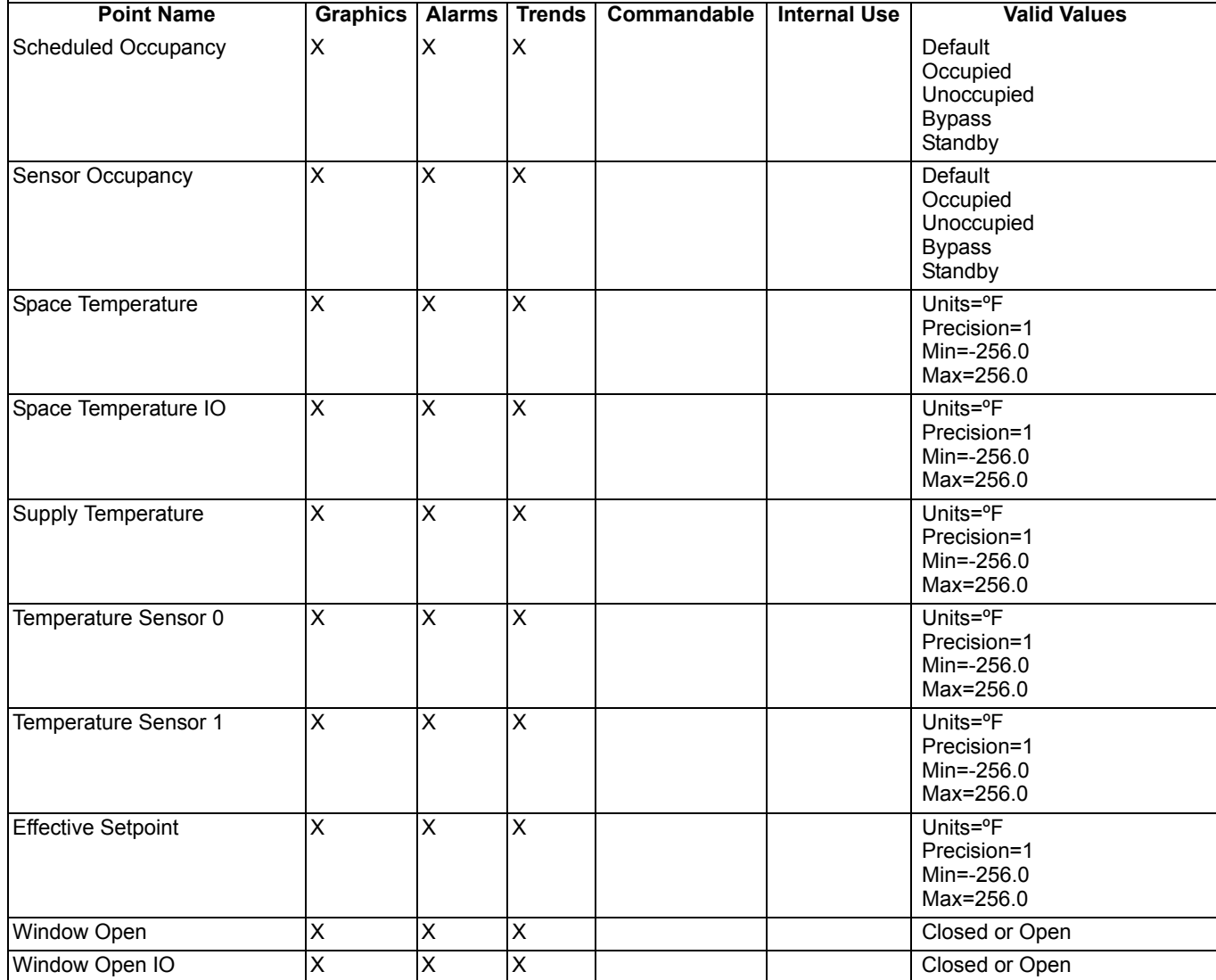

## **Vacon NX Frequency Converter (NXVFD)**

Table 88 provides the NXVFD points detail and Table 89 on page 153 provides the NXVFD application of points.

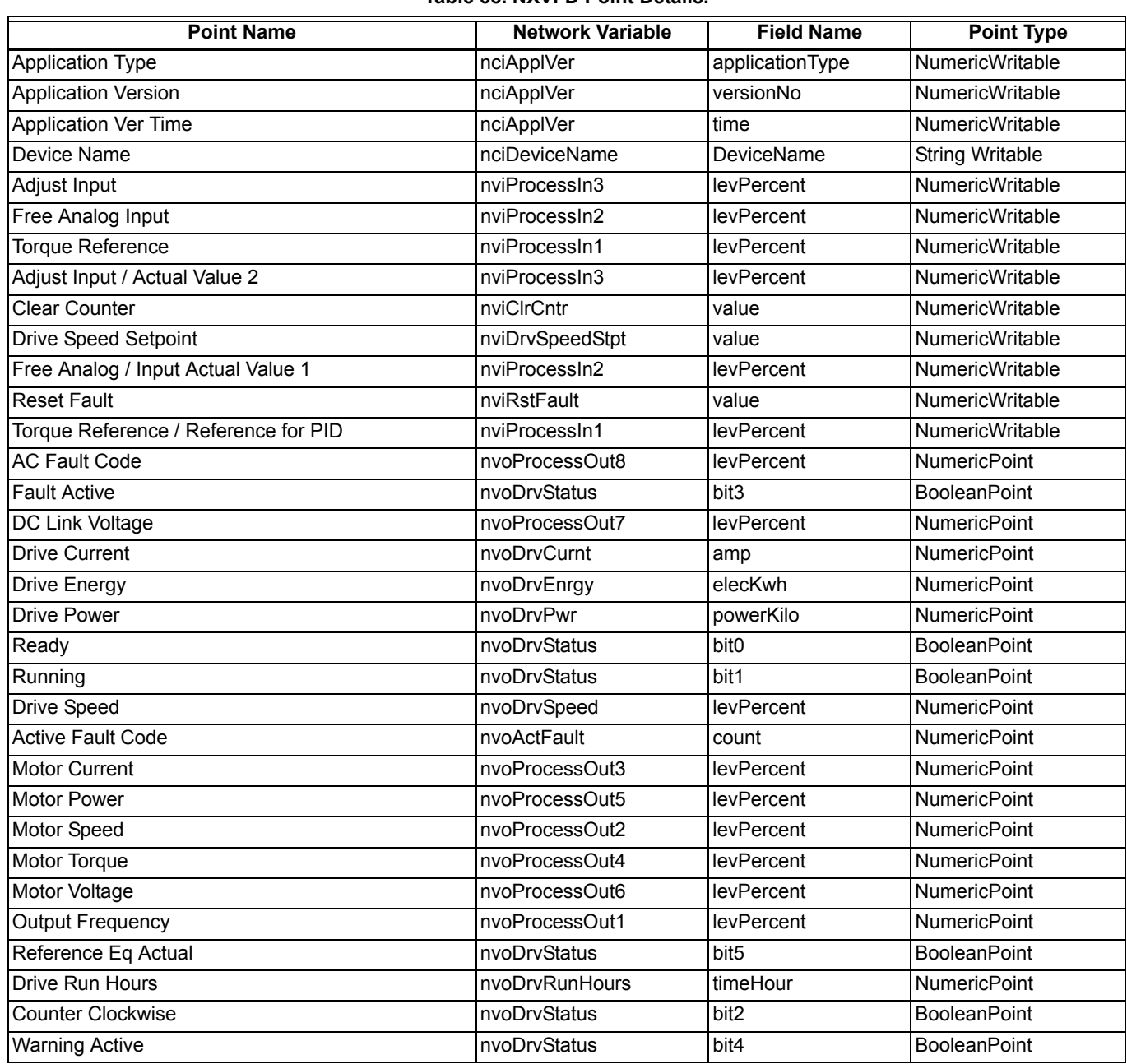

## **Table 89. NXVFD Application of Points.**

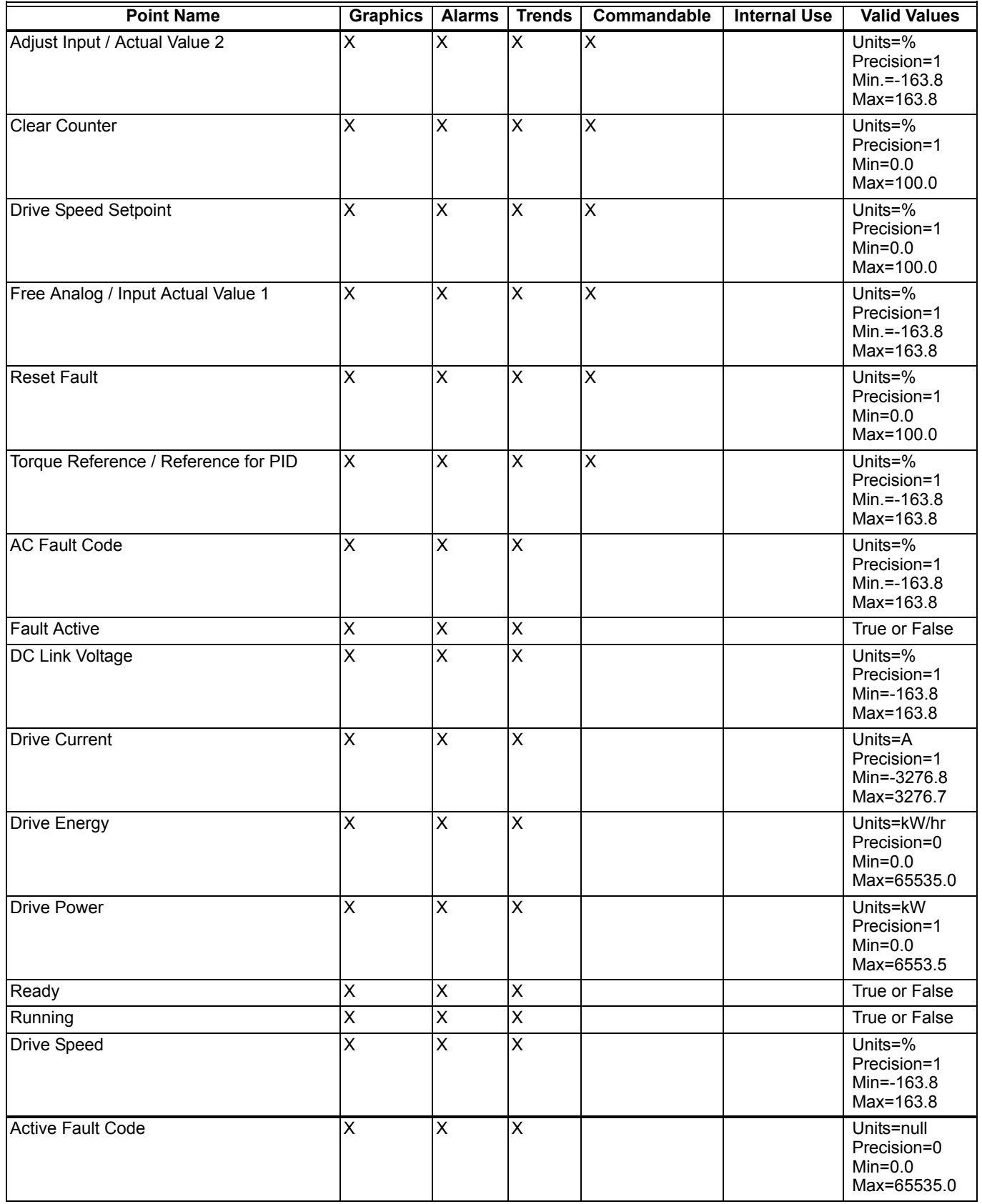

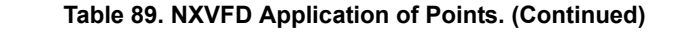

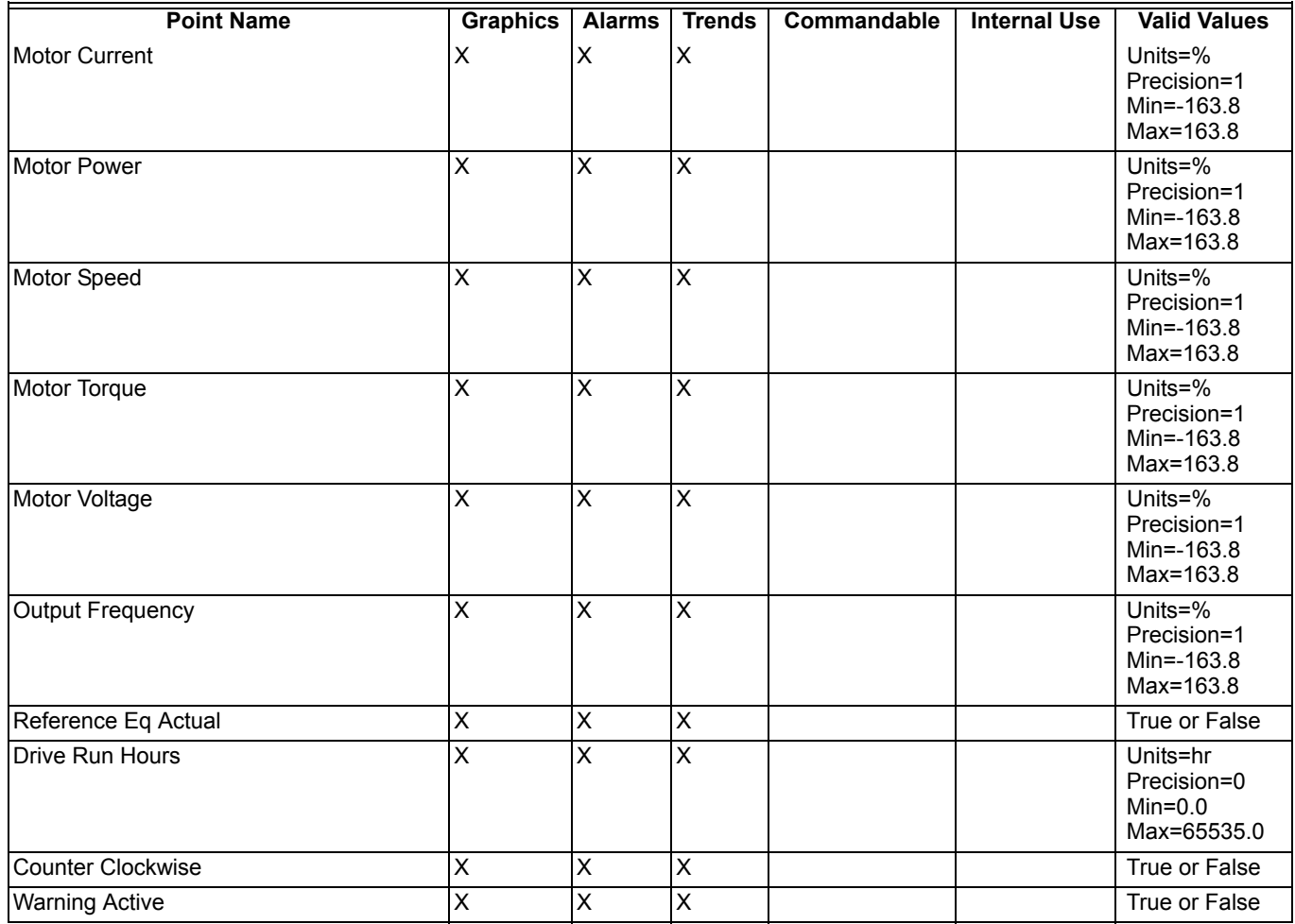

# **XL15C Plant Controller (XL15C)**

[Table 90](#page-154-0) provides the XL15C points detail and [Table 91 on](#page-157-0)  [page 158](#page-157-0) provides the XL15C application of points.

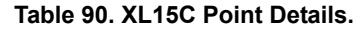

<span id="page-154-0"></span>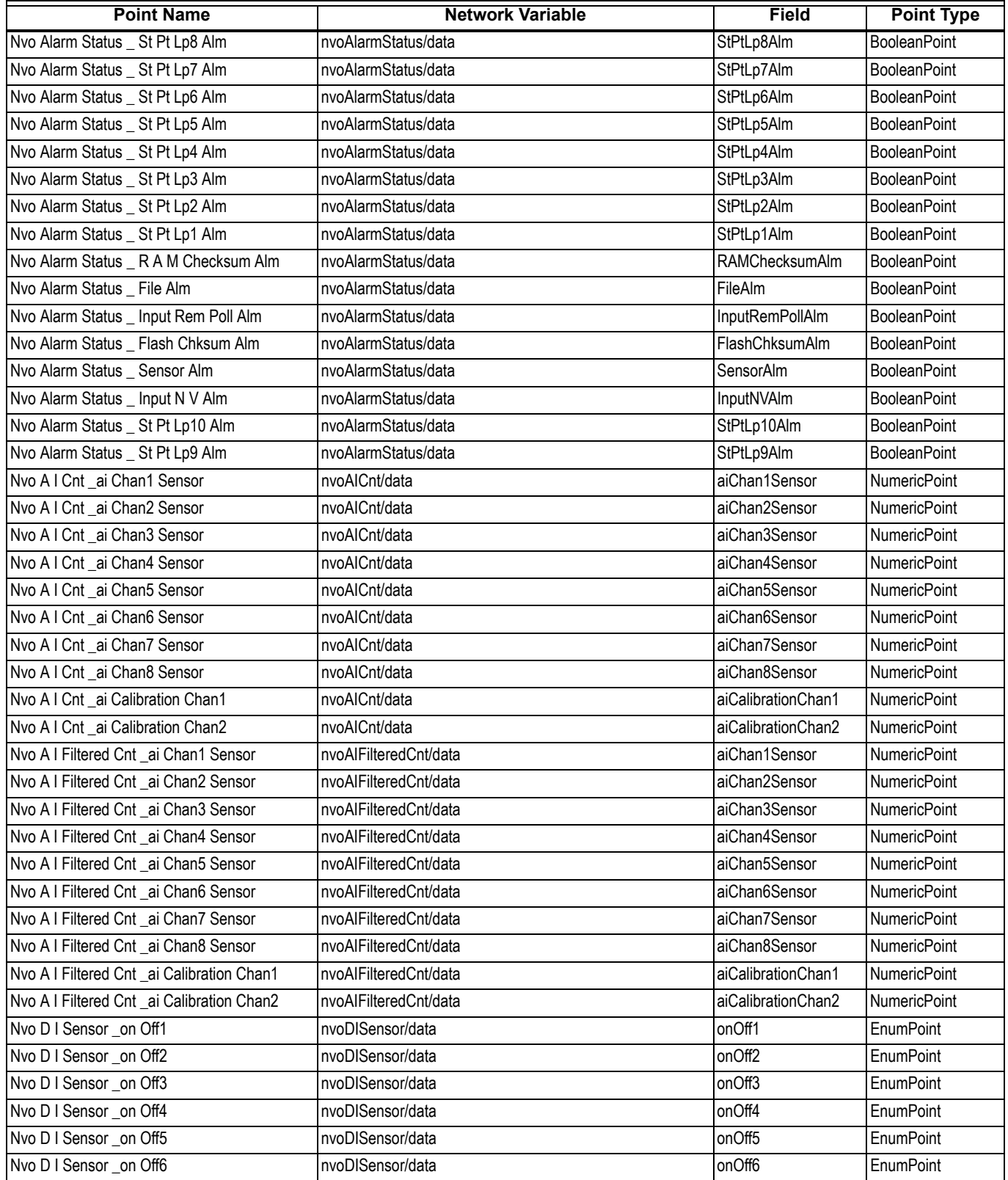

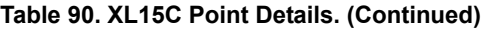

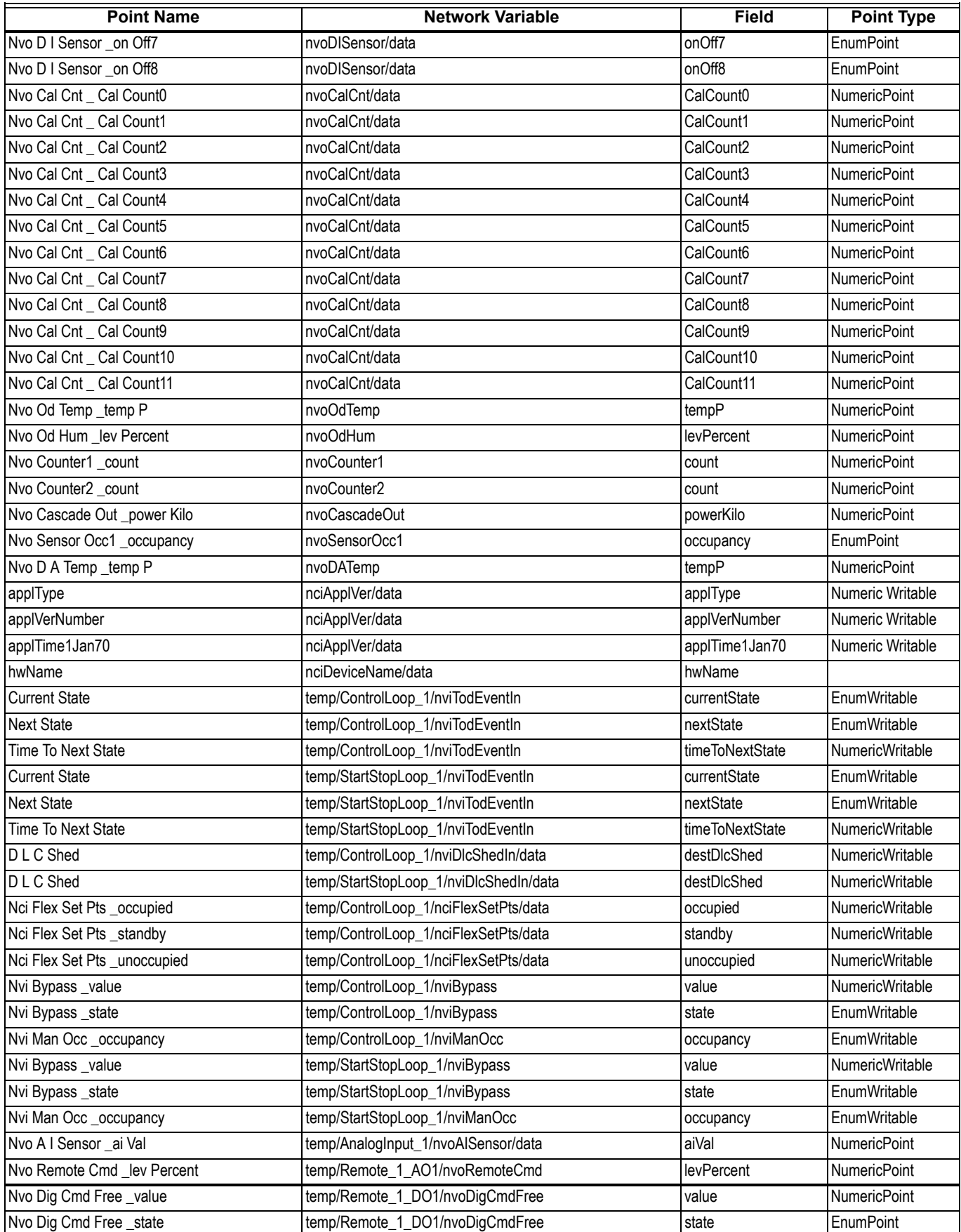

#### **Table 90. XL15C Point Details. (Continued)**

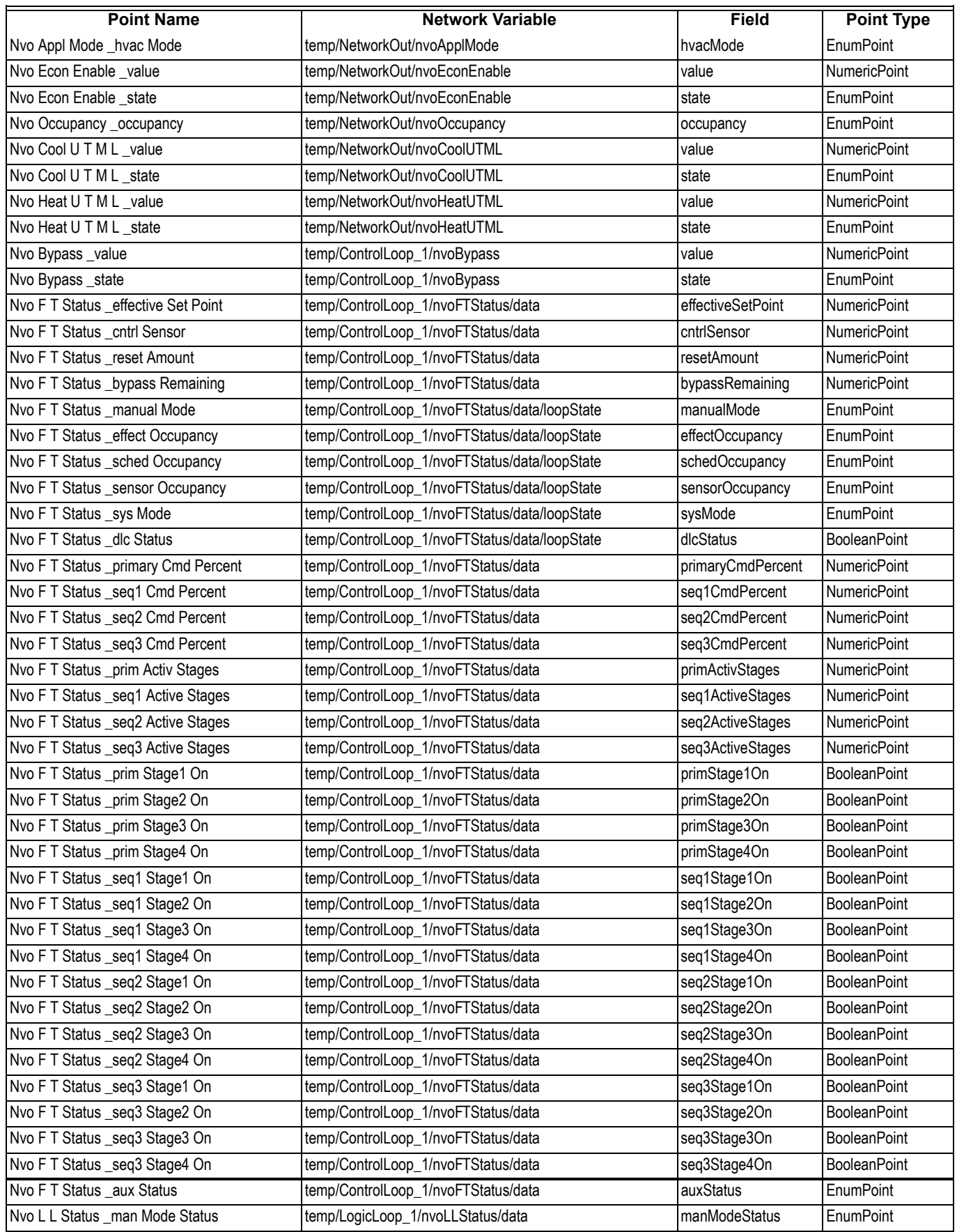

## **Table 90. XL15C Point Details. (Continued)**

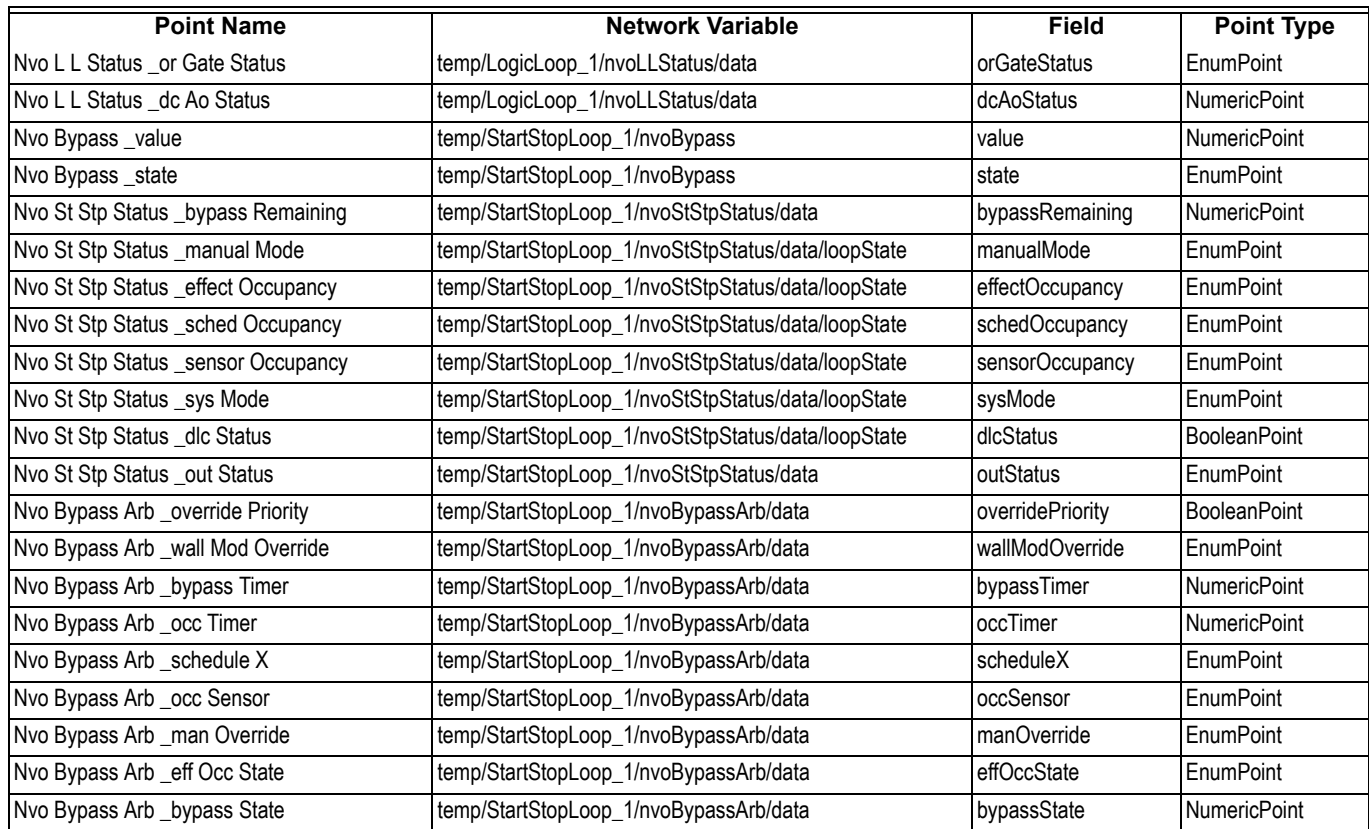

#### **Table 91. XL15C Application of Points.**

<span id="page-157-0"></span>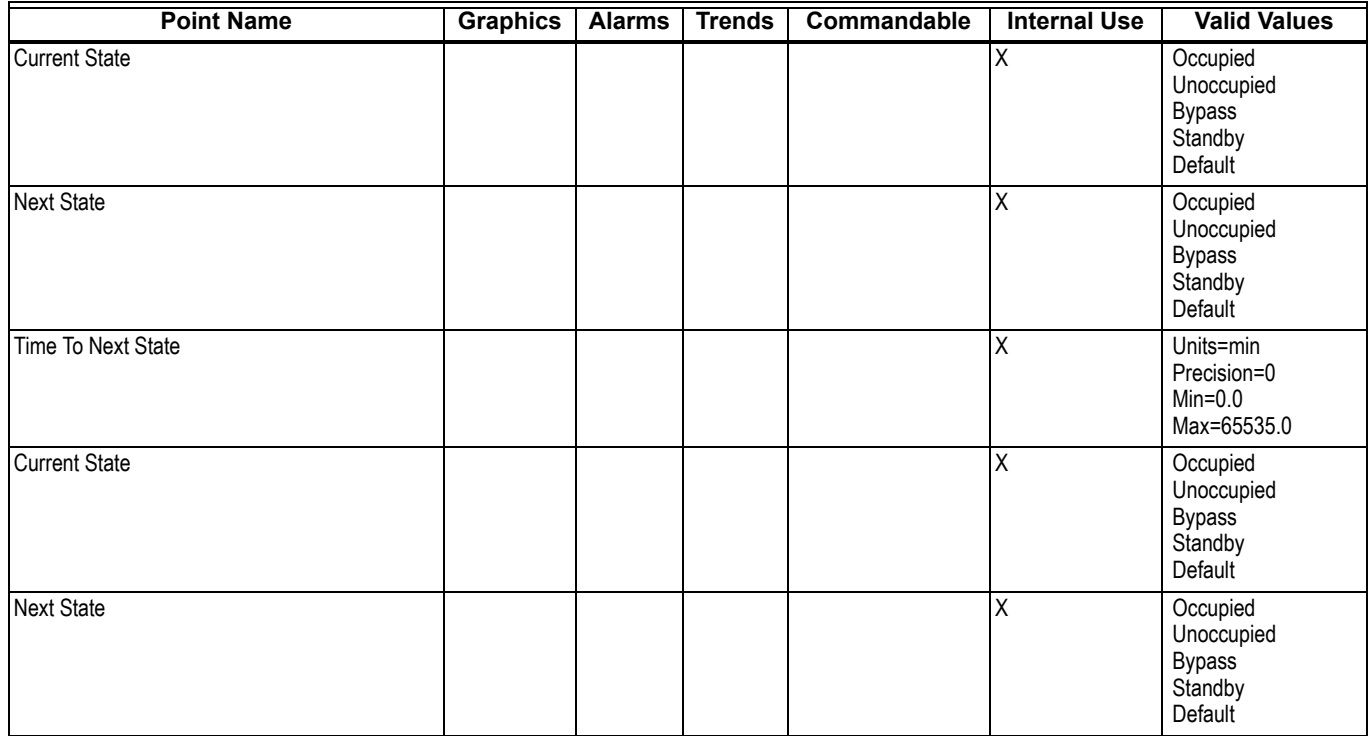

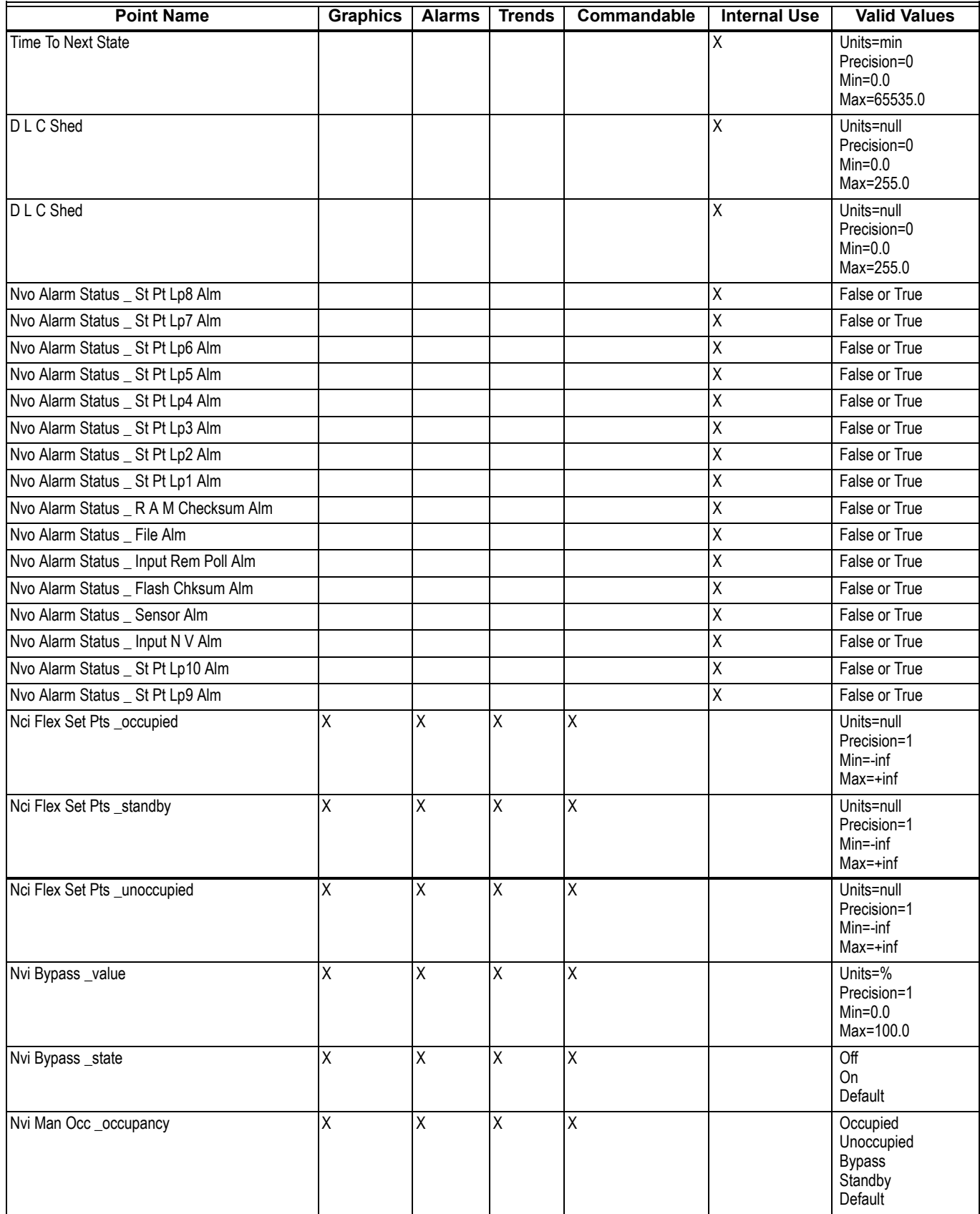

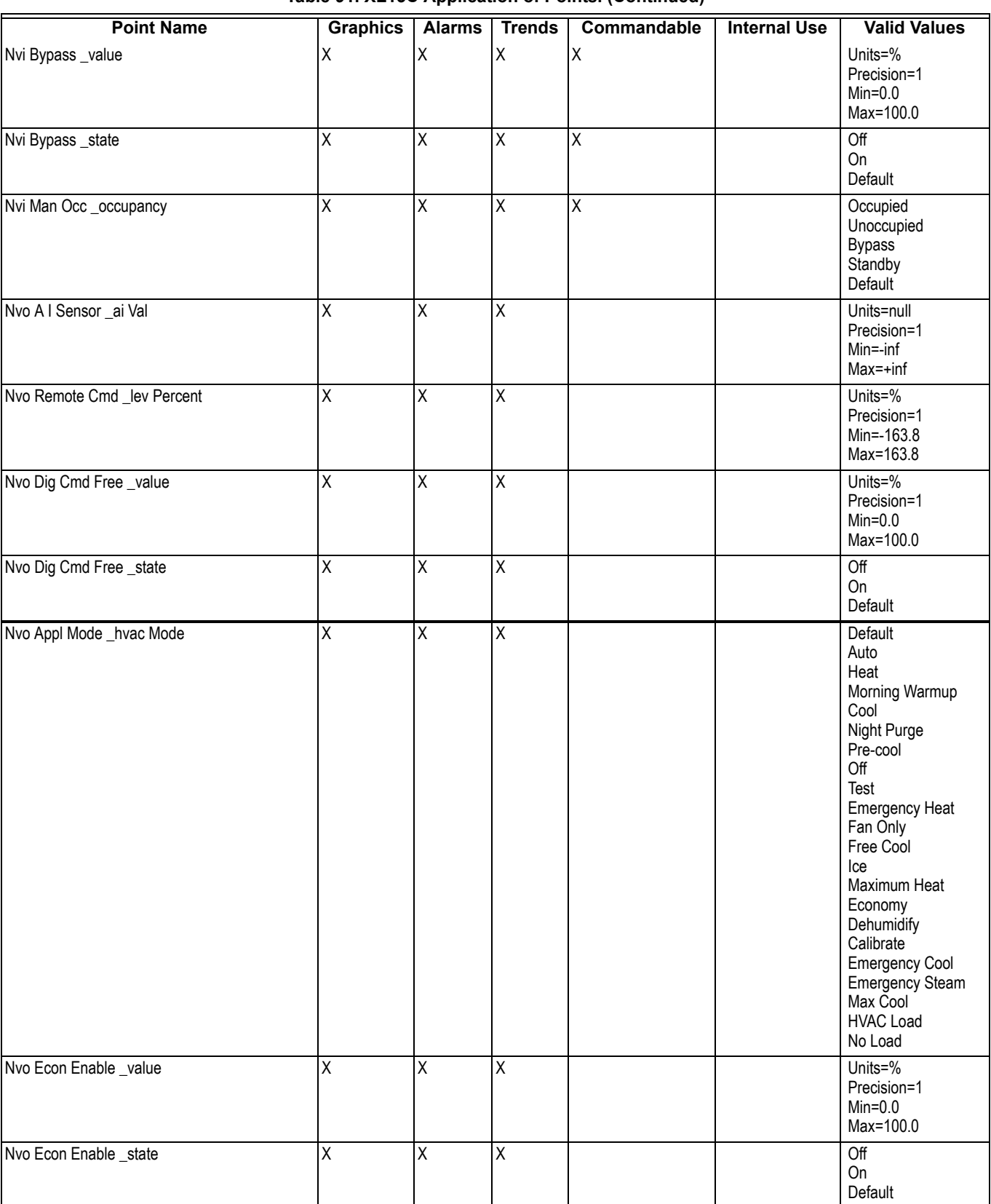

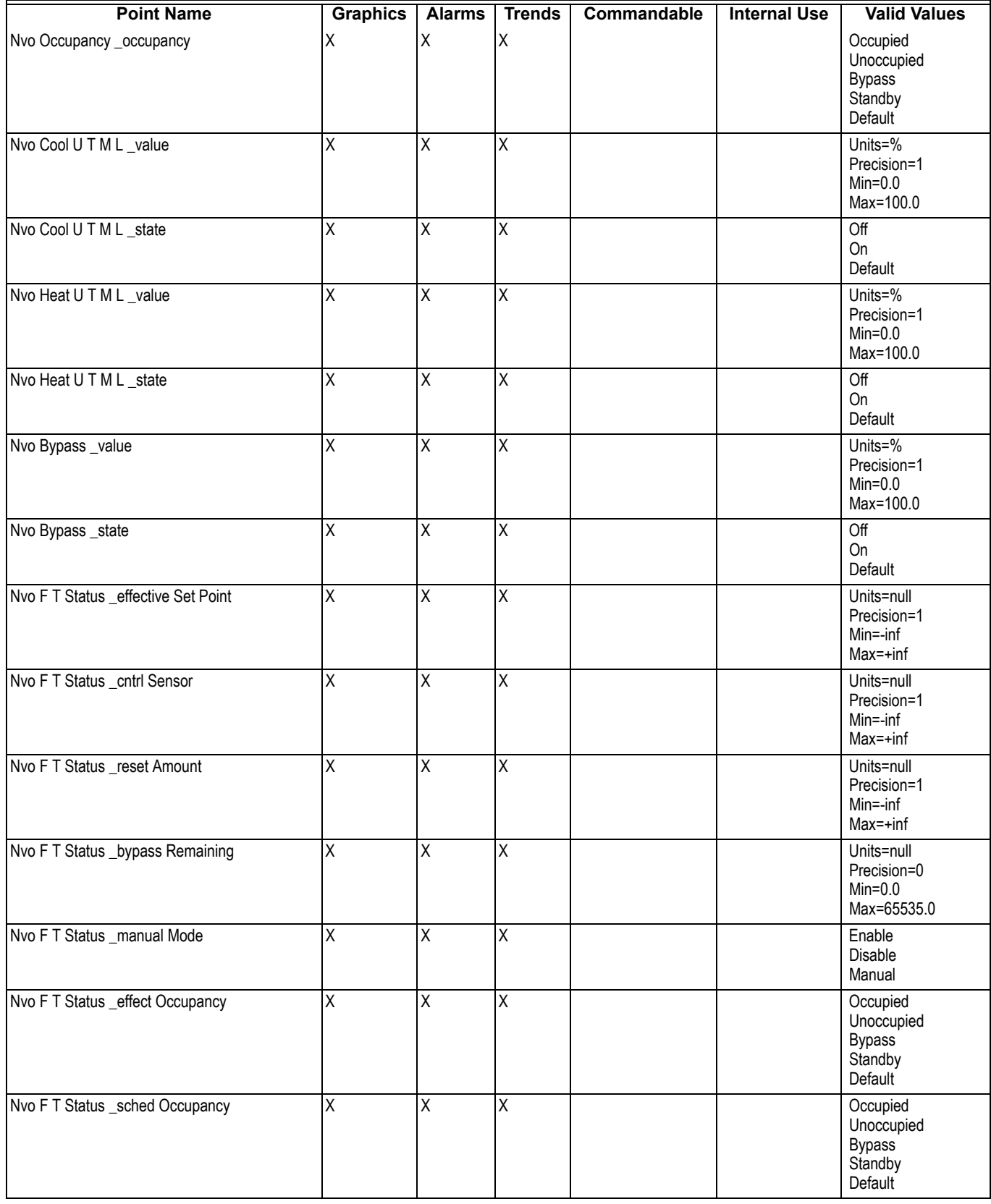

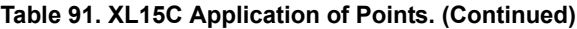

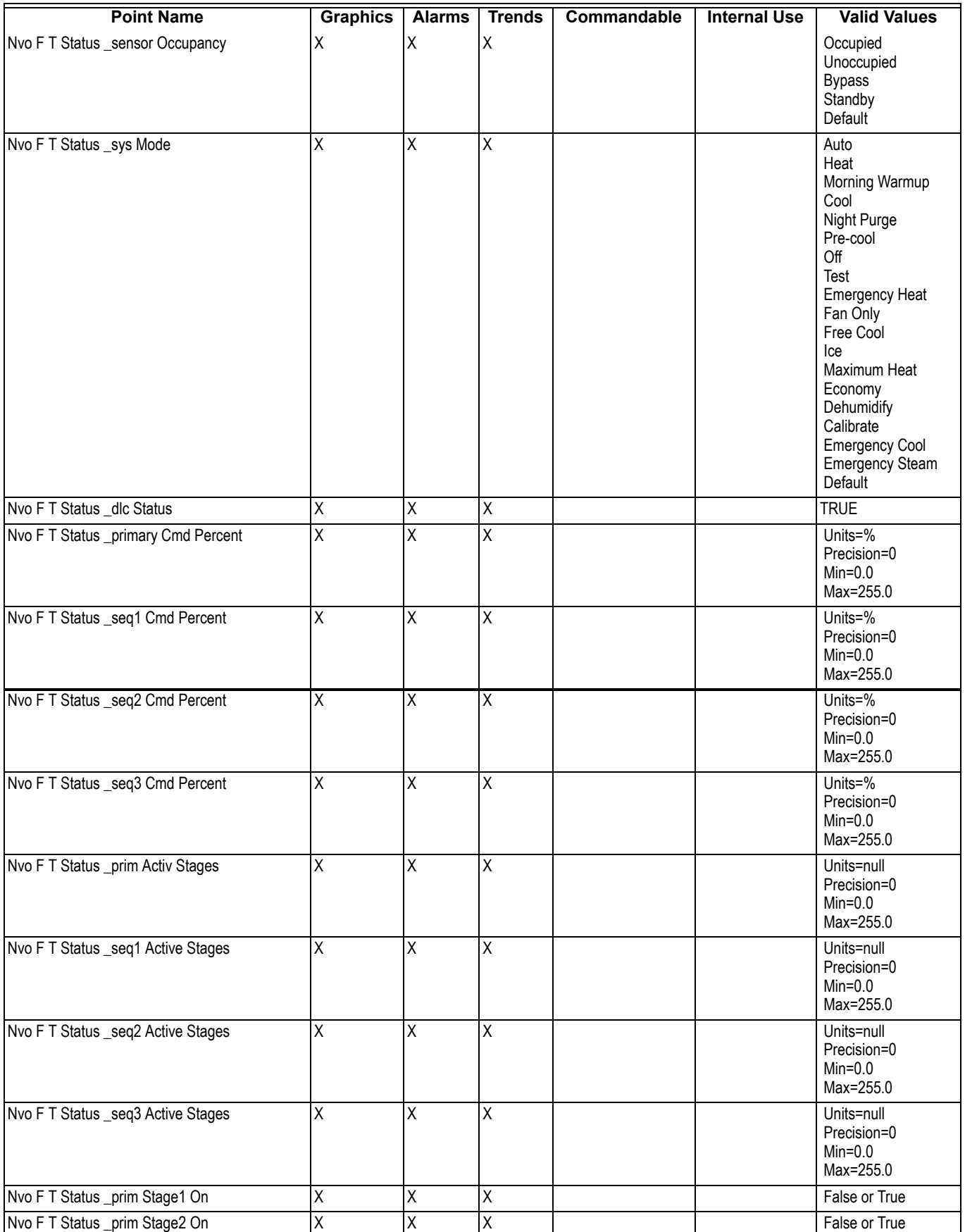

| <b>Point Name</b>                   |                         |                         |                         |             | <b>Internal Use</b> | <b>Valid Values</b>                                                  |
|-------------------------------------|-------------------------|-------------------------|-------------------------|-------------|---------------------|----------------------------------------------------------------------|
|                                     | <b>Graphics</b><br>Χ    | <b>Alarms</b><br>Χ      | <b>Trends</b><br>Χ      | Commandable |                     | False or True                                                        |
| Nvo F T Status _prim Stage3 On      | $\overline{\mathsf{X}}$ | $\overline{X}$          | $\overline{\mathsf{X}}$ |             |                     | False or True                                                        |
| Nvo F T Status _prim Stage4 On      |                         | $\overline{X}$          |                         |             |                     |                                                                      |
| Nvo F T Status _seq1 Stage1 On      | $\mathsf X$             |                         | X                       |             |                     | False or True                                                        |
| Nvo F T Status _seq1 Stage2 On      | Χ                       | Χ                       | Χ                       |             |                     | False or True                                                        |
| Nvo F T Status _seq1 Stage3 On      | X                       | $\overline{X}$          | $\overline{\mathsf{X}}$ |             |                     | False or True                                                        |
| Nvo F T Status _seq1 Stage4 On      | $\overline{\mathsf{X}}$ | $\overline{X}$          | Χ                       |             |                     | False or True                                                        |
| Nvo F T Status _seq2 Stage1 On      | Χ                       | Χ                       | Χ                       |             |                     | False or True                                                        |
| Nvo F T Status _seq2 Stage2 On      | $\overline{\mathsf{X}}$ | $\overline{X}$          | $\overline{\mathsf{X}}$ |             |                     | False or True                                                        |
| Nvo F T Status _seq2 Stage3 On      | X                       | $\overline{X}$          | Χ                       |             |                     | False or True                                                        |
| Nvo F T Status _seq2 Stage4 On      | Χ                       | Χ                       | Χ                       |             |                     | False or True                                                        |
| Nvo F T Status _seq3 Stage1 On      | X                       | $\overline{X}$          | $\overline{\mathsf{X}}$ |             |                     | False or True                                                        |
| Nvo F T Status _seq3 Stage2 On      | $\overline{\mathsf{X}}$ | $\overline{X}$          | Χ                       |             |                     | False or True                                                        |
| Nvo F T Status _seq3 Stage3 On      | Χ                       | Χ                       | Χ                       |             |                     | False or True                                                        |
| Nvo F T Status _seq3 Stage4 On      | Χ                       | $\overline{\mathsf{X}}$ | Χ                       |             |                     | False or True                                                        |
| Nvo F T Status _aux Status          | X                       | $\overline{X}$          | $\overline{X}$          |             |                     | Off or On                                                            |
| Nvo L L Status _man Mode Status     | Χ                       | Χ                       | Χ                       |             |                     | Enable<br>Disable<br>Manual                                          |
| Nvo L L Status _or Gate Status      | X                       | $\overline{X}$          | $\overline{X}$          |             |                     | Off or On                                                            |
| Nvo L L Status _dc Ao Status        | Χ                       | Χ                       | Χ                       |             |                     | Units=null<br>Precision=1<br>$Min = -inf$<br>$Max=+inf$              |
| Nvo Bypass_value                    | Χ                       | Χ                       | $\mathsf X$             |             |                     | Units=%<br>Precision=1<br>$Min=0.0$<br>Max=100.0                     |
| Nvo Bypass_state                    | $\mathsf X$             | $\overline{X}$          | Χ                       |             |                     | Off<br><b>On</b><br>Default                                          |
| Nvo St Stp Status _bypass Remaining | X                       | $\overline{X}$          | $\overline{\mathsf{X}}$ |             |                     | Units=null<br>Precision=0<br>$Min=0.0$<br>Max=65535.0                |
| Nvo St Stp Status _manual Mode      | х                       | х                       | ΙX                      |             |                     | Enable<br>Disable<br>Manual                                          |
| Nvo St Stp Status _effect Occupancy | $\overline{\mathsf{X}}$ | $\overline{X}$          | $\overline{X}$          |             |                     | Occupied<br>Unoccupied<br><b>Bypass</b><br>Standby<br>Default        |
| Nvo St Stp Status _sched Occupancy  | Χ                       | $\overline{X}$          | Χ                       |             |                     | Occupied<br>Unoccupied<br><b>Bypass</b><br>Standby<br><b>Default</b> |
| Nvo St Stp Status _sensor Occupancy | X                       | Χ                       | Χ                       |             |                     | Occupied<br>Unoccupied<br><b>Bypass</b><br>Standby<br><b>Default</b> |

**Table 91. XL15C Application of Points. (Continued)**

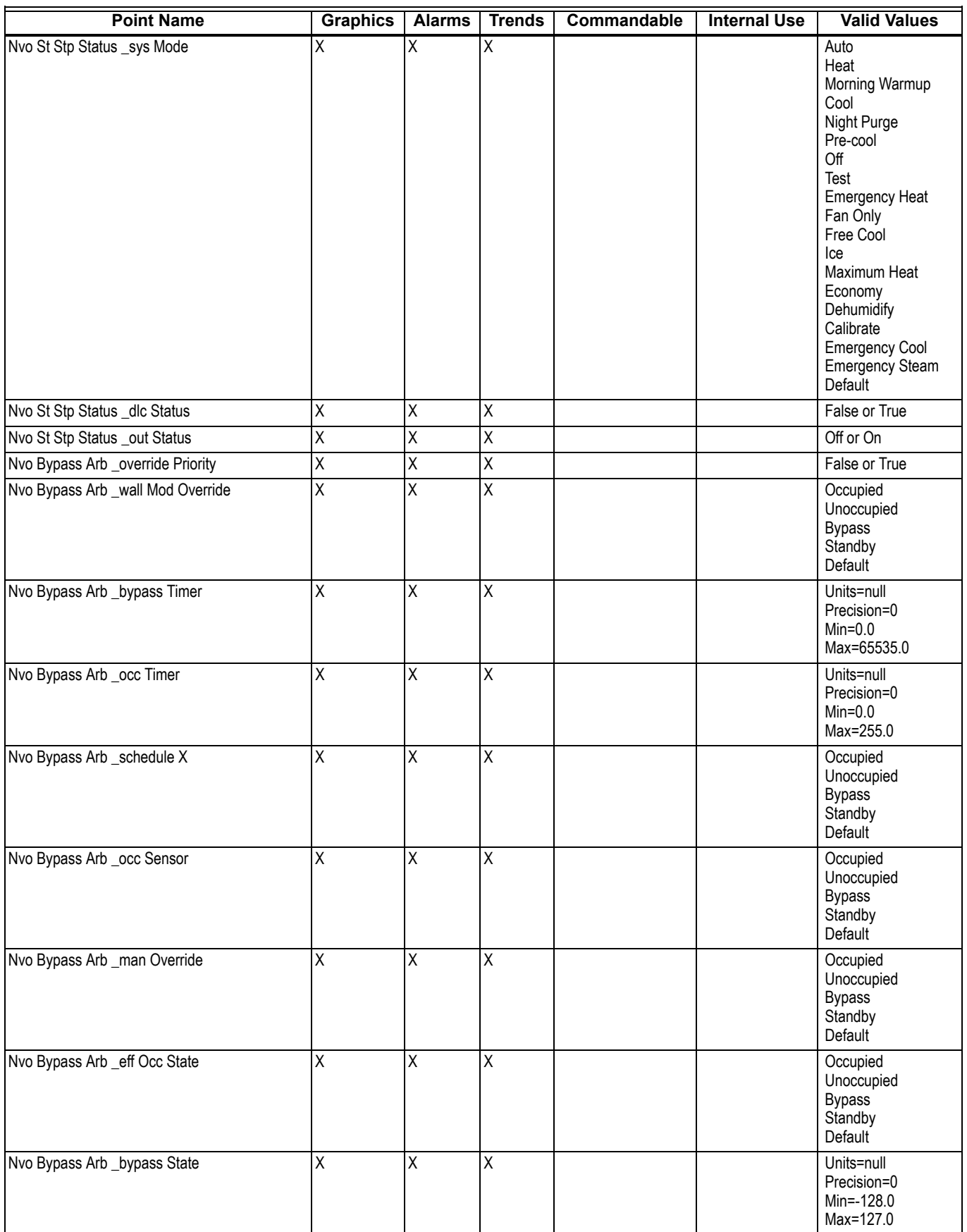

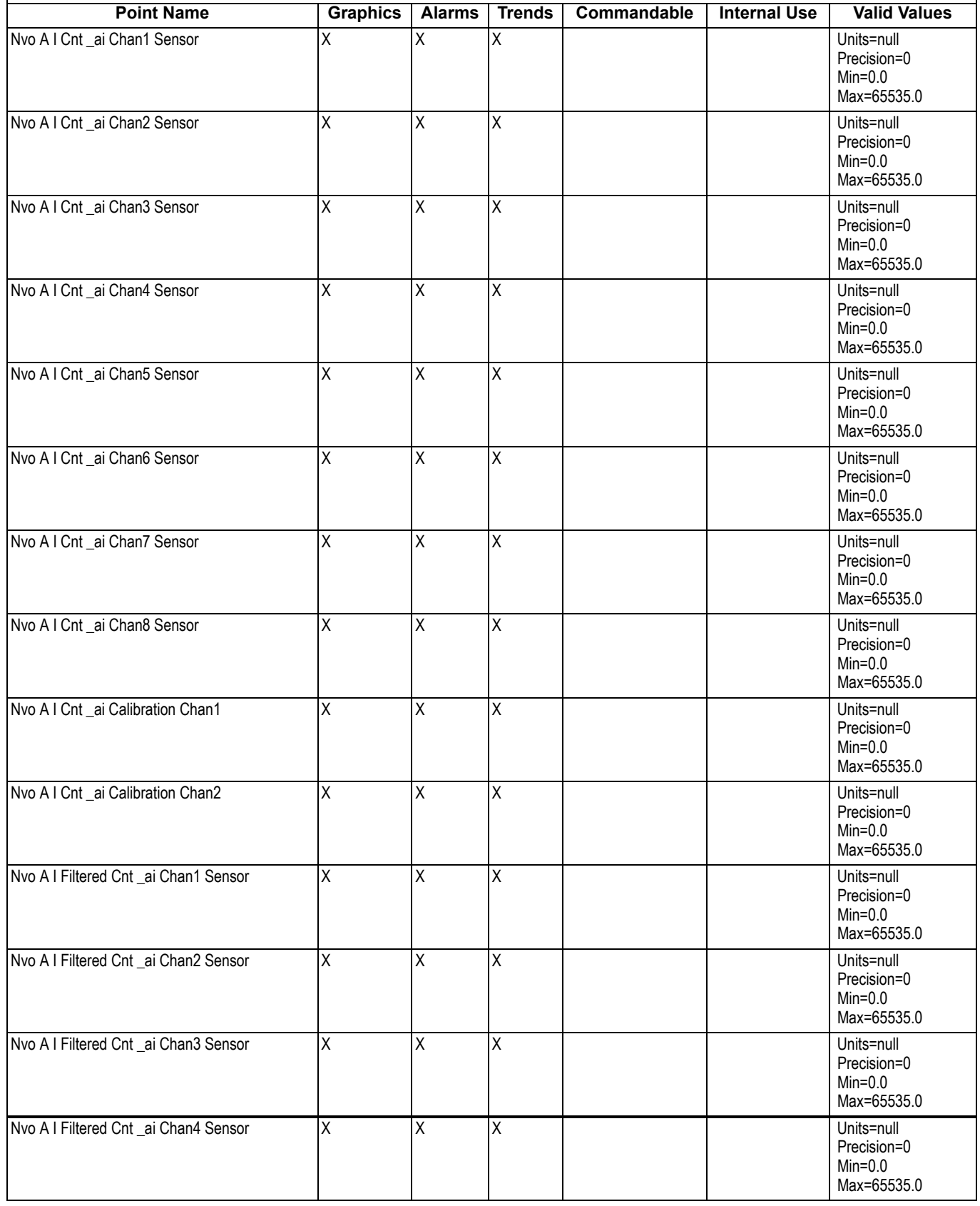

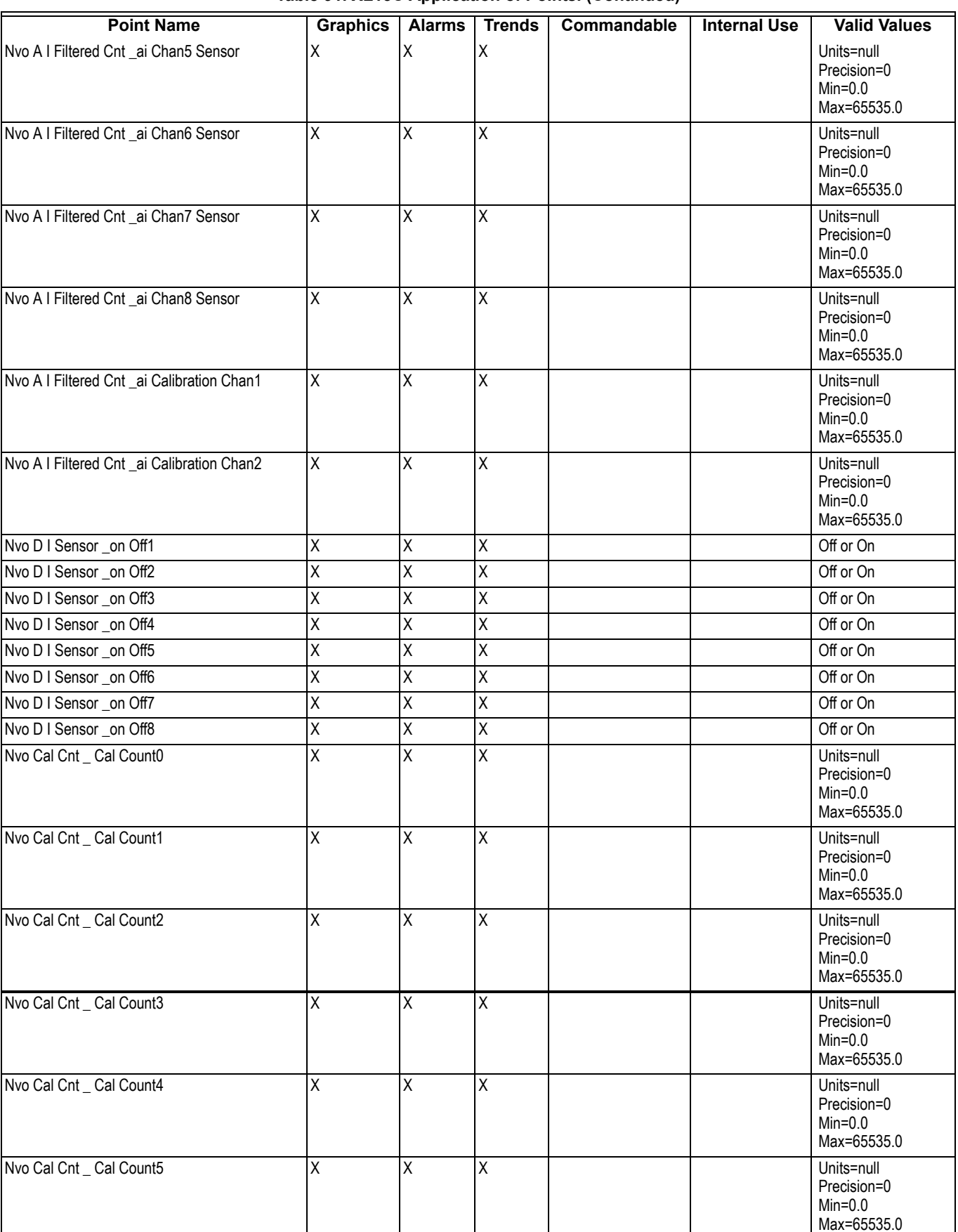

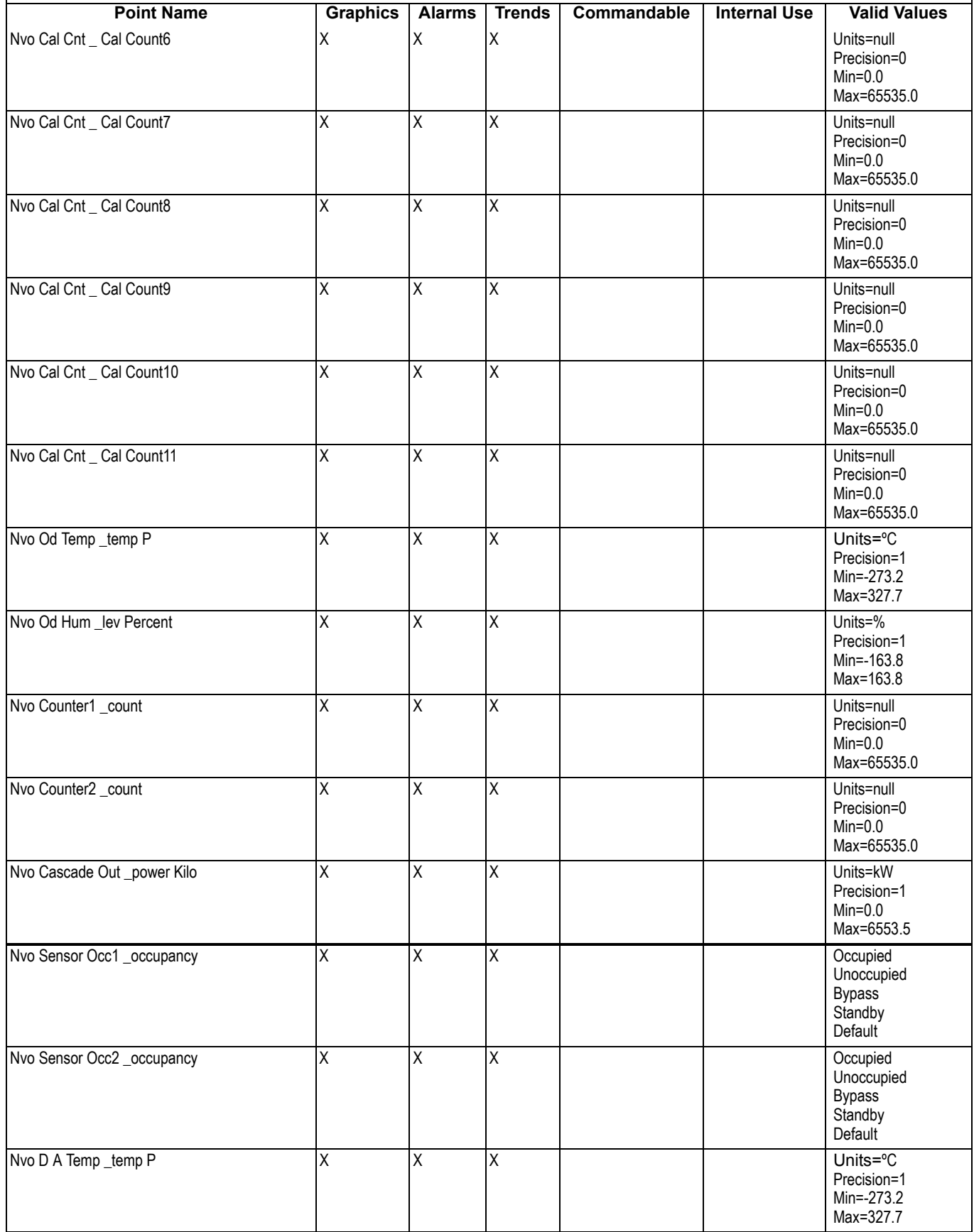

# **T7350 Thermostat (T7350)**

Table 92 provides the T7350 points detail and Table 93 on page 169 provides the T7350 application of points.

#### **Table 92. T7350 Point Details.**

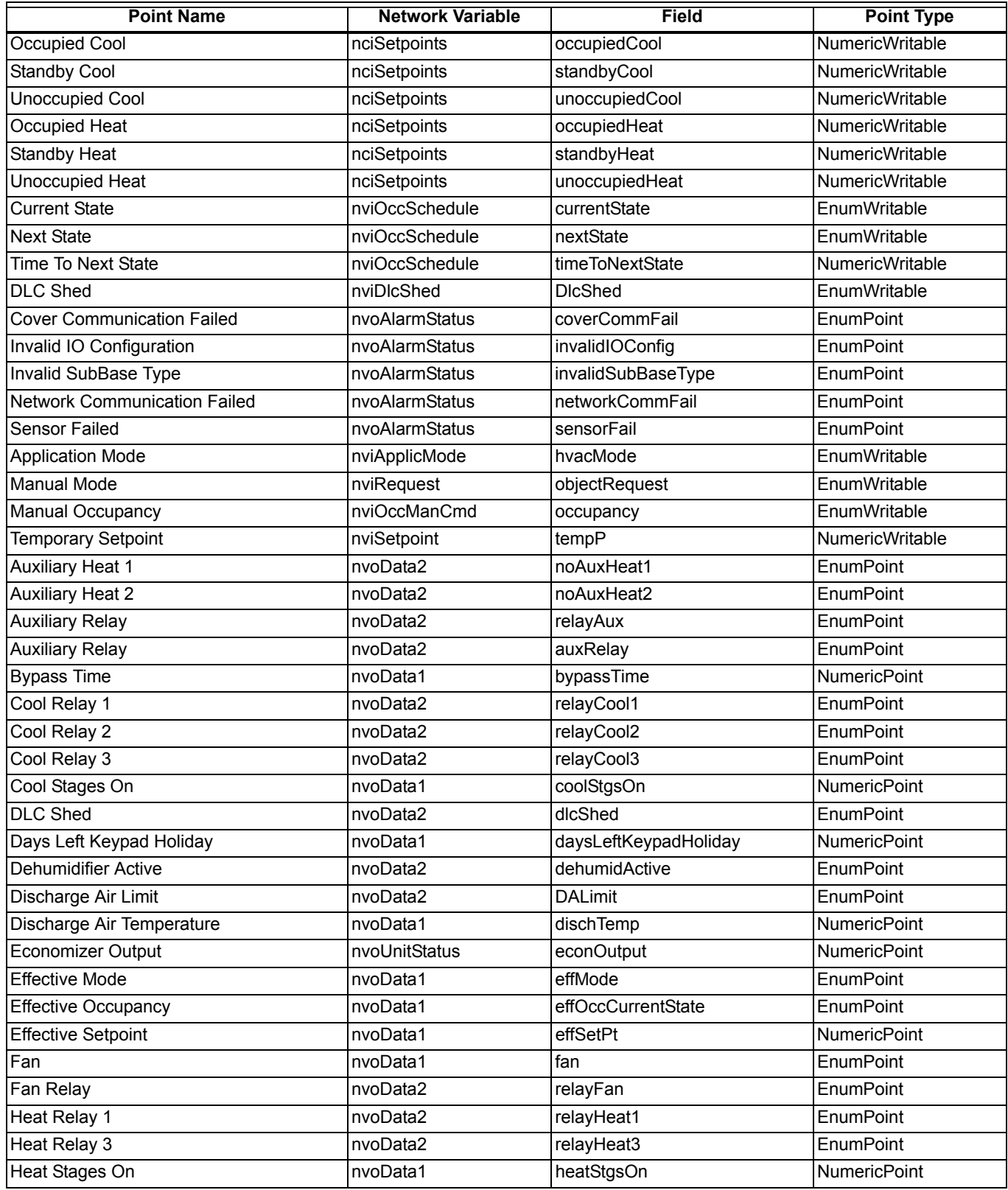

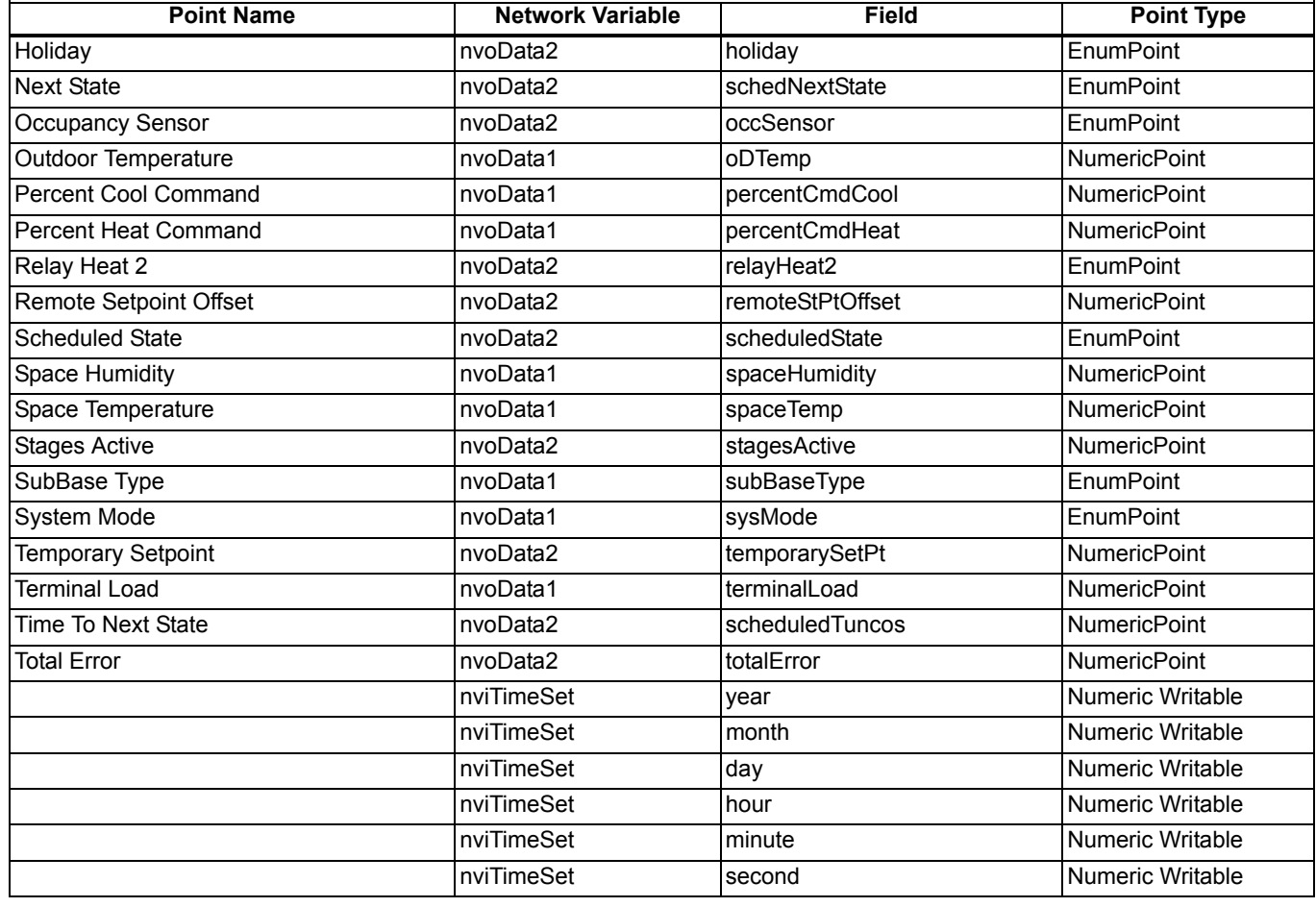

#### **Table 92. T7350 Point Details. (Continued)**

#### **Table 93. T7350 Application of Points.**

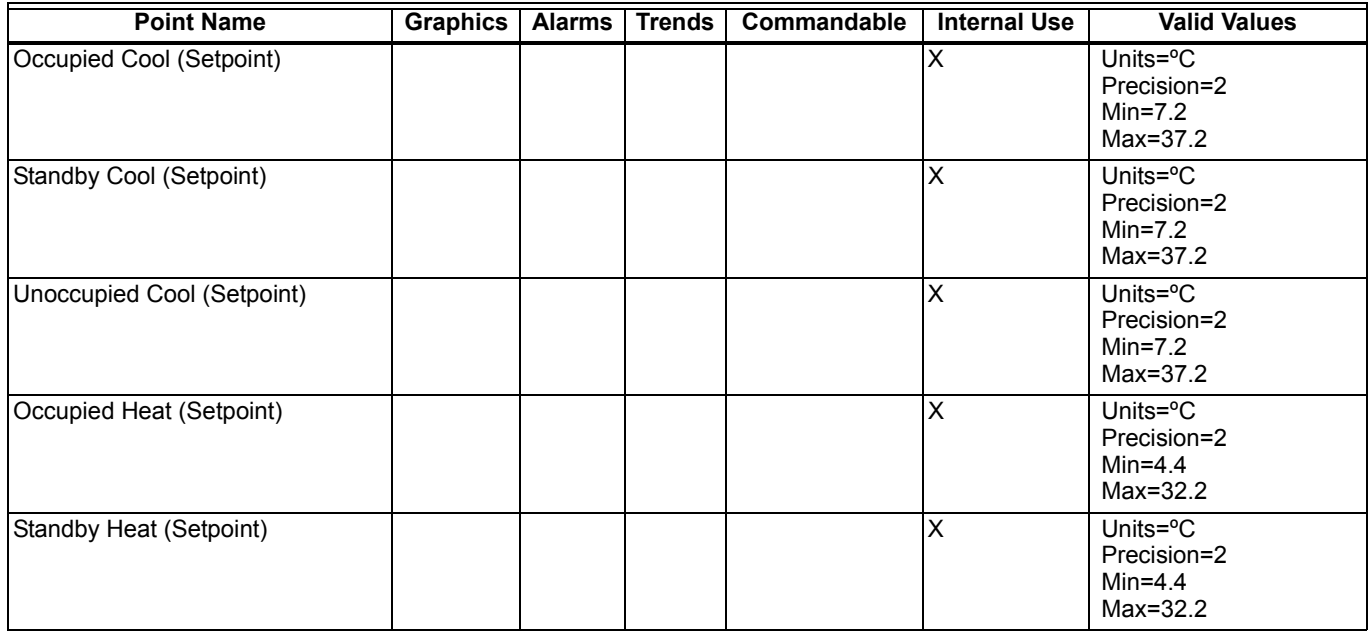

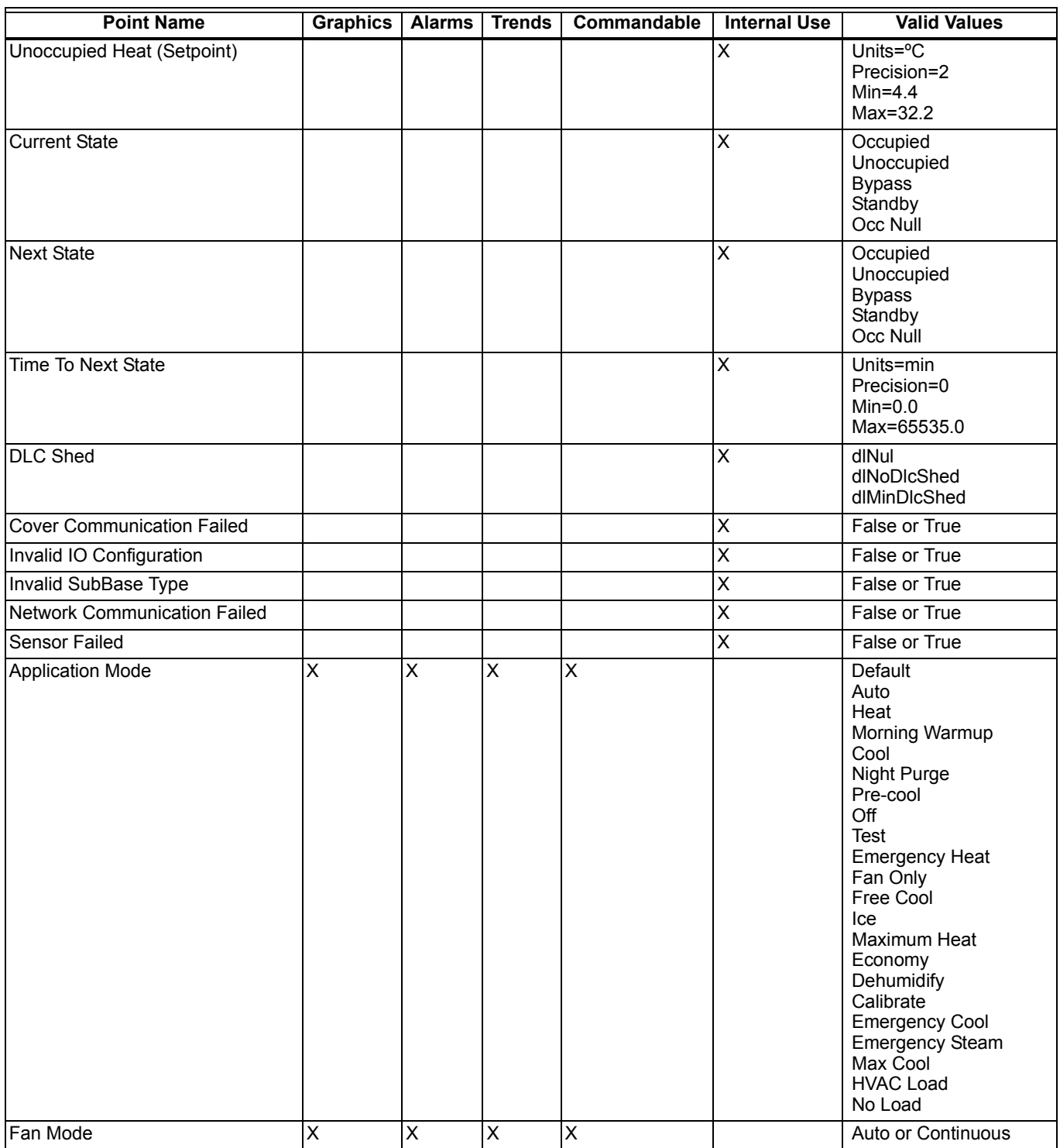

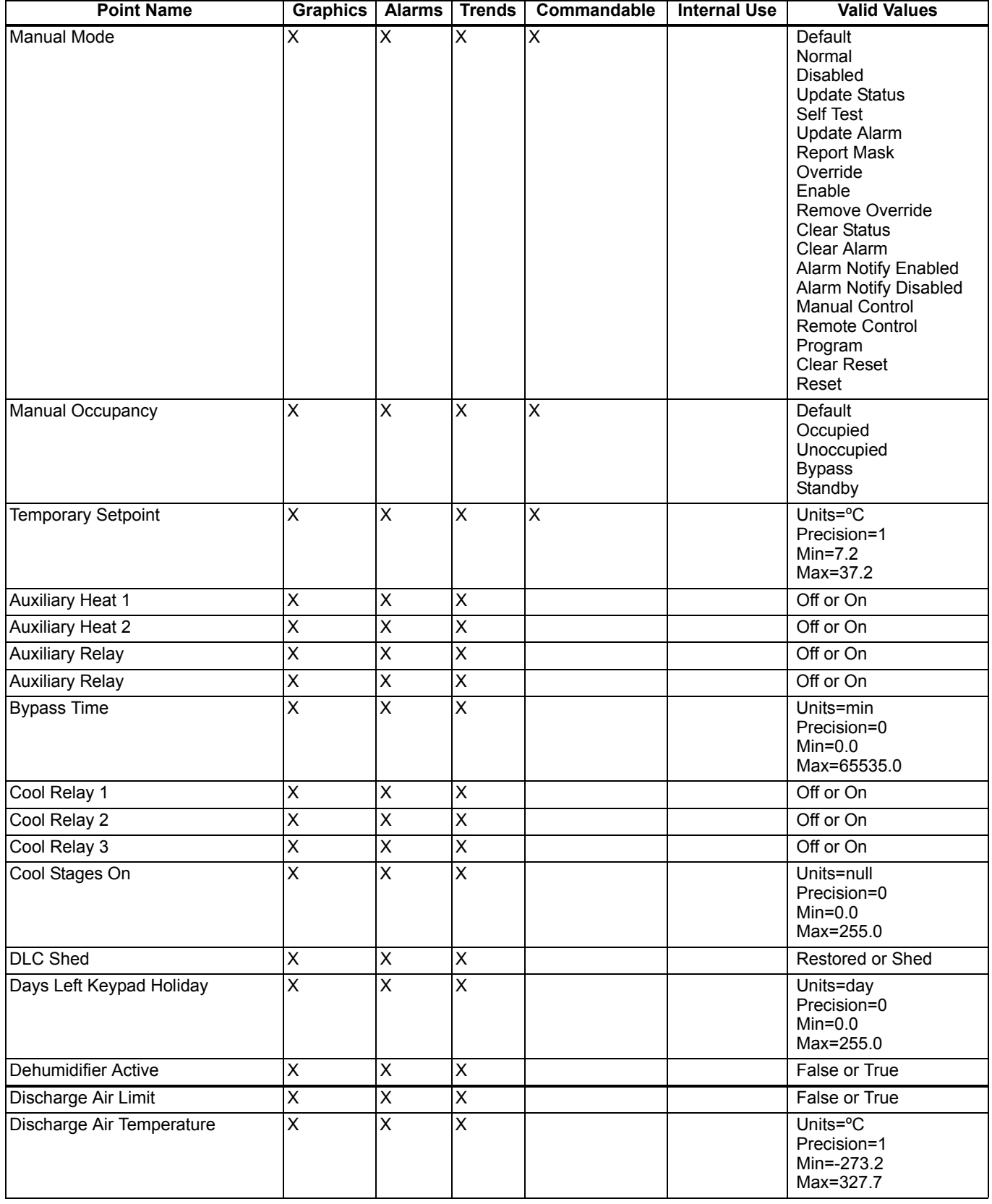

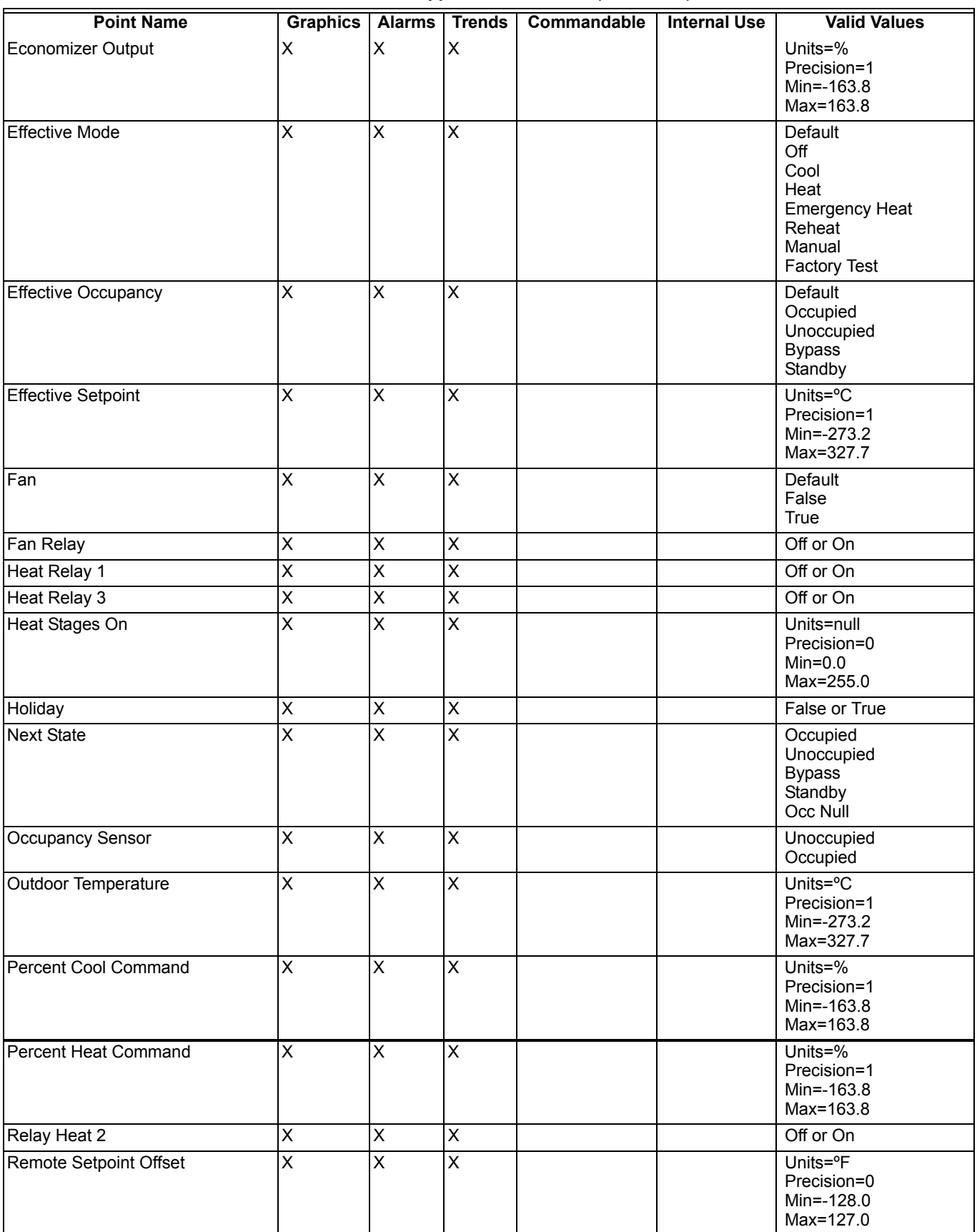

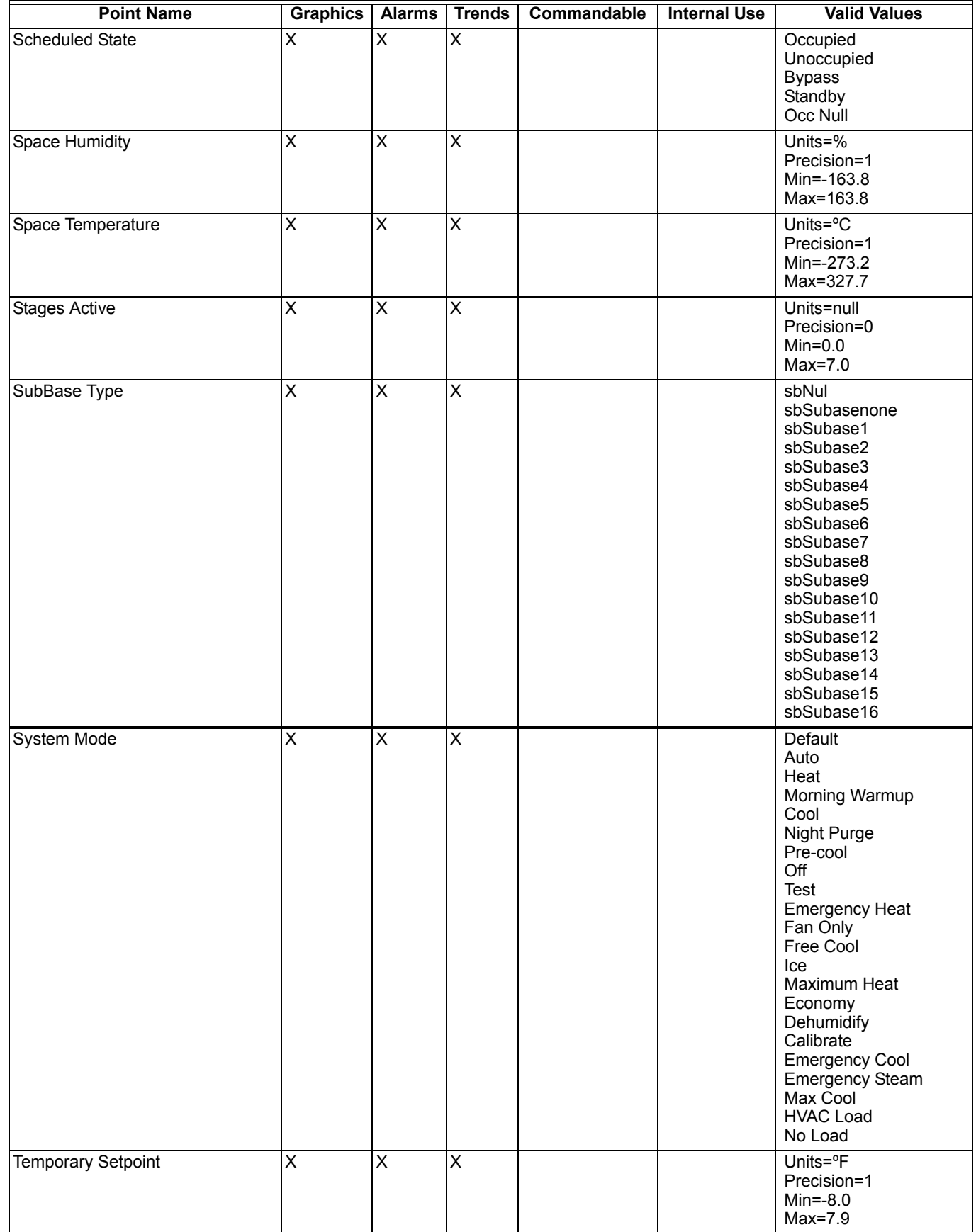

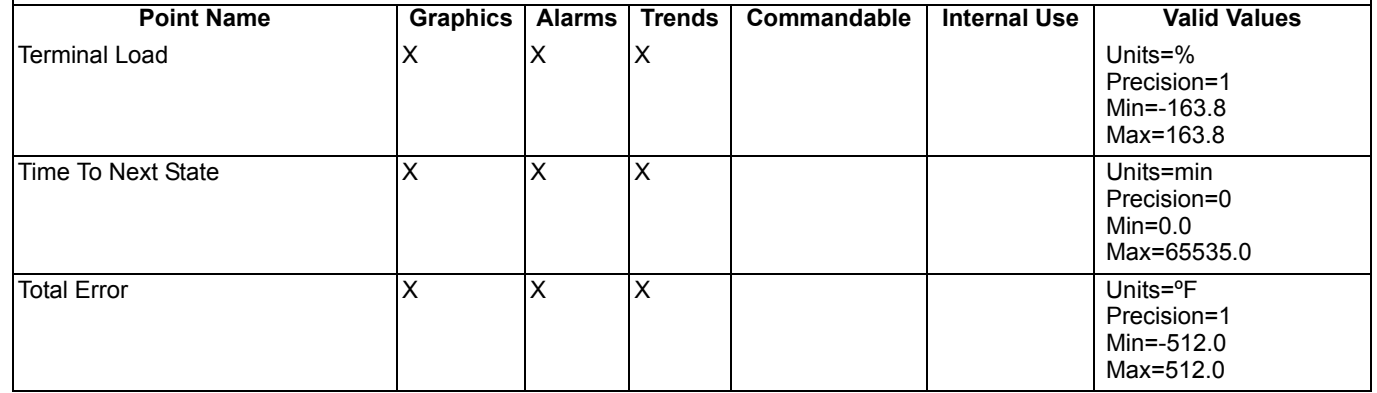

# <span id="page-174-0"></span>**TOPIC INDEX**

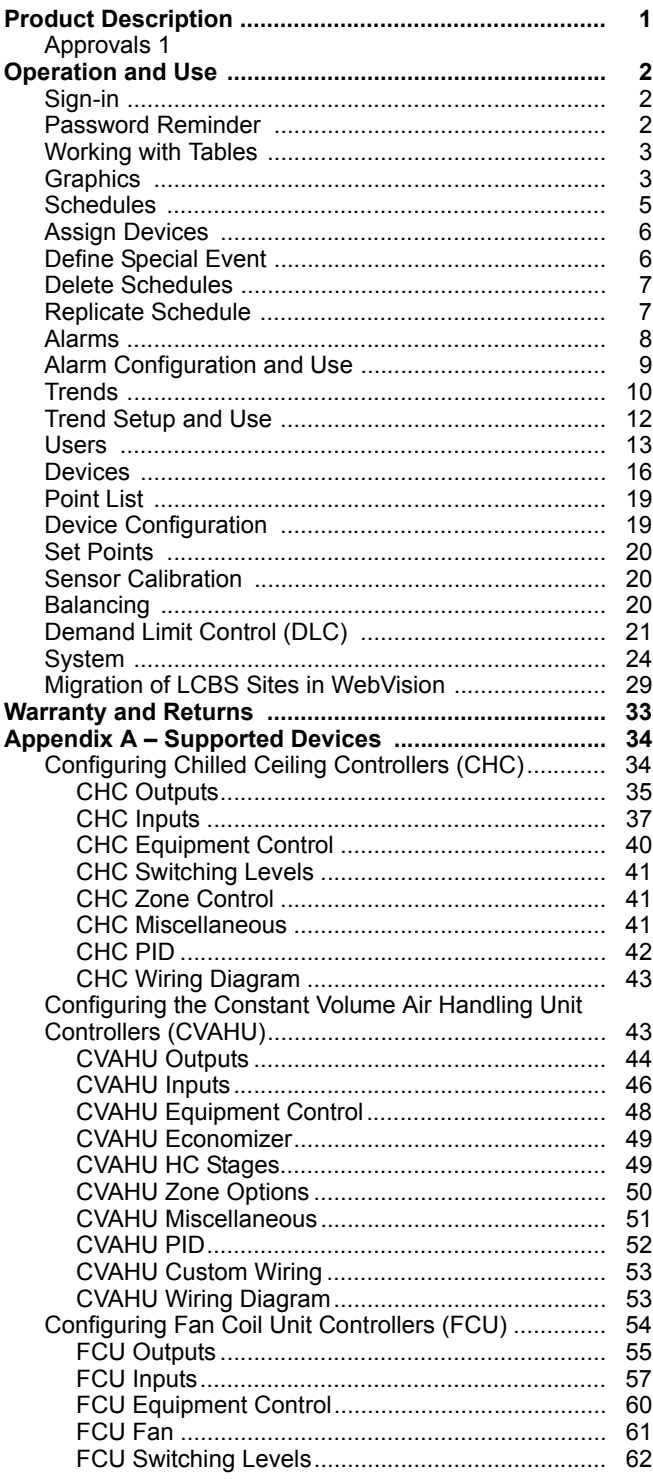

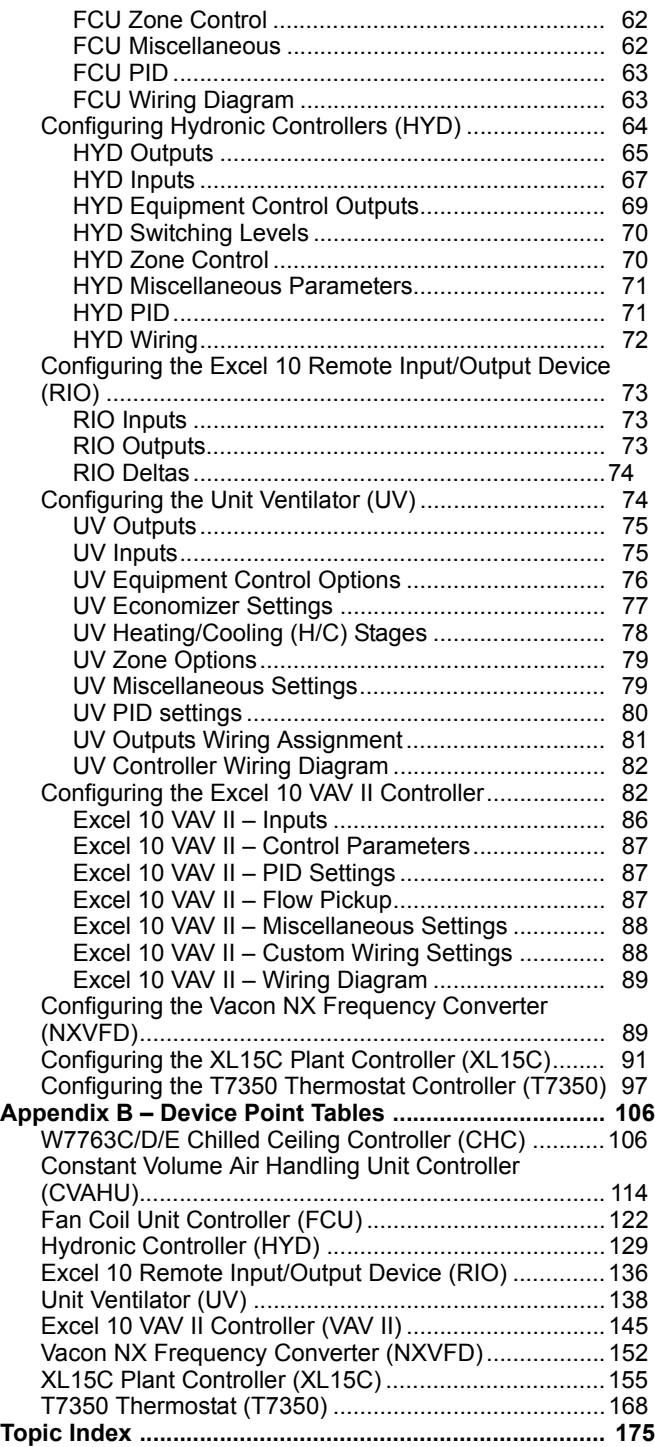

*WEBVISION™*

*LON®, LONWORKS®, LonMark®, and Echelon® are registered trademarks of Echelon Corporation. Microsoft®, Windows®, and Internet Explorer® are registered trademarks of Microsoft Corporation. Niagara® Framework and the Niagara framework logo are registered trademarks of Tridium, Inc. WebVision™ and WebStat™ are trademarks of Honeywell International Inc.*

#### **Automation and Control Solutions**

Honeywell International Inc. 1985 Douglas Drive North Golden Valley, MN 55422

Honeywell Limited-Honeywell Limitée 35 Dynamic Drive Toronto, Ontario M1V 4Z9 www.honeywell.com/buildingsolutions

# **Honeywell**

® U.S. Registered Trademark © 2010 Honeywell International Inc. 95-7769—01 M.S. 05-10 Printed in U.S.A.

Free Manuals Download Website [http://myh66.com](http://myh66.com/) [http://usermanuals.us](http://usermanuals.us/) [http://www.somanuals.com](http://www.somanuals.com/) [http://www.4manuals.cc](http://www.4manuals.cc/) [http://www.manual-lib.com](http://www.manual-lib.com/) [http://www.404manual.com](http://www.404manual.com/) [http://www.luxmanual.com](http://www.luxmanual.com/) [http://aubethermostatmanual.com](http://aubethermostatmanual.com/) Golf course search by state [http://golfingnear.com](http://www.golfingnear.com/)

Email search by domain

[http://emailbydomain.com](http://emailbydomain.com/) Auto manuals search

[http://auto.somanuals.com](http://auto.somanuals.com/) TV manuals search

[http://tv.somanuals.com](http://tv.somanuals.com/)